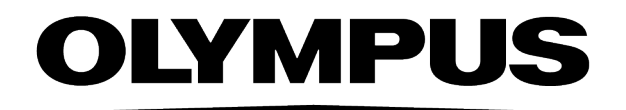

# 用户手册

# **OLYMPUS Stream** [<sup>版</sup> 2-5]

图像分析软件

与本手册相关的所有版权均属 Olympus Soft Imaging Solutions GmbH 所有。

Olympus Soft Imaging Solutions GmbH 尽可能使本手册中所包含的信息精确 可靠。尽管如此,Olympus Soft Imaging Solutions GmbH 不对与本手册相关的 任何事项进行任何类型的明示或暗示担保,包括但不限于任何特定目的的 适销性或适用性。Olympus Soft Imaging Solutions GmbH 将会经常对本手册 中描述的软件进行修正,并保留无责任对购买者另行通知所做更改的权 利。在任何情况下,Olympus Soft Imaging Solutions GmbH 将不会对由于购买 或使用本手册及其所包含的信息所造成的间接、特例、偶发或伴随发生的 任何损害承担责任。

未经 Olympus Soft Imaging Solutions GmbH 事先书面允许,本文档的任何部 分均不得出于任何目的以任何形式或通过任何手段 (电子或机械) 复制或 传输。

Adobe 和 Acrobat 是 Adobe Systems Incorporated 的注册商标,并已在各个国 家注册。

### © Olympus Soft Imaging Solutions GmbH

保留所有权利

#### 5UM\_OlyStream2-5-Zambesi\_ch\_00

Olympus Soft Imaging Solutions GmbH, Johann-Krane-Weg 39, D-48149 Münster

电话:(+49)251/79800-0, 传真:(+49)251/79800-6060

目录

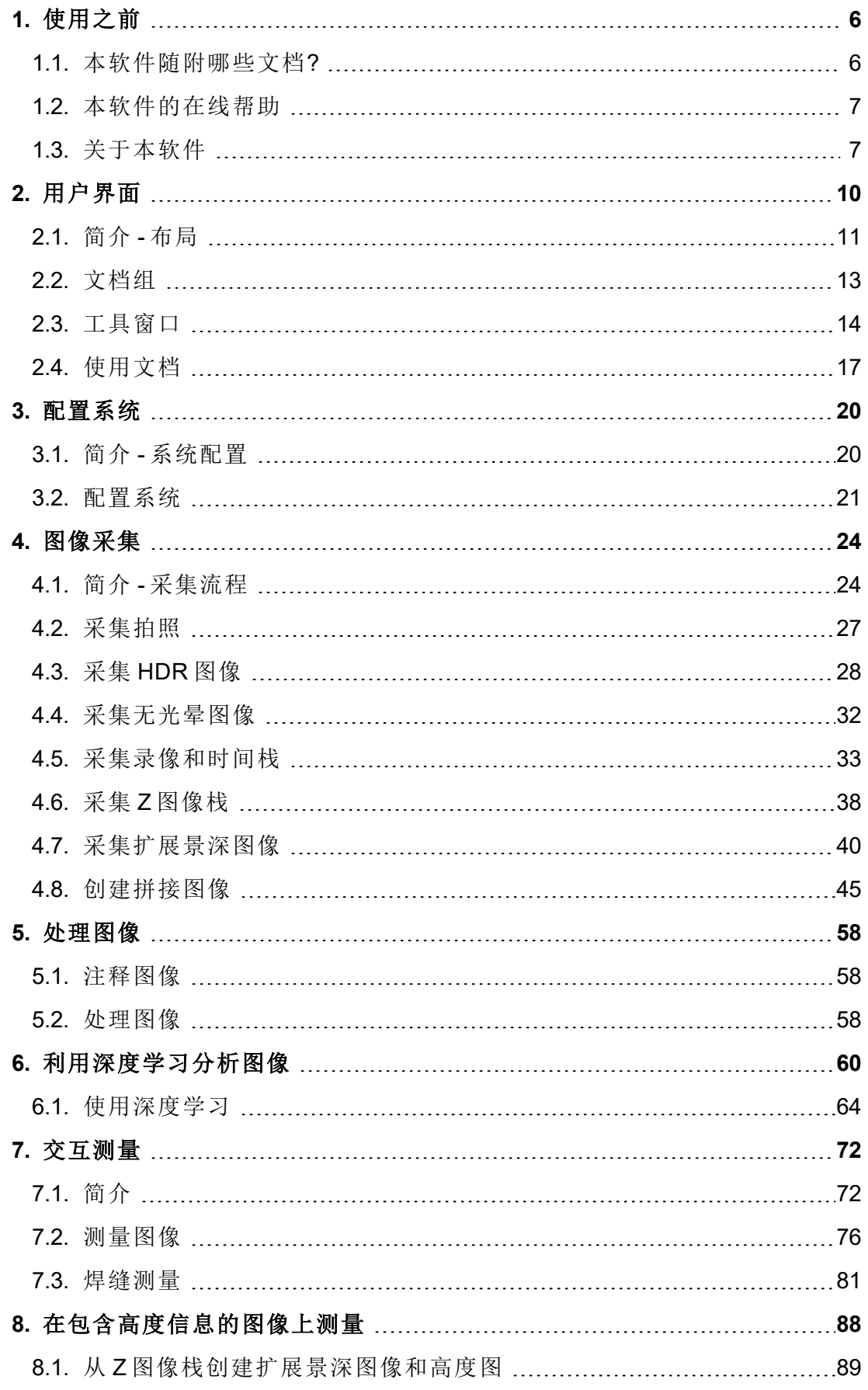

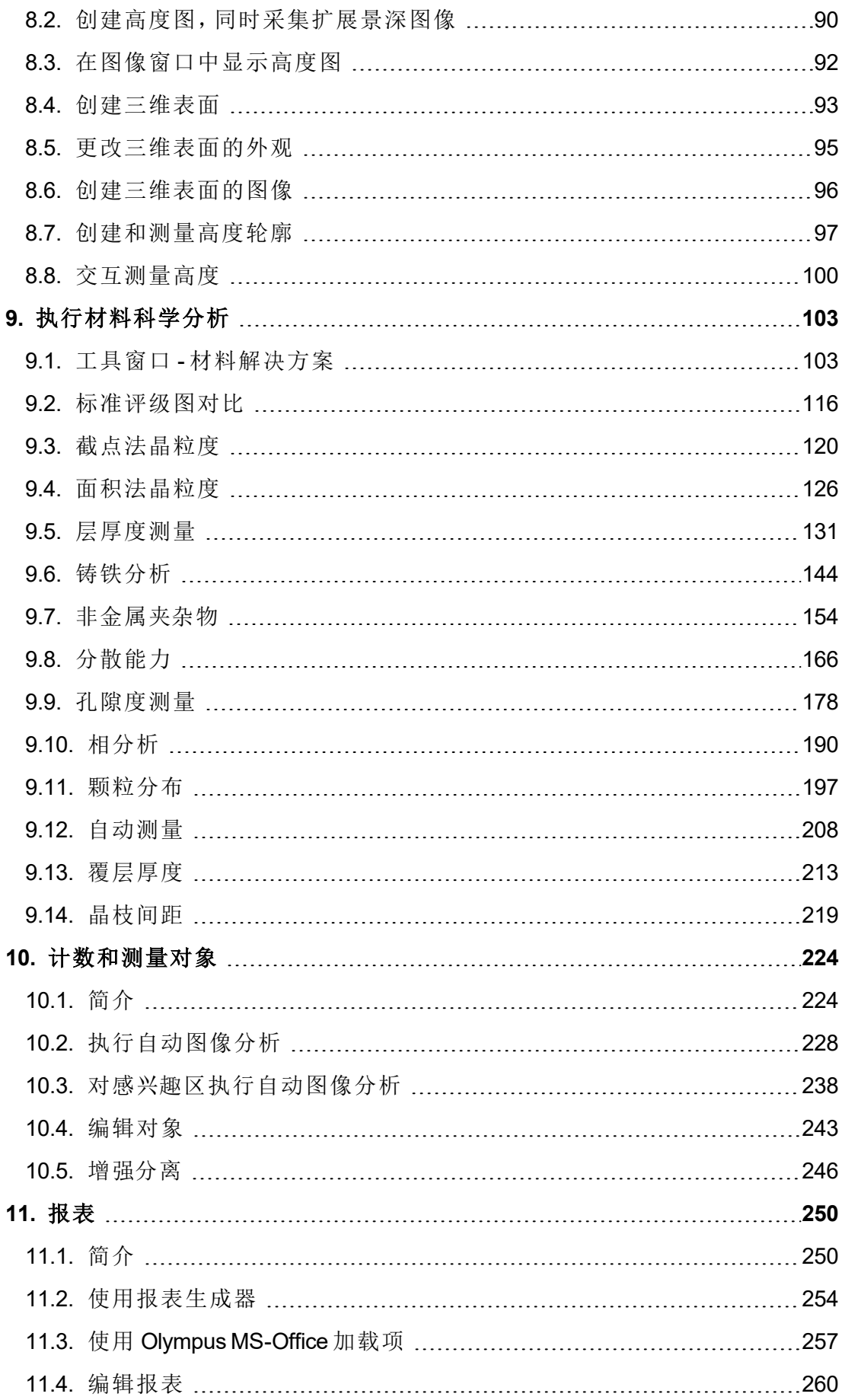

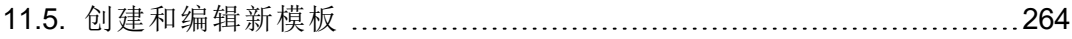

# <span id="page-5-1"></span><span id="page-5-0"></span>**1.** 使用之前

# **1.1.** 本软件随附哪些文档**?**

本软件的文档包含若干部分:安装手册、在线帮助以及随本软件一起安装的 PDF 手册。

### 在哪里可以找到哪些信息**?**

一本描述软件激活的快速安装指南会随本软件提供。

在安装 -DVD 上还提供了几本 PDF 手册。

- <sup>l</sup> 可以在安装手册中找到系统要求。此外,还可以找到有关如何安装和配置 本软件的信息。
- <sup>l</sup> 在用户手册中,可以找到对本产品的介绍和对用户界面的说明。通过阅读 大量操作步骤说明,即可快速掌握使用本软件的最重要步骤。
- <sup>l</sup> 数据库则在其自己的用户手册中进行说明。

在在线帮助中,您可以找到有关本软件的所有元素的详细帮助。每个命令、工 具栏、工具窗口和对话框都提供有单独的帮助主题。

建议新用户使用本手册来了解该产品,将来使用在线帮助获取更加详细的问 题解答。

### 本文档中使用的书写规范

在本文档中,术语"本软件"用于指代 OLYMPUS Stream。

00018

### 示例图像

本软件自带的 DVD 除包含大量其它信息外,还包含了展示各种使用本软件的 例子的图像。您可以从 DVD 中载入这些所谓的示例图像。然而,在许多情况 下,将示例图像安装在本地硬盘上或网络驱动器上会更有帮助。这样,不论含 有本软件的 DVD 当前在哪里,示例图像始终可用。

请注意: 在本软件的用户文档中会经常涉及到这些示例图像。当您载入相应的 示例图像时,您可以直接遵照这些操作步骤。

您可以通过本软件打开并查看示例图像。此外,您还可以使用示例图像来测试 本软件的某些功能,例如,自动图像分析、图像处理和创建报表。

由于栈也包含多维图像 (例如 Z 图像栈或缩时图像),使用这些图像使您能够快 速载入需要较复杂的采集设置的图像。

### 安装示例图像

您可以在安装本软件后,或在随后的任意时间安装示例图像。

为此,将含有本软件的 DVD 插入到 DVD 驱动器中。如果安装向导启动,浏览 至含有示例图像的目录并安装这些图像。

# <span id="page-6-0"></span>**1.2.** 本软件的在线帮助

在在线帮助中,您可以找到有关本软件的所有元素的详细帮助。每个命令、工 具栏、工具窗口和对话框都提供有单独的帮助主题。

通过帮助模式,您可以访问大多数在线主题。一旦使用上下文帮助,您便处于 帮助模式中。在帮助模式中,鼠标指针旁会出现一个问号。然后,您便可以调 用几乎所有软件功能的帮助。

### 切换到帮助模式

可通过以下几种方式切换到帮助模式。

- <span id="page-6-1"></span><sup>l</sup> 单击上下文帮助 按钮。您可在常用工具栏上找到该按钮。  $\mathbb{R}^2$ 
	- <sup>l</sup> 使用帮助 > 上下文帮助菜单命令。
	- <sup>l</sup> 使用 [Shift + F1] 快捷键。

00087

# **1.3.** 关于本软件

请注意: 并非所有的软件包都包含全部功能!

为了能够以最佳方式满足客户对本软件的不同需求,为本软件提供有多个软 件包的版本。大软件包所包含的功能要多于小软件包。例如,小软件包仅包含 某些数据库功能。

因此,所描述的其中一些功能不涉及小软件包的用户。

### 采集图像

您可以使用本软件在几步内采集到样品的高分辨率图像。系统由软件和硬件 (如显微镜和摄像头) 构成。图像采集期间,本软件会读出显微镜上安装的摄像 头的数据,并将其显示在计算机显示屏上。

可以先检查实时图像,并以最佳方式对其进行调整。实时图像会不断更新, 即,例如,在您将样品台移动到不同位置时,实时图像会相应地进行改变。可 以开启和关闭实时图像,也可以采集所关注的样品部分的照片。执行该操作 时,将创建数字图像;您可保存该图像,也可以使用本软件的多种功能对其进 行处理或分析。

### 采集和浏览多维图像

多维图像总是由多个帧组成。例如,这些帧在不同的时间和聚焦位置被采集 到。您可以 (例如) 采集时间栈或 Z 图像栈。为了最好地查看多个维度,图像会 使用载入多维图像时直接显示在图像窗口中的单独导航栏。

### 采集扩展景深图像

使用本软件可以采集实际焦距无限远的图像。这种图像被称为扩展景深图像。 EFI 是"扩展景深"的英文缩写。为了创建扩展景深图像,本软件会确定 Z 图像栈 中聚焦不同的帧的哪些像素最清晰,并根据这些像素计算出在所有区域都清 晰聚焦的图像。

### 采集拼接图像

当本系统配备了电动 XY-样品台时: 使用 XY 位置/图像拼接采集流程可采集样 品更大部分的拼接图像。MIA 代表图像拼接。利用该采集流程, 您可以在采集 期间将所有采集到的图像直接组合为拼接图像,就如同拼图一样。

当本系统没有配备电动 XY-样品台时: 使用手动图像拼接采集流程并手动移动 样品台可依次展示样品不同的相邻部分。利用该采集流程,您可以在采集期间 将所有采集到的图像直接组合为拼接图像,就如同拼图一样。

#### 将文档保存在数据库中

不仅可以将图像插入数据库,而且可以将具有其它文件格式的文档插入数据 库。这样即可将属于同一对象的所有类型的数据存储在同一个位置。利用搜索 和过滤功能可以快速便捷地寻找文档。

默认情况下,以 TIF 或 VSI 文件格式保存图像。如果以 TIF 格式保存采集的图 像,则会随图像一起自动保存大量重要的图像信息,例如,关于所用摄像头、 曝光时间、分辨率、创建时间等的数据。您随后可在需要时再次查看这些数 据,只需使用本软件打开图像即可。而无需单独收集这些数据。

数据库的 PDF 手册和本软件一起被安装。

#### 测量图像

可以对图像进行多种测量,例如,测量线条长度、椭圆周长或角的度数。测量 对象将显示在图像的绘图层中,并且可以进行隐藏和显示。测量结果将会显示 在表格中,通过点击鼠标可以更改其排列。还可将测量结果导出为例如 XLS 格 式 (用于在 MS-Excel 应用程序中进一步编辑)。

可以根据不同的材料科学分析流程,测量单个图像,或同时测量多个图像。 材料解决方案工具窗口的工作方式与软件向导相似。在您启动分析流程后,就 会立即引导您逐步完成测量。 有下列材料科学分析流程可用:

- <sup>l</sup> 标准评级图对比
- <sup>l</sup> 截点法晶粒度
- <sup>l</sup> 面积法晶粒度
- 层厚度
- 铸铁
- <sup>l</sup> 夹杂物最恶劣视场
- <sup>l</sup> 夹杂物含量
- <sup>l</sup> 分散能力
- <sup>l</sup> 孔隙度
- 相分析
- <sup>l</sup> 颗粒分布
- 自动测量
- <sup>l</sup> 覆层厚度
- 晶枝间距

### 处理图像

可以根据需求处理所采集的图像,并可逆地优化图像质量。可以使用多种滤镜 和功能实现这一目的,例如,各种光滑或清晰度滤镜,以及优化对比度的功 能。除此之外,还可以翻转图像,以及以任意角度旋转图像。

### 自动分析图像

本软件会通过自动图像分析,搜索图像中亮度或颜色相同的区域。并会将亮度 或颜色相同的所有区域分配给相,然后进行评估。这样即可自动执行典型的测 量任务。例如,可以确定图像中不同相的面积比率。

### 创建报表

可以在报表中记录工作的结果。为此,请在 (例如) 报表生成器工具窗口中选择 所需页面模板和图像,然后生成 MS-Word 报表。

或者,例如可以直接通过本软件创建 MS-Excel 格式的报告,其中包含要测量 的最后一个图像以及所有测量结果。对于需要在 MS-Excel 中进一步分析从图 像分析程序获取的数据和测量结果的用户,MS-Excel 报表特别有用。

如果您想要将图像、工作簿或图表从本软件插入到现存或新建 MS-Word、MS-Excel 或 MS-PowerPoint 文档中,请使用特定的 Olympus 插件。通过该插件, 您 可以从 MS-Word、MS-Excel 或 MS-PowerPoint 中访问所有您通过图像分析软件 创建的文档和数据。例如,您可以将不同设置应用于所有报表的图像和细节放 大。这足够让本图像分析软件在后台打开。

### 控制显微镜

使用本软件可以控制显微镜的电动部件。例如,可以使用本软件更改物镜,载 入 ND 滤镜,打开或关闭快门。要使该通信发挥作用,组件不仅必须为电动组 件,还必须在本软件中进行配置。

# <span id="page-9-0"></span>**2.** 用户界面

图形用户界面决定了本软件的外观。它可以指定有哪些菜单、如何调用各个功 能、如何以及在何处显示数据 (如图像) 等相当多的内容。此处将描述用户界面 的基本元素。

请注意: 本软件的用户界面可以通过调整来满足不同用户和任务的需求。例 如,可以配置工具栏、创建新布局或修改文档组,使得可以同时显示多个图 像。

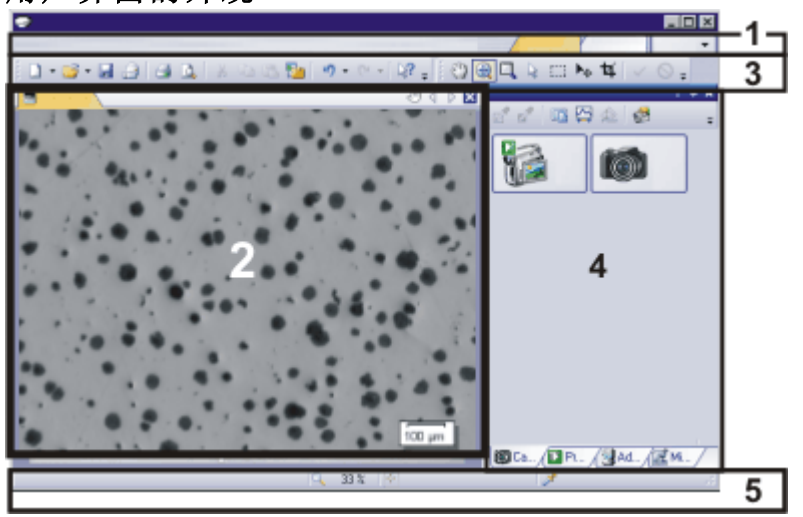

用户界面的外观

插图显示了示意性用户界面及其基本元素。

(**1**) 菜单栏 (**2**) 文档组 (**3**) 工具栏 (**4**) 工具窗口 (**5**) 状态栏

# **(1)** 菜单栏

可以通过使用对应菜单调用多个命令。可以配置本软件的菜单栏从而满足您 的需求。使用工具 > 自定义 > 启动自定义模式... 命令可添加、修改或删除菜 单。

# **(2)** 文档组

文档组包含所有已载入的文档。这些可为所有支持的文档类型。 启动本软件时,文档组为空。随着本软件的使用,文档组中会填入内容,例如, 在载入或采集图像或执行各种图像处理操作来更改源图像和创建新图像时。

### **(3)** 工具栏

经常使用的命令链接到某个按钮,从而可以快速便捷地访问这些功能。请注 意,有很多功能只能通过工具栏访问,如为图像添加批注所需的绘图功能。使 用工具 > 自定义 > 启动自定义模式... 命令可修改工具栏的外观以满足您的需 求。

### **(4)** 工具窗口

工具窗口将各种功能合并到不同的组中。这些可能是差别很大的功能。例如, 在属性工具窗口中,您可以找到可用于活动文档的所有信息。

与对话框不同的是,工具窗口只要开启就会始终在用户界面上可见。这样您即 可随时访问工具窗口中的设置。

### **(5)** 状态栏

例如,状态栏显示每个功能的简要描述。只需将鼠标指针移到各命令或按钮上 就可以查看此信息。 也可以在状态栏中找到其它信息。

<span id="page-10-0"></span>

00108

# **2.1.** 简介 **-** 布局

### 什么是布局**?**

本软件的用户界面有很大的配置灵活度,可方便地对其进行调整,以满足各种 用户和任务的具体需求。您可以选定一种适合当前任务的"布局"。"布局"是一 种排列方式,它能针对当前任务以最佳方式在显示屏上显示控制元素。在任何 布局中,只有与该布局有关的重要软件功能才可用。

示例: 摄像控制工具窗口仅在您采集图像时具有重要意义。当您想要测量图像 而不是采集图像时,就不需要该工具窗口。

这就是"采集"布局包含摄像控制工具窗口,而该窗口在"处理"布局中则为隐藏 的原因。

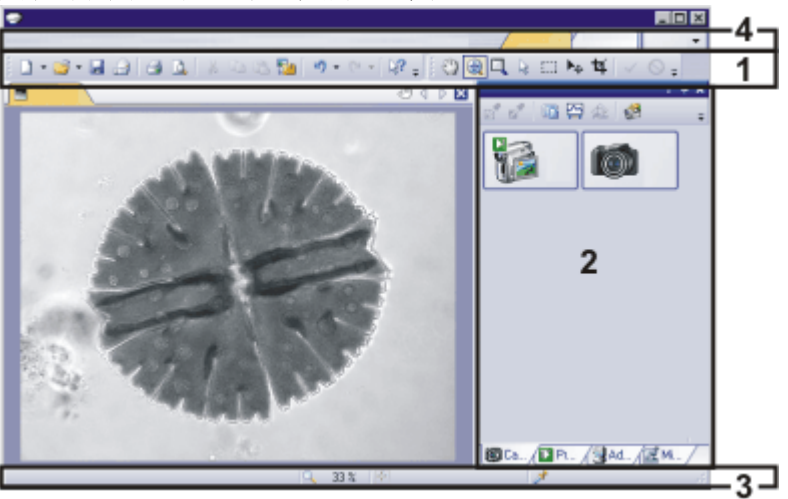

用户界面的哪些元素属于布局**?**

上图向您显示了属于布局的用户界面元素。无论元素是已显示还是已隐藏,布 局都可保存元素的大小和位置。例如,当您将窗口工具栏引入某布局时,它只 对该布局可用。

(**1**) 工具栏

(**2**) 工具窗口

(**3**) 状态栏

(**4**) 菜单栏

### 切换到布局

要在不同布局间来回切换,请在菜单栏右边单击所需布局的名称,或使用视图 > 布局命令。

#### 都有哪些预定义的布局**?**

已经为重要的任务定义了几种布局。有以下布局可供使用:

使用数据库 ("数据库"布局) 采集图像 ("采集"布局) 查看和处理图像("处理"布局) 生成报表 ("报表"布局) 利用深度学习分析图像 ("深度学习"布局)

与您自己的布局不同的是,预定义的布局不可删除。因此,您始终可以将预定 义布局恢复为其最初定义的形式。为此,请选定预定义布局,然后使用视图 > 布局 > 还原当前布局命令。

# <span id="page-12-0"></span>**2.2.** 文档组

文档组包含所有已载入的文档。通常将载入图像。您还可以在文档组中找到其 它类型的文档,如图表。

### 文档组的外观

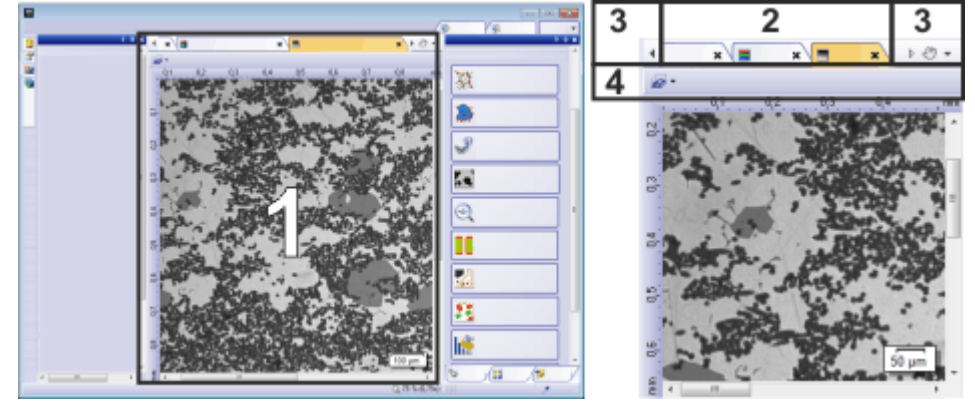

(**1**) 用户界面中的文档组

- (**2**) 文档组的文档工具栏
- (**3**) 文档栏中的按钮
- (**4**) 图像窗口中的工具栏

## **(1)** 用户界面中的文档组

文档组位于用户界面的中间位置。在这里可找到所有已载入的文档,当然也可 以找到所以已采集的图像。实时图像以及由任何图像处理功能所产生的图像 都将显示在这里。

请注意: 同时,最多可在文档组中载入 150 个文档。

# **(2)** 文档组的文档工具栏

文档栏就是文档组的标题。

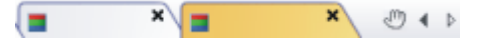

对于每个已载入的文档,文档组中都会为其建立一个单独的选项卡,该选项卡 会显示文档的名称。在文档栏中单击文档名可使该文档显示在文档组中。活动 文档的名称将显示为彩色。每种文档类型都通过其特有的图标来标识。

在每一选项卡的右上方都有一个小 [ **x** ] 按钮。单击叉形按钮可关闭文档。如果 尚未保存该文档,则会打开未保存的文档对话框。此时您可以决定是否还需要 这些数据。

# **(3)** 文档栏中的按钮

文档栏中包含多个按钮,分别位于左右两侧。

#### 手形按钮

单击带有手形的按钮可从用户界面抽取文档组。这样您便可以创建可以自由 定位或更改大小的文档窗口。

如果要合并两个文档组,请在其中一个文档组中单击带有手形的按钮。按住鼠 标左键,将其中含有所有已载入文档的文档组拖动到现有文档组上。

先决条件: 只有当您处于专家模式下时才能定位文档组。在标准模式下,带有 手形的按钮不可用。

#### ◆▶ 箭头按钮

文档组的左上方和右上方有两个箭头按钮。

当本软件启动时,这些箭头按钮未激活。只有已载入大量文档以至于无法在文 档组中显示所有文档名时,该箭头按钮才会变为活动状态。

如果您已载入很多图像,使得它们所有的名称无法再显示于文档组中,则可单 击这两个箭头之一。该操作将向左或向右滚动含文档名称的字段。这使您能看 到先前没有显示的文档。

#### 已载入文档列表

单击右侧的小箭头,打开所有已载入文档的列表。如果您使用多个文档组,则 载入的文档将按文档组排序。文档组彼此之间用水平线分隔。

左键单击要显示在显示屏上的文档。

此外,您也可使用文档工具窗口或画廊工具窗口获取已载入的文档的概述。

### **(4)** 图像窗口中的工具栏

#### 图像窗口中的导航栏

多维图像 (如时间栈) 在图像窗口内有直接属于自己的导航栏。使用此导航栏 可设置多维图像在显示屏上的显示方式,或更改该方式。

一些其它的文档类型也在图像窗口中有直接属于自己的导航栏。例如报表指 令。

#### 选择图像窗口视图

同一图像可以有多个视图。例如,对于一个图像系列,您可以在图像窗口中显 示单个图像或所有单个图像的预览。图像窗口的工具栏上有一个包含活动图 像的所有图像窗口视图选项的菜单。

00139

# <span id="page-13-0"></span>**2.3.** 工具窗口

### 什么是工具窗口**?**

工具窗口将各种功能合并到不同的组中。这些可能是差别很大的功能。例如, 在属性工具窗口中,您可以找到可用于活动文档的所有信息。

与对话框不同的是,工具窗口只要开启就会始终在用户界面上可见。这样您即 可随时访问工具窗口中的设置。

# 显示和隐藏工具窗口

默认情况下显示哪些工具窗口取决于所选定的布局。当然,您可以随时手动显 示或隐藏特定工具窗口。为此,请使用视图 > 工具窗口命令。

### 工具窗口的位置

用户界面具有很大程度的可配置性。因此,工具窗口可以停靠、自由定位或合 并到文档组中。

### 停靠工具窗口

工具窗口可以停靠在文档窗口的左边、右边或下边。为了节省空间,几个工具 窗口可以互相重叠。这时它们像选项卡一样排列。在这种情况下,通过在窗口 下单击对应选项卡的标题即可激活所需工具窗口。

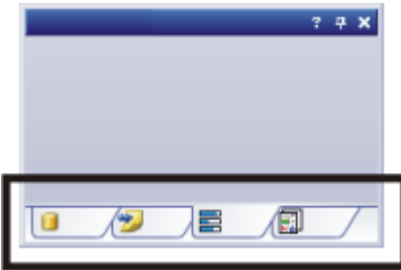

### 自由定位工具窗口

只有在专家模式下才能按照您的希望放置工具窗口。

您可以随时浮动工具窗口。工具窗口随后将完全具有对话框一样的行为。要使 工具窗口从停靠位置释放,请使用鼠标左键单击该窗口的标题。然后按住鼠标 左键,将工具窗口拖放到您希望的任何位置。

### 保存工具窗口的位置

工具窗口及其位置随布局保存在一起,在下次启动本软件时位于相同位置。若 使用视图 > 布局 > 还原当前布局命令复位到初始布局,则会导致只显示该布局 默认设置的工具窗口。

### 标题中的按钮

在每个工具窗口的标题中,您都可以找到三个按钮:帮助、启用自动隐藏和关 闭。

### $24x$

单击帮助按钮可打开该工具窗口的在线帮助。 单击启用自动隐藏按钮可最小化工具窗口。 单击关闭按钮可隐藏工具窗口。您可以随时通过 (例如) 使用视图 > 工具窗口 命令让其重新显示。

### 标题的上下文菜单

要打开上下文菜单,请右键单击工具窗口的标题。上下文菜单可以包含自动隐 藏和透明度命令。

另外,上下文菜单中还包含一系列所有可用工具窗口。每个工具窗口均由其图 标标识。当前显示的工具窗口所对应的图标将呈被选中状态。您可通过图标的 背景颜色识别这种状态。

通过该列表,您可以显示各工具窗口。

# <span id="page-16-0"></span>**2.4.** 使用文档

当您需要打开、保存或关闭文档时,有多种方法可供选择。这些文档通常为图 像。此外,本软件还支持其它文档类型。

### 保存文档

对于重要的文档,应始终在采集后便立即保存。如果文档名称后面带有星号图 标,则说明该文档尚未保存。

可通过多种方法来保存文档。

- 1. 要保存单个文档,请在文档组中激活该文档。然后使用文件 > 另存为... 命 令或按键盘上的 [Ctrl + S]。
- 2. 使用文档工具窗口。 选定所需文档,然后使用上下文菜单中的保存命令。对于选定文档,多重 选定仍遵循 MS-Windows 的通用风格。
- 3. 使用画廊工具窗口。 选定所需文档,然后使用上下文菜单中的保存命令。对于选定文档,多重 选定仍遵循 MS-Windows 的通用风格。
- 4. 将文档保存在数据库中。这样即可将属于同一对象的所有类型的数据存储 在同一个位置。利用搜索和筛选功能可以快速便捷地查找到已保存的文 档。

### 自动保存

- 1. 退出本软件时,所有为保存的数据将会在为保存的文档对话框中列出。这 样您就有机会决定仍需要保存哪些文档。
- 2. 可以通过配置软件使所有图像在采集之后便自动保存。为此,请使用采集 设置 > 保存对话框。

可以在这里通过配置本软件使所有图像在采集之后便自动保存到数据库。

### 关闭文档

可通过多种方法来关闭文档。

- 1. 使用文档工具窗口。 选定将所需文,然后使用上下文菜单中的关闭命令。对于选定文档,多重 选定仍遵循 MS-Windows 的通用风格。
- 2. 要关闭单个文档,请在文档组中激活该文档,然后使用文件 > 关闭命令。 或者,您也可以单击叉形按钮 [ **x** ]。您可以在文档选项卡的右上角的文档 名称旁找到该按钮。
- 3. 使用画廊工具窗口。 选定将所需文,然后使用上下文菜单中的关闭命令。对于选定文档,多重 选定仍遵循 MS-Windows 的通用风格。

2. 用户界面 2.4. 使用文档

#### 关闭所有文档

要关闭载入的所有文档,请使用全部关闭命令或按键盘上的 [Ctrl + Alt + W]。该 命令可在文件菜单以及文档和画廊工具窗口的上下文菜单中找到。

#### 立即关闭文档

要立即关闭文档而不用询问,请在按住 [Shift] 键的同时将其关闭。未保存的数 据将会丢失。

### 打开文档

可通过多种方法打开或载入文档。

- 1. 使用文件 > 打开... 命令。
- 2. 使用文件浏览器工具窗口。 要载入单个图像,请双击文件浏览器工具窗口中的图像文件。 要同时载入多个图像,请将其选定,然后按住鼠标左键将其拖放到文档组 中。对于选定图像,多重选定仍遵循 MS-Windows 的通用风格。
- 3. 将所需文档从 MS-Windows 资源管理器直接拖到软件的文档组中。
- 4. 要从数据库将文档载入文档组中,则使用数据库 > 载入文件... 命令。

请注意: 同时,最多可在文档组中载入 150 个文档。

#### 生成测试图像

为了熟练掌握本软件,有时候可以通过任意图像来尝试某项功能。 按 [Ctrl + Shift + Alt + T] 可生成彩色测试图像。 使用 [Ctrl + Alt + T] 快捷键,可以生成灰度值为 256 的测试图像。

### 激活文档组中的文档

有以下几种方法可激活已载入文档组的其中一个文档,并进而将其显示在显 示屏上。

- 1. 使用文档工具窗口。在该工具窗口中单击所需的文档。
- 2. 使用画廊工具窗口。在该工具窗口中单击所需的文档。
- 3. 在文档组中单击所需文档的标题。
- 4. 单击文档组右上角的小箭头 , 以打开所有载入文档的列表。左键单击要 显示在显示屏上的文档。
- 5. 在窗口菜单中可找到所有已载入文档的列表。从该列表中选定所需的文 档。

#### 文档组和数据库

请注意,在数据库布局中,不会显示文档组。选择其它布局之一,如处理布局, 可以显示文档组。

### 将文档附加到电子邮件

- 1. 载入要附加到电子邮件的文档。
- 2. 使用文件 > 发送电子邮件... 命令。
- 3. 检查是否选择了要附加的所有文档。
- 4. 单击发送... 按钮,以生成一封将选定文档以附件形式包含在内的电子邮 件。
	- <sup>l</sup> 如果所有文档的文件大小总和超过所允许的最大值,您将收到一条警告 消息。
	- <sup>l</sup> 新建电子邮件表单将由电子邮件程序打开。为此,电子邮件程序不需要 已经运行。此电子邮件将所有选定的图像和文档文件作为附件包含在 内。 只要该电子邮件表单保持打开,您就无法使用软件或电子邮件程序。此 电子邮件表单无法最小化,其它电子邮件无法生成,您也不能读取任何 新收到的电子邮件。您无法关闭发送电子邮件对话框,也不能继续处
		- 理。
- 5. 输入收信人的地址和您的消息,然后寄出电子邮件。

<span id="page-19-1"></span><span id="page-19-0"></span>**3.** 配置系统

# **3.1.** 简介 **-** 系统配置

### 为什么必须配置系统**?**

在成功安装软件后,您需要首先对图像分析系统进行配置,然后对其进行校 准。只有执行这些操作后才算完成所需的准备工作,从而确保能够获得经过正 确校准的高质量图像。使用电动显微镜时,您还需要对现有硬件进行配置,从 而使程序能够控制显微镜的电动部件。

# **3.1.1.** 配置流程

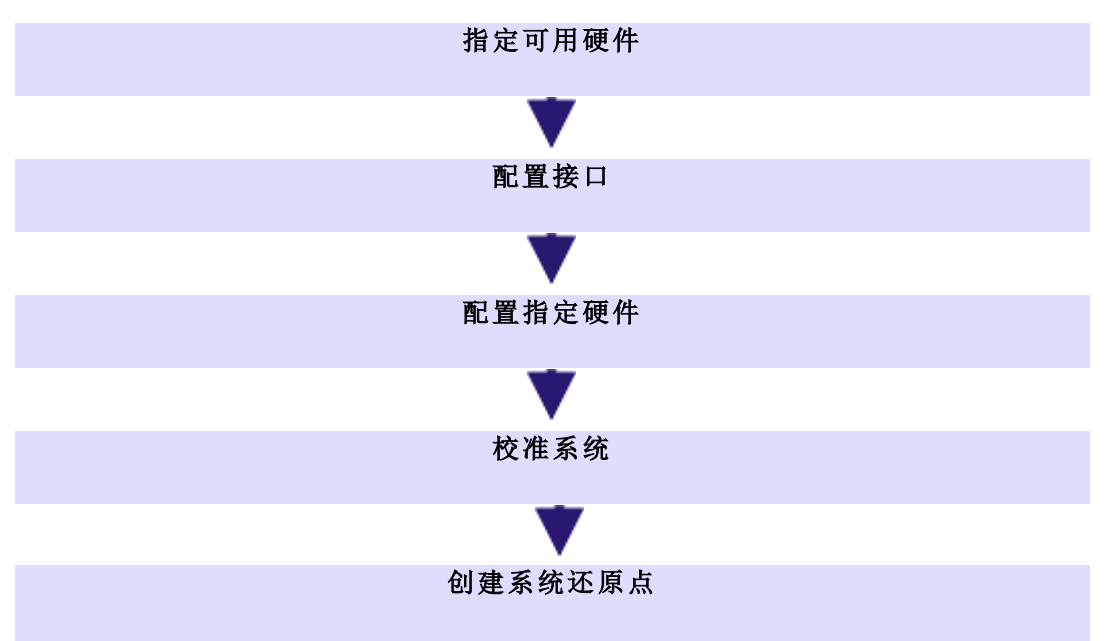

要设置系统,请遵循以下必要步骤:

### 指定可用硬件

软件应该清楚您的显微镜已配备哪些硬件组件。软件只能对这些硬件组件进 行配置并进而对其进行控制。您可在采集 > 设备 > 设备列表对话框中选定可在 显微镜上使用的硬件组件。

### 配置接口

使用采集 > 设备 > 界面命令可配置显微镜或其它电动组件与运行本软件的计 算机之间的接口。通常,界面会自动进行适当地配置。

### 配置指定硬件

您的系统通常包含。多种不同设备,如摄像头、显微镜和/或载物台使用采集 > 设备 > 设备设置... 对话框可对已连接的设备进行配置,随后便可通过软件对这 些设备实现正确驱动。

此外,您可以在设备设置对话框中找到所有摄像头设置。

### 校准系统

当所有硬件组件都经过软件注册并已完成配置后,便可确保系统能良好运行。 不过,只有在对软件进行校准后,使用系统以及采集品质一流的图像才能变成 简单的工作。随后便可获得有助于您获得最佳采集的详细信息。

软件提供了一个向导,该向导可帮助您完成各个采集流程。使用采集 > 校准... 命令可启动此软件向导。

### 创建系统还原点

使用创建系统还原点... 功能可为系统创建还原点。对图像分析系统应用的配 置保存在系统还原点中。您可以在菜单采集 > 设备 > 创建系统还原点... 中找到 命令。

# **3.1.2.** 关于系统配置

### 必须在什么时候配置系统**?**

只有已在计算机上完成该软件的初次安装时,您才需要重新对系统进行全面 配置和校准,随后才可启动它。如果您在以后更改了显微镜的安装方式,则只 需更改相应的硬件组件的配置即可,有时可能还需要重新校准它们。

#### 系统配置的必需用户权限

必须以管理员或超级用户权限登录本软件,才能配置系统。如果您是自己安装 的本软件,则会自动为您分配管理员权限。

相比之下,要使用本软件的其他用户也被指定用户角色。使用此用户角色时, 无法更改或查看系统配置,即无法打开设备列表和设备设置对话框。

出于此原因,软件管理员必须为未自行安装软件,但被允许查看或更改系统配 置的这些用户分配必要的用户权限。以管理员身份启动软件,然后选定工具 > 用户权限... 命令,打开用户权限对话框。选定所需的用户,然后单击属性... 按 钮。

00159

# <span id="page-20-0"></span>**3.2.** 配置系统

为了采集正确校准的图像,本软件需要关于摄像头、物镜和显微镜摄像头转换 接口放大倍率的信息。设置系统时应注意这一点。

#### 先决条件

已安装本软件,摄像头已连接到计算机。MS-Windows 中已安装摄像头驱动程 序。

### 指定可用硬件

1. 启动本软件。

#### 设置新的硬件配置

- 2. 使用采集 > 设备 > 设备列表... 命令。
- 3. 单击新建设备配置 新建设备配置。
	- <sup>l</sup> 新建设备配置对话框随即打开。

### 3. 配置系统 3.2. 配置系统

- 4. 在名称字段中输入新硬件配置的名称。建议选择结合了显微镜和摄像头名 称的名称, 如"BX51\_DP26"。
	- <sup>l</sup> 以后您就可以在设备设置对话框中通过这一名称重新载入该硬件配置。
- 5. 如果之前选择了摄像头和显微镜,则选择复制当前设备配置选项。否则, 选择清空设备配置选项。
- 6. 单击确定关闭新建设备配置对话框,以返回设备列表对话框。
	- <sup>l</sup> 然后您便可以在配置字段中看到已输入的新硬件配置。
	- <sup>l</sup> 完整设置了新硬件配置之后,设备列表中的所有条目均会清空。现在您 就可以为该硬件配置输入全新的设置。

### 定义硬件配置

在设备列表对话框中定义新的硬件配置。请先了解摄像头和显微镜的规格。

- 7. 从摄像头 1 列表选择摄像头 (如"DP26")。
- 8. 从镜体列表选择显微镜 (如"BX51")。如果显微镜未列出,则选择手动显微 镜条目。
	- <sup>l</sup> 一旦选择了显微镜,设备列表对话框中的选项就会更改。对于某些显微 镜,具有默认设置。

默认设置的示例:

- 对于手动显微镜 BX51, 会预设物镜转盘列表中的手动物镜转盘条目。
- 对于手动体视显微镜 SZX10, 会预设手动物镜转盘和手动倍率变换器条 目。
- 9. 对于某些显微镜需要选择安装摄像头的端口 (如左面)。可以在摄像头列表 的右侧找到该列表。
- 10. 会独立于显微镜相应预设所有其它设置,如物镜转盘、观测滤镜转盘、快 门和聚光镜。检查设置,并在需要时进行调整使其适合显微镜设备。

### 初始化设备

11. 单击确定关闭设备列表对话框。

- <sup>l</sup> 您的硬件配置将自动保存。
- <sup>l</sup> 您可以随时恢复默认配置。为此,请使用采集 > 设备 > 设备设置... 命 令。选定配置列表中的默认值选项。
- <sup>l</sup> 一旦关闭设备列表对话框,本软件就会尝试创建到指定设备的连接。您 可在采集 > 设备 > 设备设置设备框中查看设备是否能够受到成功控制。

### 配置指定硬件

- 1. 使用采集 > 设备 > 设备设置... 命令。
	- <sup>l</sup> 在左侧的树状视图中,可以找到在设备列表中选择的所有硬件组件。
- 2. 在排序列表中选定光路选项。

#### 配置摄像头

- 3. 在左侧的树状视图中,展开摄像头 > <摄像头名称> 条目 (如"DP26")。
- 4. 这时请选定摄像头转换接口选项。

5. 在放大倍率列表的右侧选择摄像头转换接口的放大倍率。该放大倍率压印 在摄像头转换接口上。常用值为"1.00"或"0.63"。

### 配置物镜转盘

- 6. 如果使用手动显微镜,则在树状视图中选择常规 > 手动物镜转盘条目。 如果使用电动显微镜,则在树状视图中选择常规 > <物镜转盘名称>条目。
	- <sup>l</sup> 在对话框的右侧将显示物镜转盘的当前配置。第一次配置本软件时,有 关物镜的细节字段将为空。
- 7. 从放大倍率列表右侧选择当前安装到物镜转盘的物镜。从最小放大倍率开 始逐步增加到更高的放大倍率。可以从物镜上读取放大倍率。
- 8. 从物镜类型列表选择每个对应物镜。类型已标在物镜上。
	- 在描述字段中,将提供对物镜的描述。如果需要,则可以在描述字段中 对物镜描述进行更改。
- 9. 如果物镜不使用空气作为其折射介质,则从折射率列表选择中选择浸入介 质。在这种情况下,相应标签位于物镜上。

### 配置分光镜组件盒

- 10. 在树状视图中选定常规 > <分光镜组件盒名称>选项。
- 11. 对每个位置进行挑选,无论该位置是否已被占用。对于已经被占用的位 置,从滤镜列表选择所使用的滤镜或荧光组件或输入滤镜模块的名称。
- 12. 对于故意保留为空闲状态以保持光路上无光学组件的位置,请选定空闲选 项。

例如,如果使用分光镜组件盒,特别重要的一点是,将一个位置保持空闲 状态以避免阻挡透射式光学显微法的光路。

### 结束系统配置

- 13. 单击确定关闭设备设置对话框。
	- 在某些情况下, 将显示告知您检查校准的消息。可以在此时或将来执行 校准。
- 14. 要显示此工具栏,请使用视图 > 工具栏 > 显微镜控制命令。
	- <sup>l</sup> 显微镜控制工具栏包含的按钮提供了具有正确色彩代码的所有物镜。
	- <sup>l</sup> 对于体视显微镜或倒置式显微镜,缩放比例位于物镜右侧的列表中。

请注意: 使用创建系统还原点... 功能可为系统创建还原点。对图像分析系统应 用的配置保存在系统还原点中。您可以在菜单采集 > 设备 > 创建系统还原点... 中找到命令。

<span id="page-23-1"></span><span id="page-23-0"></span>**4.** 图像采集

# **4.1.** 简介 **-** 采集流程

本软件提供了大量不同的采集流程。

# **4.1.1.** 基本采集流程

可使用摄像控制工具窗口来采集图像和录像。

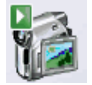

# 采集流程 **-** 拍照

您可以使用本软件在非常短的时间内采集到高分辨率的图像。

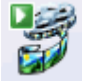

# 采集流程 **-** 录像

您可以使用软件来录像。执行该操作时,摄像头会在任意时间段内采集尽可能 多的图像。录像可保存为 AVI 或 VSI 格式的文件。随后便可使用软件播放。

# **4.1.2.** 复杂采集流程

使用流程管理工具窗口可处理复杂的采集流程。

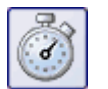

 $\infty$ 

# 采集流程 **-** 缩时

在缩时采集流程中,您会陆续采集到一系列帧。此单幅图像序列组成了一个时 间栈。时间栈为您显示样品的某一区域如何随着时间而变化。您可以像播放录 像一样播放时间栈。

如果显微镜样品台配备了电动 Z 传动装置,则您可在采集时间栈时使用自动 AF 聚焦。您可以在采集流程说明中找到各项设置的说明。

### 采集流程 **- Z** 图像栈

使用自动采集流程 Z 图像栈可采集 Z 图像栈。Z 图像栈包含在不同聚焦位置所 采集的帧。即是说,显微镜样品台位于不同的 Z 位置以采集每个帧。

或者,您也可以使用 Z 图像栈采集流程来采集扩展景深图像。然后会根据所采 集的 Z 图像栈自动计算出一幅焦距实际上无限大的结果图像 (扩展景深图像)。 该图像的所有部分均锐利聚焦。EFI 是扩展景深的缩写。

# 采集流程 **- XY** 位置**/**图像拼接

只有在显微镜配备了电动 XY 样品台时才可使用该采集流程。这样,便可以在 样品上的不同位置执行一个或多个自动采集流程,或采集更大样品位置的拼 接图像。

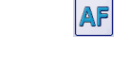

如果显微镜样品台配备了电动 Z 传动装置,则您可在该采集流程中使用自动 聚焦。您可以在采集流程说明中找到各项设置的说明。

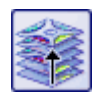

### 采集流程 **-** 即时扩展景深

使用手动采集流程即时扩展景深可从摄像头的当前位置采集一幅所有部分均 锐利聚焦的扩展景深图像。

# 采集流程 **-** 手动图像拼接

使用手动图像拼接采集流程时,您可以采用显示不同相邻样品区域的方式手 动移动样品台。您每次单击任一带箭头的按钮,都会采集一幅图像。利用该采 集流程,您可以在采集期间将所有采集到的图像直接组合为拼接图像,就如同 拼图一样。拼接图像将以比单次采集可获得的 X/Y 分辨率更高的分辨率显示一 个大样品片段。

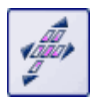

### 采集流程 **-** 即时图像拼接

对于即时图像拼接采集流程,您要手动地将样品台缓慢移动过样品上方所有 要采集图像拼接图像的位置。您的软件会连续采集图像,并自动组合它们。您 只需要启动采集流程,随着您移动样品台,会自动采集单幅图像。

### 采集流程 **-** 混合光源

通过使用混合光源自动采集流程,您可以采集时间栈,其中每个帧会显示开启 了不同混合光源 LED 的样品。因此,光从不同角度照射样品,并且可以从 360° 角度照射样品。

混合光源仅适用于某些显微 (BX53M 系列、GX53、MX63、MX63L) 独有的硬件 组件。因此,如果使用不同的显微镜或者未在显微镜设备配置中选择混合光 源,将会停用混合光源采集流程。

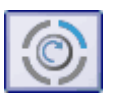

### 采集流程 **- VisiLED MC 1500**

通过使用 VisiLED MC 1500 自动采集流程, 您可以采集时间栈, 其中每个帧会 显示开启了不同 VisiLED MC 1500 环形照明 LED 的样品。因此, 光从不同角度 照射样品,并且可以从 360° 角度照射样品。

VisiLED MC 1500 是体视显微镜 (例如 SZX 7) 的可选硬件组件。因此, 如果使用 不同的显微镜或者未在显微镜设备配置中选择 VisiLED MC 1500 光源,将会停 用 VisiLED MC 1500 采集流程。

# **4.1.3.** 多个采集流程的组合

您可以组合多个自动采集流程。为此,请单击所需采集流程对应的按钮。

请注意: 哪些自动采集流程可以相互组合取决于具体软件。

请注意: 在较小的软件包中,自动采集流程仅在自动化软件解决方案处于活动 状态时才可用。

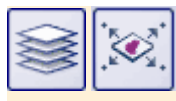

将 Z 图像栈和 XY 位置/图像拼接这两个采集流程组合以在样品上的多个位置 采集 Z 图像栈时,首先将在第一个位置采集完整的 Z 图像栈。完成该操作后, 不系统将移动到下一个位置,采集下一个 Z 图像栈, 以此类推。

# <span id="page-26-0"></span>**4.2.** 采集拍照

您可以使用本软件在非常短的时间内采集到高分辨率的图像。在初次采集时, 您应该按照下面说明的步骤逐步完成。这样当您以后对类似的样品再次采集 时,您会发现初次采集时所做的许多设置都可以不用更改就直接采用。

- 1. 切换至"采集"布局。为此,请使用 (例如) 视图 > 布局 > 采集命令。
	- <sup>l</sup> 可以在用户界面上边缘菜单栏的正下方找到显微镜控制 (**1**) 工具栏。 在文档组的右侧,可以找到摄像控制 (**2**) 工具窗口。

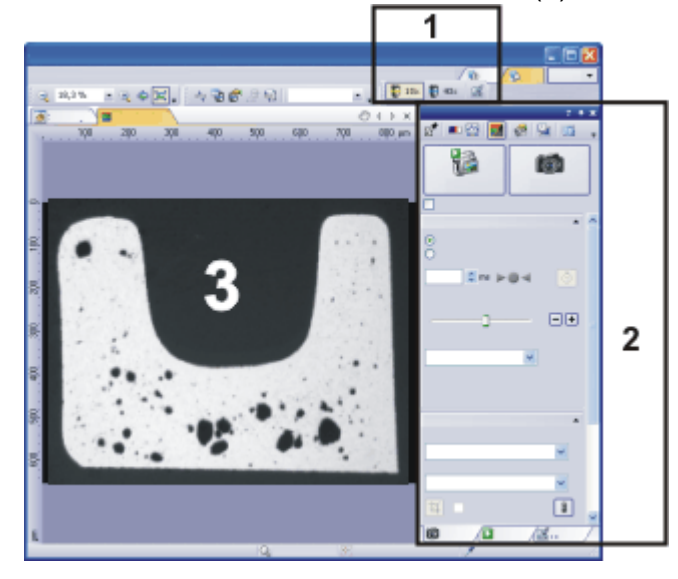

### 选定物镜

2. 在显微镜控制工具栏上,单击您想要用于图像采集的物镜所对应的按钮。

### 打开实时图像

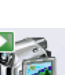

- 3. 在摄像控制工具窗口中,单击实时观察 按钮。
	- <sup>l</sup> 实时图像 (**3**) 现在将显示在文档组中。将自动为实时图像创建新图像文 档。
- 4. 转到样品中的所需位置。

### 设置图像质量

5. 对焦到样品上。聚焦指针工具栏可帮助您对样品进行聚焦。

请注意: 对于某些摄像头,峰值聚焦功能栏可用于帮助您聚焦样品。

- 6. 核对色彩再现。如有必要,请执行白平衡。
- 7. 核对曝光时间。您既可以使用自动曝光时间功能,又可以手动输入曝光时 间。
- 8. 选定所需的分辨率。

### 采集和保存图像

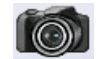

9. 在摄像控制工具窗口中单击拍照 按钮。

<sup>l</sup> 采集的图像将显示在文档组中。

<span id="page-27-0"></span>10. 使用文件 > 另存为... 命令保存该图像。请使用推荐的 TIF 或 VSI 文件格式。

00027 03082020

# **4.3.** 采集 **HDR** 图像

# **4.3.1.** 简介 **- HDR** 图像

### 什么是 **HDR** 图像**?**

在显微镜下,某些样品 (例如,反光很强的金属表面) 的亮度可能存在很大的差 异,使得无法确定适合样品所有区域的曝光时间。

对于这种样品,推荐使用 HDR 图像采集。**HDR** 是指高动态范围 (**H**igh **D**ynamic **R**ange)。动态范围涉及摄像头或图像处理软件同时显示图像亮片断和暗片断 的能力。

采集 HDR 图像之前,需要确定当前样品的必要曝光范围。曝光范围由最小和 最大曝光时间以及它们之间的多个曝光时间构成。随后以不同曝光时间采集 样品的多个独立图像,使得没有任何图像片断曝光过度或曝光不足。

本软件随后探测采集的每个图像中的最佳曝光像素,并将它们合并为一个新 图像。在正确定义的采集条件下,HDR 图像不再包含任何曝光不足或曝光过 度的图像片断。

与使用扩展景深图像 (扩展景深图像) 采集的图像相同,HDR 图像是包含多个 图像的信息的绘制图像。

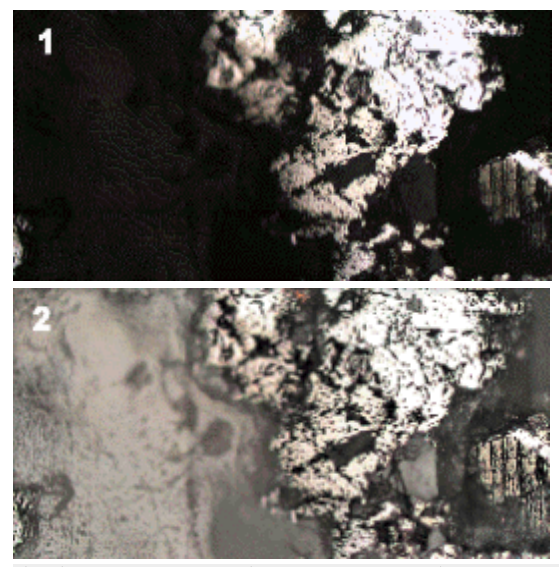

在此处可以看到为反光很强的金属表面采集的图像。示例 1 显示了未使用 HDR 采集的图像。表面的反光片断得到了正确曝光,而其他片断完全曝光不 足。示例 2 显示了使用 HDR 采集的图像。在不使表面的反光片断曝光过度的 情况下,暗图像片断中的结构 (之前不可识别) 现在可见。

### 决定曝光范围

将为所有 HDR 图像继续使用最近确定的曝光范围,直到让本软件重新确定曝 光范围为止。这和手动或是自动确定曝光范围无关。

如果采集样品相同或相似部分的多个图像,则无需每次都确定曝光范围。如果 更改样品或调整显微镜上的设置,则建议重新确定曝光范围 (自动或手动)。

#### **HDR** 图像及其采集流程

还可以在采集流程中插入 HDR 图像采集,例如,在采集时间栈或 Z 图像栈时。 流程管理工具窗口会将 HDR 图像采集的状态告知您。当摄像控制工具窗口中 的启用 HDR复选框被选中后,流程管理工具窗口中的 HDR 数据段将显示活动 选项。当该复选框被清除后,流程管理工具窗口中的 HDR 数据段将显示为关。

#### **HDR** 图像和录像

不能使用 HDR 录像,因此,选中录像复选框后,会忽略启用 HDR 复选框。

07510

# **4.3.2.** 使用自动设置的曝光范围采集 **HDR** 图像

本软件通过该步骤自动确定曝光范围。为此,摄像头会用多个曝光时间自动采 集一组图像,并测量曝光过度和曝光不足的像素的数量。曝光时间会继续更 改,直到曝光过度和曝光不足的像素的数量在定义的限值内。这时,即定义了 曝光范围。调整曝光时间的程度,由本软件根据最小和最大曝光时间确定。

#### 准备

- 1. 切换至采集布局。为此,请使用 (例如) 视图 > 布局 > 采集命令。
- 2. 在显微镜控制工具栏上,单击您想要用于采集 HDR 图像的物镜所对应的 按钮。
- 3. 切换至实时模式在摄像控制工具窗口中为您的采集选定最优设置。执行白 平衡。然后选择表示样品的所有部分均不曝光过度的曝光时间。
	- <sup>l</sup> 自动曝光时间探测使用该值作为基础,并提高曝光时间以使样品的暗部 分正确地变亮。
- 4. 搜索需要采集其 HDR 图像的样品部分。它应为这样的位置: 亮度差异大到 使得在最优照明下不能显示所有片断。
- 5. 结束实时模式。

### 采集 **HDR** 图像

- 6. 在摄像控制工具窗口中,选定启用 HDR 复选框。
	- 在工具窗口的上部,拍照按钮变为 HDR 按钮。

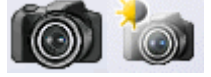

- 如果防光晕组中的启用防光晕按钮开启,将会自动关闭。这是因为不能 同时使用 HDR 和防光晕采集模式。
- 7. 在确定曝光范围组中点击自动按钮来自动确定曝光范围。
	- <sup>l</sup> 现在确定必要曝光范围。为此,摄像头自动采集只有曝光时间有所不同 的多个图像。该采集过程在后台进行,这意味着图像不会显示在文档组 中。将为所有 HDR 图像继续使用通过这种方式确定的曝光范围,直到 让本软件重新确定曝光范围为止。
	- <sup>l</sup> 自动确定曝光范围的过程需要约 30 秒。注意位于状态栏中的进度条。工 具窗口中的所有元素再次处于活动状态时,即完成了该流程。在总时间 字段中,现在可以查看 HDR 图像采集需要的时间。
	- 如果在采集设置 > 采集 > HDR 对话框中选中了自动 HDR 预览复选框, 一旦设置曝光范围,即会自动采集和显示 HDR 图像。
- 8. 如果未自动采集 HDR 图像,则单击摄像控制工具窗口中的 HDR 按钮启动 图像采集。
	- <sup>l</sup> 将开始图像采集。注意位于状态栏中的进度条。

它显示到目前为止采集进行了多长时间以及总的采集时间。该进度条包 含了取消按钮,使用它可以停止当前图像采集。

<sup>l</sup> 采集结束后,HDR 图像将在文档组中显示。

 $\boxed{\bullet \bullet \bullet \bullet \bullet \bullet \bullet \bullet \bullet \bullet}$  3,1 s/5,5 s

- 9. 检查图像。如果要更改设置 (例如,为输出绘制使用不同的算法),则打开采 集设置对话框。选定树状视图中的采集 > HDR 条目。
- 10. 如果不需要更改任何设置,使用文件 > 另存为... 菜单命令来保存图像。请 使用推荐的 TIF 或 VSI 文件格式。
	- <sup>l</sup> 将包括 HDR 条目在内的所有图像信息随图像一起保存时,只能使用这 些格式。这意味着始终可以查看图像是否使用 HDR 采集。打开属性工 具窗口, 查看摄像头组中的数据。

# **4.3.3.** 不设置曝光范围重新采集更多 **HDR** 图像

如果刚采集了相同或相似样品的 HDR 图像,通常情况下,无需重新确定动态 范围。在这种情况下,即完成了采集的准备工作 (如执行白平衡),并且正确设 置了 HDR 图像采集设置 (如选择用于输出绘制的最优算法)。

这种情况下,采集 HDR 图像非常容易。请按照下面的步骤操作:

- 1. 在摄像控制工具窗口中,选定启用 HDR 复选框。
- 2. 在摄像控制工具窗口的工具栏中,单击 HDR 按钮启动图像采集。
	- <sup>l</sup> 将开始图像采集。采集结束后,HDR 图像将在文档组中显示。
- 3. 保存图像前进行检查。
	- 如果本软件被配置为采集后直接将图像导入数据库,则可以忽略该步 骤。

07500 01062017

# **4.3.4. LiveHDR**

如果使用 DP74 摄像头,则除 HDR 功能外, LiveHDR 功能也可用。此功能可将 实时图像显示为 HDR 图像。可以在此模式下采集 HDR 图像和 HDR 录像。

- 1. 在 DP74 组中,选中使用 LiveHDR 复选框。
	- 这样, 摄像控制工具窗口将显示 LiveHDR 组, 而非 HDR 组。
	- LiveHDR 组中将显示不同的按钮, 具体取决于您电脑配备的硬件。
- 2. 在 LiveHDR 组中激活 LiveHDR 模式。

如果您的电脑配备了支持 CUDA 2.1 或更高版本的 NVIDIA 显卡,则单击快 速 LiveHDR 按钮或精细 LiveHDR 按钮。

如果您的电脑未配备建议的显卡,则单击 LiveHDR 按钮。

<sup>l</sup> 实时观察按钮会变为 LiveHDR 按钮。

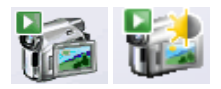

<sup>l</sup> 拍照按钮会变为 HDR 按钮。

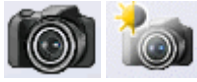

• 如果您选中录像复选框, HDR 按钮将替换为 HDR 录像按钮。

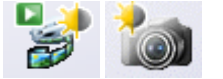

- 3. 指定是自动还是手动调节 LiveHDR 图像。
	- <sup>l</sup> 自动调整选项会自动调整 LiveHDR 图像的设置。此选项提供两种用于优 化 LiveHDR 模式的设置。 选择删除晕光选项,可减少明亮反射光的干扰,从而提高图像质量。 选择增强纹理选项,可改善样品中的纹理,使边缘和结构更加明显。
	- 通过手动调整选项,您可以使用滑动游标来手动调整 LiveHDR 图像。
- 4. 单击工具窗口顶部的 LiveHDR 按钮, 以激活 LiveHDR 采集。
	- 实时图像将显示为 LiveHDR 图像。
- <span id="page-31-0"></span>5. 使用 HDR 按钮或 HDR 录像按钮, 采集 HDR 图像或 HDR 录像。

00265 19012017

# **4.4.** 采集无光晕图像

#### 先决条件: 如果显微镜配备了旋转光源,则仅可以采集无光晕图像。

无光晕图像为计算图像,已消除光投射到不同角度样品上时所造成的曝光过 度或反射现象。

对于无光晕图像,本软件会采集时间栈,其中每个帧会显示开启了不同光源 LED 的样品。这可以使光投射到不同角度的样品上。然后本软件会采集时间栈 中的某些帧像素,并将其合并为一个新图像。帧采集在后台进行。不会显示在 文档组中,也不会进行保存。

所使用的帧像素将取决于为无光晕图像选择的投影。例如,如果选择最小亮度 投影,将会使用每个帧中最暗的像素。

#### 旋转光源

本软件支持两种不同的旋转光源:

混合光源是某些显微镜 (BX53M 系列、GX53、MX63、MX63L) 独有的可选硬件 组件。

VisiLED MC 1500 光源是体视显微镜的可选硬件组件。

## 采集无光晕图像

先决条件: 以下分步说明描述了如何使用混合光源采集图像。使用 VisiLED MC 1500 光源采集图像的工作原理是一样的。

### 准备

- 1. 切换至采集布局。为此,请使用 (例如) 视图 > 布局 > 采集命令。
- 2. 在显微镜控制工具栏上,单击您想要用于采集无光晕图像的物镜所对应的 按钮。
- 3. 切换至实时模式,然后在摄像控制工具窗口中为您的采集选定最优设置。 聚焦于样品,如有必要再执行白平衡。自动设置曝光时间或手动选择合适 的曝光时间。

请注意: 用于计算无光晕图像的算法有时会在图像轻微曝光过度时获得最佳效 果。

如果样品遇到这种情况,请手动设置曝光时间以获得轻微曝光过度。或者可以 自动确定曝光时间并在曝光补偿列表中选择正值。

4. 结束实时模式。

### 采集无光晕图像

1. 在防光晕组中,选择启用防光晕复选框。

<sup>l</sup> 混合光源将作为附加光源开启。现有照明组件 (例如反射光 LED) 设置不 会更改。

• 如果 HDR 组中的启用 HDR 按钮开启, 将会自动关闭。这是因为不能同 时使用 HDR 和防光晕采集模式。

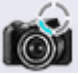

- <sup>l</sup> 工具窗口顶部的采集拍照 (无光晕) 按钮的外观将会发生更改。
- 2. 选择是否同时开启混合光源中的 1 或 2 个光源段 (对应 4 或 8 个 LED) 以采 集每个帧。为此,请单击以下按钮之一。

- 3. 设置混合光源 LED 的亮度。
	- <sup>l</sup> 您可以从 0% (无光) 到 100% (全功率光照) 连续调整混合光源的 LED 亮 度。通常使用 100% 光强度即可。
- 4. 选择步距。步距将确定采集下一帧所使用的新 LED 数量。可以在 22.5° 和 45° 条目之间进行选择。例如,如果选择 45° 条目,则每次采集帧时所使用 的 LED 将移动 2 个位置。
	- <sup>l</sup> 您的选择会影响所采集的帧数以及采集这些帧所需的时间。但是无法看 到采集图像数量,因为不会显示在文档组中。
- 5. 选择用于计算无光晕图像的投影。
	- <sup>l</sup> 例如,如果选择最小亮度投影,将会使用每个帧中最暗的像素。

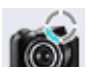

- 6. 单击采集拍照 (无光晕) 按钮。
	- <sup>l</sup> 采集随即启动。注意状态栏左下方所显示的进度条。
	- <sup>l</sup> 现在摄像头将会自动采集多个帧,且每个会使用不同的混合光源 LED。 帧采集在后台进行。不会显示在文档组中,也不会进行保存。
	- 显微镜的手动控制板 (例如 BX3M-HS) 和显微镜控制工具窗口中的混合 光源图形预览会指示当前所使用的 LED。
	- <sup>l</sup> 采集结束后,无光晕图像将在文档组中显示。
- 7. 使用文件 > 另存为... 命令保存该图像。请使用推荐的 TIF 或 VSI 文件格式。
	- <sup>l</sup> 将与防光晕有关的所有图像信息随图像一起保存时,只能使用这些格 式。这允许您在采集图像时随时检查是否选中启用防光晕复选框。打开 属性工具窗口,查看摄像头组中的数据。
	- 如果使用 TIF 或 VSI 文件格式,还可以从当前所选择的图像读取已保存 采集参数并将其重新应用至系统。您可使用采集 > 恢复设备状态命令执 行该操作。
- 8. 如果要将所选光源段以及混合光源亮度的设置复制到显微镜控制工具窗 口: 单击应用设置 按钮。

请注意: 步距设置不能传输,因为无光晕图像只能使用两步距 (22.5° 和 45°) 进 行采集,四步距仅在显微镜控制工具窗口中可用。

<sup>l</sup> 在显微镜控制工具窗口中,现在将为所选光源段以及混合光源亮度选择 相同的设置。

00852

# <span id="page-32-0"></span>**4.5.** 采集录像和时间栈

使用本软件可采集录像和时间栈。

B.

# **4.5.1.** 采集录像

您可以使用软件来录像。执行该操作时,摄像头会在任意时间段内采集尽可能 多的图像。

1. 切换至"采集"布局。为此,请使用 (例如) 视图 > 布局 > 采集命令。

### 设置放大倍率

2. 在显微镜控制工具栏上,单击您希望用于采集录像的物镜的按钮。

### 选定存储位置

- 3. 在摄像控制工具窗口的工具栏中,单击采集设置 按钮。 €₹.
	- <sup>l</sup> 采集设置对话框即会打开。
	- 4. 然后在树状结构中选定保存 > 录像选项。
	- 5. 必须确定采集后如何保存录像。选定自动保存 > 目标位置列表中的文件系 统条目,以自动保存采集的录像。
		- <sup>l</sup> 位于目录组中的路径字段显示录像自动保存时使用的目录。
	- 6. 单击路径字段旁边的 [...] 按钮可更改此目录。
	- 7. 在文件类型列表中,选定以何种文件格式保存录像。您可将录像保存为 VSI 图像或 AVI 录像。您可选定 AVI 录像文件 (\*.avi) 条目。

### 选定压缩方法

- 8. 如果您希望压缩 AVI 文件以减小录像文件大小,请单击选项... 按钮。
- 9. 例如,从编码器列表中选定 Motion JPEG 条目。

选定质量列表中的中条目。

单击确定关闭录像选项对话框。

请注意: 只有计算机上已经安装有已选定的压缩方法 (解码器) 时,才能够压缩 录像。如果此压缩方法未安装,则 AVI 文件将不经压缩就保存。 选定的压缩方法必须能够在播放 AVI 的计算机上使用。否则在播放 AVI 时, 其 质量可能相当差。

10. 单击确定关闭采集设置对话框。

#### 设置图像质量

- 11. 切换至实时模式,然后在摄像控制工具窗口中选定录像采集的最优设置。 请特别注意设置正确的曝光时间。
	- <sup>l</sup> 在录像过程中,曝光时间不能更改。即使您已将曝光时间设置为自动, 曝光时间也不会在录制录像时进行调整。
- 12. 找到样品上您感兴趣的部分并对其聚焦。

### 切换到录像模式

13. 选中录像复选框 (**1**)。该复选框位于摄像控制工具窗口中的实时观察按钮 下。

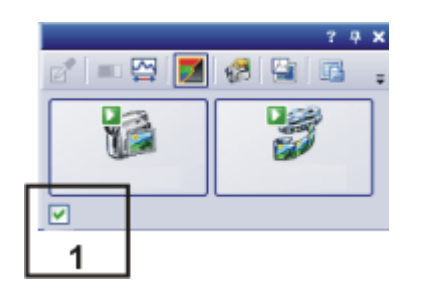

<sup>l</sup> 拍照按钮将替换为录像按钮。

### 开始录像

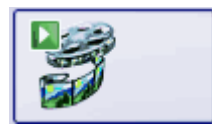

- 14. 单击录像按钮可开始录像。
	- <sup>l</sup> 随即显示实时图像并立即开始录像。
	- 状态栏中将显示进度指针。斜线左侧指示已经采集的图像的数目。斜线 右侧显示估计的图像数目的最大值。此数目取决于摄像头的图像大小, 并且不能超过 2 GB。

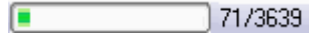

● 录像按钮上的图标 ■标志当前正在录像。

### 停止录像

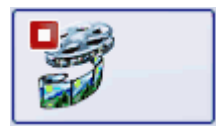

- 15. 再次单击录像按钮可结束录像。
	- <sup>l</sup> 随即会显示录像的第一幅图像。
	- <sup>l</sup> 时间栈的导航栏将显示在文档组中。使用此导航栏播放录像。
	- 本软件仍然会处于录像模式,直到清除录像复选框为止。

# **4.5.2.** 采集时间栈

时间栈中的每一帧采集于不同的时间点。利用时间栈,可以记录样品上的位置 随时间发生变化的情况。在开始时,为采集时间栈,在摄像控制工具窗口中进 行与拍照采集相同的设置。此外,必须在流程管理工具窗口中定义采集图像的 时间序列。

示例: 您想采集 10 秒钟的时间栈。每秒采集一幅图像。

1. 切换至"采集"布局。为此,请使用 (例如) 视图 > 布局 > 采集命令。

#### 设置放大倍率

2. 在显微镜控制工具栏上,单击您希望用于采集录像的物镜的按钮。 如果您使用倍率变换器,则还必须选定使用的放大倍率值。

### 设置图像质量

- 3. 切换至实时模式,然后在摄像控制工具窗口中为您的采集选定最优设置。 请特别注意设置正确的曝光时间。此曝光时间将会用于时间栈中的所有 帧。
- 4. 从分辨率 > 拍照/流程列表中,选择时间栈的帧所需的分辨率。
- 5. 找到样品上您感兴趣的部分并对其聚焦。

### 选定采集流程

- 6. 激活流程管理工具窗口。
- 7. 选定自动处理选项。

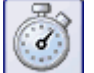

- 8. 单击缩时 按钮。
	- <sup>l</sup> 按钮将显示为已点击状态。您可以通过按钮的背景颜色识别这种状态。
	- <sup>l</sup> [ t ] 组会自动显示在工具窗口中。
- 9. 如果另一采集流程 (例如 Z 图像栈) 为活动状态,单击该按钮可关闭采集流 程。
	- 现在,包含多个采集流程的组的外观可能(例如)如下所示:

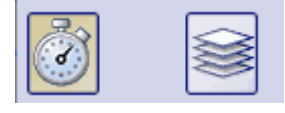

### 设置采集参数

- 10. 清除启动延迟和尽快复选框。
- 11. 指定完成采集所需的时间,如 10 秒。在记录时间字段中输入值 00000:00:10,000,将录制时间设置为 10 秒。您可以在该字段中直接编辑每 个数字。为此,只需在要编辑的数字前单击一下。
- 12. 选中记录时间数据段右侧的单选按钮,以将采集时间指定为不再更改。
	- <sup>l</sup> 锁形图标会自动出现在所选单选按钮旁。
- 13. 指定您要采集的帧数。 在周期数字段中输入,例如 10。
	- 随即会更新间隔字段。它表示两个连续帧之间经过的时间。

### 采集时间栈

14. 单击开始 按钮。

- <sup>l</sup> 随即会立即开始采集时间栈。
- <sup>l</sup> 开始按钮会变为暂停 按钮。单击此按钮将中断采集流程。
- 停止 按钮将变为激活状态。单击此按钮将停止采集流程。到此时为止所 采集的时间栈图像将得到保留。
	- <sup>l</sup> 在左下部的状态栏中将出现进度条。它会指示还需要采集多少幅图像。
- 当您在流程管理器工具窗口中再次看见开始 按钮,同时不再显示进度 条时,即表示采集已完成。
	- <sup>l</sup> 您将在图像窗口中看到已采集的时间栈。使用位于图像窗口中的导航栏 可以查看此时间栈。
	- 默认情况下,所采集的时间栈将自动保存。存储目录将显示在采集设置 > 保存 > 流程管理对话框中。预设的文件格式为 VSI。

请注意: 如果您的计算机正在运行其它程序,例如病毒扫描程序,则在采集录 像时这些程序可能会对性能造成干扰。

00304 03052017

IЫ
# **4.5.3.** 使用混合光源采集流程采集时间栈

使用混合光源采集流程采集时间栈,其中每个帧会显示开启了不同混合光源 LED 的样品。光从不同的角度照射样品。这使得样品细节比均匀地照明样品时 更加清晰。

请注意: 混合光源是某些显微镜 (BX53M 系列、GX53、MX63、MX63L) 独有的可 选硬件组件。因此,如果使用不同的显微镜或者未在显微镜设备配置中选择混 合光源,将会停用混合光源采集流程。

先决条件: 在较小的软件包中, 仅在自动化软件解决方案处于活动状态时, 混 合光源采集流程才可用。

## 在启动采集流程前

- 1. 切换至"采集"布局。为此,请使用(例如)视图 > 布局 > 采集命令。
- 2. 找到样品上您感兴趣的部分并对其聚焦。
- 3. 在选项 > 图像 > 视图对话框中,指定是否显示混合光源的光线照射每个帧 下的样品时的角度,而不是在此处显示采集时间。如果要显示角度,请选 中显示角度 (如果可用) 而不是时间复选框。

### 选定采集流程

- 4. 激活流程管理工具窗口。
- 5. 选定自动处理选项。

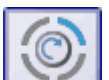

- 6. 单击混合光源 按钮。
	- 按钮将显示为已点击状态。您可以通过按钮的背景颜色识别这种状态。
	- <sup>l</sup> 混合光源组会自动显示在工具窗口中。

### 设置采集参数

请注意: 在此处作出的设置仅在混合光源采集流程期间有效。如果在显微镜控 制工具窗口中作出其它混合光源设置,将不会更改这些设置。在摄像控制工具 窗口的防光晕组中所作出的设置也不会被混合光源采集流程所采用。

- 7. 选择是否同时开启混合光源中的 1 或 2 个光源段 (对应 4 或 8 个 LED) 以采 集每个帧。为此,请单击以下按钮之一。 |0|0|0|
- 8. 设置混合光源 LED 的亮度。
	- 您可以从 0% (无光) 到 100% (全功率光照) 连续调整混合光源的 LED 亮 度。
- 9. 选择步距。步距将确定采集下一帧所使用的新 LED 数量。您可以在 22.5°、 45°、90° 和 180° 条目之间进行选择。例如,如果选择 45° 条目,则每次采集 帧时所使用的 LED 将移动 2 个位置。
	- <sup>l</sup> 您的选择会影响所采集的帧数以及采集这些帧所需的时间: 在 22.5° 时,采集 16 个帧 在 45° 时,采集 8 个帧 在 90° 时,采集 4 个帧 在 180° 时,采集 2 个帧
- 10. 确定是否要保留显微镜的反射光 LED 的当前设置以用于采集流程。例如, 您可以在此处指定,在特定亮度下将显微镜的反射光 LED 用于采集流程。
	- <sup>l</sup> 您在此处作出的设置也会显示在显微镜控制工具窗口中。
- 11. 单击开始 按钮。
	- <sup>l</sup> 随即会立即开始采集时间栈。
	- 当您在流程管理器工具窗口中再次看见开始 按钮,同时不再显示进度 条时,即表示采集已完成。
		- <sup>l</sup> 您将在图像窗口中看到已采集的时间栈。
		- 默认情况下,所采集的时间栈将自动保存。存储目录将显示在采集设置 > 保存 > 流程管理对话框中。预设的文件格式为 VSI。

#### 查看时间栈

- 12. 使用位于图像窗口中的导航栏可以查看此时间栈。可以切换到平铺视图来 查看已采集的帧。单击播放 按钮可使用当前设置开始播放动画。
	- <sup>l</sup> 可以追溯地从多维图像计算最小亮度、最大亮度和平均亮度投影图像。

00853 23052017

# **4.6.** 采集 **Z** 图像栈

Z 图像栈包含在不同聚焦位置所采集的帧。即是说,显微镜样品台位于不同的 Z 位置以采集每个帧。

请注意: 在显微镜配备有电动 XY 样品台时,您仅可以使用 Z 图像栈采集流程。

示例: 您想要采集一个 Z 图像栈。样品厚度约为 50 µm。两帧之间的 Z 距离为 2 µm。

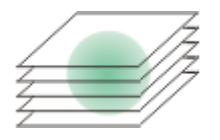

1. 切换至采集布局。为此,请使用 (例如) 视图 > 布局 > 采集命令。

#### 选定物镜

2. 在显微镜控制工具栏上,单击您想要用于图像采集的物镜所对应的按钮。

#### 设置图像质量

- 3. 切换至实时模式,然后在摄像控制工具窗口中为您的采集选定最优设置。 请特别注意设置正确的曝光时间。此曝光时间将会用于 Z 图像栈中的所有 帧。
- 4. 在样品上搜索所需位置。

### 选定采集流程

- 5. 激活流程管理工具窗口。
- 6. 选定自动处理选项。

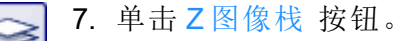

- <sup>l</sup> 按钮将显示为已点击状态。您可以通过按钮的背景颜色识别这种状态。
- <sup>l</sup> [ Z ] 组即会自动显示在工具窗口中。

### 设置采集参数

- 8. 选定定义列表中的范围选项。
- 9. 请在范围字段中输入所需的Z范围。在本例中,输入略大于样品厚度(=50 µm) 的值,例如值 60。
- 10. 在步距字段中,输入所需的 Z 距离, 例如值 2, 表示 Z 距离为 2 µm。该值应 大致相当于物镜的焦距。
	- <sup>l</sup> 随后 Z 切片字段中将显示要采集多少帧。在本例中,将采集 31 帧。
- 11. 找到样品上您感兴趣的部分并对其聚焦。为此,请使用 [ Z ] 组中的箭头按 钮。双箭头按钮会以更大的步距移动样品台。

### 采集图像

E

- 12. 单击开始 按钮。
	- <sup>l</sup> 本软件现将会显微镜样品台的 Z 传动装置移至起始位置。起始位置低于 样品台当前 Z 位置的 Z 范围的中心。
	- <sup>l</sup> 一旦到达起始位置,即会开始采集 Z 图像栈。显微镜样品台按步距向前 移动,并在每个新的 Z 位置处采集一幅图像。
	- 当您在流程管理器工具窗口中再次看见开始 按钮,同时不再显示进度 条时,即表示采集已完成。
	- <sup>l</sup> 您可以在图像窗口中看到所采集的 Z 图像栈。使用位于图像窗口中的导 航栏可以查看此 Z 图像栈。
	- 所采集的 Z 图像栈将被自动保存。您可以在采集设置 > 保存 > 流程管理 对话框中设置存储目录。预设的文件格式为 VSI。

请注意: 如果您的计算机正在后台运行其它程序,例如病毒扫描程序,则这些 程序可能会影响采集 Z 图像栈时的性能。

00367

# **4.7.** 采集扩展景深图像

### 什么是扩展景深**?**

**EFI** 是扩展景深的缩写。通过使用扩展景深采集流程,您可以使用焦距几乎无 限制的显微镜采集图像。为此,扩展景深使用聚焦不同的单幅图像组成的序列 (聚焦序列) 来计算结果图像 (扩展景深图像),结果图像的所有部分均已聚焦。

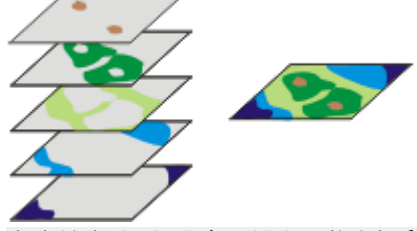

左侧图显示了在不同 Z 位置采集的一些帧。在这些帧的每一个中,仅有少数图 像段显示为锐利聚焦。这些片段以一定颜色显示。这些锐利聚焦图像段将组合 到扩展景深图像 (右侧) 中。

### 创建扩展景深图像

本软件为您提供多种创建扩展景深图像的方法。

<span id="page-39-0"></span>在不使用电动 Z [传动装置的情况下采集扩展景深图像](#page-39-0) 在使用电动 Z [传动装置的情况下采集扩展景深图像](#page-42-0)

# **4.7.1.** 在不使用电动 **Z** 传动装置的情况下采集扩展景深图像

示例: 您在透射光模式下检测厚切片,或在反射光模式下检测具有三维表面 (例如有空洞、凹槽、突起物或倾斜平面) 的样品。在图像中,只能对将切片的一 层或在表面的一部分清晰地聚焦,而较高或较低层的区域则在焦距范围之外。 采集通过样品完整的厚度或高度的 Z 图像栈,并计算扩展景深图像。

在这种情况下,您可以使用手动即时扩展景深采集流程来采集整个样品上都 清晰的聚焦图像。

请注意: 您可以对每个显微镜使用即时采集流程。不需要使用电动 Z 传动装置 或 Z 编码器。

请注意: 如果样品台有 Z 传动装置或 Z 编码器, 您还可以利用即时扩展景深采 集流程来采集高度图。

### 选择采集流程

1. 使用视图 > 工具窗口 > 流程管理命令可显示流程管理工具窗口。

2. 选择手动处理选项。

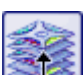

- 3. 单击即时扩展景深 按钮。
	- <sup>l</sup> 按钮将显示为已点击状态。您可以通过按钮的背景颜色识别这种状态。
	- <sup>l</sup> 即时扩展景深组会自动显示在工具窗口中。

## 设置采集参数

- 4. 在反射光模式下使用光学显微镜或体视显微镜时,从算法列表中选择反射 光选项。
- 5. 如果您是使用体视显微镜,请选中自动帧对齐复选框。 如果您使用的不是体视显微镜,请清除自动帧对齐复选框。

### 准备扩展景深采集

- 6. 使用视图 > 工具窗口 > 摄像控制命令可显示摄像控制工具窗口。
- 7. 在摄像控制工具窗口中,单击实时观察 按钮。
- 8. 在实时图像中,将显微镜焦点移至 Z 位置,即样品上的最低或最高位置刚 好不再被清晰聚焦的位置。
	- 9. 检查曝光时间,如有必要请将其修正。当已启动即时扩展景深采集流程 时,曝光时间在整个采集过程中将保持不变。

### 采集扩展景深图像

10. 在流程管理工具窗口中,单击开始 按钮。

<sup>l</sup> 文档组中的实时图像会将自身分为 3 幅图像。在右下方仍然可以看到实 时图像 (**3**) 。在左下方您将看到锐度图 (**2**) 。上方的大图是合成的结果图 像(**1**) 。这三幅图像将不断被刷新。

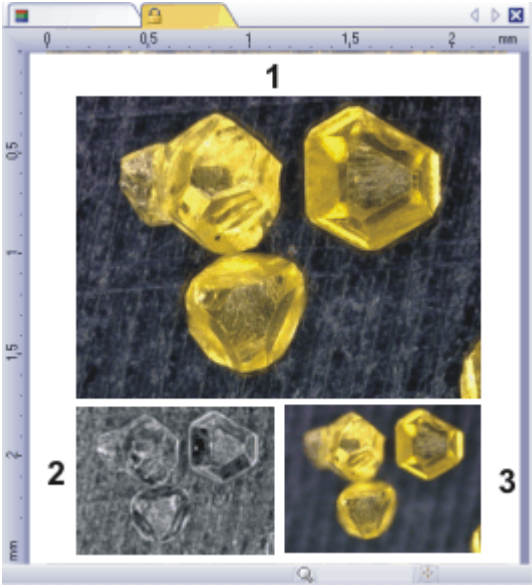

- 11. 使用显微镜的 Z 传动装置将样品台缓慢移过样品表面的高度范围。
	- <sup>l</sup> 软件将在各个焦平面采集图像,然后一并对这些图像进行设置。完成 后,摄像头会尽快采集图像。会为每幅图像计算单个像素的锐度值。如 果锐度值高于上一幅图像,则会采用合成扩展景深图像中的像素。扩展 景深图像包含的像素具有到此时为此所采集的所有图像中最高的锐度 值。
	- 左下方的锐度图将显示扩展景深图像中哪些图像区域会被清晰重现。像 素在锐度图中越亮,其在扩展景深图像中的锐度值就越高。
	- <sup>l</sup> 采集流程一旦开始,锐度图仅应在样品最深或最高的部分为明,图中的 其余部分则为暗。
- 12. 缓慢聚焦于样品,一次性掠过所有焦平面。 在焦点位置的每一次变化之后,请耐心等待直至看到锐度图中更多区域变 得更加明亮。
	- <sup>l</sup> 随着流程的持续进行,锐度图中越来越多的区域应当变得更加明亮。与 此同时,扩展景深图像的效果也会变得越来越好。
- 13. 检查扩展景深图像和锐度图。现在图像中的所有区域是否都清晰吗? 锐度 图中是否有任何区域仍然为暗? 聚焦于这些区域,并将更多图像计算到扩展景深图像中。继续采集其它图 像,直到整个样品已清晰重现。
- 14. 在流程管理工具窗口中,单击停止 按钮。 п
	- <sup>l</sup> 结果图像不是 Z 图像栈,而是标准图像。
	- <sup>l</sup> 扩展景深图像将被自动保存。您可以在采集设置 > 保存 > 流程管理对话 框中设置存储目录。预设的文件格式为 VSI。
	- 15. 再次单击摄像控制工具窗口中的实时观察 按钮可退出实时观察状态。

# <span id="page-42-0"></span>**4.7.2.** 在使用电动 **Z** 传动装置的情况下采集扩展景深图像

示例: 您在透射光模式下检测厚切片,或在反射光模式下检测具有三维表面 (例如有空洞、凹槽、突起物或倾斜平面) 的样品。在图像中,只能对将切片的一 层或在表面的一部分清晰地聚焦,而较高或较低层的区域则在焦距范围之外。 采集通过样品完整的厚度或高度的 Z 图像栈,并计算扩展景深图像。

可以使用自动 Z 图像栈采集流程来采集整个样品都清晰聚焦的图像。

先决条件: 在样品台配备有电动 Z 传动装置时,您仅可以使用 Z 图像栈采集流 程。

### 设置扩展景深的参数

- 1. 激活流程管理工具窗口。
- 2. 要打开采集设置对话框,请单击该工具窗口的工具栏中的采集设置 按钮。 €
	- 3. 在树状视图中选择采集 > 自动扩展景深选项。
	- 4. 如果是在透射光模式下操作,则请在算法列表中选择透射光(指数)选项, 如果是在反射光模式下操作,则选择反射光选项。
	- 5. 如果是使用体视显微镜以某个视角采集样品,请选中自动帧对齐复选框。 否则,清除该复选框。
	- 6. 单击确定关闭采集设置对话框。

### 准备 **Z** 图像栈采集

- 7. 执行所有显微镜设置。
- 8. 在显微镜控制工具栏中,单击您已设置的物镜所对应的按钮。
- 9. 激活摄像控制工具窗口。
- 10. 切换至动态模式。
- 11. 优化曝光时间。在采集 Z 图像栈期间,此曝光时间将保持恒定。
- AF 12. 单击摄像控制工具窗口工具栏中的自动聚焦 按钮。

### 设置 **Z** 图像栈参数

- 13. 激活流程管理工具窗口。
- 14. 选择 Z 图像栈 采集流程。
- 15. 在定义列表中选择上下选项。
	- 16. 使用 [ Z ] 组中的箭头按钮,将样品台移动至样品上锐利聚焦的最低位置处 的 Z 位置。
		- 这些箭头按钮会按 2 µm 或 20 µm 的步距移动样品台。
		- 样品台的当前位置将显示在位置字段中。
	- 17. 单击顶部的设置按钮可定义 Z 图像栈采集的起始位置。
		- 开始字段将采用当前 Z 位置。
	- 18. 使用 [ Z ] 组中的箭头按钮,将样品台移动至样品上锐利聚焦的最高位置处 的 Z 位置。
	- 19. 单击底部的设置按钮可定义 Z 图像栈采集的结束位置。
		- <sup>l</sup> 终点字段将采用当前 Z 位置。
- 20. 在步距字段中,输入 Z 图像栈中两帧之间的距离。该 Z 距离应足够小,以确 保样品上的每个位置在两个图像间均清晰。物镜的数值孔径越大,Z 间距 应越小。
- 21. 使用 [Enterl] 键可确认所设置的 Z 距离。
	- <sup>l</sup> 将根据起始和结束值以及 Z 距离自动计算图像栈中的图像数量。

### 启动扩展景深采集

22. 选中扩展景深图像 ( **1** ) 复选框。可以在位于流程管理工具窗口的 [ Z ] 组底 部找到该复选框。

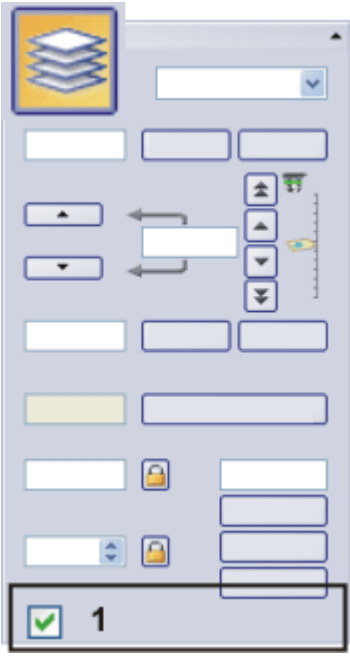

23. 结束动态模式。

- 24. 单击开始 按钮。
	- <sup>l</sup> 扩展景深采集随即启动。
	- <sup>l</sup> 将开始采集。采集结束后,扩展景深图像将在文档组中显示。该图像是 根据各个不同的已聚焦单幅图像计算得到的。

00372 02072015

# **4.8.** 创建拼接图像

### 什么是拼接图像**?**

如果采集拼接图像,则在移动样品台时使样品的不同相邻部分得到显示。会将 所采集的所有图像组合在一起形成拼接图像,就如同拼图一样。拼接图像将以 比简单拍照可获得的 X/Y 分辨率更高的分辨率显示一个大样品片段。

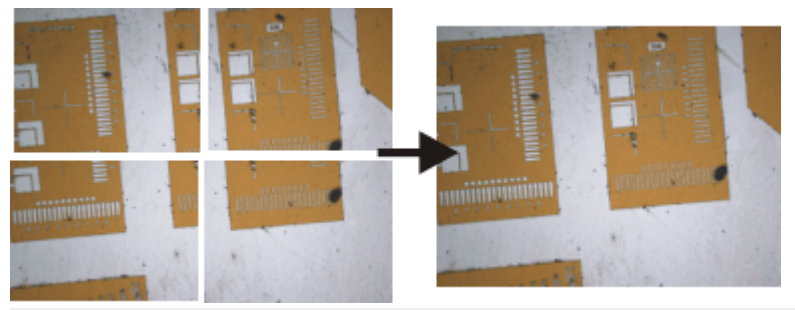

插图左边显示了四个单幅图像。而右边则是由这四个单幅图像组成的拼接图 像。

### 创建拼接图像

本软件为您提供多种创建拼接图像的方法。

[通过移动样品台来采集拼接图像](#page-44-0) (即时图像拼接) 在不使用电动 XY [样品台的情况下采集拼接图像](#page-47-0) (手动图像拼接) 使用电动 XY [样品台采集拼接图像](#page-50-0) (XY 位置 / 图像拼接) [使用扩展焦距采集拼接图像](#page-52-0) [自动采集多个拼接图像](#page-53-0) [将单幅图像组合成拼接图像](#page-55-0)

请注意: 如果图像边缘的缺陷降低了拼接图像的质量或影响了各图像的组合, 则可以在采集期间通过摄像控制工具栏窗口中的子阵列模式来裁减这些图 像。

### 在拼接图像上进行材料科学分析流程

材料解决方案工具窗口提供了一系列的材料科学分析流程。只要您使用电动 XY 显微镜样品台,那么这些流程大部分也可用于拼接图像。这些拼接图像的 采集会在材料科学分析流程中的载物台路径设置步骤中被定义。在这种情况 下,您不需要本主题中描述的采集流程。

# <span id="page-44-0"></span>**4.8.1.** 通过移动样品台来采集拼接图像 **(**即时图像拼接**)**

### 先决条件

对于拼接图像的采集而言,务必要正确设置系统。例如,如果未正确执行阴影 矫正,则在拼接图像中,各单幅图像会造成平铺的效果。另外,还务必要将摄 像头平行对齐样品台的 XY 轴。摄像头相对于样品台歪斜时,拼接图像中的单 幅图像也相对于彼此歪斜。摄像头与样品台之间的角度应小于 1°。

## 针对图像采集进行设置

- 1. 切换至"采集"布局。为此,请使用 (例如) 视图 > 布局 > 采集命令。摄像控制 工具窗口和流程管理器工具窗口会自动显示。
- 2. 使用即时图像拼接流程的默认采集设置。为此,请打开采集设置 > 采集 > 即时图像拼接对话框。单击默认值按钮并关闭该对话框。
- 您可以 (例如) 通过流程管理工具窗口来打开该对话框。在工具窗口的工 63 具栏中,单击采集设置 按钮。在树状视图中选择采集 > 即时图像拼接条 目。
	- 3. 选定所需的显微镜设置。尤其要选定所需的放大倍率。如果您已定义观测 模式,则选定所需观测模式。
		- 在这种情况下,拼接图像的背景颜色取决于已选定的观测模式。背景对 于所有荧光观测模式和所有暗场观测模式自动设为黑色。背景对于所有 其它观测模式设为白色。

## 选择、配置和启动采集流程

4. 激活流程管理工具窗口。

- 5. 选择手动流程选项,并单击即时图像拼接 按钮。
- 6. 检查该采集流程的配置。
- 7. 单击开始 按钮。
	- <sup>l</sup> 调整采集条件对话框随即打开。
	- <sup>l</sup> 本软件随即将自动切换到实时模式。
	- <sup>l</sup> 摄像头的分辨率将设置为采集设置中指定的值。
	- 无法对即时图像拼接采集流程使用 HDR。如果启动该采集流程时激活 了 HDR,会收到关于此效果的错误消息。在摄像控制工具窗口中停用 HDR,然后重新启动采集流程。
	- <sup>l</sup> 本软件会检查有多少可用的存储容量。如果可用存储容量过少,将显示 错误消息。
- 8. 在摄像控制工具窗口中,选定采集的最佳设置。您仍可调整摄像头的分辨 率。
	- <sup>l</sup> 这些设置适用于构成拼接图像的所有单幅图像 (曝光时间、分辨率、子 阵列、白平衡)。
	- <sup>l</sup> 现在默认的聚焦设置也会用于所有构成拼接图像的单幅图像。即时图像 拼接采集流程期间会停用自动聚焦功能。但是,您仍可以在运行采集流 程时手动调整聚焦。只有在特殊的聚焦视图中才能进行该操作。

请注意: 样品充分曝光以及当前曝光时间尽可能短这两点都尤为重要。如果曝 光时间过长,您会收到错误消息。

- 9. 在样品上找到您想要开始采集拼接图像的位置。
- 10. 在调整采集条件对话框中,单击开始按钮。
	- <sup>l</sup> 图像窗口中显示了拼接图像的第一幅图像。
	- <sup>l</sup> 大多数软件功能现在不可用。摄像控制也被锁定。

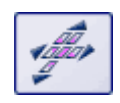

• 软件切换到特殊的图像拼接图像视图。该视图使用图像拼接光标。它由 一个方框构成,可以有不同的颜色( 请参阅下表) 。

### 采集拼接图像

11. 缓慢将样品台移动到样品上的下个位置。

- <sup>l</sup> 只要您在移动样品台,摄像头就会连续采集图像。单幅图像将立即组 合。您可以在图像窗口中观察拼接图像如何生成。
- 如果需要,使用鼠标滚轮来缩放拼接的图像。另外,还可以使用缩放工 具栏进行该操作。

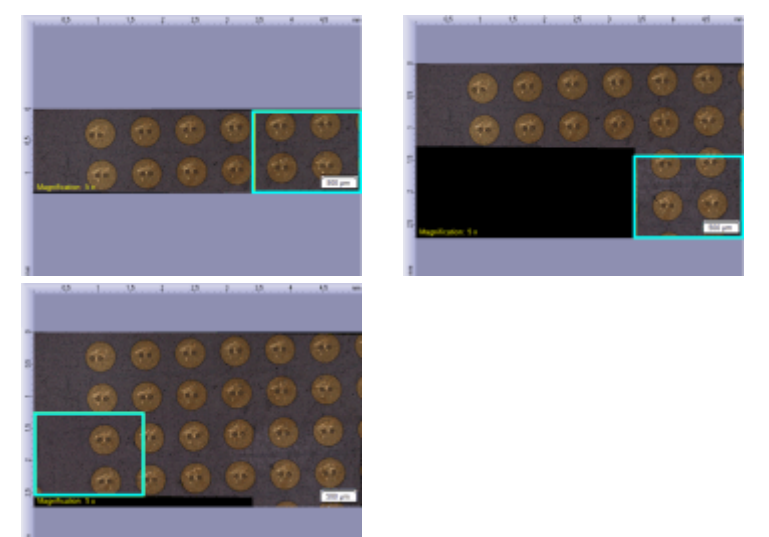

在即时图像拼接采集流程中显示拼接图像。图像拼接光标表明了图像采集的 状态。

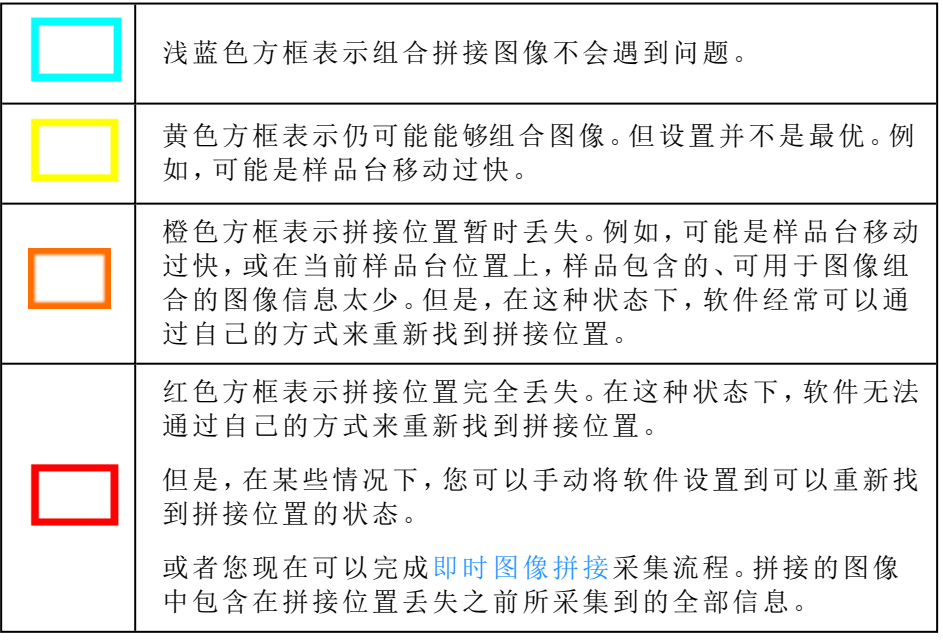

12. 请注意图像拼接光标。方框的颜色表明了图像采集的状态。

### 调整样品上的聚焦

- 13. 如果需要调整样品上的聚焦 (例如,如果您导航到了样品上稍微厚一些的 位置),请单击聚焦视图按钮。可在位于流程管理工具窗口中的即时图像拼 接组中找到该按钮。
	- <sup>l</sup> 聚焦视图按钮会变成图像拼接图像视图按钮。
- 14. 调整图像上的聚焦。使用显微镜上的聚焦旋钮,或如果您的显微镜装有电 动 Z 驱动器,则使用显微镜控制工具窗口中的滑动游标来进行。即时图像 拼接采集流程处于活动状态时,自动聚焦功能无法使用。
	- <sup>l</sup> 在聚焦视图中,实时图像显示在新的选项卡中。图像拼接图像视图仍显 示在图像窗口中其自身的选项卡上。但只要您停留在聚焦视图中,拼接 的图像就不会刷新。
- 15. 当您调整了样品上的聚焦之后,单击图像拼接图像视图按钮。
	- <sup>l</sup> 切回图像拼接图像视图,您就可以继续进行图像采集了。

请注意: 即时图像拼接采集流程不能无限期运行。采集流程会在约 30 分钟后自 动结束。

### 停止图像采集

16. 如果您想要结束采集拼接图像,请单击停止 按钮。 п

> <sup>l</sup> 您可以在图像窗口中看到完整的拼接图像。它通常不是矩形,而是在边 界上包含空白区域。在拼接图像中,这些区域默认为白色,暗场图像中 则默认为黑色。

还可以选择任何想要背景颜色。为此,选中采集设置中的选定背景颜色 复选框。

- <sup>l</sup> 默认情况下,会自动在数据库中保存已拼接的图像。或者,您也可以选 择存储位置,或关闭自动保存功能。为此,请使用采集设置 > 保存 > 流 程管理对话框。预设的文件格式为 VSI。
- <sup>l</sup> 组成拼接图像的各个图像将不会单独保存。

# <span id="page-47-0"></span>**4.8.2.** 在不使用电动 **XY** 样品台的情况下采集拼接图像 **(**手动图 像拼接**)**

示例: 您想要采集样品的一个较大区域的图像。使用手动图像拼接采集流程来 采集样品上相邻位置的多个单幅图像,并将其组合为一幅拼接图像。MIA 代表 图像拼接。

#### 先决条件

摄像头平行于 XY 样品台。摄像头与样品台之间的角度应小于 1°。

1. 切换至"采集"布局。为此, 请使用(例如)视图 > 布局 > 采集命令。

#### 选定显微镜设置

2. 选定所需的显微镜设置。尤其要选定所需的放大倍率。为此,在显微镜控 制工具栏上,单击您想要用于采集拼接图像的物镜所对应的按钮。如果您 使用倍率变换器,则还必须选定使用的放大倍率值。 如果您已定义观测模式,则选定所需的观测模式。

• 在这种情况下,拼接图像的背景颜色取决于已选定的观测模式。背景对 于所有荧光观测模式和所有暗场观测模式自动设为黑色。背景对于所有 其它观测模式设为白色。

### 设置图像质量

- 3. 切换至实时模式,然后在摄像控制工具窗口中为您的采集选定最优设置。 请特别注意设置正确的曝光时间。该曝光时间将用于拼接图像的所有单幅 图像。
	- 如果使用 DP74 摄像头,实时图像可能会显示为 LiveHDR 图像。
- 4. 在样品上找到您想要开始采集拼接图像的位置。
- 5. 结束实时模式。

### 选定采集流程

- 6. 激活流程管理工具窗口。
- 7. 选定手动处理选项。
- 8. 单击手动图像拼接 按钮。
	- <sup>l</sup> 按钮将显示为已点击状态。您可以通过按钮的背景颜色识别这种状态。
	- <sup>l</sup> 手动图像拼接组将会自动显示在工具窗口中。
- <sup>l</sup> 如果即时扩展景深采集流程已被激活,则其将被自动关闭。但是,您可 以将具有扩展焦距的图像用于拼接图像。为此,在采集每一个单幅图像 之前,请单击位于手动图像拼接组中的即时扩展景深 按钮。

### 设置采集参数

9. 请确定自动对齐按钮显示为已点击状态。该按钮应该显示为:

• 随后,本软件便会在相邻单幅图像中搜索相同的图像结构。拼接图像将 按照叠加相同图像区域的方式放置在一起。

### 采集拼接图像

10. 单击开始 按钮。

- <sup>l</sup> 本软件将切换到实时模式。
- 11. 对焦到样品上。
- 12. 单击某个箭头按钮可设置要将下一幅图像排列在当前图像的哪一侧。例 如,如果要将下一幅图像置于当前图像的右侧,请单击该按钮 。
	- <sup>l</sup> 本系统即会在样品的当前位置采集一幅图像。现在您可在图像窗口的左 边 (**1**) 看到采集的图像,而右边 (**2**) 则显示实时图像。

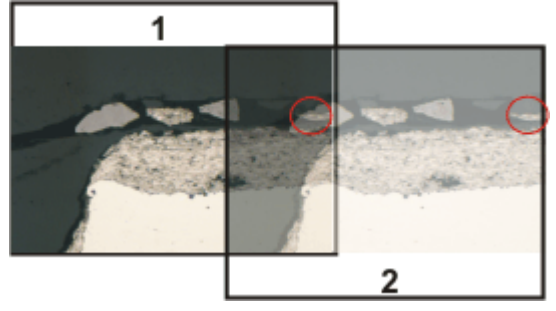

由于您未移动样品,实时图像仍显示样品上的当前位置。这意味着,您

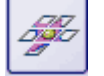

 $\mathbb{R}$ 

现在看到的是当前图像的两个视图。

这两幅图像重叠。由于实时图像是透明的,因此两幅图像均在重叠区域 显示。

- 13. 记住实时图像右边框上一处明显的结构。您将在重叠区域发现相同的样品 结构。插图中已用圆圈标出一个明显的结构。
- 14. 现在,非常缓慢地移动样品台,令实时图像上的该结构向左移动。持续移 动样品台,直到重叠区域中的图像结构彼此尽可能重叠。图像结构之间无 需精确重叠,因为本软件将令单幅图像相互匹配。
	- <sup>l</sup> 现在,重叠区域 (**3**) 中将显示相同的图像片段。这使本软件能够无缝地 组合这两幅图像。

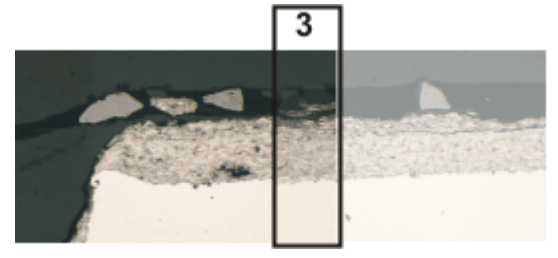

- <sup>l</sup> 您可以在设备设置 > 样品台对话框中倒转样品台移动的方向。在您将样 品台右移时,根据您最易适应的方向,实时图像将向左或向右移动。
- 15. 检查这两幅图像是否已正确组合。您也可以使用撤消上一帧 按钮撤销上 一步骤。然后可以重新移动样品台以使结构更好地匹配。
	- <sup>l</sup> 在采集过程中,您可以更改当前拼接图像的缩放比例,(例如) 以便更清 楚地观察重叠区域中的某些部分。
	- 16. 使用箭头按钮定义浏览样品的方式,并在使用样品台时遵照该方式。 这样,您可以在拼接图像中以您偏爱的任何形式来显示样品。插图显示了 一个由 9 个单幅图像组成的拼接图像以及样品台路径。

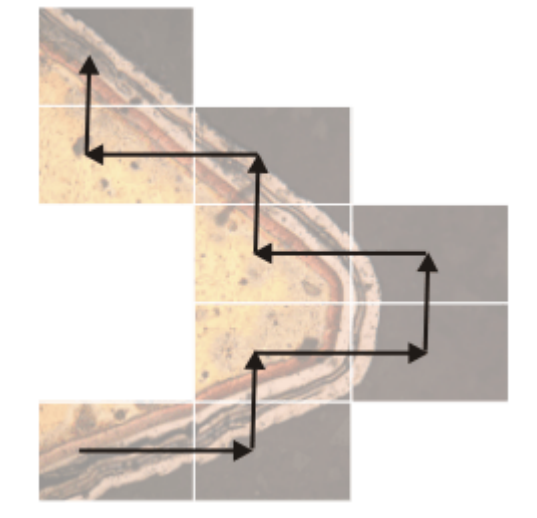

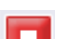

- 17. 如果您想要结束采集拼接图像,请单击停止 按钮。
	- <sup>l</sup> 您可以在图像窗口中看到完整的拼接图像 (**4**)。 由于单幅图像相互之间可能有些歪斜,所以拼接图像通常不是矩形,而 会在其边界 (**5**) 上包含一些空白区域。这些区域在拼接图像中通常会被 剪裁掉。

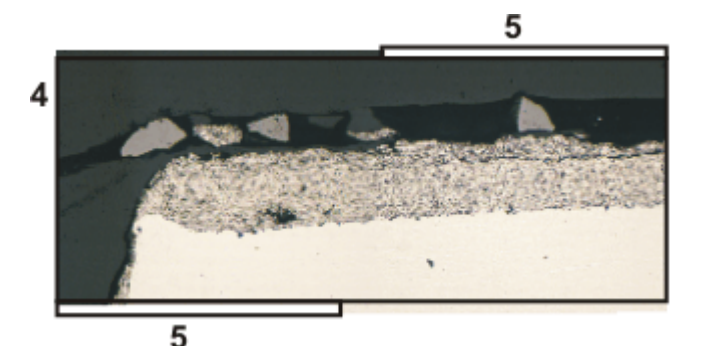

<sup>l</sup> 默认情况下,会自动在数据库中保存已拼接的图像。或者,您也可以选 择存储位置,或关闭自动保存功能。为此,请使用采集设置 > 保存 > 流 程管理对话框。预设的文件格式为 VSI。

### 拼接图像的属性

- <sup>l</sup> 默认情况下,在重叠区域中,两个相邻单幅图像的亮度值会相互匹配, 以使图像的整体效果比较均匀。
- <sup>l</sup> 拼接图像已校准。这意味着您可以在拼接图形上测量距离和对象。

# **4.8.3.** 使用电动 **XY** 样品台采集拼接图像 **(XY** 位置 **/** 图像拼接**)**

<span id="page-50-0"></span>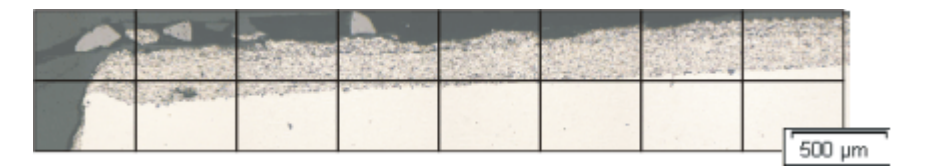

示例: 您想要采集样品的一个较大区域的图像。使用自动 XY 位置/图像拼接采 集流程来扫描样品的一个区域,并将相邻图像组合为一幅拼接图像。MIA 代表 图像拼接。

先决条件: 仅当显微镜配备有电动 XY 样品台时,您才可以使用 XY 位置/图像 拼接采集流程。

### 先决条件

- <sup>l</sup> 样品台已经设置和初始化完毕,例如已经定义其样品台界限。
- <sup>l</sup> 摄像头平行于 XY 样品台。摄像头与样品台之间的角度应小于 1°。
- <sup>l</sup> 阴影矫正已设置完毕。
- 1. 切换至"采集"布局。为此,请使用 (例如) 视图 > 布局 > 采集命令。

### 选定显微镜设置

2. 选定所需的显微镜设置。尤其要选定所需的放大倍率。为此,在显微镜控 制工具栏上,单击您想要用于采集拼接图像的物镜所对应的按钮。如果您 使用倍率变换器,则还必须选定使用的放大倍率值。

如果您已定义观测模式,则选定所需的观测模式。

• 在这种情况下,拼接图像的背景颜色取决于已选定的观测模式。背景对 于所有荧光观测模式和所有暗场观测模式自动设为黑色。默认情况下, 所有其它观测模式的背景为白色。

## 选定采集流程

- 3. 激活流程管理工具窗口。
- 4. 选定自动处理选项。

Ю

- 5. 单击 XY 位置 / 图像拼接 按钮。
	- <sup>l</sup> 按钮将显示为已点击状态。您可以通过按钮的背景颜色识别这种状态。
	- <sup>l</sup> XY 组会自动显示在工具窗口中。

### 使用软件自动聚焦

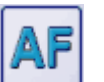

- 6. 如果显微镜配有电动 Z 传动装置,您可以开启软件自动聚焦。 在流程管理工具窗口中,单击自动聚焦按钮。
	- <sup>l</sup> 自动聚焦组会自动显示在工具窗口中。
- 7. 在自动聚焦组中,选中多位置 / 图像拼接自动聚焦复选框。 如果样品表面不平或向物镜倾斜,则选择图像拼接的每个帧选项。现在, 将在每次图像采集之前执行软件自动聚焦。

### 显示样品台导航器

- 8. 在流程管理工具窗口中,单击此按钮 。  $\bigcirc$ 
	- <sup>l</sup> 样品台导航器工具窗口即会显示。当您采集了样品的总览图像后,将在 样品台导航器的图像部分看到图像的该区域。
	- 9. 设置样品台导航器工具窗口中图像片段的放大倍率。为此,请使用该工具 窗口左下方的缩放按钮 (**2**)。

当前样品台位置将在图像片段中显示为一个黄色矩形 (**1**)。您应该选择能 够让您清楚看到该矩形的放大倍率。

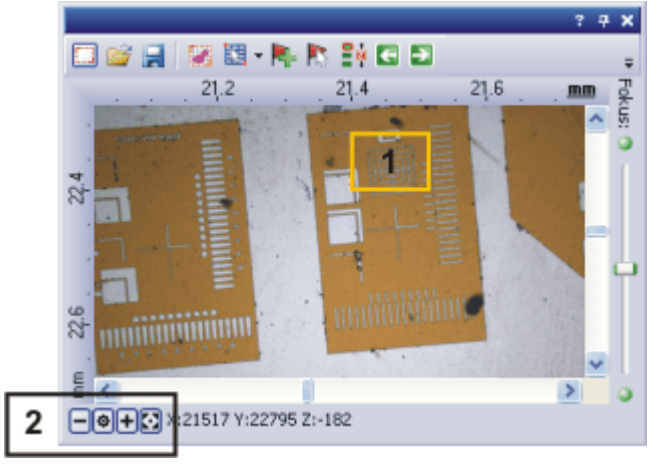

## 定义图像拼接的扫描区域

10. 在流程管理工具窗口中,单击此按钮 。 n

- <sup>l</sup> 系统将自动切换到实时模式。
- <sup>l</sup> 定义图像拼接扫描区域对话框将即会打开。
- 11. 将 XY 样品台移至您希望的多图像拼接扫描区域的左上角 (**3**)。
- 12. 聚焦,然后在摄像控制工具窗口中选定图像采集的最佳设置。请特别注意 设置正确的曝光时间。该曝光时间将用于拼接图像的所有单幅图像。
- 13. 在定定义图像拼接扫描区域对话框中单击确定确认起始位置。
- 14. 将 XY 样品台移至多图像拼接扫描区域的右下角 (**4**)。在定义图像拼接扫描 区域对话框中单击确定以确认该位置。
	- <sup>l</sup> 样品台导航器工具窗口中即会显示已经定义的图像拼接扫描区域。在此 您可以立即看到在使用当前放大倍率的情况下,采集拼接图像需要多少 单幅图像。

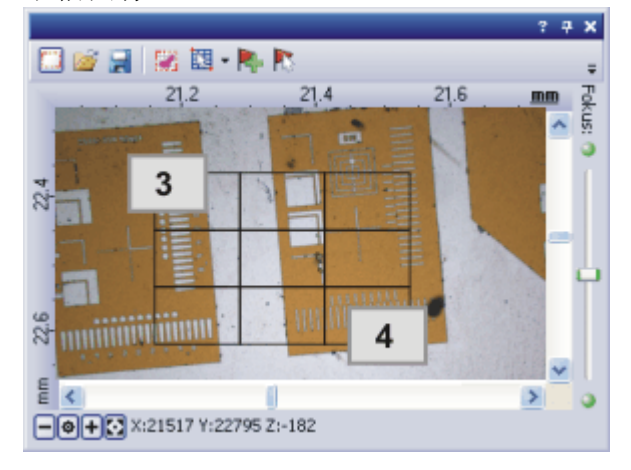

### 采集拼接图像

15. 单击开始 按钮。

- <sup>l</sup> 采集随即启动。将采集单幅图像并将其立即组合。您可以在图像窗口中 观察拼接图像如何生成。
- <sup>l</sup> 在用户界面左下方的状态栏中,您会发现一个进度条,表明已经采集到 的图像数量以及总帧数 (例如 3/9)。
- 当您在流程管理器工具窗口中再次看见开始按钮,同时不再显示进度 条时,即表示采集已完成。
	- <sup>l</sup> 您可以在图像窗口中看到完整的拼接图像。单幅图像不会被另外保存。
	- <sup>l</sup> 默认情况下,会自动在数据库中保存已拼接的图像。或者,您也可以选 择存储位置,或关闭自动保存功能。为此,请使用采集设置 > 保存 > 流 程管理对话框。预设的文件格式为 VSI。

# <span id="page-52-0"></span>**4.8.4.** 使用扩展焦距采集拼接图像

在一些情况下,采集厚切片或不平坦表面的拼接图像时,并非样品的所有区域 均清晰显示。在这种情况下,您可以使用扩展景深采集流程组合拼接图像的采 集过程。这样,便可确保拼接图像的所有部分均锐利聚焦。

请注意: 无论使用电动 XY 样品台与否,均可以使用扩展焦距采集拼接图像。

## 不使用电动 **XY** 样品台

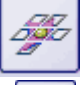

E

- 1. 启动手动图像拼接 采集流程。
- 2. 在手动图像拼接组中单击即时扩展景深按钮。
	- <sup>l</sup> 即时扩展景深 采集流程即会启动。现在您将看到扩展景深图像,而非实 时图像。
- 3. 现在,缓慢移动显微镜 Z 传动装置,并更改图像的聚焦。观察扩展景深图 像如何形成。
	- <sup>l</sup> 对于采集的每个图像,扩展景深图像中将采用最清晰的图像片段。
- 4. 当所有图像结构都清晰地显示时,单击手动图像拼接组中的一个方向箭头 可继续采集拼接图像。

请注意: 现在您会看到在最后一个焦距位置的实时图像。通常这个实时图像并 不清晰。

- 5. 对焦到图像上。
- 6. 对您想要为其使用即时扩展景深采集流程的拼接图像的每个单幅图像重 复最后几个步骤。
- 7. 如果您想要结束采集拼接图像,请单击停止 按钮。 п
	- <sup>l</sup> 您可以在图像窗口中看到完整的拼接图像。

### 使用电动 **XY** 样品台

先决条件: 只有当样品台配有电动 Z 传动装置时,您才可以使用扩展景深采集 流程。

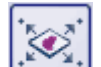

- 1. 选定 XY 位置 / 图像拼接 采集流程。
- 2. 定义图像拼接扫描区域。 可从下面找到执行该操作的操作步骤。

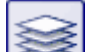

- 3. 此外,请选定 Z 图像栈 采集流程。
	- <sup>l</sup> 在包含不同采集流程的组中,有两个采集流程现在为活动状态:

$$
\text{S} \text{R} \text{C}
$$

- 4. 为 Z 图像栈的采集定义所有参数。
- 5. 在 [ Z ] 组中, 选中扩展景深图像复选框。

<span id="page-53-0"></span>6. 单击开始 按钮开始采集拼接图像。 D

- <sup>l</sup> 在每个多图像拼接扫描区域的样品台位置上,将首先采集 Z 图像栈,然 后根据其计算扩展景深图像。扩展景深图像将被组合为拼接图像。
- <sup>l</sup> 采集流程完成后,您将在图像窗口中看到完成的拼接图像。

# **4.8.5.** 自动采集多个拼接图像

您可以定义样品上的几个图像拼接。采集启动后,会依次移动到所有图像拼 接,并且会在每个位置采集拼接图像。

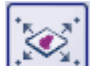

- 1. 选定 XY 位置 / 图像拼接 采集流程。
- 2. 定义多个多图像拼接的扫描区域。可从下面找到有关如何定义多图像拼接 扫描区域的操作步骤。

从首先要扫描的样品区域开始。

# 显示样品台导航器

3. 在流程管理工具窗口中,单击此按钮 。  $\bigcirc$ 

- <sup>l</sup> 样品台导航器工具窗口即会显示。当您采集了样品的总览图像后,将在 样品台导航器的图像部分看到图像的该区域。
- <sup>l</sup> 样品台导航器工具窗口中即会显示已经定义的图像拼接扫描区域。将按 照定义这些区域时的先后顺序对其进行连续编号。

## 采集拼接图像

4. 单击开始 按钮开始采集拼接图像。 Ы

- 现在将扫描每个多图像拼接扫描区域,并创建拼接图像。将按照编号预 先定义的顺序对这些扫描区域进行扫描。
- <sup>l</sup> 将使用当前摄像头和当前采集设置采集所有拼接图像。
- <sup>l</sup> 采集流程完成后,您将在文档组中找到各个多图像拼接扫描区域的拼接 图像。

# <span id="page-55-0"></span>**4.8.6.** 将单幅图像组合成拼接图像

使用运算 > 图像拼接 命令可将多个单幅图像如同拼图一般组合成一幅拼接图 像。这些单幅图像将以其全 X/Y 分辨率进行组合。拼接图像将以比单次采集可 获得的 X/Y 分辨率更高的分辨率显示一个大样品片段。

### 采集图像

- 1. 载入您希望组合的图像,或者采集一组合适的图像。
	- <sup>l</sup> 您要合并的所有单幅图像都必须具有相同的图像类型。例如,您不能使 灰度图像和实彩色图像自动合并。
	- <sup>l</sup> 采集图像后,请对它们的名称进行连续编号,例如"图像001"、"图像002" 等。很多情况下,图像会已按照正确的顺序在图像拼接对话框中排列。

### 选择图像

2. 打开画廊工具窗口。为此,可以使用视图 > 工具窗口 > 画廊命令。

3. 在画廊工具窗口中,选定您希望合并的所有图像。

### 组合图像

- 4. 使用运算 > 图像拼接命令。仅在选中了同一图像类型的多个图像时,该命 令才可用。
	- <sup>l</sup> 该对话框的拼接区域将显示单幅图像的预览。
- 5. 如有必要,按住鼠标左键,拖动对话框的左下角将其放大。或者,双击对话 框的标题将对话框放大到全屏幕大小。
- 6. 检查图像的位置是否正确。您可以使用拖放方法,(例如) 在拼接区域中通 过调换两幅图像来更改单幅图像的排列。
	- 上图显示了含有四幅单幅图像的拼接区域。在左边,图像1和2的位置 不正确。因此要将图像 1 (绿框) 拖放到图像 2 (红框) 上。在右边,您可以 看到在交换这两幅单幅图像后的拼接区域。

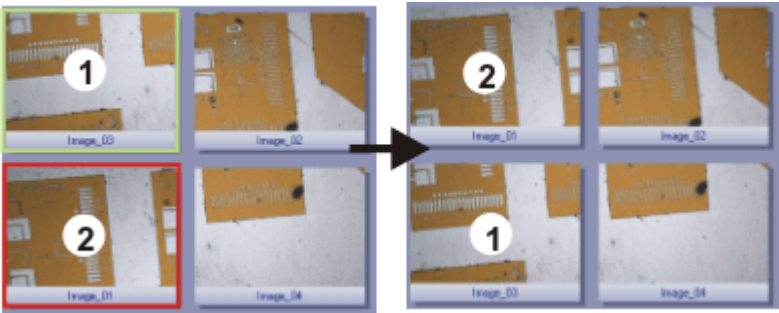

- 7. 如果单幅图像发生重叠,请选定输出 > 拼接列表中的相关选项。 随后,本软件便会在相邻单幅图像中搜索相同的图像结构。拼接图像将按 照叠加相同图像区域的方式放置在一起。
- 8. 单击确定按钮,执行自动图像拼接。
	- <sup>l</sup> 手动图像拼接对话框即会打开。
	- <sup>l</sup> 将显示拼接图像。

## 检查拼接图像

9. 检查显示屏上的拼接图像。 使用对话框中的缩放按钮可放大对话框中的拼接图像。 Q 100% 上电中国

10. 如果单幅图像没有正确地组合,您可以手动移动它们中的一个或多个的相 对位置。

为此,单击想要移动的图像,然后按住鼠标左键沿需要的方向将其拖动。

• 当前选定的图像将显示为半透明以使您能够更轻松地找到与相邻图像 的接触点。

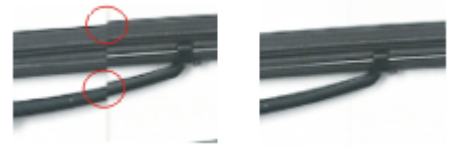

- <sup>l</sup> 插图中的两幅图像没有正确地对齐。发生了错位。进行手动拼接后,这 两幅图像无缝地组合在一起。
- 11. 选中裁剪边缘复选框可对图像进行修剪,直到其边界上再无任何可见的空 白区域。
	- <sup>l</sup> 在预览中,要修剪的图像边缘将显示为半透明。
- 12. 如果图像亮度不一致,请选中适配大小复选框。这样单幅图像的亮度值将 变得彼此一致,使得背景看起来更加均匀。
- 13. 单击确定按钮。
	- 此时将创建一个名为图像<序列号>的新图像。

00383 11022019

# **5.** 处理图像

# **5.1.** 注释图像

有多种方法可用于为图像添加注释。

#### 使用绘图对象

绘图工具栏提供了多种绘图功能 (线段、矩形、椭圆、文字),以及多种颜色选项 和线条样式。

#### 使用批注

可以使用批注工具窗口来标注图像中的所关注位置、为这些位置命名以及保 存这些位置。可以为每个位置赋予文本或音频批注。通过这种方式,通过鼠标 单击一次即可跳到图像中的所需位置,然后该位置将立即以所需放大倍率显 示。

尤其是在为非常大的图像添加注释时需要使用该功能。

### 输入图像注释

属性工具窗口将在活动图像上显示来自文档组的所有有用信息。

您还可以在图像上向此信息增补您自己的文本批注。在便笺字段中输入您的 注释。

00121

# **5.2.** 处理图像

流程菜单提供了可以用于更改所采集图像 (如增加图像对比度或图像锐度) 的 大量图像处理功能。

- 1. 载入要处理的图像,或激活文档组中的图像。
	- 请注意,只有当图像窗口被载入并在文档组中处于激活状态时,处理菜 单才可见。
- 2. 在运算菜单中选定一个命令,如运算 > 增强 > 亮度调节 。 臺
	- 图像处理对话框随即打开。处于激活状态的图像处理操作将显示在对话 框标题中。
- 3. 单击预览 按钮旁的小箭头打开含有所有预览功能的列表。选定原始图像 ा -和预览图像选项。
	- 此预览功能可将相同图像片段在对话框中显示两次。显示的第一幅为源 图像。第二幅为应用当前参数后得到的图像。
	- 大部分图像处理操作都需要设置组中显示的一两个参数。
	- 4. 选中创建新文档作为输出复选框创建新图像。执行该操作时,源图像保持 不变。

如果希望图像处理功能更改源图像,请清除该复选框。现在将不会创建新 图像文档。只要您尚未保存该图像,您就可以使用编辑 > 撤消命令来恢复 源图像。

- 5. 更改图像处理操作的参数。例如,您可以减小 Gamma 系数值并增加亮度。 <sup>l</sup> 每次更改参数时,新生成的图像都将显示在预览窗口中。
- 6. 如果当前参数并未达到您的预期要求,请单击默认值按钮以重新采用设置 组中的预设参数。
- 7. 当您找到最佳参数时,请单击确定按钮,使活动图像处理操作对图像应用 激活的参数。
	- <sup>l</sup> 图像处理对话框随即关闭。
	- <sup>l</sup> 默认情况下,图像处理功能不会更改源图像,而会创建一个新图像文 档。
	- <sup>l</sup> 新图像文档不会自动保存,并在文档组中由图像名称后面的星号表示。

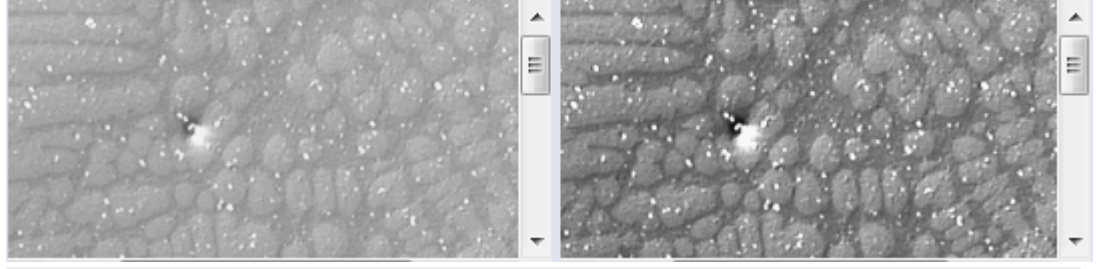

源图像 (左) 的对比度较低。调整亮度以在结果图像 (右) 中获得较好的对比度。

00175 16112017

# **6.** 利用深度学习分析图像

# 什么是深度学习**?**

很多任务需要用本软件来探测图像中的对象。其中一个例子是用荧光标记对 细胞进行染色,以观察和分析生物过程。为此,必须在显微图像采集中自动探 测细胞。

深度学习可以解决很多此类的探测任务。深度学习是机器学习使用的其中一 种方法。深度学习使用人工神经网络,而人工神经网络属于一类算法,或多或 少从人脑获得启发。在众多用深度学习解决探测任务的示例中,最出名的便是 在包含数百万张动物图像的图像数据库中成功探测出猫的图像。

为了能够使用深度学习,需要执行两个阶段。

在训练阶段,使用对象图像对神经网络进行训练。这些图像是您随后希望神经 网络在其他图像中探测出来的对象,即推理图像。有趣的是,您无需指定任何 描述对象特征的参数,例如,对象的大小或外观描述。您只需让专家清楚地标 记对象即可。在上述有关猫的示例中,神经网络是用动物的图像进行训练,但 需要有人来指明每张训练图中是否有猫。

第二阶段是推理阶段。推理阶段使用神经网络对未知图像 (即推理图像) 进行 分析。在有关猫的图像的示例中,系统可以利用神经网络来确定任一动物图像 中是否有猫。

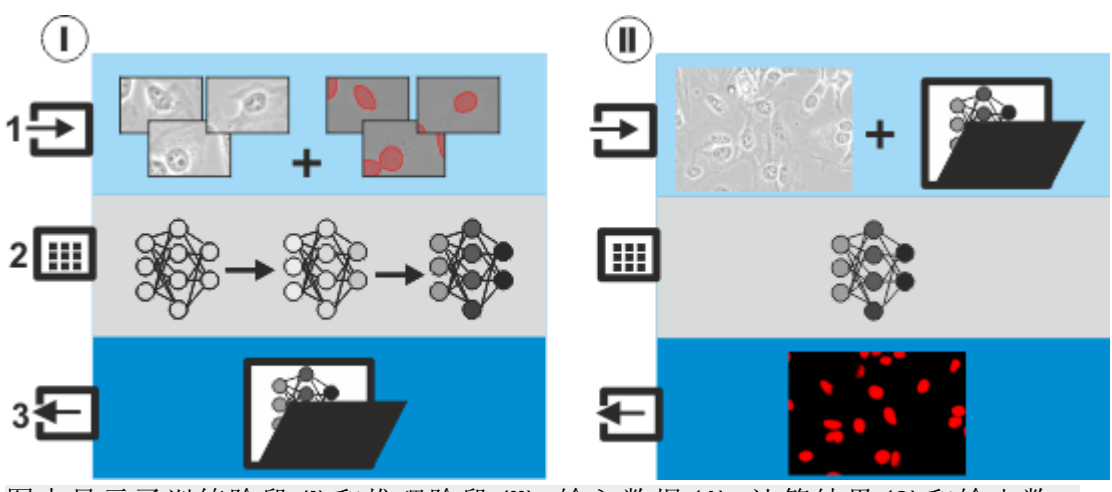

图中显示了训练阶段 (**I**) 和推理阶段 (**II**)。输入数据 (**1**)、计算结果 (**2**) 和输出数 据 (**3**) 如图所示。

训练阶段 (**I**) 中的输入数据 (**1**) 是显微图像和 Ground Truth。在这种情况下, Ground Truth 包含指示您要识别的对象的标签。在本例中,您要识别的对象是 细胞核。然而,您也可以搜索其他内容。

在训练过程 (**2**) 中,本软件将计算神经网络的相关参数。计算在后台运行,可能 需要很长时间,具体取决于任务和使用的计算机。

在训练过程成功结束后,您要识别的对象便会被正确探测出来。训练过程最终 会产成一个具有特定参数的神经网络。您可将神经网络作为参数集保存在文 件 (**3**) 中。因此,训练阶段的输出数据是一个参数集,您现在可以在本软件中使 用。

在推理阶段 (**II**) 中,您可使用保存的神经网络对推理图像 (**1**) 进行分析。推理图 像属于显微图像,其对象与训练图像中的对象相似。使用神经网络 (**2**) 分析后 会得到一个概率图,该图将告知您推理图像中的每个像素属于其中一个要识 别的对象的可能性。

### 本软件中的深度学习

您可以使用深度学习软件解决方案,创建训练图像并对神经网络进行训练。您 可以在训练过程中使用自己的图像。通常,您将需要为每个要借助神经网络解 决的任务训练并保存一个单独的神经网络。在训练过程中,您需要一台功能强 大的计算机,以及一位能清楚标记图像中待识别对象的专家。

您不需要深度学习软件解决方案,即可在本软件中使用神经网络。您可以导入 在其他工作站上创建的神经网络。

请注意: 训练阶段和推理阶段都仅使用您自己的数据,并仅在您的计算机上完 成。

#### 使用神经网络的分析与基于阈值的对象分析之间的区别

在计测工具窗口中,本软件提供了另一种探测和测量图像中的对象的方法。这 种对象分析方法会使用在图像中颜色或灰度值分布上设置的阈值。这种基于 阈值的对象分析有很多限制。

这要求您要识别的对象在颜色或亮度上与背景不同。使用此方法也无法轻松 地探测到相互接触或重叠的物体。神经网络让您能够找到使用基于阈值的标 准对象分析无法找到的对象。

# 利用神经网络进行分析的常规流程

使用本软件训练和应用神经网络需要执行以下步骤。

### 执行训练阶段

#### 第 **1** 步**:** 采集训练图像

采集训练图像。对训练图像使用与您随后将用于采集您希望使用神经网络进行分 析的推理图像类似的采集条件 (曝光量、放大倍率)。

### 第 **2** 步**:** 创建训练标签

在训练图像上,定义您希望神经网络探测的对象。您可以自动或手动定义对象。 如果您想自动定义对象,请使用计测工具窗口以使用阈值执行自动对象分析。如 果您想要手动定义对象,请使用训练标签工具窗口。

#### 第 **3** 步**:** 训练和保存神经网络

选择神经网络的训练配置和训练持续时间。启动训练流程。

遵循训练流程进度。在训练流程中,您可在不同时刻检查验证图像上的结果。

训练流程成功完成后,将新的神经网络作为参数集进行保存。

使用深度学习布局,训练和保存神经网络。

### 执行推理阶段

在本软件中,有几种使用保存的神经网络执行分析的方法。

#### 选项 **1:** 在概率图上执行对象分析

此选项首先使用神经网络执行分析,然后在概率图上执行对象分析。

为了使用神经网络执行分析,请使用流程 > 深度学习 > 神经网络处理命令。神经 网络将识别推理图像中的对象。最终会生成一个概率图。对于推理图像的每个像 素,概率图都表示该像素属于某个对象的可能性。

然后使用计测工具窗口中的概率层分割软件功能,在概率图上执行对象分析。这 将探测和测量概率图中的对象。

#### 选项 **2:** 使用神经网络执行对象分析

此选项将使用神经网络的分析和对象分析合并为一个步骤。

使用计测工具窗口中的神经网络分割软件功能,在推理图像上使用神经网络执行 分析。神经网络将识别推理图像中的对象。然后系统将立即探测并测量对象。您可 在计测结果工具窗口中查看测量结果。

## 软件和硬件要求

#### 软件要求

您必须购买深度学习软件解决方案,才能对神经网络进行训练。

### 支持哪些图形卡**?**

训练神经网络时必须处理大量的数据。这对计算机硬件设备提出了很高的要 求,并需要快速的图形卡。具体而言,图形卡必须支持 CUDA 技术。

下面列出的两种图形卡已成功通过测试。但是,由于技术进步,此列表可能会 经常改变。如果您对合适的图形卡有任何疑问,请与您的 Olympus 销售代表联 系。

### NVIDIA Quadro P4000 NVIDIA Quadro RTX 4000

# 什么是训练图像**?**

您使用本软件训练的神经网络应该能够识别图像中非常具体的对象类型。该软 件要求训练图像进行训练。训练神经网络所需的训练图像的数量在很大程度 上取决于任务。

### 对训练图像的要求

训练图像必须满足以下要求:

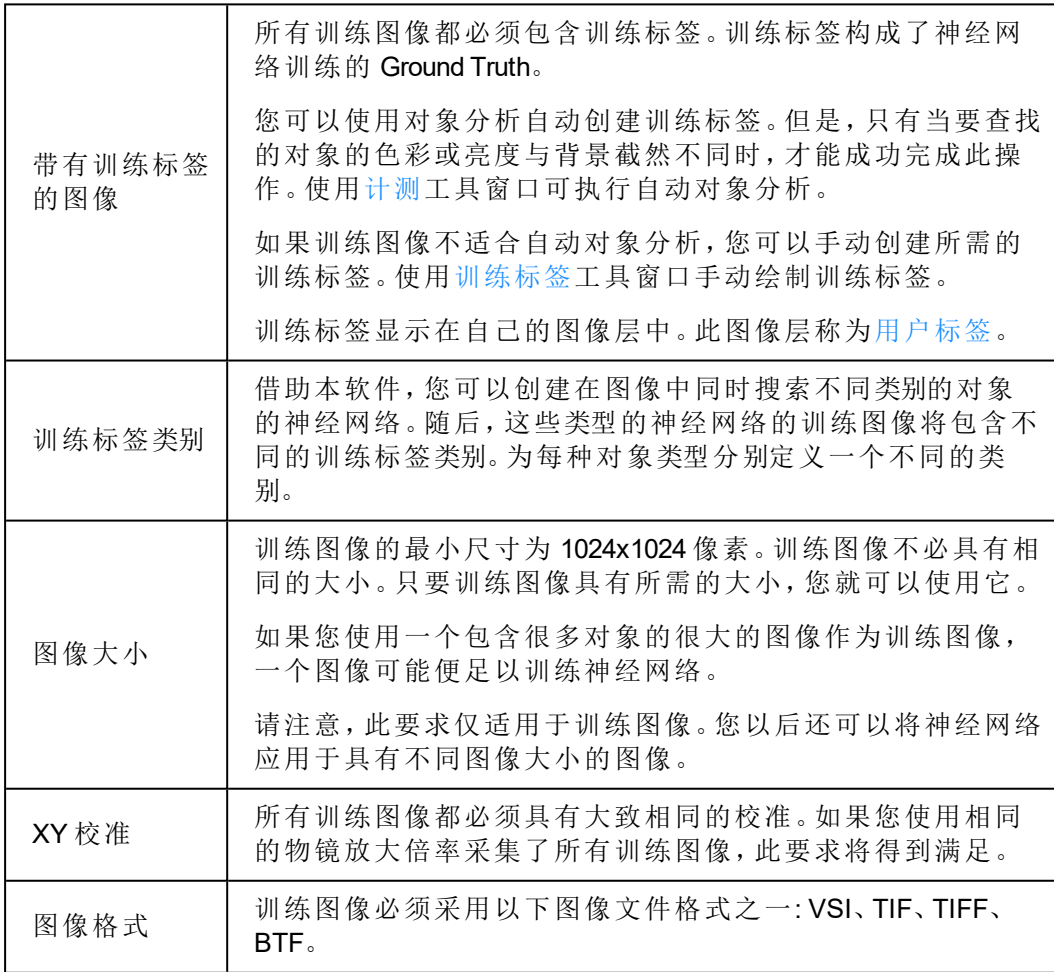

### 概率图

深度学习分析会产生一个概率图。对于推理图像的每个像素,概率图都表示该 像素属于某个对象的可能性。可以在训练标签工具窗口中定义概率图将使用 的颜色。概率图不是二值图像,它具有变化的亮度值。亮度对应于推理图像中 实际存在之前预测的对象的概率。如果概率图上的某个对象只具有很浅的颜 色,则对象只有较小的概率会实际存在于该位置。如果对象颜色很深,则预测 准确的概率会较高。

概率图是一个叠加在推理图像上的单独的图像层。使用层工具窗口可显示或 隐藏概率图。还可以抽取概率层。

如果之前使用多个训练标签类别对神经网络进行训练,则会为所有定义的训练 标签类别计算一个单独的概率图。在这种情况下,请使用选维器工具窗口显示 或隐藏各个训练标签类别的概率图。

00565 25022021

# **6.1.** 使用深度学习

示例: 比方说,您想要检查暴露在高温下的样品 (例如由于焊接),这就形成了 第二相。您想要测量每个相所覆盖的面积。划痕和裂缝导致难以根据颜色或强 度自动对相进行识别。

使用深度学习软件解决方案,训练一个能探测图像中的相的神经网络。然后, 您可以对图像执行相分析。

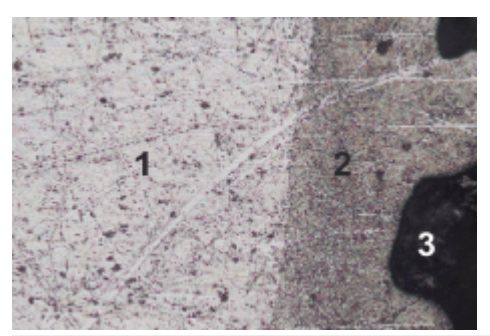

图中显示的样品图像有两个相: (**1**) 和 (**2**)。暗区 (**3**) 不属于任何一相。您将测量 相 (**1**) 和 (**2**) 所覆盖的面积。

以下操作步骤说明使用此示例,带您完成深度学习分析的整个过程。

第 **1** 步**:** 手动创建训练标签 使用训练标签工具窗口,可手动定义训练图像上的训练标签。 第 **2** 步**:** 训练和保存神经网络 第 **3** 步**:** 使用神经网络执行相分析

## 准备

要训练神经网络,您需要合适的训练图像。

- 1. 采集样品上典型区域的图像。使用的采集条件应与随后分析图像的条件尽 可能类似。例如,可选择相同的物镜放大倍率和类似的曝光条件。 训练神经网络所需的训练图像的数量在很大程度上取决于您的用例。如果 您要在训练流程中检查结果,则应采集足够的图像,以便将其中一个图像 作为验证图像保留。这样可以让您在训练流程中直观地检查训练结果。
- 2. 在本软件中载入要作为训练图像使用的图像。
	- 在本软件的安装过程中,同时会安装一些样品图像。您可以遵照该操作 步骤说明使用示例图像。

### 第 **1** 步**:** 创建训练标签

所有要用于训练神经网络的图像都必须具有至少两个图像层。其中一个图像 层包含为要识别的对象所采集的图像。另一个图像层则包含训练标签,这些标 签清楚地为软件定义了您要识别的对象。您可以在图像上手动绘制训练标签。

- 1. 激活要在其上定义训练标签的第一个图像。
- 2. 如果未显示训练标签工具窗口,请使用视图 > 工具窗口 > 训练标签命令来 显示该窗口。
- 3. 在训练标签工具窗口中,单击新建训练标签类别 按钮。
	- 最后使用的训练标签类别将被覆盖。
	- <sup>l</sup> 新的训练标签类别即创建完毕。训练标签类别称为类别 1,第一个训练标 签类别的颜色为红色。
	- 创建训练标签类别时,将向活动图像中添加用户标签图像层。将在这个 图像层上定义所有训练标签。
	- 4. 输入训练标签类别的名称。为此,请在训练标签类别组中,双击表格中的名 称以给细胞命名。本例将训练标签类别命名为亮相。
	- 5. 如有必要,请选择训练标签类别组中的亮相训练标签类别。单击训练标签 组中的任一按钮,可切换到相应的编辑模式。
		- 例如,单击创建训练标签 填充按钮,可自动填充您绘制的训练标签。
		- <sup>l</sup> 该按钮被激活,进而指示哪种编辑模式被激活。
		- <sup>l</sup> 该编辑模式将保持激活状态,直到您明确终止它为止。
	- 6. 在按下鼠标左键的同时,勾勒出图像中属于亮相的所有片段。进行此操作 时,不必做到尽善尽美。如果亮区没有相互接触,则需要定义几个训练标 签。
		- <sup>l</sup> 在此绘制模式下,线条两端相交时,将立刻自动填充训练标签。
		- 训练标签是在用户标签图像层中绘制。
		- <sup>l</sup> 训练标签的颜色对应于它所属的类别的颜色。
		- <sup>l</sup> 在绘制时,训练标签为透明。这可确保训练标签下方的对象保持可见。

Ø.

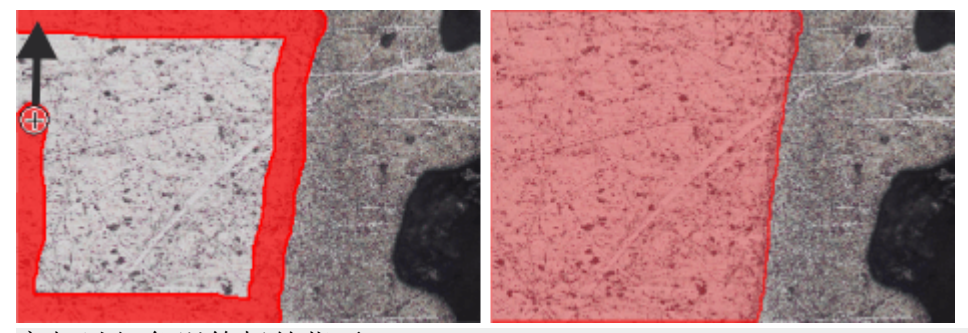

亮相以红色训练标签指示。

- 7. 您可以随时对已绘制的训练标签进行纠正。您可以全部或部分删除训练标 签。您可以展开训练标签,也可以绘制新的训练标签。为此,请选择训练标 签类别并使用训练标签组中的按钮。
- 8. 现在定义第二个训练标签类别,暗相。

为此,在训练标签工具窗口中再次单击新建训练标签类别 按钮。

9. 勾勒出图像中的第二相。训练标签可以有一点重叠。 如果已绘制完毕的训练标签会造成干扰,请单击亮相训练标签类别行中的 眼睛图标 3。这将隐藏定义亮相的训练标签。单击可见细胞,可再次显示 训练标签。

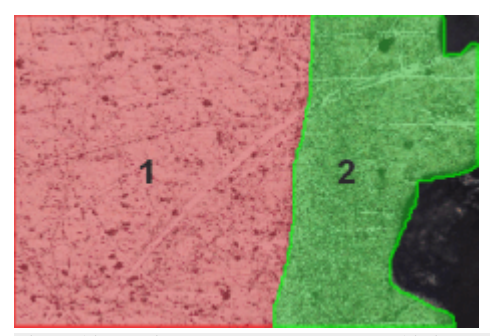

此训练图像上已定义所需训练标签。训练标签属于两个不同的训练标签类别, 一个用于亮相,一个用于暗相。图像背景未分配给任何一个训练标签类别。

- 10. 保存已定义的训练标签类别。为此,请单击训练标签类别组中的此按钮。 使用名称相分析保存参数集。
	- 11. 保存带有已定义训练标签的训练图像。为此,请使用文件 > 另存为命令。
	- 12. 载入下一个训练图像。
- 13. 单击训练标签类别组中的此按钮,然后载入相分析参数集。
	- 14. 选择其中一个训练标签类别,然后在图像中绘制适当的训练标签。 训练神经网络时,在所有训练图像中都必须定义相同的训练标签类别。不 必为每个训练标签类别都定义训练标签。此训练标签类别中的训练标签数 量随后将变为 0。这让您可以将仅有其中一个待识别相的图像添加到训练 图像中。
	- 15. 载入更多要作为训练图像使用的图像。对于每个图像,再次载入相分析参 数集,然后在图像上绘制适当的训练标签。
- 816. 在训练标签工具窗口中,释放创建训练标签-填充按钮,以离开编辑模式。 17. 保存训练图像。

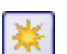

<sup>l</sup> 您现在可使用训练图像来训练神经网络。

### 第 **2** 步**:** 训练和保存神经网络

使用第 1 步中的训练图像对神经网络进行训练。您希望神经网络探测图像中的 亮相和暗相。

- 1. 切换到深度学习布局。为此,请单击用户界面右上角的深度学习选项卡。
	- <sup>l</sup> 深度学习布局专门为训练神经网络而设计。深度学习布局始终具有相同 的结构,并占据了整个用户界面。您无法显示任何其他工具窗口或工具 栏。您也无法隐藏布局中显示的任何功能。
- 2. 单击新训练 按钮。可在深度学习布局的左上角找到该按钮。
	- <sup>l</sup> 新训练: 输入和输出对话框随即打开。

### 为训练指定输入和输出

在新训练: 输入和输出对话框中进行必要的设置。

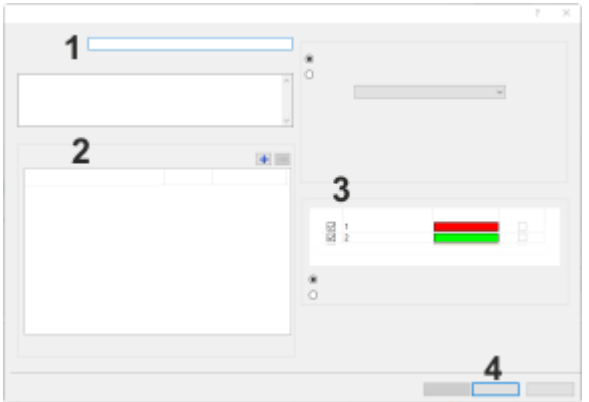

1. 在名称字段 (**1**) 中,为要创建的神经网络输入描述性名称。对于本示例,可 将训练命名为相分析。

在描述字段中,输入新的神经网络的恰当描述。

<sup>l</sup> 本软件持续检查新训练对话框中的设置。如果尚未进行某项设置或如果 某项设置不正确,对话框右下角会显示一条消息。

选择图像前,会出现一条声称尚未指定输入图像的消息。添加训练图像 后,此消息将立即消失。

2. 单击图像组 (**3**) 中的 [+] 按钮。 导航至保存训练图像的目录,然后选择训练图像。

单击打开按钮载入训练图像。

- 导入的训练图像显示在图像组中。
- 训练标签类别组列出了为训练图像定义的训练标签类别。
- 4. 确保勾选训练标签类别 (**3**) 组中 1 和 2 类别旁边的复选框。如此,在训练流 程中这两种类别都将得到考虑。
- 5. 经过相分析后,像素不能同时属于两个不同的相。为此,请选择训练标签 类别组中的多类别分类选项。现在,神经网络将把每个像素分配给概率最 大的相。
- 6. 保留输入通道组中的默认设置。
- 7. 单击下一步按钮 (**4**),为神经网络选择模型。
	- <sup>l</sup> 新训练: 参数对话框随即打开。
- 8. 深度学习软件解决方案使用预先配置的神经网络模型。从可用训练配置列 表中,选择要用于训练流程的模型。在选定模型右侧,可以找到详细的技 术描述。

哪个参数集可实现最佳结果在很大程度上取决于应用。对于多数标准任 务,建议使用标准网络参数集。

对于本示例,请选择标准网络参数集。

- 9. 在训练图像中,仍可轻松识别相。在本例中,您可以缩短训练流程的持续 时间。在训练持续时间列表中,选择迭代限制选项。 在训练持续时间列表右侧的字段中输入所需的迭代次数。对于本特定示 例,请选择 5000 次迭代。
- 10. 单击开始按钮,启动训练流程。
	- <sup>l</sup> 新训练对话框随即关闭。
	- <sup>l</sup> 可以在深度学习布局中跟踪训练进度。

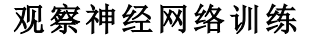

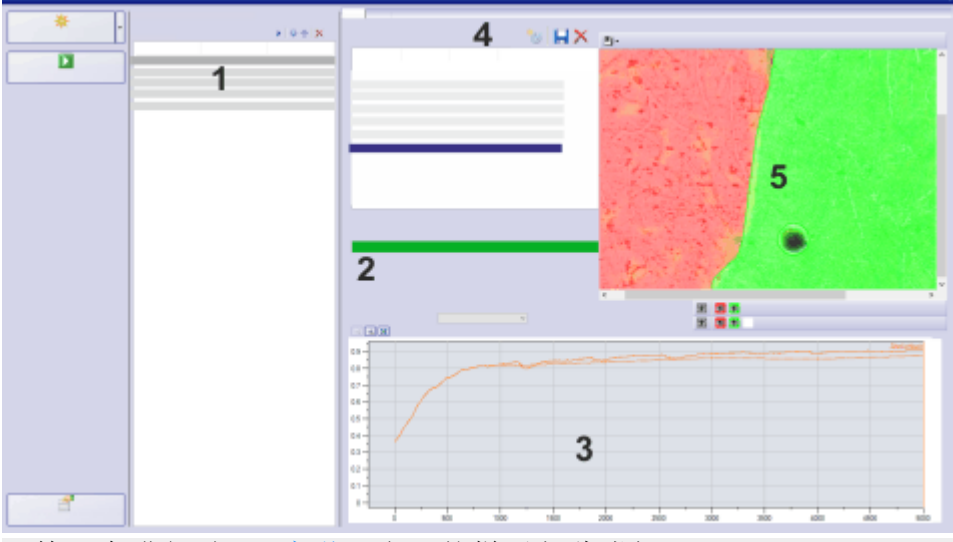

训练正在进行时,深度学习布局的样子与此类似。

- 1. 可以在深度学习布局中跟踪训练进度。
	- <sup>l</sup> 您所定义或已经执行的训练列在训练列表中。当新的训练开始时,它被 插入训练列表中的顶部位置 (**1**)。正在进行的训练具有运行状态。
	- <sup>l</sup> 进度条 (**2**) 显示训练预计将在何时完成。该进度条为您显示已经执行的 迭代的总次数,以及将要进行的迭代的次数。旁边显示的是训练流程的 剩余时间。
	- <sup>l</sup> 本软件提供几种质量指标。这些检查点让您能够检查神经网络的质量。 图 (**3**) 中默认会显示相似度质量指标。在训练进行过程中,该图会不断 刷新。

相似度值介于 0 和 1 之间。该值越接近于 1,神经网络的预测效果就越 好。在本例中,曲线上升并接近值 1。这条曲线表明,被训练的神经网络 的相查找能力正越来越好。

<sup>l</sup> 该神经网络由一个参数集组成。这个参数集在训练流程中不断变化,并 适应训练图像。本软件会定期保存当前参数集,并用其创建检查点。您 可使用这些检查点来检查神经网络的质量。这些检查点列在可用检查点 (**4**) 列表中。

在本例中,在 1000 次迭代后创建检查点 1。这个检查点反映了该神经网 络的参数集在 1000 次迭代时的发育情况。

- <sup>l</sup> 验证图像 (**5**) 显示了属于所选检查点的结果。这就是说,在检查点 1 处, 该神经网络使用 1000 次迭代后计算的参数对验证图像进行分析。 对于列表中的第一个检查点,计算尚未开始。尚未计算出任何神经网 络。验证图像显示了一个没有概率图的训练图像。对于每个像素,概率 图都表示该像素属于某个类别的概率大小。
- 2. 查看已经计算出的检查点之一的概率图。例如,您可以选择可用检查点列 表中的检查点 3。
	- <sup>l</sup> 深度学习布局中的预览窗口显示验证图像中相互叠加的所有图像层。使 用验证图像上方和下方的按钮,可以显示和隐藏不同的图像层。 验证图像下方的训练标签类别按钮 (**1**) 对应于所定义的训练标签类别。 在本例中,有两个训练标签类别对训练作业有效。红色的训练标签类别 包含亮相的训练标签。绿色的训练标签类别包含暗相的训练标签。 如果您使用神经网络分析图像,最终会生成一个概率图。概率按钮 (**2**) 对应于各个训练标签类别的概率图。为每个训练标签类别创建一个单独 的概率图。此外,始终都会为背景创建概率图。
- 3. 单击其中一个按钮以显示或隐藏相应的图像层。您可以重复单击验证图像 下方的灰色训练标签类别按钮。
	- 训练标签会出现和消失。这让您可以判断属于所选检查点的神经网络是 否正在按需要查找相。

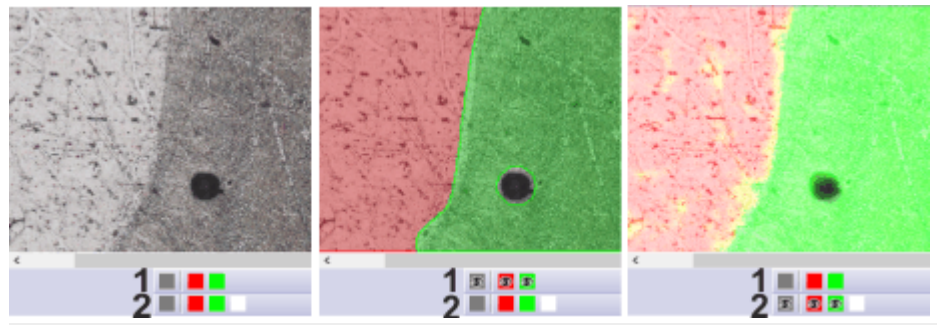

图中显示了深度学习布局中的验证图像。左侧图像中并未显示训练标签和概 率图。中间图像显示了训练标签 (**1**)。右侧图像显示了概率图 (**2**)。概率图在很 大程度上与训练标签相对应。因为两相的概率图重叠,所以概率图中的某些区 域为黄色 (红色和绿色重叠)。

### 保存神经网络

1. 请等待,直到神经网络训练完成为止。

请注意: 您可以在训练流程中继续使用本软件。您还可以定义其他训练流程。 随后,这些训练将一个接一个地自动执行。

- <sup>l</sup> 训练完成后,其状态从运行变为完成。
- <sup>l</sup> 进度条向您显示训练已经完成。

2. 选择相似度最高的检查点。通常,这将是最后一个检查点。

- 3. 单击保存神经网络 按钮。您可以在可用检查点列表上方找到该按钮。 Ы
	- <sup>l</sup> 将神经网络保存为对话框随即打开。
	- 4. 在名称字段中输入神经网络的描述性名称。对于本示例,请使用名称相分 析。

使用描述字段,描述任务和所使用的训练图像。

如果您希望本软件的其他用户也能使用该神经网络,请选择公开选项。如 果您希望神经网络仅可供您使用,请选择专用选项。

单击保存按钮。

5. 现在,您便可以使用相分析神经网络来探测和测量图像中的亮相和暗相。

#### 第 **3** 步**:** 使用神经网络执行相分析

1. 采集您想要分析的图像。选择的采集条件应与用于采集训练图像的条件尽 可能类似。例如,可选择相同的物镜放大倍率和类似的曝光条件。

请注意: 当然,您可以将该神经网络应用于现有图像。在本例中,载入要分析的 图像。

- **Pitt** 
	- 2. 单击计测工具窗口中的计测选项 按钮可打开选项对话框。
		- 3. 在树状视图中单击计测 > 分类方案选项。选择相分类方案。现在,属于一个 相的所有图像片段也将属于一个对象类。
		- 4. 在树状视图中单击计测 > 探测选项。选择边界 图像 > 裁剪选项。
		- 5. 选择相分析的测量参数。

在树状视图中,单击计测 > 测量选项。 单击选定对象测量按钮,为对象测量选择合适的测量参数。选择面积测量 参数,然后关闭该对话框。

单击选定分类测量按钮,为分类测量选择合适的测量参数。选择对象类、总 和 (面积) 和对象面积比例测量参数。关闭对话框。

- 关闭选项对话框。
- 6. 在计测工具窗口中,单击阈值设置按钮旁边的小箭头。该按钮会显示数字 。选择菜单中的神经网络分割命令,以打开神经网络分割对话框。
	- 7. 在神经网络列表 (**1**) 中,选择相分析神经网络。
		- <sup>l</sup> 在神经网络分割对话框中,训练标签类别列于相 (**2**) 组中。在本例中,有 两种训练标签类别,即亮相和暗相。
		- <sup>l</sup> 选择适当的神经网络后,本软件立刻开始分析。这将需要几分钟时间。 注意位于状态栏中的进度条。
		- <sup>l</sup> 在预览区域 (**3**) 中,您可以查看样品的哪些部分定义为第一相,哪些部 分定义为第二相。对于显示,会使用在颜色字段中当前选择的颜色。

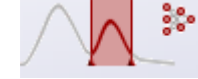

请注意: 通过减小图像窗口中预览区域的大小,可以加快预览图像的计算。为 此,请将其中一个预览区域的手柄向中央拖动。

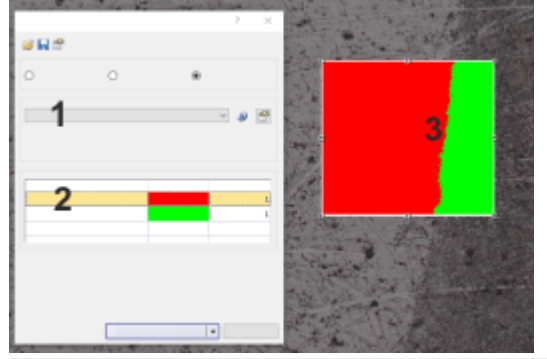

图中显示了神经网络分割对话框和预览窗口。

- 8. 单击计测按钮以获得结果。
	- 结果显示在分类测量结果视图的计测结果工具窗口中。您可以看到每个 相在图像中占据的区域。

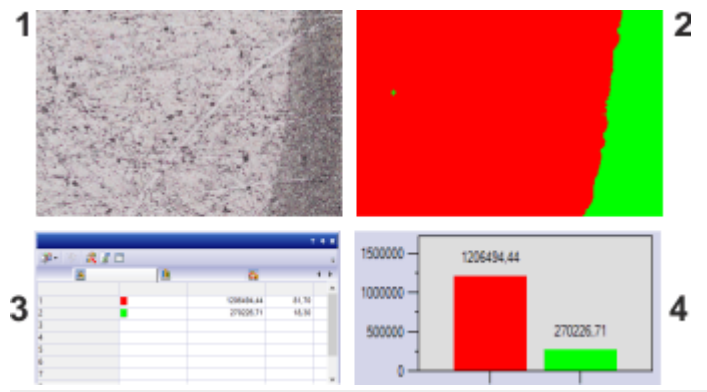

相分析的结果: 经过分析的图像 (**1**) 现在具有包含探测到的相的探测到的对象 图像层 (**2**)。每个相的面积比例显示在结果表 (**3**) 中。分类直方图 (**4**) 以条形图 形式显示了面积分布。

请注意: 材料解决方案工具窗口中也提供该相分析。深度学习软件解决方案不 能与材料解决方案工具窗口中的相分析一起使用。

00572 25022021

# **7.** 交互测量

# **7.1.** 简介

本软件提供了大量测量功能。它们使您能够快速对对象进行计数并测量片段 和区域。所有结果都会随图像一起保存,并且可将这些结果以表格形式输出。

### 先决条件

为了进行测量,正确校准的图像是基本的先决条件。

如果您已经指定要使用哪个物镜,那么您使用软件所采集的图像将会自动获 得正确校准。如果系统具有电动物镜转盘或物镜转盘的编码器,在采集图像之 前,会自动读出正确的放大倍率。

如果图像尚未得到校准,请使用图像 > 校准图像... 命令来执行校准。

#### 本软件中的额外测量功能

除了交互测量功能外,本软件还提供更多测量功能。

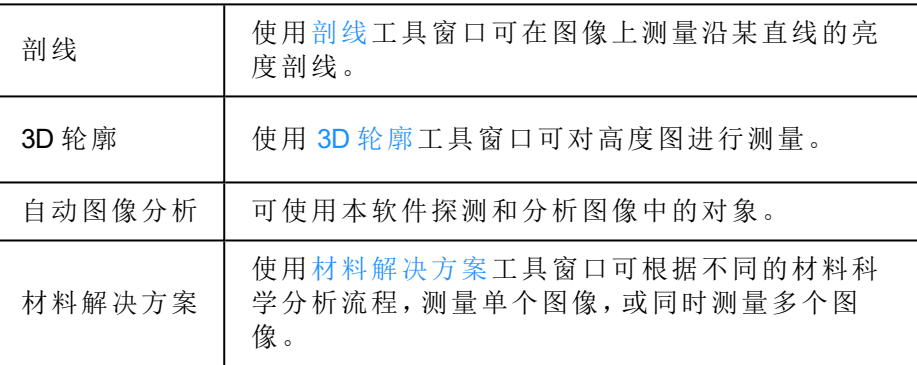

# 选定测量环境

### 利用工具窗口进行测量

如果要测量图像,则切换到处理布局。您将在该布局的底部找到测量和感兴趣 区工具窗口。在该工具窗口中,您可以快速访问会影响测量的所有测量功能和 设置。该工具窗口同时也是测量视图,它包含已在活动图像上测量到的所有数 值。

请注意: 如果在用户界面的右下方,多个工具窗口彼此重叠,则通过单击 测 量和感兴趣区选项卡的标题来激活测量和感兴趣区工具窗口。可以在工具窗口 下方找到该选项卡。

## 启动测量

通过选定所需测量功能开始测量。您可以在测量和感兴趣区工具窗口中、测量 和感兴趣区工具栏上或测量菜单中找到各种测量功能。

### 在测量模式下工作

单击测量功能后,本软件会立即自动切换到测量模式。在测量模式中,您的鼠 标指针在图像上呈十字形状。一个用来表明选定的测量功能的小图标会附加
到鼠标指针的右下方。

您可使用已选定的测量功能在活动图像上执行任意所需次数的测量。连续测 量模式对于所有已载入的图像都有效。因此,在该模式下您可以轻松地连续测 量许多幅图像。

所选测量功能的按钮将保持已点击状态,本软件从而通过这种方式向您显示 当前的测量功能。您可通过按钮的背景颜色识别这种状态。

#### 结束测量模式

可以明确关闭测量模式。为此,请再次单击活动的测量功能的按钮。

 $\frac{1}{2}$ 当您切换到另一鼠标指针模式时,将会自动关闭该测量模式。例如,单击选定 测量对象按钮,切换到选择模式。您可以在测量工具窗口,ROI工具窗口或工 具栏上找到该按钮。在该鼠标指针模式下,您可以选定并编辑测量对象。

#### 更改默认测量模式

上述连续测量模式为预设的默认值。您可以更改该默认设置。为此,请使用工 具 > 选项... 命令。从树状视图中选定测量和感兴趣区> 常规选项。选中创建测 量对象后切换到"选定测量对象"模式复选框。随后,在您完成测量时您将重新 自动离开测量模式。这意味着,每次开始交互测量前您都必须重新选定测量功 能。

## 显示和保存测量结果

测量结果会直接显示在图像上以及测量工具窗口和ROI工具窗口中。如果该工 具窗口没有显示,请使用视图 > 工具窗口 > 测量和感兴趣区命令来显示该工具 窗口。

#### 保存测量结果

如果以 TIF 或 VSI 文件格式保存图像,则测量结果将随图像一起保存。不过, 也可以将测量结果导出到结果表格中,并将该表格以文件形式保存。

#### 在图像中显示和隐藏测量结果

测量结果会显示在图像上的特殊数据层中,即测量层。在荧幕画面上图像和测 量层一起显示。不过,如果使用 TIF 或 VSI 图像文件格式,则每幅图像的数据 都将被单独存储。请试着将测量层想象为一个位于图像上的透明层。当您测量 图像时,图像数据不会因为测量结果显示在它上面而发生变化。

您可以随时隐藏或显示测量层。

为此,请使用层工具窗口。在该工具窗口中,您可以访问所有的图像层。眼睛 图标 用于标识当前显示在显示屏上的所有层。

单击测量和感兴趣区层前的眼睛图标可隐藏测量。单击没有眼睛图标的空白 格,可重新显示对应层。

#### 创建显示测量结果的 **Excel** 报表

ŤØ.

可以创建包含所测量图像及其测量结果的 Excel 报表。为此,请单击位于测量 和感兴趣区工具窗口的工具栏中的创建 Excel 报表 按钮。创建 Excel 报表对话 框即会打开。在此对话框中选择 Excel 模板以及 Excel 报表所使用的数据。确认 您的选择时,将会打开MS-Excel应用程序并显示报表。

### 编辑测量

您可以随时对现有测量对象进行编辑。测量工具窗口和 ROI 工具窗口中的测 量数值随后将进行相应地更新。

请注意: 当您载入含有测量对象的图像文件时,只有该图像文件是以 TIF 或 VSI 图像文件格式保存时,才可对测量对象进行编辑。

#### 选定测量对象

**Report** 

必须首先选定测量对象,然后才能进行编辑。为此,请单击选定测量对象 按 钮,然后选定测量对象。您可以在测量工具窗口,ROI 工具窗口或工具栏上找 到该按钮。

如果图像非常大,并且定义了很多测量对象,则可能难以在图像中找到特定测 量对象。在这种情况下,在测量和感兴趣区工具窗口中选择要搜索的测量对 象。单击鼠标右键,并在上下文菜单中选择导航至测量对象命令。查找的测量 对象随后会显示在图像窗口中。

#### 更改测量对象的位置和大小

您可以通过在按住鼠标左键的同时移动整个测量对象。

您也可以更改测量对象的大小。将指针移动到标记上。通过在按住鼠标键的同 时拖动该标记,您就可以根据需要调整方框的大小。

$$
\begin{array}{c}\n\bullet \\
\bullet \\
\bullet \\
\bullet\n\end{array}
$$

通过移动手柄来更改测量对象。

#### 删除测量对象

单击键盘上的 [Del] 键以删除已选定的测量对象。您可以在图像中,也可以在 测量和感兴趣区工具窗口的表格中选定您想要删除的测量对象。

#### 更改各个测量对象的颜色、字体和线条宽度

您可以随时更改各个测量对象的颜色、字体和线条宽度。为此,请从图像中选 定一个或多个测量对象,然后单击鼠标右键以打开上下文菜单。在上下文菜单 中,您将找到下列命令。可以使用它们来更改所选测量对象的外观。

改变颜色 辅助线 设置线条宽度 更改字体

## 在动态模式下测量

所有测量功能也都可用于实时图像。因此您可以 (例如) 在实时图像中快速测 量片段。

如果通过采集 > 拍照命令结束实时模式,您在实时图像中进行的测量将应用 于采集的图像。

## 在不同图像类型和文档类型上测量

### 9 2 图像序列上的测量

您可将一系列单幅图像组合为一副图像。例如,结果会形成时间栈,此时间栈 中的所有帧都将在不同时间采集。

您可以在每个帧上进行测量。在显示屏上显示所需帧。为此,请使用图像窗口 中的导航栏。然后在该帧上执行测量。测量会永久性地链接到该帧上,换句话 说,只有该测量所对应的帧显示在显示屏上时,该测量才会也显示在显示屏 上。

测量结果将显示在测量和感兴趣区工具窗口中。您可以将每个测量所针对的 帧的编号分派给该测量。例如,对于时间栈,可以使用索引 (t) 测量参数来执行 该操作。

#### 口多层图像上的测量

使用某些功能,例如,使用图像 > 组合彩色图像... 功能可以创建多层图像。该 多层图像由几个层组成。

测量始终针对一个图像层。所以,请在显示屏上显示您要测量的图像层。为 此,请使用层工具窗口。然后在该图像上执行测量。测量会永久性地链接到该 图像层上,换句话说,只有该测量所对应的图像层显示在显示屏上时,该测量 才会也显示在显示屏上。

测量结果将显示在测量和感兴趣区工具窗口中。您可以将每个测量所针对的 图像层的名称分派给该测量。为此,请使用"层"测量参数。

#### 在图表上测量

本软件装有自带的图表文档。图表可保存、可编辑并且可测量。 例如,使用剖线工具窗口可在图像上测量沿某直线的亮度剖线。在工具窗口 中,单击导出为图表按钮可将剖线导出为图表。

当图表在文档组中成为活动状态时,测量和感兴趣区工具窗口的外观会立即 更改。此后,只有能够用于图表的测量功能才可用。

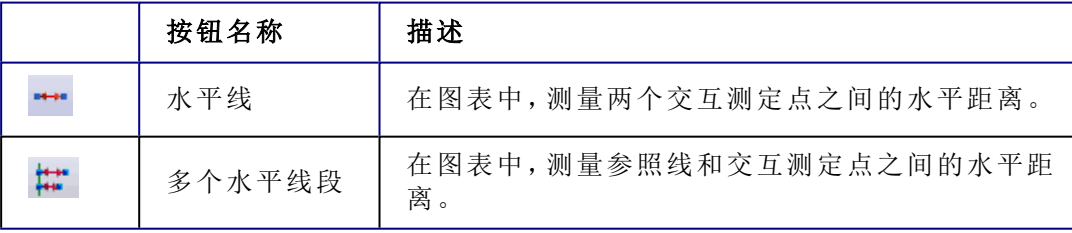

## 口在包含高度信息的图像上测量

软件支持包含高度信息的图像。使用 3D 轮廓线工具窗口可在这些高度图上定 义高度剖线。例如,可以测量高度剖线上的两点之间的高度差。为此,请在 3D 轮廓线工具窗口中定义测量对象。测量结果将显示在测量和感兴趣区工具窗 口中。可以使用属于三维线段对象类型的所有测量参数。

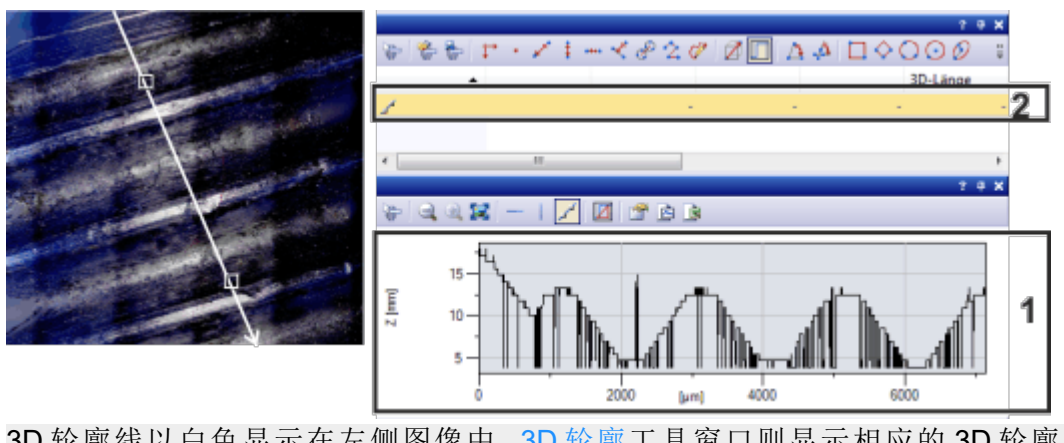

3D 轮廓线以白色显示在左侧图像中。3D 轮廓工具窗口则显示相应的 3D 轮廓 (**1**)。在测量和感兴趣区工具窗口中,已为 3D 轮廓线创建测量对象 (**2**)。

00150 22062017

## **7.2.** 测量图像

本软件提供了大量测量功能。它们使您能够快速对对象进行计数并测量图像 上的距离和区域。

以下操作步骤借助几个示例为您展示这些测量功能。

[交互测量图像对象](#page-75-0) [输出各种测量参数](#page-77-0) [测量多幅图像](#page-79-0)

## <span id="page-75-0"></span>交互测量图像对象

示例: 您需要测量超导体中的丝极。 为此,请载入合适的图像,或采集一幅图像。在每种情况下均在相对顶点之间 测量多个六边形丝极的直径。 然后编辑测量。删除一些已经执行的测量。将结果输入 MS-Excel 表格。

- 1. 使用视图 > 工具窗口 > 测量和感兴趣区命令来显示测量和感兴趣区工具窗 口。
	- <sup>l</sup> 您可以在用户界面的底端找到该工具窗口。该窗口可能会被计测结果工 具窗口遮住。单击用户界面底部的测量和感兴趣区选项卡可将该工具窗 口放入前景。

### 载入图像

2. 采集或载入图像。

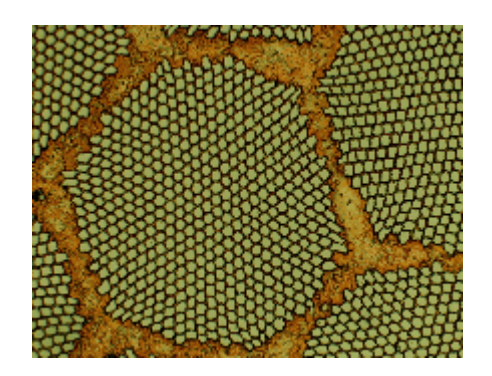

<sup>l</sup> 在本软件的安装过程中,同时会安装一些样品图像。当您使用 SupraConductor.tif 示例图像时,您可以遵照这些操作步骤来测量图像。

#### 设置标记颜色

测量结果将根据默认设置以红色写入图像中,不包括背景。在某些图像上,可 能难以读取它。请更改标记设置。

- 3. 使用工具 > 选项... 命令。
- 4. 在树状视图中单击测量和感兴趣区 > 测量显示选项。
- 5. 单击背景颜色字段并选择颜色,例如黑色。
- 6. 选定文字颜色 > 固定颜色选项,从调色板中选定一种合适的颜色。如果选 定白色,会在黑色背景上以白色显示测量并以白色显示标签。
- 7. 使用确定关闭对话框。

### 测量长度

- 8. 单击位于工具窗口顶部的工具栏上的任意线段 按钮。
	- 9. 使用鼠标左键单击以确定参照距离的起点和终点。
	- 10. 如果已经测量了参照距离,则可立即执行下一个测量。
- 11. 再次单击任意线段 按钮可结束长度测量。
	- 12. 查看工具窗口和图像中的结果。
		- 插图显示在该图像上执行了三次测量。已选定测量 2。

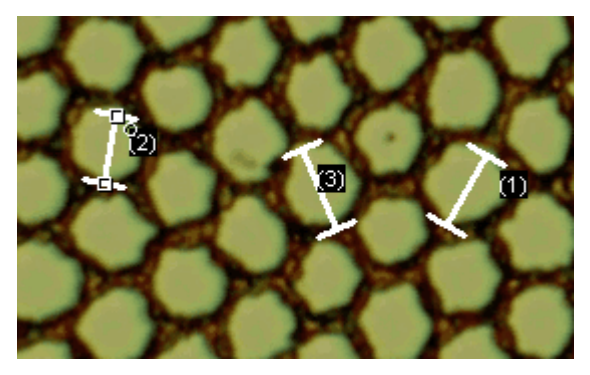

### 删除测量

13. 在测量和感兴趣区工具窗口中单击其中一个测量结果。

<sup>l</sup> 图像中将选定相应的线段。

#### 14. 按下 [Del] 键。

- <sup>l</sup> 图像和工具窗口中的测量都将被删除。
- <sup>l</sup> 删除某个测量之后,图像和工具窗口中将减少一个测量。删除测量后, 剩余测量的 ID 不会更改。

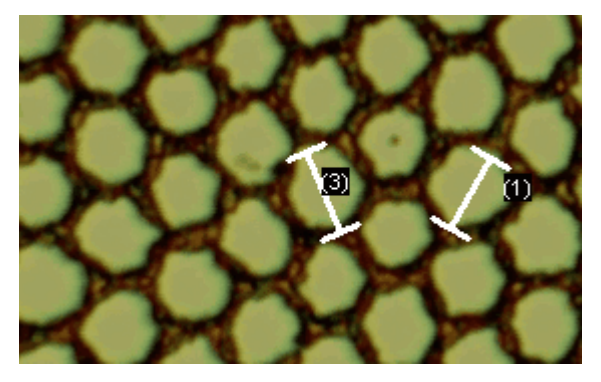

请注意: 完成测量后,应该关闭测量模式,否则可能会无意中选定测量并使其 移动。

15. 查看测量和感兴趣区工具窗口的工具栏中是否有按钮处于已点击状态。释 放该按钮。

#### 将结果导出至 **MS-Excel**

- **16.** 单击导出至 Excel 按钮。
	- 17. 在输入/输出对话框中设置保存数据的目录,然后输入 MS-Excel 表格的名 称。采用 Excel 表格 (\*.xlsx) 文件类型。
	- 18. 单击保存按钮将测量结果保存在 MS-Excel 表格中。

#### 关闭图像

19. 单击文档组中图像名右侧的带叉号 [ x ] 的小按钮。

- <sup>l</sup> 由于您添加了交互测量,因而图像已被更改。因此,无论您是否要保存 图像,都会收到系统询问。
- 20. 请以 TIF 或 VSI 文件格式保存图像。测量结果也随之保存在图像文件中。 您可随时对它们进行编辑、删除或增加。

## <span id="page-77-0"></span>输出各种测量参数

示例: 您需要测量超导体中的丝极。

- 将六边形结构作为圆形表面进行测量。输出各种参数,例如面积、周长以及直 径。在图像中显示直径。
- 1. 采集一幅图像, 或载入一幅图像 (例如 Supraconductor.tif 示例图像)。

#### 测量面积

- 2. 在测量和感兴趣区工具窗口中,单击二点圆 按钮。
	- 3. 使用鼠标左键单击待测量六边形结构的中心。
	- 4. 移动鼠标,在该过程中拖出圆。使圆形对象尽可能地匹配该六边形结构。 按鼠标左键。

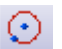

像.

5. 再次单击二点圆 按钮,然后关闭测量模式。

- 6. 查看测量和感兴趣区工具窗口中的结果。
	- <sup>l</sup> 下图显示了已执行圆测量的图像。

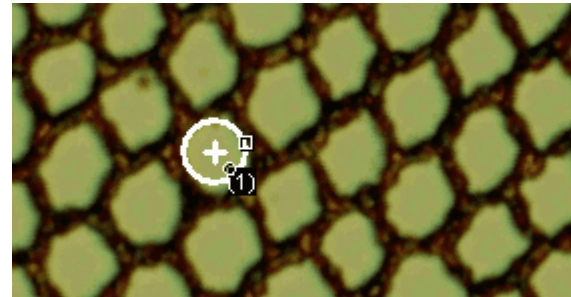

#### 查看测量参数的列表

- 7. 在测量和感兴趣区工具窗口中单击选定选定测量参数 按钮。
	- <sup>l</sup> 在该对话框中,您将看到包含所有可用测量参数的列表。在该对话框底 部,您将会看到现在为所有对象计算的测量参数的列表。

## 输出其它测量参数

- 8. 转到所有可用参数的列表,然后单击直径测量参数。
	- <sup>l</sup> 右图显示如何计算该参数。

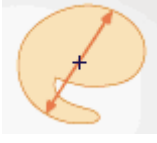

您可以发现,可采用不同方法来计算二维对象的直径。

- 9. 单击插图下方列表中的平均值选项,选定平均值 (直径)测量参数。执行该 操作时,将确定所有可能直径的平均值。
- 10. 单击添加"平均值 (直径)"按钮。
	- <sup>l</sup> 该测量参数将添加到将要计算的测量参数的列表。所有这些测量参数都 将显示在该工具窗口中。
- 11. 使用确定关闭对话框。
- 12. 查看测量和感兴趣区工具窗口中的圆直径结果。

#### 输出图像中的测量参数

- 13. 打开选定测量参数对话框。
- 14. 在所有已计算测量参数的列表的底部,单击平均值 (直径) 测量参数。
- ← 15. 在该列表右侧,有一个带蓝色箭头的按钮。单击该按钮可将测量参数移到 列表顶部。
	- 16. 使用确定关闭对话框。
	- 17. 查看图像中圆直径的结果。

请注意: 图像中显示的测量结果必须更新一次,以便将已更改的设置考虑在 内。更新测量视图有很多方法,例如可以添加其它测量,也可以一次性选定图 像中现有的测量。

## <span id="page-79-0"></span>测量多幅图像

示例: 您需要测量喷涂涂层的厚度。为此,请采集涂层的多个图像。使所有图像 的结果同步显示。查看所有测量结果的平均值。

### 载入图像

1. 采集或载入一些图像。

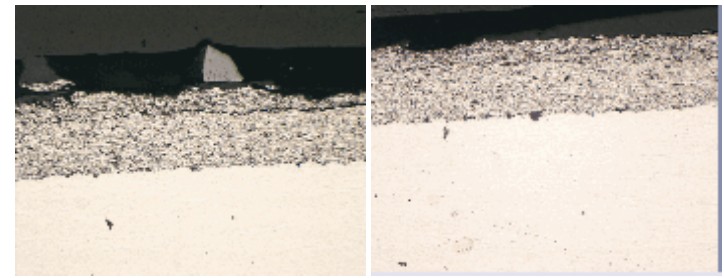

<sup>l</sup> 在本软件的安装过程中,同时会安装一些样品图像。您可以直接使用示 例图像 SprayCoating2.tif 和 SprayCoating4.tif 来执行这些操作步骤。

## 测量层厚度

- 2. 激活文档组中的第一个图像。
- 3. 单击位于测量和感兴趣区工具窗口顶部的工具栏上的任意线段 按钮。测  $\mathscr{L}$ 量层上多个不同位置的厚度。
	- 4. 激活下一幅图像。在包括此处的多个不同位置测量层的厚度。
- 5. 再次单击任意线段 按钮结束长度测量。 لعمير
	- <sup>l</sup> 在两个图像上均测量了层的厚度。

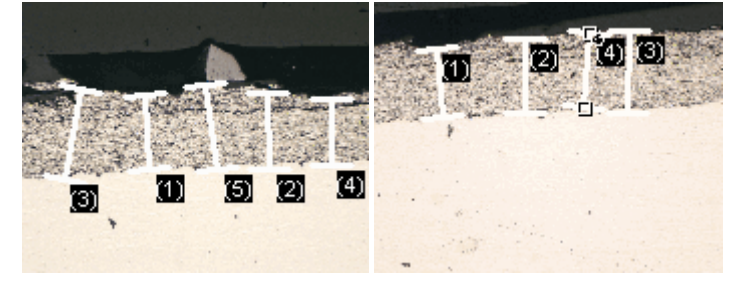

## 显示所有图像的测量结果

- 6. 在测量和感兴趣区工具窗口中,单击测量和感兴趣区选项 按钮。 會
	- 7. 在树状视图中选定测量 > 结果选项。
	- 8. 清除显示测量对象 > 仅活动图像的测量对象复选框。
	- 9. 使用确定关闭对话框。
		- <sup>l</sup> 现在,这两个图像的结果将同时显示在工具窗口中。
		- <sup>l</sup> 使用文档测量参数可在结果表格中显示与测量结果关联的图像的名称。 现在可以将测量结果明确地匹配至图像,即使所有测量结果都在工具窗 口中一并显示。

### 查看统计参数

10. 在测量和感兴趣区工具窗口中,单击测量和感兴趣区选项 按钮。 **ISP** 

- 11. 从树状视图中选定测量和感兴趣区>结果选项。
	- <sup>l</sup> 在统计组中, 您可以找到各种统计参数。
- 12. 选中平均值复选框。
- 13. 使用确定关闭对话框。
	- 现在, 在测量结果下的测量和感兴趣区工具窗口中, 将显示选定的统计 参数 (**1**)。您可以在这里查看所有已测量图像的层厚度平均值。

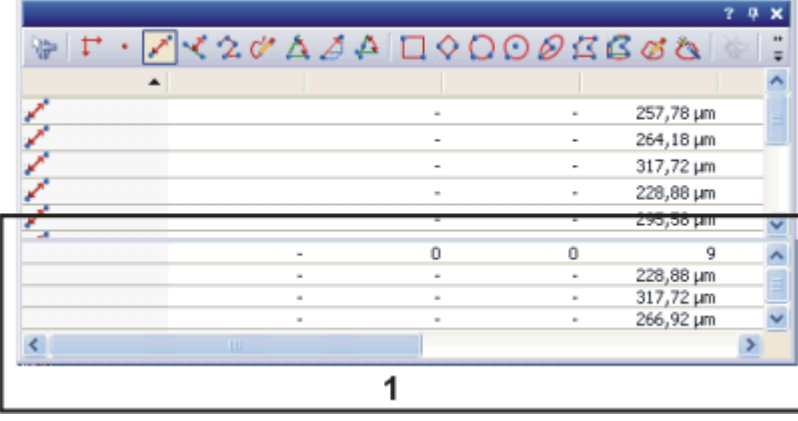

00154 25022021

## **7.3.** 焊缝测量

测量焊缝的横截面是判断焊缝质量的常用方法。使用焊缝测量解决方案可以 交互式测量焊缝横截面的显微镜图像,并且可以在图像上和表格中输出结果。 有以下测量功能可供使用:

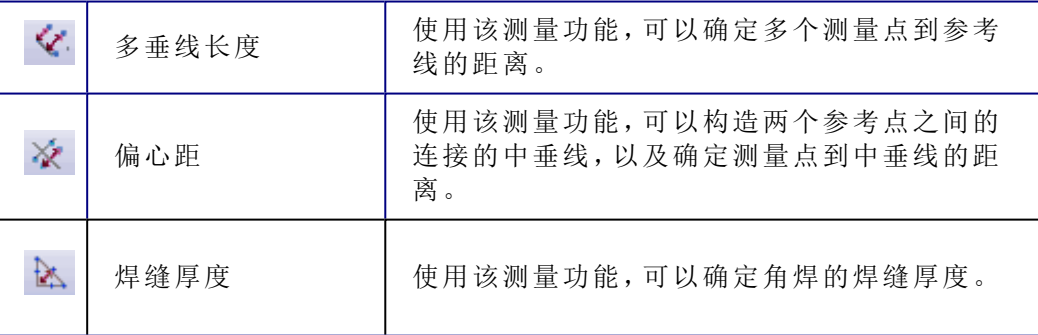

## 启动测量

您可以在测量菜单或作为测量和感兴趣区工具窗口或工具栏上的按钮找到焊 缝测量功能。例如,通过单击相应按钮启动测量。

### 交互测量功能和焊缝测量

可以用于测量焊缝的功能的行为与本软件提供的其它交互测量功能相似,如 任意线段测量功能。交互测量功能的所有信息同样也适用于焊缝的测量。

10802

## **7.3.1.** 测量焊缝厚度

使用焊缝厚度测量功能可以确定角焊的焊缝厚度。您可以在测量菜单或作为 测量和感兴趣区工具窗口或工具栏上的按钮中找到该测量功能。

先决条件: 仅在随本软件一起购买了焊缝测量解决方案后,才能使用焊缝厚度 测量功能。

## 测量焊缝厚度

1. 如有必要,请使用视图 > 工具窗口 > 测量和感兴趣区命令来显示测量和感 兴趣区工具窗口。

### 载入图像

2. 采集或载入图像。

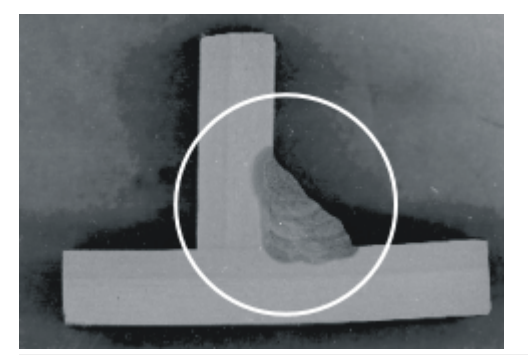

插图显示了两片焊接金属的横截面。圆圈标出了焊缝。 焊接的焊缝有多厚?

3. 设置将使要测量的图像片段更加清晰地呈现出来的图像窗口缩放比例。如 果将缩放比例设置为 100%,则可以获得最精确的测量。

## 测量焊缝厚度 **(**含焊缝脚**)**

4. 开始测量。为此,请单击位于工具窗口顶部的工具栏上的焊缝厚度 按钮。

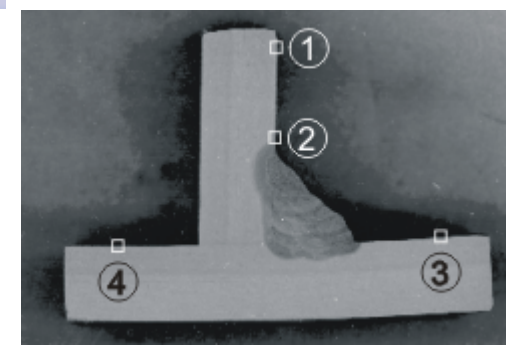

鼠标单击四次 (**1**-**4**),沿焊接在一起的金属片的内表面定义两条线。

- 5. 单击第一片金属的内表面上的点 (**1**)。该点应距离焊缝脚尽可能远。可以将 测量点放置在焊缝之前或之后。
	- <sup>l</sup> 所定义的点在图像中将显示为带有手柄。
	- <sup>l</sup> 图像窗口上鼠标指针的形状显示所在的测量模式。
- 6. 再用鼠标单击三次 (**2**-**4**),沿焊接在一起的金属片的内表面定义两条线。

 $\mathbb{R}$ 

- <sup>l</sup> 本软件现在将在图像窗口中自动显示一些线和手柄。
- <sup>l</sup> 鼠标指针现在链接到辅助线,它与夹角的等分线垂直。移动鼠标时,同 时还会移动该线。

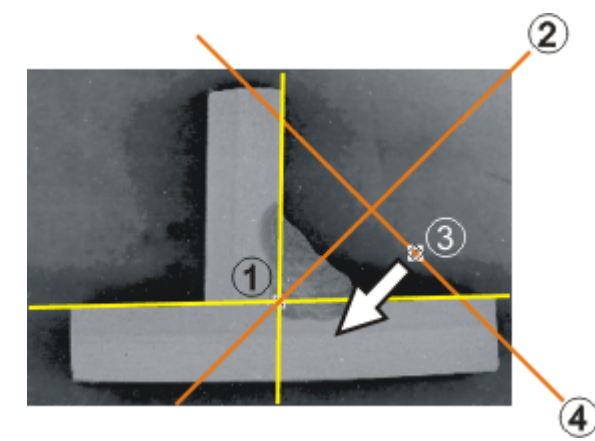

一旦定义了内表面 (黄线),将自动绘制脚的位置 (**1**),并且本软件将计算夹角的 等分线 (**2**)。与手柄 (**3**) 一起移动与夹角的等分线垂直的线 (**4**),以确定焊缝厚 度。

- 7. 将辅助线 (**4**) 移动到焊缝的外表面。上面以黄色显示的两条线之间的部分 必须正好整个长度位于焊缝的横截面内。
	- 焊缝厚度的测量即已完成。焊缝厚度测量对象 (等边三角形) 即得到了完 整定义。
	- 焊缝厚度 (三角形的高度) 将显示在图像中。在测量和感兴趣区工具窗口 表格中,将输入类型为焊缝厚度的新测量值。

请注意: 如果测量结果未显示,请检查当前显示的测量参数。可在下方更远处 找到修改测量参数的操作步骤指令。

8. 查看测量和感兴趣区工具窗口和图像中的结果。

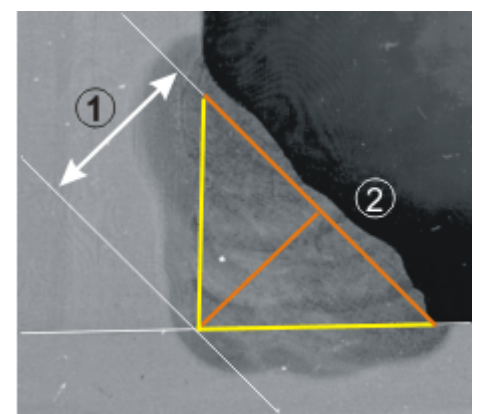

插图显示了包含测量对象 (等边三角形) 的焊缝的放大情况。测量的结果为焊 缝厚度 (**1**) (三角形的高度)。必须将辅助线 (**2**) (三角形的底) 定位为使得它正好 完全位于焊缝内。

#### 测量焊缝厚度 **(**脚露出时**)**

如果焊缝脚露出,则测量焊缝厚度需要其它步骤。

9. 选定测量对象。 要执行该操作,单击选定测量对象

## 7. 交互测量 7.3. 焊缝测量

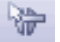

按钮切换到选择模式,然后单击图像窗口中的测量对象。您可以在 (例如) 测量和感兴趣区 工具窗口的工具栏上找到该按钮。 在焊缝厚度测量后,将立即自动选择测量对象。

- 10. 单击顶点
- 11. 按住鼠标左键,朝焊缝的外缝 (朝三角形的底) 拖动顶点。通过这种方式移 动第二条辅助线。该辅助线的全部长度也必须正好位于焊缝的横截面内。

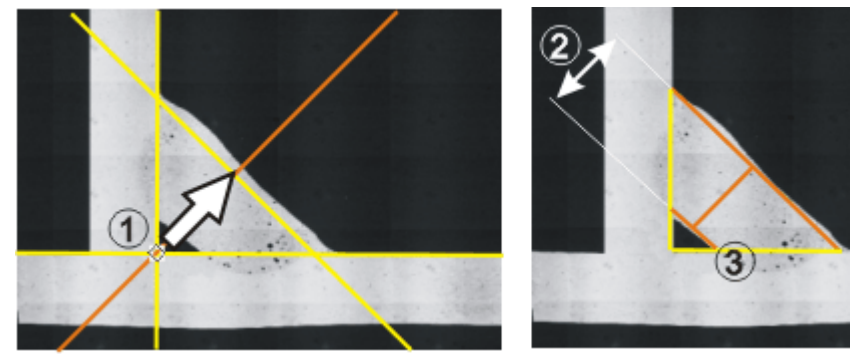

如果焊缝脚露出,则从顶点 (**1**) 拖动其它辅助线 (**3**)。现在,焊缝厚度为垂直于 夹角等分线的两条辅助线之间的距离 (**2**)。

#### 保存图像

12. 请以 TIF 或 VSI 文件格式保存图像。测量结果也随之保存在图像文件中。 您可随时对它们进行编辑、删除或增加。

#### 结束测量

13. 您现在可以测量其他图像了。

14. 如果焊缝厚度 按钮仍然处于激活状态,则再次单击按钮完成测量模式。 lt.k.

## 更改焊缝厚度测量的设置

#### 调整测量参数

在每个交互测量中,测量的值比图像或测量和感兴趣区工具窗口中可以显示 的值多得多。要修改显示的测量参数,请遵照这些操作步骤指令。 尤其是,要确保至少显示长度和夹角测量参数,因为它们均用于焊缝厚度测 量。

- 1. 在测量和感兴趣区工具窗口中单击选定选定测量参数 按钮。 食
	- <sup>l</sup> 选定测量参数对话框将打开。在该对话框中,您将在左上角看到包含所 有可用测量参数的列表。在该对话框底部,您将会看到现在为所有对象 计算并显示的测量参数的列表。
	- 1. 在现有测量列表中,单击测量列为所有参数按字母顺序排序。
	- 2. 选定现有测量列表中的长度测量参数。这一测量参数对应于焊缝厚度。
- 4. 单击添加"长度" 按钮以将测量参数长度添加到计算的测量参数列表中。 ∛es.
	- 5. 另将夹角参数添加到计算得到的测量参数的列表。
	- 6. 现在还可以进一步修改焊缝厚度测量的测量参数的显示。例如,可以删除 当前显示的所有其它测量参数,以使测量结果的列表更加清晰。
	- 7. 使用确定关闭对话框。
	- 8. 在测量和感兴趣区工具窗口中进行焊缝厚度测量并检验结果。

## 在图像中除了显示焊缝厚度外还显示测量得到的夹角

默认情况下,对于焊缝厚度测量,测量将显示在图像中。还可以在图像中输出 焊接到一起的两片金属之间的夹角。

- 1. 执行焊缝厚度测量或载入包含焊缝厚度测量的图像。
- 2. 在图像上选定一个测量对象。例如,在测量和感兴趣区工具窗口中,选定 相应的测量。
- 3. 单击鼠标右键,并在上下文菜单中选定创建角度 命令。 Δ
	- <sup>l</sup> 除了焊缝厚度之外,测量的夹角也会显示在图像中。
		- <sup>l</sup> 该命令用于创建夹角类型的其它测量对象。因此,在测量和感兴趣区工 具窗口中,可以看到测量焊缝的两个选项。

请注意: 屏幕上的测量将按顺序自动编号。因此,夹角测量的测量 ID 始终与关 联的焊缝厚度测量不同。如果发现测量 ID 的显示会造成混乱,可以关闭其显 示。为此,请打开工具 > 选项 > 测量和感兴趣区 > 测量显示对话框,并清除显 示 ID 复选框。

4038

## **7.3.2.** 测量对象 **-** 偏心距

使用偏心距测量功能,可以构造两个参考点之间的连接的中垂线,以及确定测 量点到中垂线的距离。您可以在测量菜单或作为测量和感兴趣区工具窗口或 工具栏上的按钮中找到该测量功能。

先决条件: 仅在随本软件一起购买了焊缝测量解决方案后,才能使用偏心距测 量功能。

1. 如有必要,请使用视图 > 工具窗口 > 测量和感兴趣区命令来显示测量和感 兴趣区工具窗口。

### 载入图像

- 2. 采集或载入图像。
- 3. 设置将使要测量的图像片段更加清晰地呈现出来的图像窗口缩放比例。如 果将缩放比例设置为 100%,则可以获得最精确的测量。

### 不对称测量

4. 开始测量。为此,请单击位于工具窗口顶部的工具栏上的偏心距 ※ 按 钮。

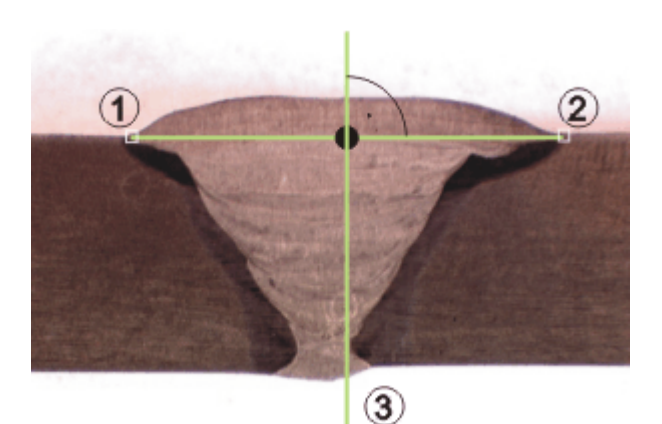

插图显示了两片焊接金属的横截面。该焊缝的偏心距有多大? 单击两个参考点 (**1**) 和 (**2**)。本软件将自动计算中垂线作为偏心距测量的参考线 (**3**)。

- 5. 然后使用鼠标左键单击两个参考点。 这两个参考点之间的连接线的中垂线是偏心距测量的参考线。 在显示的示例中,参考点定义焊缝的宽度。所显示示例中的参考点彼此水 平相邻。它们在图像中也可以位于任何方向。
	- <sup>l</sup> 图像中将标记所定义的每个点。
	- <sup>l</sup> 图像窗口上鼠标指针的形状显示所在的测量模式。
	- <sup>l</sup> 鼠标指针现在链接到辅助线,它平行于中垂线。移动鼠标时,同时还会 移动该线。
- 6. 左键单击测量点可测量其到参考线的距离。
	- <sup>l</sup> 测量结果会显示在图像中。

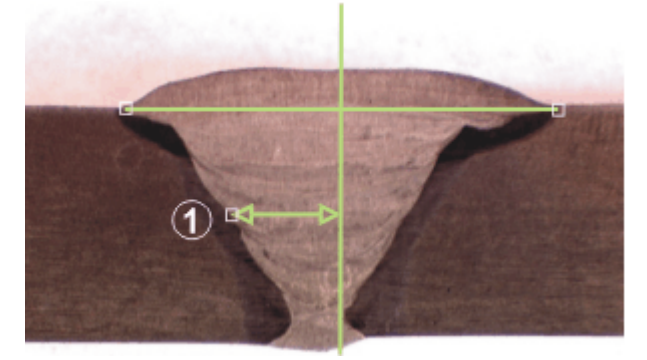

定义一个测量点 (**1**)。将测量点和参考线之间的距离。

7. 如果需要,还可以定义其它测量点。对于定义的每个测量点,将测量到参 考线的距离。

#### 撤销测量点

8. 如果测量中发生了错误,只要测量尚未完成,便可以撤销各个测量点。为 此,请按键盘上的 [backspace] 键。

请注意: 如果测量结果未显示,请检查当前显示的测量参数。

#### 结束测量

9. 单击鼠标右键结束这一测量。

- <sup>l</sup> 在测量和感兴趣区工具窗口表格中,将显示类型为偏心距的新选项。 请注意,所有测量得到的距离均属于单个测量对象。特定情况下,在测 量和感兴趣区工具窗口表格中,可能有多个长度测量值被分配至类型或 名称列中的单个选项。
- 10. 您现在可以测量其他图像了。
- ※ 11. 如果偏心距 按钮仍然处于激活状态,则再次单击按钮完成测量模式。

## 保存图像

12. 请以 TIF 或 VSI 文件格式保存图像。测量结果也随之保存在图像文件中。 您可随时对它们进行编辑、删除或增加。

4037

# **8.** 在包含高度信息的图像上测量

## 什么是高度图**?**

本软件可使用聚焦深度不同的图像组成的序列 (聚焦序列) 来计算结果图像 (扩 展景深图像)。此结果图像将处于整体清晰聚焦状态。除了扩展景深图像外,您 还可以创建高度图。高度图为您显示样品的形貌特征。它显示每个像素取自 Z 图像栈中的帧。Z 位置因此可确定该像素的亮度值。例如,暗像素来自低 Z 值 的帧。明像素则来自高 Z 值的帧。

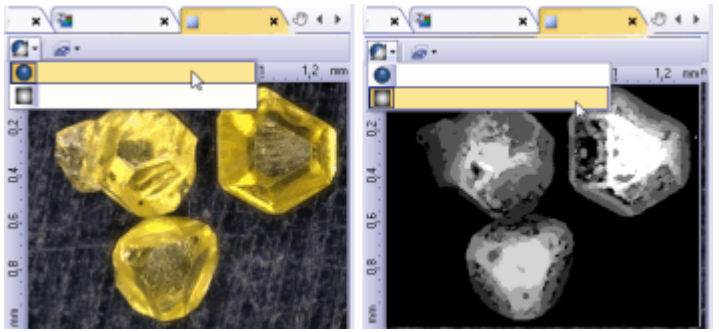

左侧图像显示了钻石的扩展景深图像。右侧图像显示的是相应的高度图。较低 的结构可通过其暗灰度值识别,而较高的结构则通过其亮灰度值识别。

### 高度图

- 从 Z [图像栈创建扩展景深图像和高度图](#page-88-0)
- <sup>l</sup> [创建高度图,同时采集扩展景深图像](#page-89-0)
- <sup>l</sup> [在图像窗口中显示高度图](#page-91-0)

### 三维表面

- <sup>l</sup> [创建三维表面](#page-92-0)
- <sup>l</sup> [更改三维表面的外观](#page-94-0)
- <sup>l</sup> [创建三维表面的图像](#page-95-0)

### 测量高度

- <sup>l</sup> [创建和测量高度轮廓](#page-96-0)
- <sup>l</sup> [交互测量高度](#page-99-0)

## <span id="page-88-0"></span>**8.1.** 从 **Z** 图像栈创建扩展景深图像和高度图

示例: 从在不同聚焦位置显示钻石的 Z 图像栈,计算包括高度图的扩展景深图 像。

1. 载入要从其中计算扩展景深图像的 Z 图像栈。

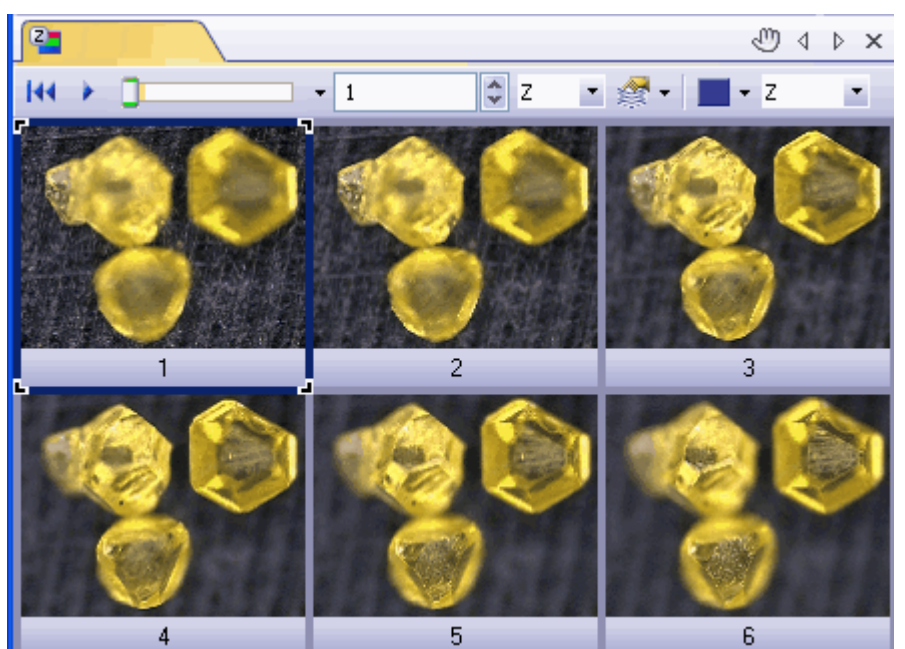

该图像可显示通过反射式光学显微镜看到的三颗钻石。在该流程中,于不同聚 焦位置采集的图像。在该插图中,Z 图像栈显示在平铺视图内。您可以轻易地 识别焦平面如何从底部向上延伸。图像 1 清晰重现了背景。图像 6 清晰重现了 钻石的表面。

- 2. 使用运算 > 增强 > 扩展景深处理…命令。
- 3. 选定应用于 > 所有帧和通道选项。
- 4. 在算法字段中选定反射光选项。
- 5. 选中高度图复选框。
- 6. 选中创建新文档作为输出复选框。
- 7. 使用确定关闭对话框。
	- <sup>l</sup> 将在文件窗口中创建一个新的图像文档。可以查看包含钻石纹理的扩展 景深图像。在扩展景深图像中,图像背景和钻石上表面均聚焦。
	- 结果图像为多层图像,因此在图像窗口的标题中会伴随此图标 ■。
	- 高度图是扩展景深图像的一层。多纹理图像构成第二层。使用层工具窗 口来查看图像结构。

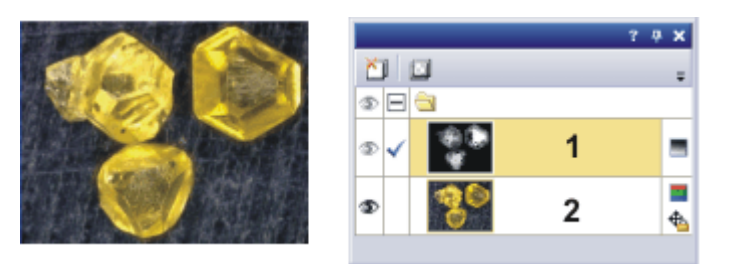

<span id="page-89-0"></span>左侧插图显示了钻石的扩展景深图像。在右侧,您将看到层工具窗口,其中包 含高度图 (**1**) 和纹理图 (**2**) 这两个图像层。

## **8.2.** 创建高度图,同时采集扩展景深图像

示例: 使用即时扩展景深采集流程来采集高度图和扩展景深图像。

先决条件: 样品台必须具备点动 Z 传动装置或 Z 编码器。

#### 选定采集流程

- 1. 使用视图 > 工具窗口 > 流程管理命令可显示流程管理工具窗口。
- 2. 选定手动处理选项。

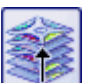

- 3. 单击即时扩展景深 按钮。
	- <sup>l</sup> 按钮将显示为已点击状态。您可以通过按钮的背景颜色识别这种状态。
	- <sup>l</sup> 即时扩展景深组会自动显示在工具窗口中。

#### 设置采集参数

- 4. 在反射光模式下使用光学显微镜或体视显微镜时,从算法列表中选择反射 光选项。
- 5. 如果您是使用体视显微镜,请选中自动帧对齐复选框。 如果您使用的不是体视显微镜,请清除自动帧对齐复选框。
- 6. 选中高度图复选框。
	- 现在, 高度图可以和扩展景深图像一起计算。

### 准备扩展景深采集

- 7. 使用视图 > 工具窗口 > 摄像控制命令可显示摄像控制工具窗口。
- 8. 在摄像控制工具窗口中,单击实时观察 按钮。
- 9. 在实时图像中,将显微镜焦点移至 Z 位置,即样品上的最低或最高位置刚 好不再被清晰聚焦的位置。
	- 10. 检查曝光时间,如有必要请将其修正。当已启动即时扩展景深采集流程 时,曝光时间在整个采集过程中将保持不变。

### 采集扩展景深图像

- 11. 在流程管理工具窗口中,单击开始 按钮。
	- 文档组中的实时图像会将自身分为3幅图像。在右下方仍然可以看到实 时图像 (**3**) 。在左下方您将看到锐度图 (**2**) 。上方的大图是合成的结果图

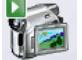

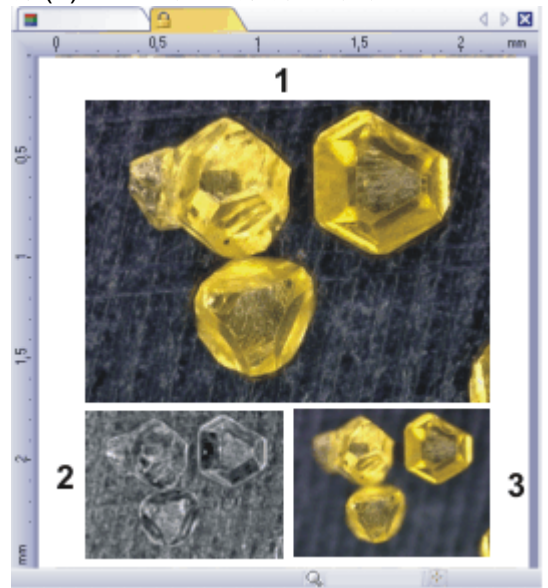

像(**1**) 。这三幅图像将不断被刷新。

- 12. 使用显微镜的 Z 传动装置将样品台缓慢移过样品表面的高度范围。
	- <sup>l</sup> 软件将在各个焦平面采集图像,然后一并对这些图像进行设置。完成 后,摄像头会尽快采集图像。会为每幅图像计算单个像素的锐度值。如 果锐度值高于上一幅图像,则会采用合成扩展景深图像中的像素。扩展 景深图像包含的像素具有到此时为此所采集的所有图像中最高的锐度 值。
	- 左下方的锐度图将显示扩展景深图像中哪些图像区域会被清晰重现。像 素在锐度图中越亮,其在扩展景深图像中的锐度值就越高。
	- <sup>l</sup> 采集流程一旦开始,锐度图仅应在样品最深或最高的部分为明,图中的 其余部分则为暗。
- 13. 缓慢聚焦于样品,一次性掠过所有焦平面。
	- 在焦点位置的每一次变化之后,请耐心等待直至看到锐度图中更多区域变 得更加明亮。
		- <sup>l</sup> 随着流程的持续进行,锐度图中越来越多的区域应当变得更加明亮。与 此同时,扩展景深图像的效果也会变得越来越好。
- 14. 检查扩展景深图像和锐度图。现在图像中的所有区域是否都清晰吗? 锐度 图中是否有任何区域仍然为暗? 聚焦于这些区域,并将更多图像计算到扩展景深图像中。继续采集其他图 像,直到整个样品已清晰重现。
- 15. 在流程管理工具窗口中,单击停止 按钮。
	- 结果图像为多层图像,因此在图像窗口的标题中会伴随此图标 ■。
	- <sup>l</sup> 扩展景深图像将被自动保存。您可以在采集设置 > 保存 > 流程管理对话 框中设置存储目录。预设的文件格式为 VSI。

16. 再次单击摄像控制工具窗口中的实时观察 按钮可退出实时观察状态。

## <span id="page-91-0"></span>**8.3.** 在图像窗口中显示高度图

## 在扩展景深图像和高度图之间切换

先决条件: 导航栏显示在图像窗口中。该选项是默认设置。

- 1. 载入具有高度图的扩展景深图像。
	- <sup>l</sup> 现在图像窗口的导航栏中将显示其它按钮。
- 2. 在图像窗口的导航栏中,单击显示纹理层或显示高度图层按钮,以在图像 窗口中切换扩展景深图像和高度图。

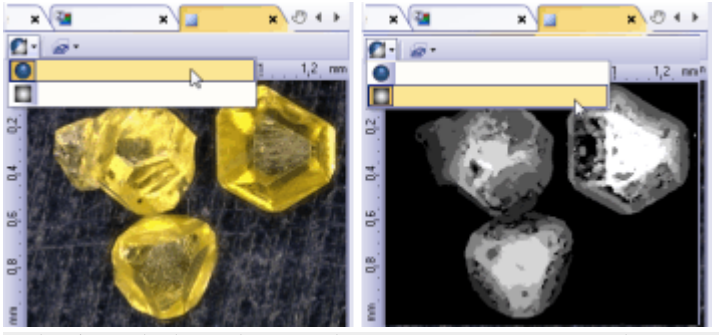

文档窗口中有一个由两个图层组成的多层图像。左侧所示的为纹理图像。右侧 图像显示的是相应的高度图。较低的结构可通过其暗灰度值识别,而较高的结 构则通过其亮灰度值识别。单击图像窗口导航栏中的按钮可在这两个图像之 间切换。

## 显示图像中的亮度校准

高度图在 Z 方向上校准。您可以在图像中显示表现 Z 校准的彩色条。

- 1. 在图像窗口中显示高度图
- 2. 使用工具 > 选项命令并在树状视图中选定色彩条 > 常规条目。
- 3. 选中应用亮度校准复选框。 清除仅对伪彩色模式显示复选框。
- 4. 在位置组中,选择您希望具有已校准亮度值的彩色条在图像窗口中的显示 M 位置。单击该按钮可在图像左侧显示彩色条 (例如)。
	- 5. 单击确定关闭选项对话框。
	- 6. 使用视图 > 色彩条命令可在图像窗口中显示具有亮度校准值的彩色条。

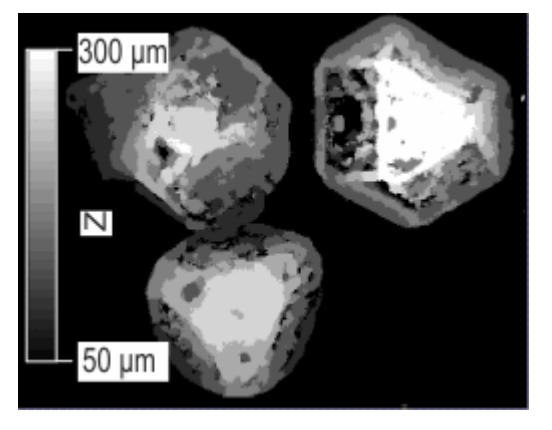

高度图中会显示一根带亮度校准的条。彩色条可显示灰度值代表的高度。例 如,图像中白色区域的高度为 300 µm。

## 当未显示导航栏时,可在扩展景深图像和高度图之间切换。

- 1. 使用视图 > 工具窗口 > 层命令可显示层工具窗口。
- 2. 在层工具窗口中,单击 [+] 符号 (**1**) 并打开该图像的层。
	- <sup>l</sup> 现在,您可以查看图像的各层:高度图 (**2**) 和纹理图像 (**3**)。由于高度图当 前绝对透明,因此无法在图像窗口中进行查看。

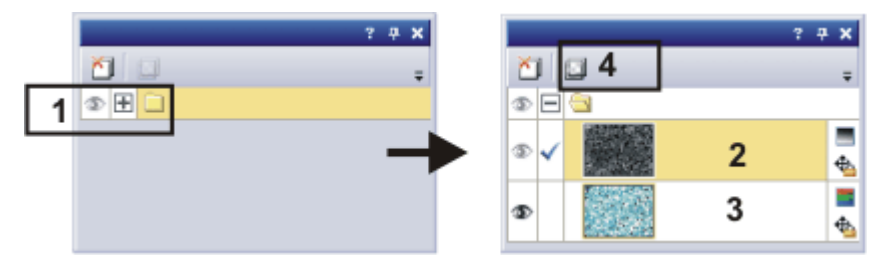

- 3. 在层工具窗口中选定高度图。
- 4. 单击位于工具窗口顶部工具栏上的设置层不透明度 (**4**) 按钮。
- 5. 一直向右拖动滑块,直到不透明度为 100%,然后查看高度图。
- 6. 激活特定层并单击其眼睛图标 ,可使其消失。例如,这样您可以仅显示 高度图或扩展景深图像。
- <span id="page-92-0"></span>7. 单击没有眼睛图标的空白格,可重新显示对应层。

## **8.4.** 创建三维表面

本软件让您可以按三维方式显示高度图。为此,请使用表面视图图像窗口视 图。

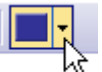

- 1. 单击导航栏中最后一个按钮旁的小箭头,可打开一个包含多条命令 (对应 各图像窗口视图) 的菜单。
	- 2. 使用表面视图 命令可切换到该图像窗口视图。
		- <sup>l</sup> 现在,高度图在图像窗口中显示为三维表面。
	- 3. 使用视图 > 工具窗口 > 表面视图命令可显示表面视图工具窗口。使用该工 具窗口配置表面视图。

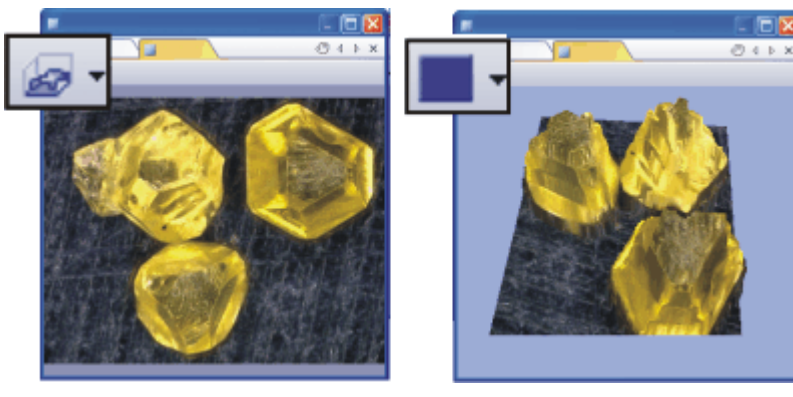

左侧插图显示了高度图,右侧插图显示了三维表面。请注意图像窗口中的导航 栏。可以在这里找到用于在图像窗口视图之间切换的按钮。可以在图像窗口中 看到高度图时,就能看到用于切换到表面视图的按钮。显示表面视图时,可以 看到用于切换到单帧视图的按钮。

请注意: 表面视图工具窗口中的功能仅可用于表面视图图像窗口视图。如果激 活的是其它图像窗口视图 (例如单帧视图),则该工具窗口将为空。

## <span id="page-94-0"></span>**8.5.** 更改三维表面的外观

有多种方法可以改变三维表面的显示方式。为此,请使用表面视图工具窗口。

### 移动三维表面

1. 您可在表面视图工具窗口中找到导航组。可使用该组中的滑动游标将三维 表面旋转或倾斜,或更改其尺寸。 以不同视角查看钻石。

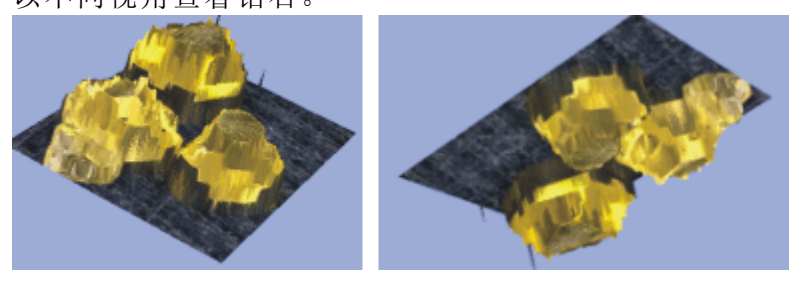

2. 或者,您可以按住鼠标左键,使图像窗口中的三维表面同时倾斜和旋转。 为此,请右键单击图像窗口,然后使用上下文菜单的使用鼠标缩放和使用 鼠标旋转命令。

### 平滑三维表面

- 1. 右键单击图像窗口,然后使用全表面视图选项... 命令。
	- <sup>l</sup> 选项 > 表面视图 > 滤镜对话框即会打开。
- 2. 选中平滑数据组中的执行高斯模糊滤镜复选框。
- 3. 在半径字段中输入 5。此处输入的值越大,则平滑效果越好。
- 4. 使用确定关闭对话框。

## 更改三维表面的外观

表面视图工具窗口提供了用于更改三维表面外观的多项功能。

1. 在亮度处理组中,可以更改三维表面的相对高度。例如,降低高度拉长因 子数据段中的值。通过设置相对高度,使钻石看上去尽可能真实。

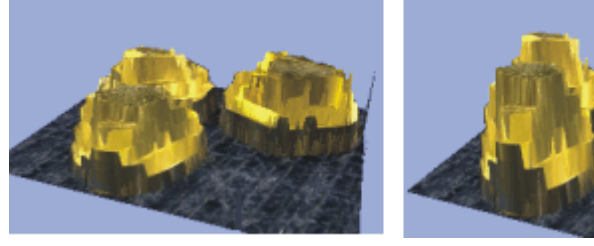

- 2. 可以更改三维表面的纹理和颜色。为此,请在表面视图工具窗口的工具栏 中单击该按钮 。
	- <sup>l</sup> 表面颜色设置对话框即会打开。
	- 3. 例如,从彩色模式列表中选择单色高度阴影选项可以用一种颜色显示表 面。在该流程中,高度阴影关注的是表面仍然具有三维外观。 然后选择单色选择 > 任意颜色选项。从调色板中选定要使用的颜色。 查看图像窗口中三维表面的显示如何变化。
- 4. 关闭表面颜色设置对话框。
- 5. 在图像窗口中更改背景。在位于表面视图工具窗口中的颜色组中,选定所 需背景颜色。

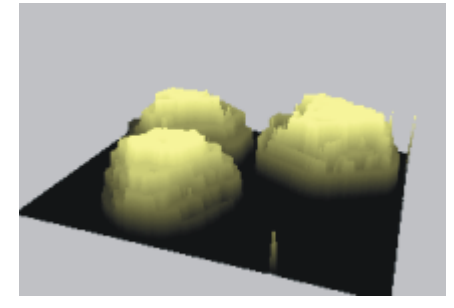

6. 可以显示和隐藏坐标系统,也可以更改坐标系统的外观。为此,请单击位 于表面视图工具窗口的工具栏上的该按钮。

**LE** 

- <sup>l</sup> 坐标系统始终显示在三维对象的后面。旋转三维对象时,坐标系统的位 置也会自动更改。
- <sup>l</sup> 小黄点指示坐标系统的原点,该原点独立于坐标系统的当前方向。

#### 在三维表面上显示彩色条

- 1. 请在表面视图工具窗口的工具栏中单击该按钮 。
	- <sup>l</sup> 表面颜色设置对话框即会打开。
	- 2. 从彩色模式列表选择查对表条目,可为三维表面选择伪彩色模式。
	- 3. 选择查对表选择组中的颜色渐变选项。
	- 4. 在功能组中,选中显示彩色条复选框。

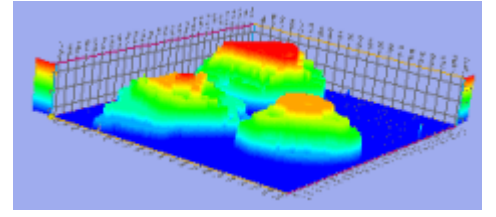

- <sup>l</sup> 高度图中的每个值现在已分配到色彩值。
- <sup>l</sup> 彩色条可显示哪种颜色代表哪个高度。彩色条自动定位于坐标系统的对 面。

## <span id="page-95-0"></span>**8.6.** 创建三维表面的图像

- 1. 创建三维表面并调整其外观,直到您满意为止。
- 2. 右键单击图像窗口,然后使用上下文菜单中的从视图创建图像… 命令。
- 3. 选定所需的设置。
- 4. 单击创建按钮可在图像窗口中创建与三维表面的当前重现图像外观相似 的图像。当您因展示和记录您的工作而需要三维表面的图像时,可使用该 命令。
- 5. 激活表面视图的图像窗口。关闭从视图创建图像对话框。

## <span id="page-96-0"></span>**8.7.** 创建和测量高度轮廓

示例: 您已创建螺丝表面的扩展景深图像和高度图。在螺丝上的不同位置测量 螺纹脊线之间的距离。

请注意: 如果要测量未使用扩展景深算法计算的高度图,可以使用三维线段交 互测量功能。您可以在下方更远处了解具体的操作步骤。

- 1. 载入具有高度图的扩展景深图像。
	- <sup>l</sup> 左侧插图显示了螺丝的扩展景深图像。右侧是以伪彩色模式显示的三维 表面。您可以看到图像中显示了三个螺纹。白色箭头粗略指示两张图像 中表面上的相同位置。

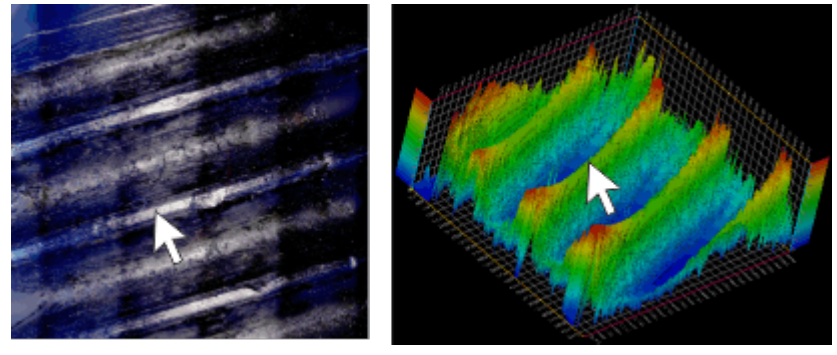

#### 设置用户界面

- 2. 如有必要,请使用视图 > 工具窗口 > 测量和感兴趣区命令来显示测量和感 兴趣区工具窗口。
- 3. 在测量和感兴趣区工具窗口中单击 3D 轮廓测量 按钮。
	- 随即显示 3D 轮廓工具窗口。该工具窗口为空。
	- <sup>l</sup> 3D 轮廓工具窗口默认位于测量和感兴趣区工具窗口顶部。
	- <sup>l</sup> 测量和感兴趣区工具窗口中的 3D 轮廓测量按钮显示为已点击状态,表 示已显示 3D 轮廓工具窗口。您可以通过按钮的背景颜色识别这种状 态。
	- 4. 只能在专家模式下移动工具窗口。因此,请切换到专家模式。 为此,请使用工具 > 选项命令。在树状视图中选定环境 > 常规选项。选定 用户界面组中的专家模式选项。 使用确定关闭对话框。
	- 5. 将 3D 轮廓和测量和感兴趣区工具窗口并排排列。您可以通过将测量和感 兴趣区工具窗口拖放到不同位置来执行该操作。为此,您必须单击工具窗 口下方的选项卡标题。

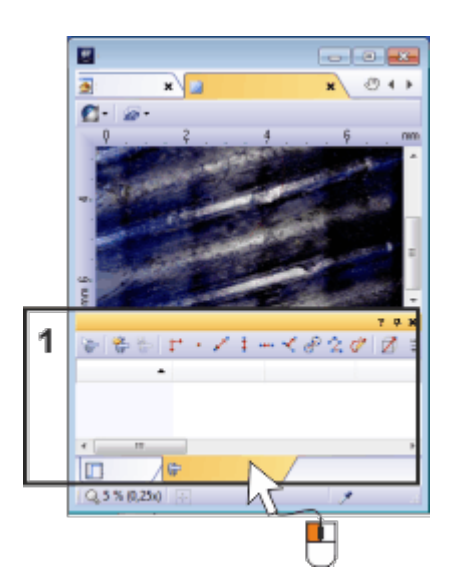

3D 轮廓和测量和感兴趣区工具窗口均位于用户界面的下边缘 (**1**)。抓取其中一 个工具窗口的标题并将其拖放到不同位置,例如其它工具窗口上方。

## 创建 **3D** 轮廓

 $\mathcal{L}$ 

- 6. 单击 3D 轮廓工具窗口中的任意 3D 轮廓线 按钮。
- 7. 在图像窗口中,通过双击鼠标指定 3D 轮廓线的位置。定义此图像中的 3D 轮廓,以垂直于路线。
	- <sup>l</sup> 您可以在图像窗口中看到 3D 轮廓线。3D 轮廓线包含两个控制点,您可 以根据需要使用它们来更改 3D 轮廓线的位置。箭头指示 3D 轮廓 X 轴 的方向。3D 轮廓的原点位于 3D 轮廓线末尾,与箭头方向相反的位置。
	- 3D 轮廓现在显示在 3D 轮廓工具窗口中。在此示例中,您可以清楚地看 到三个路线。
- 在 3D 轮廓工具窗口中, 3D 轮廓线测量 按钮激活。 Ø
	- <sup>l</sup> 任意轮廓线测量对象自动创建于测量和感兴趣区工具窗口中。但是,实 际测量结果尚未显示。

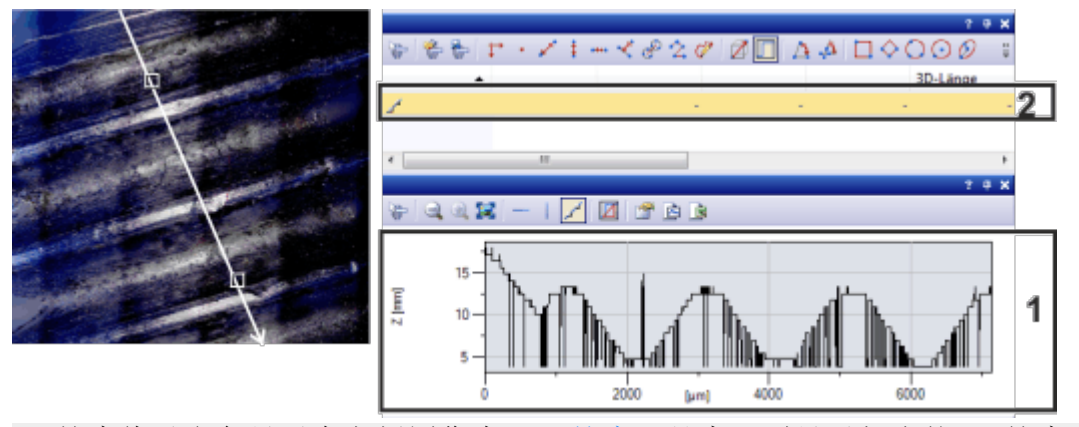

3D 轮廓线以白色显示在左侧图像中。3D 轮廓工具窗口则显示相应的 3D 轮廓 (**1**)。在测量和感兴趣区工具窗口中,已为 3D 轮廓线创建测量对象 (**2**)。

## 测量 **3D** 轮廓

8. 单击 3D 轮廓工具窗口中的 3D 轮廓线测量 按钮。

ℼ

- <sup>l</sup> 您现在处于测量模式中:
- <sup>l</sup> 该按钮已激活,表示您现在处于测量模式中。
- 9. 左键单击 3D 轮廓上的两个点。点击顺序决定方向。在此示例中,单击其中 一个最低点和最近最高的点,可测量两条螺纹脊线之间的深度和其间距离 的一半。
- 10. 对您希望进行 3D 轮廓测量的所有距离重复此测量操作。
	- <sup>l</sup> 测量参数现在显示在 3D 轮廓工具窗口中的 3D 轮廓中。
	- <sup>l</sup> 在图像窗口中,测量的距离显示在 3D 轮廓线上。测量的每个距离包含 两个控制点,您可以根据需要使用它们来更改其长度。
	- 测量的每个距离的测量值现在显示在测量和感兴趣区工具窗口中。所有 测量值均属于一个测量对象。
- 图 11. 在测量和感兴趣区工具窗口中单击选定测量参数按钮,可显示您想要的 测量参数。

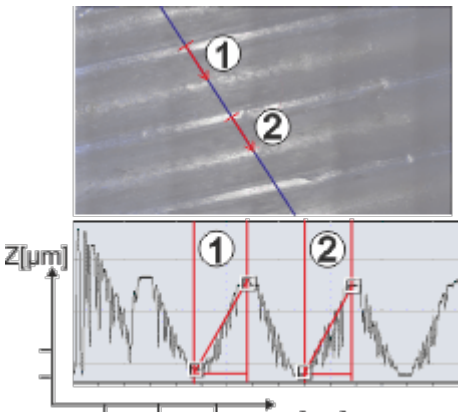

x [µm]

该图像显示定义 3D 轮廓线的高度图 (蓝色线)。3D 轮廓工具窗口 (下方) 中的图 表显示了 3D 轮廓。3D 轮廓执行过两次测量,即 (**1**) 和 (**2**)。测量会显示在图像 中以及工具窗口的图表中。

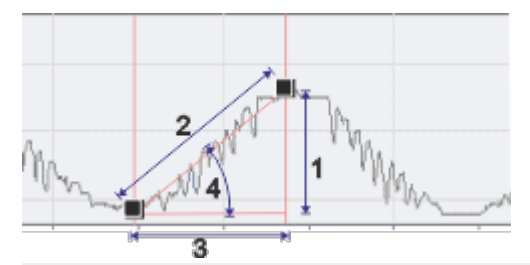

插图显示了上面定义了两个点的 3D 轮廓图。您可以测量的测量参数显示如下: (**1**) 三维亮度投影、(**2**) 三维长度、(**3**) 三维图像平面投影、(**4**) 三维角度。

### 执行额外三维测量

- 12. 如果您需要,可以在图像上定义额外的 3D 轮廓线。您可以对每条新的 3D 轮廓线测量多个距离。
	- <sup>l</sup> 3D 轮廓工具窗口中仅显示 3D 轮廓和激活的 3D 轮廓线的测量值。
	- <sup>l</sup> 控制点指示激活的 3D 轮廓线。测量和感兴趣区工具窗口中突出显示了 属于活动 3D 轮廓线的测量对象。

13. 如果您想查看不同的 3D 轮廓,单击选定测量对象 按钮。然后在图像窗口 中选定相应的 3D 轮廓线。 或者,您也可以选定属于您想在测量和感兴趣区工具窗口中查看的 3D 轮

廓线的测量对象。

• 选定的 3D 轮廓显示在 3D 轮廓工具窗口中。

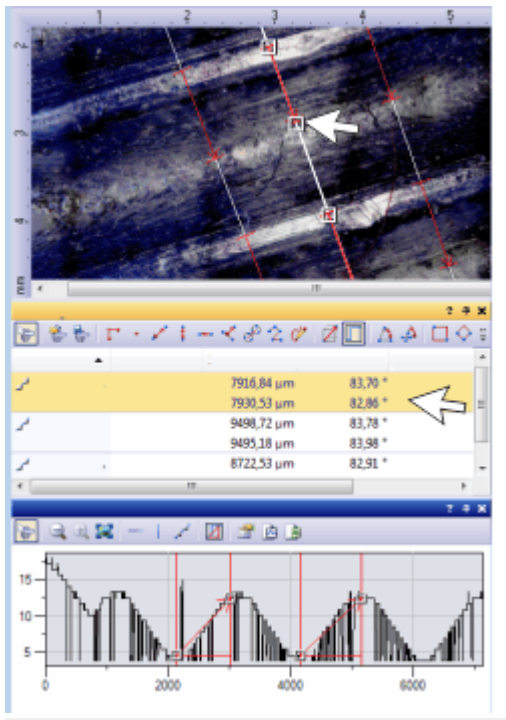

高度图中已定义了三条 3D 轮廓线。因此测量和感兴趣区工具窗口中显示了三 个测量对象。由于每条 3D 轮廓线测量了两个距离,因此测量对象包含两组测 量值。

3D 轮廓工具窗口显示了激活的 3D 轮廓 (中间线)。

### 显示和保存测量结果

- 14. 要导出测量值,请单击测量和感兴趣区工具窗口中的导出至 Excel 按钮。
- <span id="page-99-0"></span>15. 要导出 3D 轮廓,请单击 3D 轮廓工具窗口中的导出至 Excel 按钮或导出为 图表 按钮。
	- 16. 请以 TIF 或 VSI 文件格式保存图像。测量结果也随之保存在图像文件中。

## **8.8.** 交互测量高度

示例: 需要具有亮度值已校准的图像才能进行高度测量。这可能是扩展景深图 像,该图像具有您使用图像 > 校准亮度命令进行校准的高度图或灰度值图像。 使用 Clockwork.tif 多维图像和扩展景深算法计算高度图。测量中间图像片断中 黄铜色齿轮和图像右侧银色齿轮之间的高度差异。

请注意: 如果您想对高度图执行广泛的 3D 轮廓测量,请使用 3D 轮廓工具窗 口。您可以在上文了解具体的操作步骤。

- 1. 载入 Clockwork.tif 图像。
	- <sup>l</sup> Clockwork.tif 图像为 Z 图像栈。在反射式光学显微镜下分析时钟的机件。 在该流程中,于不同聚焦位置采集机件的图像。

在该插图中,Z 图像栈显示在平铺视图内。请注意仅在 Z 图像栈中部才 清晰重现的黄铜色齿轮。

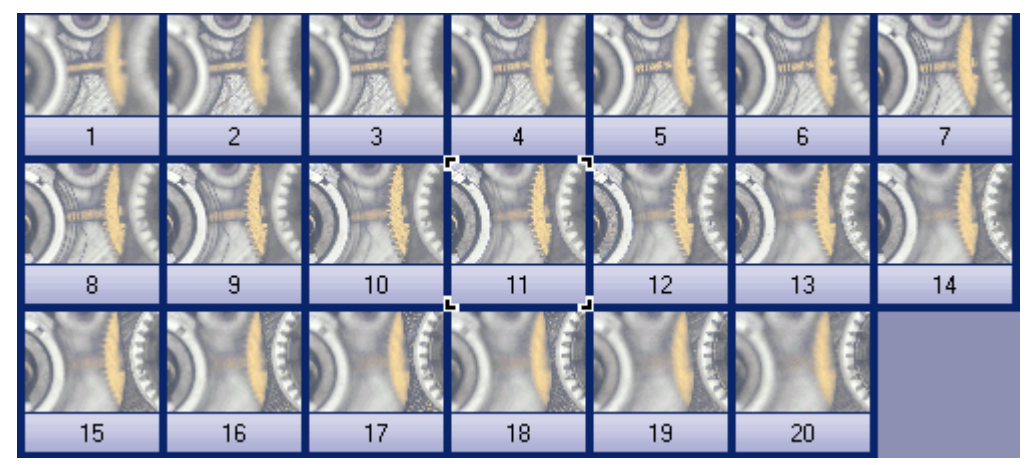

#### 创建高度图

- 2. 使用运算 > 增强 > 扩展景深处理 命令,可创建具有高度图的扩展景深图 像。
	- <sup>l</sup> 可以查看包含时钟机构的纹理的扩展景深图像。结果图像为多层图像, 并且在图像窗口的标题中会伴随此图标 。该图标表明了多层图像中的 各个图像层不是同一种图像类型。
	- <sup>l</sup> 高度图是扩展景深图像的一层。多纹理图像构成第二层。因此,扩展景 深图像中也存在高度信息。可以直接在纹理图像上测量高度。

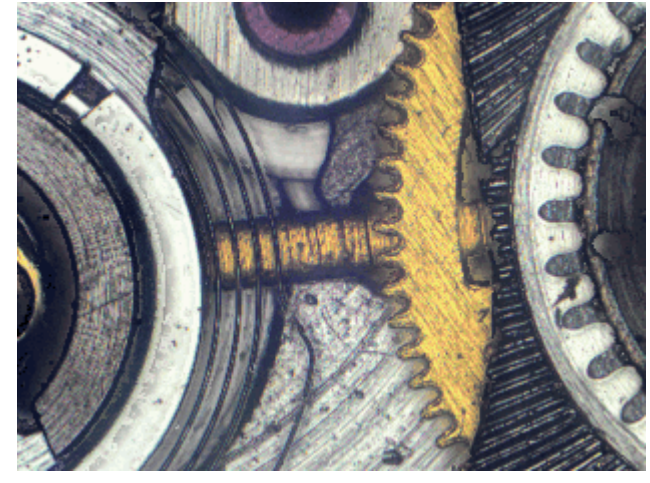

#### 测量高度

- 3. 如有必要,请使用视图 > 工具窗口 > 测量和感兴趣区命令来显示测量和感 兴趣区工具窗口。
- 4. 在测量和感兴趣区工具窗口中,单击三维线段 按钮。 Ø.
	- 5. 现在测量两个图像对象之间的高度差。单击 (例如) 黄铜色齿轮和图像右侧 的银色齿轮。

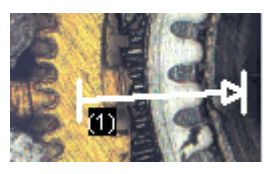

6. 再次单击测量和感兴趣区工具窗口中的三维线段 按钮,然后关闭三维测 Ø 量。

> <sup>l</sup> 在测量和感兴趣区工具窗口和图像中,三维长度测量参数随线段的完整 长度一起输出。如果三维长度测量参数没有显示,请遵照操作步骤将其 显示出来。 三维亮度投影测量参数用于测量两个点之间的高度差异。

## 显示其它测量参数

- 7. 在测量和感兴趣区工具窗口中单击选定选定测量参数 按钮。 馈
	- 8. 在所有可用测量参数的列表中,查看三维线段对象类型的参数。所有这些 参数均适用于 3D 测量。
		- <sup>l</sup> 您可以在选定测量参数对话框中找到每个测量参数的简短描述和插图。
	- 9. 选择三维亮度投影测量参数。

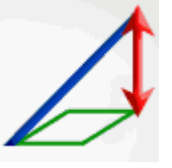

- 10. 将该测量参数插入到所显示测量的列表中。
- 11. 使用确定关闭对话框。
	- 在工具窗口中,现在将看到三维亮度投影测量参数。它用于提供两个齿 轮之间的高度差。

00611

# **9.** 执行材料科学分析

## **9.1.** 工具窗口 **-** 材料解决方案

使用该工具窗口可根据不同的材料科学分析流程,测量单个图像,或同时测量 多个图像。

材料解决方案工具窗口的工作方式与软件向导相似。在您启动分析流程后,就 会立即引导您逐步完成测量。

请注意: 哪些分析流程可用,取决于您获得的软件许可。也许您只能看到一到 两个分析流程。

## 9. 执行材料科学分析 9.1. 工具窗口 - 材料解决方案

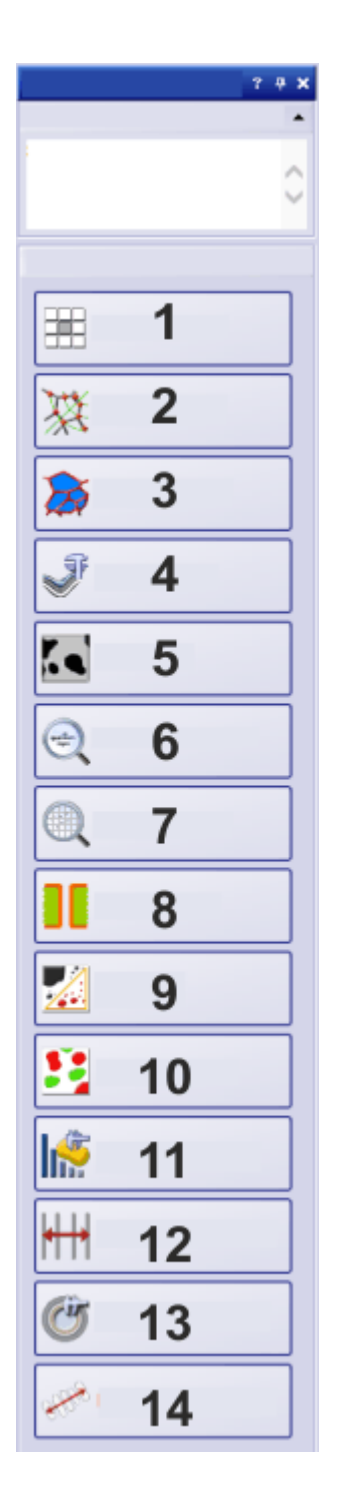

支持的分析流程简介 (**1**) 标准评级图对比 (**2**) 截点法晶粒度 (**3**) 面积法晶粒度 (**4**) 层厚度 (**5**) 铸铁 (**6**) 夹杂物最恶劣视场 (**7**) 夹杂物含量 (**8**) 分散能力 (**9**) 孔隙度 (**10**) 相分析 (**11**) 颗粒分布 (**12**) 自动测量 **13**) 覆层厚度 (**14**) 晶枝间距

## 开始一个分析流程

单击相应的按钮开始分析流程。

请注意: 当正在执行分析处理时,本软件的大部分功能将不能被使用。例如。您 将不能打开程序选项。

## 停止分析流程

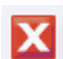

您可以使用工具窗口底部的取消 按钮执行此操作。

或者,可以单击显示在分析流程进行期间默认显示在监视器左上角的小消息 框中的相应按钮。

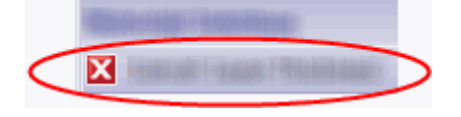

请注意: 如果处于测量模式,则必须先退出该模式,然后才能取消分析流程。

工具窗口始终以相同方式配置,而与当前所选分析流程无关。它包含静态区域 和活动区域。

## 该工具窗口的结构

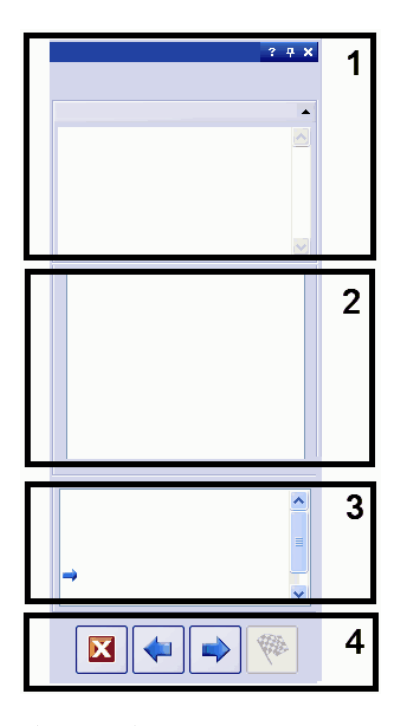

静态区域 (**1**)、(**3**) 和 (**4**) 位于工具窗口的上边缘和下边缘。这些区域的内容始终 在很大程度上相似。

活动区域 (**2**) 位于工具窗口的中间部分。其外观根据所选步骤和分析流程不同 而有所不同。

#### **(1)** 分析流程的名称和**"**指令**"**组

当前采集流程的名称位于工具窗口的正上方。在指令组中,您将看到有关在该 步骤中要执行的操作的说明,并且还可能包含其它信息。

### **(2)** 活动区域

对于分析中的每个分析流程和每个步骤,该区域的内容完全不同。因此,在每 次出现不同的分析流程时,均会对其进行描述。

### **(3)** 分析中的当前步骤

您可以在此处看到你位于分析流程中的哪一步骤。当前步骤由蓝色的箭头表 示。

**(4)** 按钮

可在此处找到用于执行分析中的下一个步骤或返回到前一个步骤的按钮。您 也可以在此处取消分析。不是所有的按钮都处于激活状态,它取决于分析流程 中的当前步骤。

10242 20082019

## **9.1.1.** 材料解决方案 **-** 图像来源

材料解决方案工具窗口会引导您逐步完成材料科学测量。在图像来源步骤中, 有下列可行的操作。

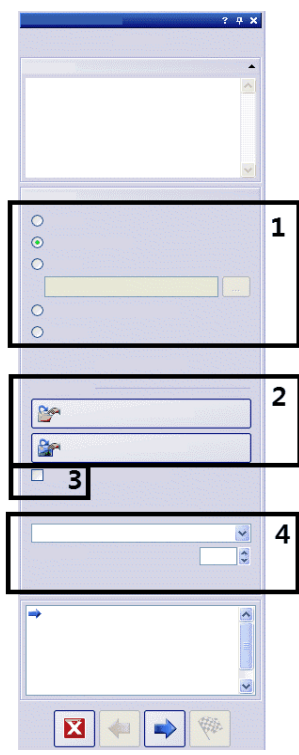

### **(1) "**图像来源**"**组

在该组中,选定需要分析的图像。您也可以同时分析多个图像。有以下选项可 供使用:

- <sup>l</sup> 即使采集图像选项: 如选择该选项,附加步骤图像采集将会显示。在该步骤 中,将采集实时图像,然后在以下步骤中对图像进行分析。图像结果步骤 完成后,本软件会自动采集实时图像的新图像,然后进行分析。这样,即可 在同一测量期间分析所需任意数量的图像。随后,可以保存分析的图像, 也可以拒绝它们。
- <sup>l</sup> 选定已载入的图像选项: 载入当前在画廊工具窗口中选定的图像。未在画 廊工具窗口中选择的已载入图像在分析中会被忽略。
- <sup>l</sup> 文件夹选项: 特定目录中的所有图像。您可以任意选择文件夹。
- <sup>l</sup> 选定数据库图像选项: 当前在本软件的数据库中选定的所有图像。
- <sup>l</sup> 样品台路径选项: 需要以保存的样品台路径采集的所有图像。仅当显微镜 样品台拥有电动 XY 传动装置时,这一选项才可见。

并非所有材料科学分析流程均支持使用样品台路及。这就是样品台路径选项 仅可用于这些分析流程的原因所在: 截点法晶粒度、面积法晶粒度、夹杂物最 恶劣视场、孔隙度、相分析、颗粒分布。

#### **(2)** 载入已保存的设置按钮

您可以在此处载入要用于分析的设置。如果想要使用已保存的设置,请单击从 文件载入... 按钮。例如,可以通过这种方式从已分析的样品载入说明,然后将 其用于当前样品。除此之外,对于一些材料科学的分析流程,设置步骤中可用 的滑动游标也会被设置在保存的位置。

如果想要对当前分析使用已分析过图像中所用的设置,请单击从图像获得按 钮。为使此操作可行,该分析过的图像必须已经在本软件中打开。

#### **(3)** 跳过样品信息复选框

选定跳过样品信息复选框,跳过样品信息步骤。只要单击下一步按钮,就会立 即直接转到设置步骤。如果分析同一样品的多个图像,并且仅需要对第一个图 像输入样品信息,该操作就很有用。

请注意: 如果分析多个图像,确保跳过样品信息复选框为未选中状态,因为如 果选中该复选框,则看不到新加样品按钮。

#### **(4) "**检查设置和结果**"**列表和**"**图像间隔**"**字段

仅在分析多个图像时,该列表才有意义。如果分析一幅图像,则保留预设的所 有图像选项。

如果选择多个图像,可以选择需要检查分析图像的设置的频率。如果需要以相 同设置分析大量图像,可以使分析自动化。

在检查设置和结果列表中有以下选项可用:

- <sup>l</sup> 所有图像: 如果需要检查每个图像的设置,请选择此选项。此选项已预设。 然后,将为每个新图像显示设置步骤。例如,如果要分析的图像质量差别 巨大,该操作就很有用。
- 从不: 如果始终不检查设置, 则选择该选项。使用该选项, 系统将跳过分析 中的某些步骤,并且会显示图像结果步骤。通常,只有在保存了要用作参 数集的设置并且在启动分析之前载入这些设置时,该设置才有意义。
- <sup>l</sup> 第一幅图像: 如果只需要针对第一幅图像检查设置然后将这些设置用于所 有其他图像 (甚至来自其它样品的图像),则选择该选项。
- <sup>l</sup> 每个样品第一幅图像: 如果有多个样品 (每个样品有多个图像) 并且要针对 每个样品的第一幅图像检查设置,则选择该选项。
- <sup>l</sup> 每个扫描区域第一幅图像: 只有在选择了样品台路径选项后,才能看到该 选项。如果要仅针对每个扫描区域的第一幅图像检查设置并且为其他图像 使用相同扫描区域,则选择该选项。
- 图像间隔: 如果需要分析多幅图像并且需要定期检查设置, 则选择该选项。 如果选择该选项,图像间隔字段将处于激活状态。在该字段中,可以 (例如) 输入 10 以在每十幅图像中检查最后一幅图像。

10265

## **9.1.2.** 材料解决方案 **-** 样品台路径设置

材料解决方案工具窗口会引导您逐步完成材料科学检测。在样品台路径设置 步骤中,定义样品上的样品台路径。

### 什么是样品台路径**?**

对于大多数材料科学分析流程,可以在每个样品上定义多个样品台位置,并且 可以将其保存为样品台路径。此处,样品台位置可以为整个扫描区域或单个 XY 位置。样品台路径包含要分析的样品的数量,以及关于每个样品上定义了 哪些扫描区域和/或 XY 位置的信息。对于材料科学检测,样品台将依次移动到 定义的位置。在每个 XY 位置,均会自动采集图像。对于扫描区域,将自动采集 多个图像,并将其组合为单幅图像。将使用所选材料科学分析流程分析采集的 每幅图像。

有以下样品台路径设置可用。

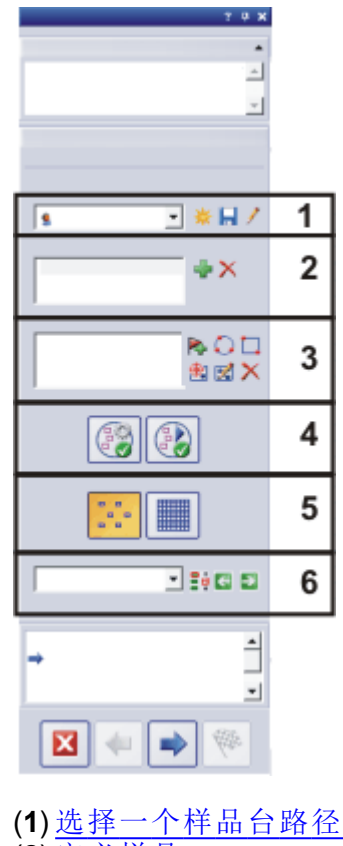

- (**2**) [定义样品](#page-109-0)
- (**3**) [定义扫描区域和](#page-109-1)/或 XY 位置
- (**4**) [对齐样品](#page-111-0)
- (**5**) [选定检测模式](#page-113-0)
- (**6**) [选定聚焦模式](#page-113-1)
## **(1)** 选择一个样品台路径

要在一个或多个样品的不同位置进行材料科学检测,必须定义样品台路径。可 以使用保存的样品台路径,也可以定义新样品台路径。

#### 定义新样品台路径 崇

1. 单击新建样品台路径按钮,定义一个新样品台路径。

- <sup>l</sup> 如果载玻片上有多个样品,则您可为多个样品定义检测。可以为每个样 品输入不同的信息。完成检测后,您将分别得到每个样品的结果。
- <sup>l</sup> 样品台路径始终链接到至少一个样品。使用新样品台路径,始终还会在 样品列表中生成新选项。如果单击新建样品台路径按钮,将首先打开样 品信息对话框。
- 2. 在样品信息对话框中输入有关样品的信息。默认情况下,可以使用索引、 分组和批注字段输入样品的详细信息。
	- 如果更改了默认设置,则索引和分组数据段也可以具有其他名称。您可 以更改工具 > 选项 > 材料解决方案 <分析流程的名称> 对话框中的默认 设置。
	- <sup>l</sup> 在分析结束后,创建工作簿或报表时,会看到这些信息。
- 3. 单击确定关闭样品信息对话框,以创建新样品台路径。
	- 新样品台路径即被添加到样品台路径列表中。样品台路径在创建后为 空,并且仍然必须得到完整定义。
	- 现在, 在样品上定义扫描区域和/或 XY 位置。

请注意: 只能存在一个活动样品台路径。如果定义新样品台路径,将自动删除 当前定义的所有样品和样品台位置。因此,在定义新样品台路径之前,应保存 需要再次使用的样品台路径。

#### 保存样品台路径

如果需要为多个检测使用样品台路径,则单击保存当前样品台路径按钮。下列 信息将会被保存:

- <sup>l</sup> 样品数目
- 输入的样品数据
- <sup>l</sup> 所有定义的样品台位置 (即各个 XY 位置的位置标记) 和所有定义的扫描区 域
- <sup>l</sup> 检测模式和聚焦模式

#### 使用存在的样品台路径

在样品台路径列表中,可以找到已存在的所有样品台路径。

- 1. 从列表选择样品台路径,以载入样品台路径中定义的样品信息和样品台位 置。
	- <sup>l</sup> 如果样品台路径中的一个位置位于当前定义的样品台区域之外,则会显 示错误消息。在这种情况下,将无法载入样品台路径。

 $\mathbf{H}$ 

请注意: 样品台路径列表包含您和具有公开访问权限的其他任何用户保存的样 品台路径。您不能看到具有专用访问权限的其他用户保存的样品台路径。

可以编辑样品台路径,从而使其适合当前样品。

- 1. 双击样品列表中的一个选项,打开样品信息对话框。您可以在此处更改所 有载入的样品信息。
- 2. 为各个样品定义新样品台位置,或从扫描区域列表删除各个样品台位置。
- 3. 单击样品台路径列表旁的该按钮 ,可将修改后的样品台路径保存在新名称  $\blacksquare$ 下,或改写现有样品台路径。

#### 管理现有样品台路径 D

单击样品台路径列表旁的这一按钮,打开管理样品台路径对话框。可在此处对 现有样品台路径进行复制、重命名或删除操作。

请注意: 本软件的每个用户均可编辑甚至删除公用样品台路径。

### **(2)** 定义样品

+⊵

先决条件: 样品列表并非对于所有材料科学分析流程均可用。

如果载玻片上有多个样品,则您可为多个样品定义检测。可以为每个样品输入 不同的信息。完成检测后,您将分别得到每个样品的结果。结果中还包含已输 入的样品的相关信息。

样品字段列出了当前样品台路径中定义的所有样品。在样品名称后的括号中, 可以看到当前为该样品定义的样品台位置的数量。

#### 添加和删除样品

单击按钮 ,可将新样品添加到当前样品台路径。样品信息对话框会自动打开。 您可以在此处输入有关样品的信息。

选定一个列出的样品。单击按钮 ,删除选定的样品。还会删除为该样品定义的 X. 所有扫描区域和 XY 位置。

#### 查看并更改样品数据

双击样品可打开具有当前样品信息的样品信息对话框,并且在必要时可以进 行编辑。

#### **(3)** 定义扫描区域和**/**或 **XY** 位置

使用扫描区域组,可定义所选样品上的样品台位置,编辑现有样品台位置,以 及移动 XY 显微镜样品台。

有以下按钮可供使用:

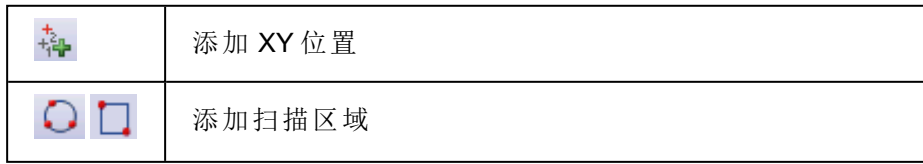

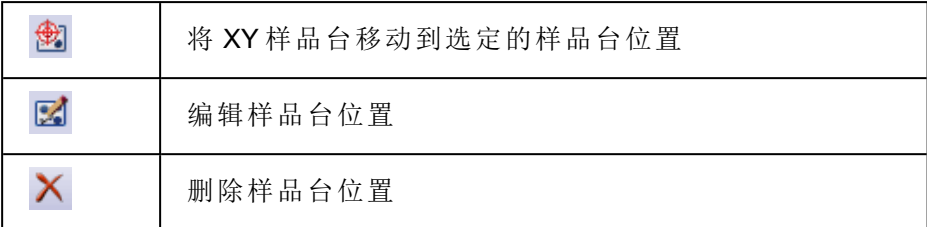

#### 添加 **XY** 位置

磊

 $\Box$ 

您可以在样品上标记几处位置。在每个 XY 位置,会采集图像,并使用所选材 料科学步骤对图像进行分析。

- 1. 从样品列表中选定一个样品。
- 2. 将 XY 样品台移动到样品上您希望使用当前分析流程进行检测的位置。
	- <sup>l</sup> 要导航 XY 样品台,可以 (例如) 使用显微镜控制或样品台导航器工具窗 口。这两个工具窗口都会自动显示在分析中的样品台路径设置步骤中。
	- <sup>l</sup> 在样品台路径设置步骤中,系统会自动切换到动态模式,从而让您可以 检查动态图像,以便查看样品上的位置是否适合用于分析。
- 3. 单击扫描区域列表旁的该按钮 。
	- <sup>l</sup> 现在会保存 XY 样品台的当前位置,并将其分配至所选样品。
	- <sup>l</sup> 定义的 XY 位置将在样品台导航器工具窗口中由位置标记标示。
	- 4. 将 XY 样品台移动到样品上需要进行测量的下一个位置。
		- 样品台随后会按扫描区域列表中指定的顺序移动到指定位置。定义样品 台位置时应考虑到这一点。
- 5. 再次单击 按钮。 静。
	- 6. 重复最后两个步骤,直到定义样品上的所有位置。

#### 添加扫描区域

除了可以定义各个位置外,还可以在样品上定义材料科学分析的整个区域。这 一区域可以是矩形的,也可以是圆形的。

- 1. 单击该按钮 定义一个矩形扫描区域。为此,在样品上将电动 XY 样品台移  $\Box$ 动到矩形区域的左上角,然后移动到其右下角。
- □ 2. 单击该按钮 可通过移动 XY 样品台定义圆形扫描区域。通过将 XY 样品台 移动到圆形扫描区域边缘上的三个点定义扫描区域。本软件将通过对应消 息框提供帮助。
	- <sup>l</sup> 本软件会自动计算完整采集和分析定义的样品区域要求多少单幅图像。 单幅图像的数量取决于当前放大倍率。如果更改放大倍率,将重新计算 图像的数量。您不必重新定义扫描区域。
	- <sup>l</sup> 扫描区域会显示在样品台导航器工具窗口中。在样品台导航器的图像显 示区域中,可以直接看到对于当前物镜放大倍率,定义的区域需要多少 个单幅图像。如果更改放大倍率,将更新显示。
	- <sup>l</sup> 样品台随后会按扫描区域列表中指定的顺序移动到指定位置。定义样品 台位置时应考虑到这一点。
	- 3. 在检测模式组中,选择分析扫描区域的方式。可以在[下方](#page-113-0)进一步获得更多 信息。

#### 编辑样品台位置 図

可以重新定义之前已定义的扫描区域和 XY 位置。与删除样品台位置然后添加 新样品台位置不同的是,不会更改样品台位置的名称。 可以 (例如) 使用该选项调节不同样品的现有样品台路径。

- 1. 从扫描区域列表,选择显示的其中一个样品台位置,如矩形 2。
- 2. 将 XY 样品台移动到样品上需要将所选样品台位置移动到的位置。
- 3. 单击按钮 ,重新定义选定的矩形 2 样品台位置。在这种情况下,对于扫描 ß. 区域,还必须重新定义大小。
	- 新样品台位置的名称将保持不变,仍然为矩形 2。

## **(4)** 对齐样品

对于某些材料科学检测流程来说,必须在样品上的某些特定位置进行检测。在 这种情况下,必须以相同方式设置样品台上所有样品的位置,以使样品台路径 可以到达样品上的正确位置。使用样品对齐组中的功能可以补偿样品台上样 品的对齐差异。

示例: 您可以使用自动测量解决方案来测量晶片上的测试结构。在晶片上,定 义要测量的每个晶片上均存在的三个位置。如果您现在在样品台上放了一个 新的需要测量的晶片,那么在测量开始时,请将样品台移至三个参照位置。这 使本软件能够重新计算样品台路径。

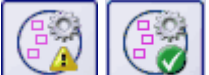

#### 定义参照位置

- 1. 单击该按钮,开始定义参照位置。
	- 按钮上的黄色三角形 4 表明还没有为该样品台路径定义参照位置。
	- <sup>l</sup> 采集对齐样品位置的参照图像对话框打开。它将指导您逐步定义参照位 置。
- 2. 将样品台移至参照位置 1 并聚焦。
	- 为了使样品对齐能够顺利进行,参照位置应满足以下条件。
		- <sup>l</sup> 参照位置应明确。
		- <sup>l</sup> 参照位置应在样品上尽可能容易找到。
		- <sup>l</sup> 参照位置彼此之间的距离应尽可能远。
- 3. 单击下一步 > 按钮以移动到下一个参照位置。
	- <sup>l</sup> 本软件即会在第一个参照位置采集一幅图像。该图像会作为参照图像与 样品台路径一起被保存。
- 4. 定义参照位置 2 和 3。
- 5. 单击结束按钮完成参照位置的定义。
	- 样品对齐组中的按钮即会改变其外观。按钮上的绿色勾号 表示已经 为该样品台路径定义了参照位置。

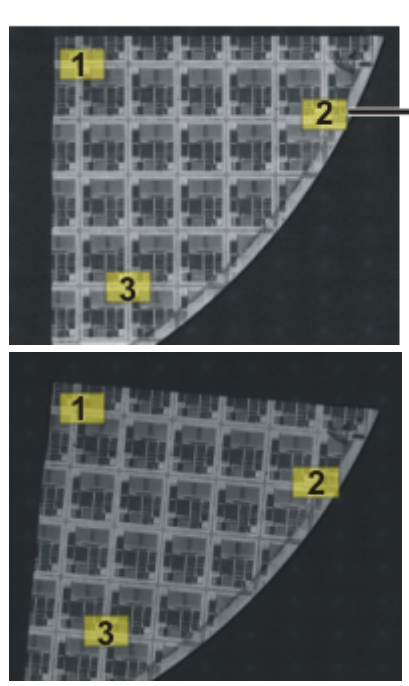

保存。

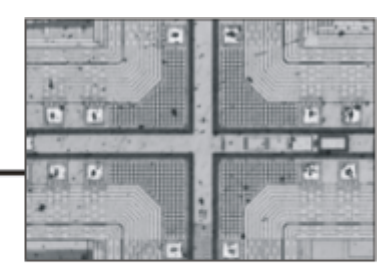

6. 单击样品台路径列表旁的按钮 ,将样品台路径与参照位置和参照图像一起

左侧为整个样品的预览。在样品上定义三个参照位置 (**1**-**3**)。在每个参照位置采 集参照图像。插图显示了在位置 2 的参照图像。在对齐样品期间,会在实时模 式下显示参照图像,以协助您设置位置。

右侧为以不同方式在样品台上定位的相似样品。借助参照位置,可以在两个样 品上使用相同的样品台路径。

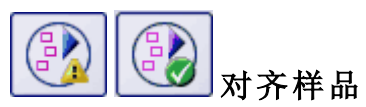

- 1. 开始包含样品台路径的材料科学分析流程。样品台路径的参照位置已经被 定义。
	- <sup>l</sup> 本软件在分析中会自动启动定义样品台路径步骤中的向导。如果还不需 要对齐样品,可以取消该向导。
- 2. 单击消息框中的是按钮,或单击对齐样品位置的对齐图像按钮 (如上所 示),借助已保存参照图像和参照位置对齐当前样品。
	- 仅在已为选定的样品台路径定义了参照位置时,对齐样品位置的对齐图 像按钮才可用。
	- 按钮上的绿色三角形 ▲ 表明当前样品还未被对齐。
	- <sup>l</sup> 对齐样品位置的对齐图像对话框打开。
- 3. 决定参照图像应如何显示。在对齐样品位置的对齐图像对话框中有以下选 项:
	- 选定以略缩图方式显示参照图像选项。现在,当前位置的参照图像将显 示为实时图像左上方的小图像。
- <sup>l</sup> 选定以上衬方式显示参照图像选项。现在,参照图像以全尺寸叠加在实 时图像上。使用不透明度滑动游标可更改参照图像的透明度。值越小, 参照图像越透明。如果不需要查看参照图像来辨认方向,则将该值设置  $<sup>3</sup>$  5  $<sup>1</sup>$ </sup></sup>
- 4. 将样品台依次移动至所需参照位置。使用显示的参照图像来辨认方向。
- 5. 移动到第三个参照位置后,单击结束按钮。
	- <sup>l</sup> 本软件现在会将样品台路径中保存的位置与样品台路径移动到的当前 目标位置进行比较,并相应设置样品台路径。
	- 样品对齐组中的按钮即会改变其外观。按钮上的绿色勾号 表明样品 已对齐。

### <span id="page-113-0"></span>**(5)** 选定检测模式

先决条件: 检测模式组中的选项仅涉及扫描区域,而不涉及 XY 位置。

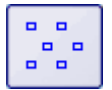

选定单帧检查选项。现在,将使用所选材料科学方法对扫描区域的所有图像进 行单独分析。

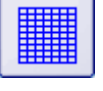

12

选定先拼接图像然后检测选项。现在,从扫描区域采集的所有图像将如同拼图 一样,直接按采集的情况组合为将使用所选材料科学方法分析的拼接图像。

在拼接图像检测中,采集各幅图像时会包含特定重叠区域。本软件会随即使用 模式识别功能在重叠区域内寻找具有相同图像信息的两幅图像。 在采集设置 > 采集 > 自动扩展景深对话框中确定重叠区域的大小。您可以 (例 如) 通过流程管理工具窗口来打开该对话框。在工具窗口的工具栏中,单击采 集设置 按钮。然后在树状视图中选定采集 > 自动图像拼接选项。

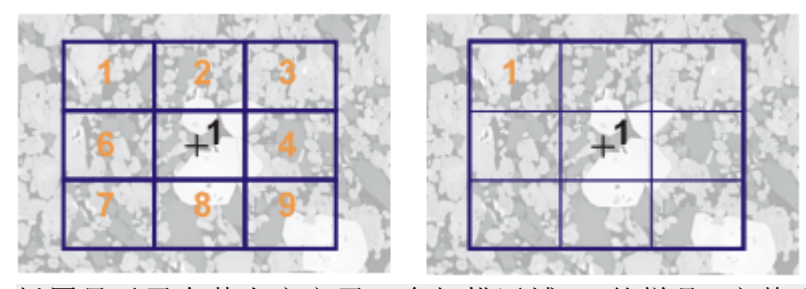

插图显示了在其上定义了一个扫描区域 (**1)** 的样品。完整采集扫描区域需要 9 个单幅图像。

在左侧,单帧检查选项被选定。例如,如果执行相分析并将工作簿作为结果输 出,现在您可以在样品的工作表上看到 9 幅图像的结果。

在右侧,拼接图像检查选项被选定。在样品的工作表上,现在只能看到相同扫 描区域的一个结果,因为各个图像将首先组合为单幅图像,然后再进行分析。

### **(6)** 选定聚焦模式

当您使用样品台路径时,样品台在检测期间移动到的各位置可能彼此存在一 些距离。在这种情况下,检测期间通常需要重新聚焦多次,以理想聚焦并成功 分析每幅图像。

从聚焦模式列表中,选定下列选项之一:

- <sup>l</sup> 不对样品进行重新聚焦
- <sup>l</sup> 对样品进行手动重新聚焦
- <sup>l</sup> 使用多点聚焦
- <sup>l</sup> 使用软件自动聚焦

所选聚焦模式适用于整个样品台路径,这意味着所有样品和所有样品台位置。

10801 28042017

## **9.2.** 标准评级图对比

## **9.2.1.** 什么是标准评级图对比?

在金属组织学中,将图表对比用作一种质量控制方式。可以利用它来将图像与 多个参照图像进行对比。通常情况下,参照图像是执行图表对比所采用的行业 标准的一部分。

示例 1:

在定性晶粒度分析中,确定金属样品的晶粒度。将要检查的图像与参照图像进 行对比。将具有相同大小的晶粒的参照图像分配给要检查的每一个图像。

示例 2:

在质量控制期间,检查各个组分,以查看其是否没有缺陷。为此,将这些组分 与含有缺陷或不含缺陷的各个组分的图像进行对比。将相应参照图像分配给 要检查的对象。

#### 图表对比的一般流程

要检查的图像和所有参照图像 (或其中一些参照图像) 同时显示在屏幕上。本 软件会确保所有图像始终以相同标尺显示。通过肉眼对比,用户可以找到与要 检查的图像最相似的参照图像。与每个参照图像一起保存的是行业标准分配 的值。通过选择参照图像,也会为要检查的图像分配该值。

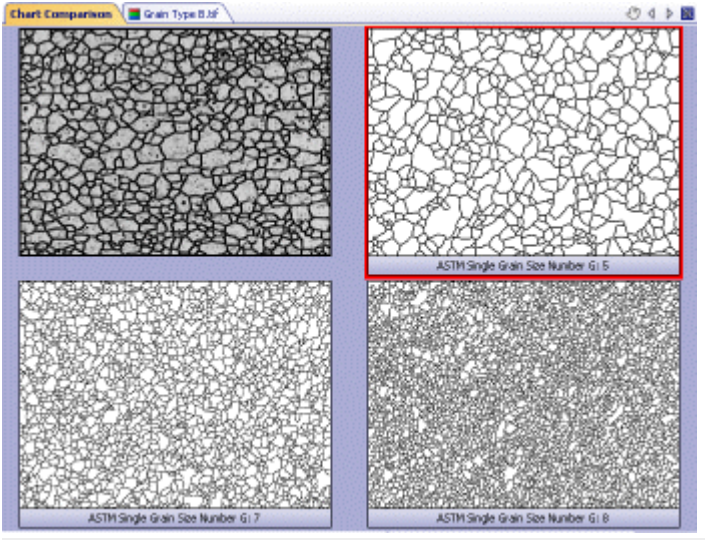

上面的图像显示了图表对比期间的文档组。要检查的图像位于左上角,参照图 像则被放置在其附近或下方。参照图像的边框为红色。

#### 结果

标准评级图对比结果可以用工作簿导出。除此之外,在对实时图像执行图表对 比时,可以立即拒绝不满足所需值要求的样品。

#### 如果标准评级图对比分析流程未显示在材料解决方案工具窗口中

为使用本图像分析软件执行标准评级图对比,必须安装至少一个工业标准的 图表。之后标准评级图对比分析流程才会显示在材料解决方案工具窗口中。必 须购买用来进行标准评级图对比的工业标准。您可以通过 Olympus Soft Imaging Solutions 来购买这些工业标准。对于您购买的每一工业标准,您都会收到一张 DVD。使用随 DVD 一起的t快速安装指南来安装工业标准的图表。

请注意**:** 即使您还没有购买工业标准,您仍可以查看标准评级图对比分析流 程。为此,请安装演示图谱。使用它可以获得该分析流程如何工作的印象。然 而,使用这些演示图谱不能进行( 遵从行业标准的) 实际分析。

00723 06052013

## **9.2.2.** 执行标准评级图对比

#### 先决条件

仅当您购买了至少一个工业标准并安装了其图表后,标准评级图对比分析流 程才会显示在材料解决方案工具窗口中。

即使您还没有购买工业标准,您仍可以查看标准评级图对比分析流程。为此, 请安装演示图谱。您可以使用演示图谱 Demo single grain size 来执行这些操作 步骤。

请注意**:** 然而,使用这些演示图谱不能进行( 遵从行业标准的) 实际分析。

#### 示例图像 **FerriteGrains.tif**

在本软件的安装过程中,同时会安装一些样品图像。在您使用示例性图像 FerriteGrains.tif 时,可遵照以下这些操作步骤。打开该图像,并确保它已在文档 组中被选中。

#### 图像来源步骤

1. 激活材料解决方案工具窗口。如果该工具窗口未显示,使用视图 > 工具窗 口 > 材料解决方案命令使其显示。

罤

- 2. 单击标准评级图对比 按钮。
	- 在您启动分析流程后, 就会立即引导您逐步完成测量。当正在执行分析 处理时,本软件的大部分功能将不能被使用。
	- <sup>l</sup> 材料解决方案工具窗口将会显示图像来源步骤。
- 3. 在图像来源组中,选择选定已载入的图像选项分析示例图像。对于该目 的,该图像必须打开,并且已在文档组中被选中。
- 4. 选定跳过样品信息复选框,如果您不希望添加关于样品或样品图像的细 节。如果您想添加细节,确保该复选框未被选中。

请注意**:** 如果您想在同一分析流程中分析多个样品的图像,必须清除跳过"样品 信息"复选框。之后新加样品按钮才会显示出来。通过该按钮,您可以指定什么 时候要分析的图像属于新样品。

- 5. 在检查设置和结果列表中选定所有图像选项。
	- 如果之后需要分析自己的图像,(例如) 不再需要检查每幅图像的设置 时,还可以从该列表选择其它选项。
- 6. 单击下一步按钮。
	- <sup>l</sup> 材料解决方案工具窗口将会显示下一个步骤。

## 样品信息步骤

请注意: 您只有在上一步骤中未选定跳过样品信息复选框,才会看到该步骤。

- 1. 输入样品的信息默认情况下,该字段被称为索引和分组。
- 2. 如有需要,可输入对样品的说明。该说明对样品的所有图像均有效。
- 3. 如有需要,也可以输入对当前图像的说明。
- 4. 单击下一步按钮。
	- <sup>l</sup> 材料解决方案工具窗口将会显示下一个步骤。

#### 设置步骤

- 1. 选定分析图像要使用的图表。如果您安装了演示图谱,选定它。
	- 对于 FerriteGrains.tif 图像, 您可以选定铁素体晶粒度选项仅当您选择了 Demo single grain size 演示图谱时才能看到该选项。
- 2. 单击下一步按钮。
	- <sup>l</sup> 材料解决方案工具窗口将会显示下一个步骤。
	- 在文档组中,现在将会显示新的标准评级图对比文档。

#### 对比步骤

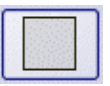

1. 在样式组中,选择标准评级图对比的图像如何在文档组中排列。选择 FerriteGrains.tif 图像与所选参照图像覆盖的排列方式。为此,请单击该按 钮。

- 在文档组中,现在将会显示新的标准评级图对比文档。它正好包含一幅 图像。
- 在预览区域中,您可以看到已选定的排列。参照图像的边框为红色。

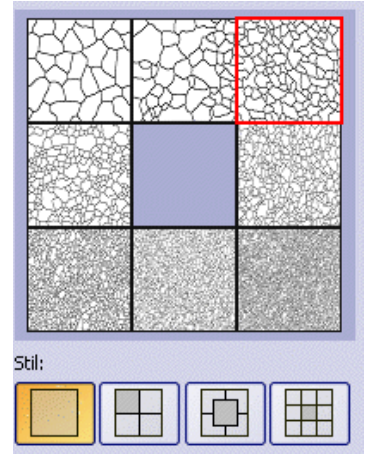

2. 比较当前图像的结构与参照图像的结构。如果要使要检查的图像覆盖参照 图像,则将样式数据段下的滑动游标朝不透明方向移动。或者,如果要使 要检查的图像被参照图像覆盖,则将该滑动游标朝透明方向移动。

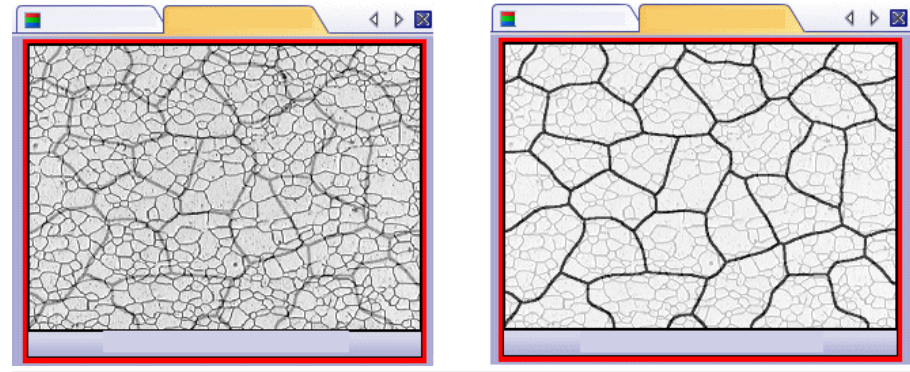

左图显示的是已检查过的图像。因为滑动游标位于不透明位置的附近,因此参 照图像的结构只能被模糊识别。对于右侧的插图,滑动游标已沿透明位置的方 向移动。现在参照图像可以被清楚地识别,而要检查的图像只能被模糊识别。

- 3. 如果要选择其他参照图像,则在标准对比组中,使用鼠标左键单击该图 像。
- 4. 选中与要检查的图像最相似的参照图像后:单击采纳按钮。
	- <sup>l</sup> 所选图像的数据将被接受在结果数据段中。
	- <sup>l</sup> 例如,对于结构截然不同的样品,可以接受多个参照图像。
- 5. 单击下一步按钮。
	- 材料解决方案工具窗口将会显示下一个步骤。

请注意: 如果您对实时动态图像进行分析: 单击获取结果按钮。您将会看到结果 步骤。或者,在完成对一幅实时图像的分析后,随后始终会自动提供下一幅实 时图像用于分析。

#### 结果步骤

- 1. 选中生成工作簿复选框,以在分析结束时自动创建一个工作簿类型的文 档。
- 2. 单击结束按钮。
	- 材料解决方案工具窗口将切换回初始状态。现在您又可以使用本软件的 全部功能了。

00724 17112015

## **9.3.** 截点法晶粒度

## **9.3.1.** 什么是截点法**?**

截点法分析用于测量晶粒度并进行记录。它通常用于材料分析中,例如,在测 试钢或其它金属的质量时。

执行截点法分析时,会在图像中放置测量线。本软件会沿这些测量线搜索像素 亮度 (灰度值) 中的突然偏差。例如,如果在主要由亮像素构成的图像中存在暗 像素,就会发生亮度偏差。亮度偏差超过所设置的参数时,即会在测量线上的 该位置绘制截点。

会为截点计数。还会测量两个截点之间的距离。根据该测量结果计算平均截 距。

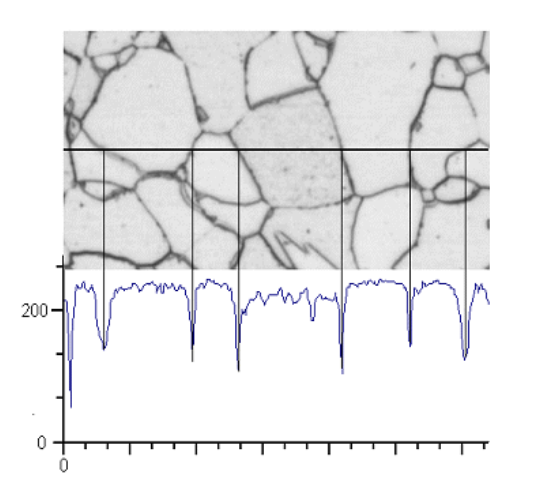

#### 上图的相关描述

沿水平测量线确定亮度剖线。只要测量线与晶粒边界相交,就会导致亮度剖线 中容易辨识的最小值。进行截点法分析时,剖线中的这些最小值用于确定截 点。在显示的插图中,晶粒边界较暗,但该流程仍然可用于具有亮晶粒边界的 图像。也可以对层叠晶粒边界 (具有多相材料) 进行分析。

#### 截点法分析的结果

截点法分析提供所谓 G 值,该值在相应行业标准中被定义为特征晶粒度。从截 点数和平均截距计算 G。根据行业标准测量晶粒度:

- $\bullet$  ASTM E 112-13
- $\cdot$  GB/T 6394-2002
- $\cdot$  GOST 5639-82
- EN ISO 643:2012
- $\bullet$  DIN 50601:1985
- $\bullet$  JIS G 0551:2013
- JIS G 0552:1998
- ASTM E1382-97 (2015)

分析结果可以用工作簿显示。此外,结果还可以通过 MS-Word 或 MS-Excel 格 式在报告中显示。

00700 04032019

## **9.3.2.** 设置

在该步骤下,您可以为分析做一些重要的设置。可选择以下几个选项:

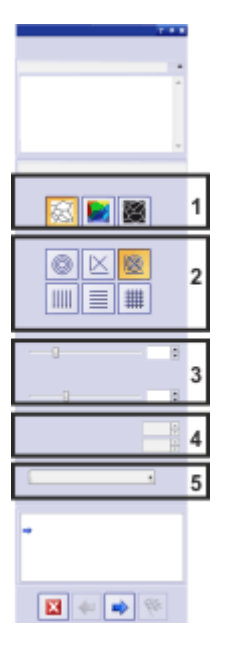

## **(1)** 用于选定晶粒边界类型的按钮

在此处指定用于探测晶粒边界的条件。根据要分析的图像,晶粒边界类型可以 为暗类型 (左侧插图) 或明类型 (中间插图)。如果所关注的图像没有任何亮度偏 差,而是仅显示不同灰度值,则选择不同色彩或明暗的晶粒设置 (右侧插图)。

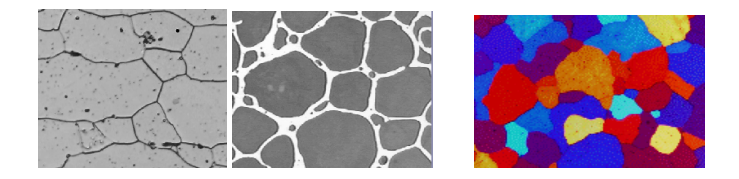

## **(2)** 测量线段图案

线条样式用于确定沿哪条线条查找截点。在亮度剖线中,沿该线条的每个位置 均可搜索亮度偏差。只要亮度偏差满足设置的定义条件,就会显示为图像中的 截点。哪个线条样式适合特定任务取决于要测量的结构的类型,以及其在图像 中的位置。

有以下线段样式可供使用:

#### 圆形

将三个圆放置在图像的中央。测量样式的大小与最大圆的直径相当。该线条样 式适合其结构在整个图像中均匀分布的图像,或其结构从图像中央到边缘逐 渐变化的图像。

#### 交叉线

交叉线包含两个对角交叉线,以及该交叉线下方和左侧的各一条线。测量样式 的大小与交叉线下方的水平线的长度相当。

#### 交叉线和圆形

交叉线和圆形线条样式将交叉线和圆形这两个线条样式组合在了一起。

#### 垂直线

利用该线条样式,可以使垂直线在测量样式上均匀分布。

#### 水平线

利用该线条样式,可以使水平线在测量样式上均匀分布。

#### 水平和垂直线

利用该线条样式,可以使水平线和垂直线在测量样式上均匀分布,从而形成网 格。

#### **(3)** 用于更改结果显示的滑动游标

您可以在该步骤下将滑动游标的位置按照需要进行更改。这会影响到可以找 到的截点数。因此,应注意图像中的显示。

#### 晶粒边界宽度

在此处为晶粒边界的探测设置必要宽度。与更宽的晶粒边界相比,设置较小的 晶粒边界宽度后,本软件会找到多得多的截点。

#### 降噪

使用该滑动游标可将光滑滤镜应用至图像。光滑滤镜可以降低图像噪声。因 此,在进行截点法分析之前,应将光滑滤镜应用至噪声很大的图像。从左向右 移动滑动游标,可以按较小步长增加光滑滤镜的强度。这会降低探测到的截点 数。

## **(4)** 测量线段数

仅在所选测量线段图案包含水平线或垂直线时,这些字段才会处于活动状态。 在这种情况下,请在此处指定要用于截点法分析的线条数量。

## **(5)** 所用的工业标准

在标准数据段中,选择要用于测量的行业标准。

10263 02052017

## **9.3.3.** 执行截点法分析

桀

### 步骤 **-** 图像来源

- 1. 激活材料解决方案工具窗口。如果该工具窗口未显示,使用视图 > 工具窗 口 > 材料解决方案命令使其显示。
- 2. 单击截点法晶粒度 按钮。
- 3. 在图像来源组中,选定需要分析的一幅或多幅图像。执行该操作时,注意 关于所选图像数量的信息。这些信息在该组的底部以粗体显示。
- 4. 决定是否要载入在分析其它图像时所保存的设置。然后您可以,如有需 要,采用该设置并将它用到这一图像当中。如果想要载入已保存的设置, 请单击从文件载入... 按钮。
- 5. 确定在分析流程正在进行时,是否要添加关于样品或各幅图像的数据。如 果不想添加样品信息,请选定跳过样品信息复选框。 如果需要添加数据 (如因为正在同一个分析中分析多个样品的图像),则使 该复选框不被选中。
- 6. 在检查设置和结果列表中选定所有图像选项。
	- 如果之后分析自己的图像,(例如) 不再需要检查每幅图像的设置时, 还 可以从该列表选择其它选项。
- 7. 单击下一步按钮。
	- <sup>l</sup> 材料解决方案工具窗口将会显示下一个步骤。
	- 如果正在分析实时图像并且数据库已打开,则本软件会询问您是否要将 采集的单幅图像保存在数据库中。

### 步骤 **-** 样品信息

请注意: 您只有在上一步骤中未选定跳过样品信息复选框,才会看到该步骤。

- 1. 输入样品的信息默认情况下,该字段被称为索引和分组。
	- <sup>l</sup> 如果您更改了默认设置,该字段也可能有其它名称。
- 2. 如有需要,可输入对样品的说明。该说明对样品的所有图像均有效。
- 3. 如有需要,也可以输入对当前图像的说明。
- 4. 单击下一步按钮。
	- <sup>l</sup> 材料解决方案工具窗口将会显示下一个步骤。

### 步骤 **-** 设置

- 1. 选定合适的晶粒边界类型。
- 2. 选择适合于待分析图像的结构的测量线段图案。有多种不同的图案供您选 择。
	- <sup>l</sup> 测量线段图案确定了沿图像中的哪条线条查找截点。
- 3. 查看图像中已找出的截点。如有需要,更改设置优化结果显示。
- 4. 单击下一步按钮。
	- <sup>l</sup> 材料解决方案工具窗口将会显示下一个步骤。

#### 步骤 **-** 图像结果

- 1. 检查结果显示。可以查看当前图像的结果,也可以查看已为该样品分析过 的所有图像的总体结果。
- 2. 如果您对当前图像的结果不满意: 单击上一步按钮,切换回设置步骤。然后 可以尝试通过选择其它线条类型,或通过将滑动游标移动到其它位置,从 而改善该图像的结果。
- 3. 如果要修改已自动找出的截点,请单击添加截点...或删除截点...按钮。这样 即可手动添加截点,或删除多余的截点。
- 4. 对在分析开始之前所选图像讲行分析时: 单击下一步按钮。
	- <sup>l</sup> 如果分析数据库的图像,则本软件随后会询问您是否要保存更改后的图 像。可以将分析后的图像作为新图像插入数据库中,或用它们改写现有 数据库图像。除此之外,可以将图像保存在文件系统中,或拒绝它们。
	- <sup>l</sup> 材料解决方案工具窗口将会显示下一个步骤。
	- <sup>l</sup> 仅在对实时图像执行分析或需要将所有剩余图像排除在分析之外时: 单 击获取结果按钮而不是下一步按钮。您将会看到结果步骤。或者,在完 成对一幅实时图像的分析后,随后始终会自动提供下一幅实时图像用于 分析。

#### 步骤 **-** 结果

- 1. 检查结果显示。可以看到已为该样品分析的所有图像的总体结果。
- 2. 选中生成报表复选框,然后选择 Word 选项或 Excel 选项,以便在分析结束 时在相应的应用程序中自动创建报表。
	- 附加步骤报表将会被添加到当前分析中。在对话框的底部,结束按钮将 会变为下一步按钮。
- 3. 选中生成工作簿复选框,在分析结束时自动创建一个"工作簿"类型的文 档。
- 4. 如果需要将当前设置保存到文件中,单击保存设置.... 按钮。然后在下一个 对话框中分配描述性名称。
	- <sup>l</sup> 当您分析其它的图像时,您便可以载入这些设置 (参数)。为此,必须在 图像来源步骤中,载入要分析的图像,然后单击从文件载入.... 按钮。样 品和图像的说明, 在设置步骤中使用的线条样式和滑动游标的位置将会 被保存。
- 5. 单击下一步按钮。

<sup>l</sup> 仅当您已选中生成报表复选框 (如上所述) 时,此按钮才处于活动状态。

#### 步骤 **-** 报表

- 1. 选择默认值选项,可将已定义的模板用作默认模板。如果想要使用其它模  $\dddotsc$ 板,请选定用户定义选项。单击带有三个点的按钮,然后在打开对话框中 选定新模板。
	- 2. 当您要创建 MS-Word 报表时: 在内容组中,选定报表要包含的页面的复选 框。
		- <sup>l</sup> 如果要使报表的第一页包含当前分析的所有结果的总汇,选定汇总页面 复选框。例如,在已分析多个不同样品的大量图像时,创建汇总页面就 很有用。
		- 如果要使报表为每个样品包含一个页面,则选中样品页面复选框。该页 面会显示属于该样品的所有图像的总体结果。例如,在分析不同样品的 图像后,使用该设置很有用。
		- 如果要使报表为每个图像包含一个页面,则选中样品页面复选框。如果 仅选中该复选框,并且分析了三个图像,则报表将正好包含三个页面。
		- 如果要使包含结果的图像层也随图像一起显示,则选中在上衬中显示结 果复选框。
	- 3. 当您要创建 MS-Excel 报表时: 单击保存设置按钮将当前设置保存到一个文 件中。
		- 它们在很大程度上与您可能已在上一步骤 (结果步骤) 中保存的设置相 同。但是,您可以在此处附加地指定要用于创建报表的 Excel 模板。
	- 4. 单击结束按钮。
		- <sup>l</sup> 将在您选择的应用程序中生成并显示报表。
		- <sup>l</sup> 工作簿即被创建。它始终会包含至少两个工作表。在第一个工作表上, 将看到结果的总汇。在第二个工作表上,将看到包含所用样品的细节。 如果已分析多个样品,则工作簿将包含额外的工作表。
		- 材料解决方案工具窗口将切换回初始状态。现在您又可以使用本软件的 全部功能了。
	- 5. 通过材料分析测量,图像已收集一个或多个额外层 (可在层工具窗口中看 到)。如果需要,以 TIF 或 VSI 格式保存图像,从而保留这些新创建的图像 层。

00701

## **9.4.** 面积法晶粒度

## **9.4.1.** 什么是面积法晶粒度**?**

晶粒面积法分析用于测量晶粒度并进行记录。它通常用于材料分析中,例如, 在测试钢或其它金属的质量时。晶粒面积法分析通过晶粒的面积确定晶粒度。 在这一点上,它不同于截点法分析,后者通过截点数量确定晶粒度。可以使用 包含暗或亮晶粒的样品。也可以对层叠晶粒边界 (具有多相材料) 进行分析。

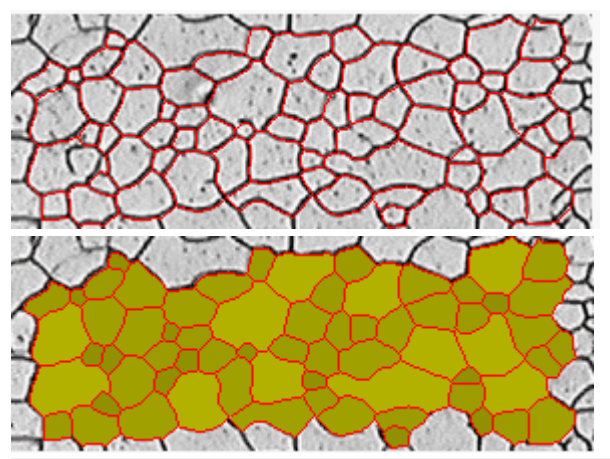

上面所示图像显示了自动探测晶粒边界得到的结果。默认情况下,已探测的晶 粒边界以红色显示 (第一个图示)。另外,也可以使找到的晶粒显示为彩色 (第 二幅插图)。小晶粒显示的阴影比大晶粒深。

#### 测量第二相

也可测量包含第二相的样品。铁素体珠光体微结构在钢材料分析中至关重要, 它包含两个相:暗珠光体和亮铁素体。对于这些类型的样品,本软件可以确定所 有第二相对象的面积并将其从第一相面积中减除。

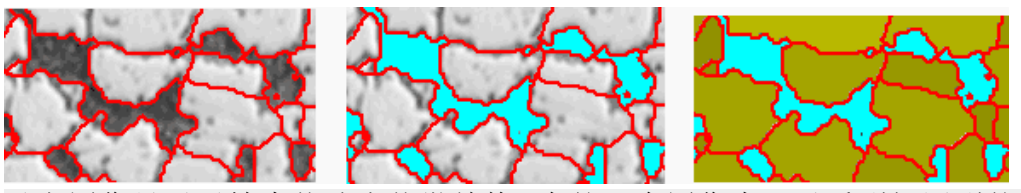

以上图像显示了铁素体珠光体微结构。在第一个图像中可以看到探测到的晶 粒边界 (以红色显示)。在第二个图像中显示了属于第二相的所有图像区域 (以 青绿色显示)。第三个图像另外显示了探测到的晶粒 (以绿色显示)。

#### 编辑晶粒边界

您可以手动编辑本软件自动找出的晶粒边界。可以删除不必要的晶粒边界和 添加丢失的边界。

#### 验证探测到的晶粒

您可以通过选定晶粒然后手动将其删除来修改软件探测晶粒的方式。如果无 意删除任何晶粒,可以将其恢复。

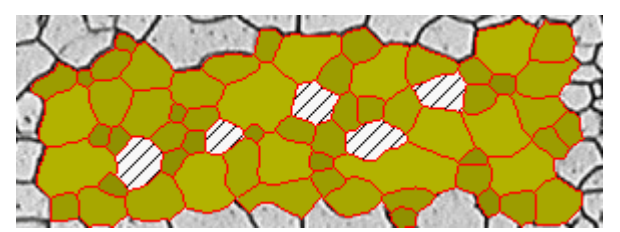

以上图像显示了手动删除大量晶粒后晶粒边界的自动探测结果。确定测量结 果时将不再考虑所删除的晶粒。这些晶粒在图像中具有交叉影线。

#### 面积法晶粒度分析的结果

晶粒面积法分析提供所谓 G 值,该值在相应行业标准中被定义为特征晶粒度。 测量有以下标准可用:

- $\bullet$  ASTM E 112-13
- <sup>l</sup> GB/T 6394-2002
- GOST 5639-82
- $\cdot$  EN ISO 643:2012
- $\bullet$  DIN 50601:1985
- JIS G 0551:2013
- JIS G 0552:1998
- ASTM E1382-97 (2015)

此外,还会确定其它测量结果:例如总晶粒数量、平均晶粒面积和总晶粒面积。

#### 将结果文档化

分析结果可以用工作簿和图表显示。此外,结果还可以通过 MS-Word 或 MS-Excel 格式在报告中显示。

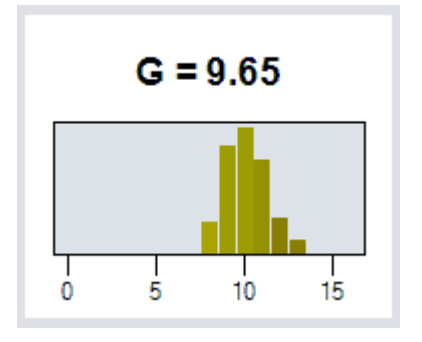

00720 04032019

# **9.4.2.** 设置

在该步骤下,您可以为分析做一些重要的设置。您只能看到下面描述的其中一 些设置选项。具体能看到哪些设置选项取决于在前一个样品类型步骤中选择 的图像类型。

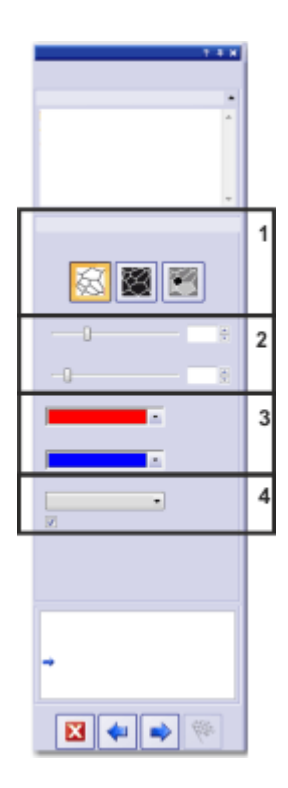

## **(1)** 用于选定晶粒边界类型的按钮

先决条件: 仅当已在样品类型步骤中选择亮晶粒或暗晶粒类型时,才能看到这 些按钮。

在此处指定用于探测晶粒边界的条件。根据要分析的图像,晶粒边界类型可以 为明类型或暗类型。如果要分析的图像同时包含明暗晶粒边界,请单击灰色背 景上的明暗晶粒边界按钮。

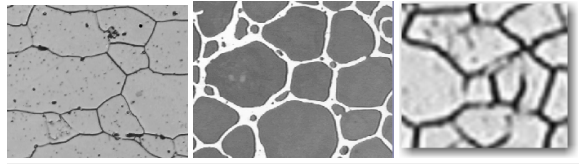

在左侧插图中,晶粒边界为暗边界。在中间插图中,晶粒边界为亮边界。在右 侧插图中,晶粒边界主要为暗边界,但也存在一些亮边界。

## **(2)** 滑动游标

滑动游标的位置会影响晶粒边界的探测。一边移动滑动游标,一边观察哪些晶 粒边界被找到。每当设置改变后,预览也随之更新。

放置滑动游标,使得完全可以探测晶粒边界。如果晶粒边界的中间某个位置有 中断也没有关系。计算 G 值的算法会自动关闭边界中的小中断。

请注意: 如果不确定滑动游标的位置是否正确,则单击下一步按钮,然后在图 像结果步骤中查看结果。通过使用上一步按钮,您始终可以返回到晶粒边界步 骤。

#### 平滑度

借助该滑动游标可以指定该设置: 分析时忽略位于晶粒中的小结构或图案。这 些结构与晶粒没有任何关系。因此,将其排除在探测之外就很重要。否则,会 考虑晶粒中的这些小结构,从而对面积法测量的结果造成负面影响。

尽可能精确地设置平滑度,使得不再探测小结构和图案。勿选择大于必需值的 值。在所选图像平滑度大于所需值时,那些真的小晶粒将不会被探测到。

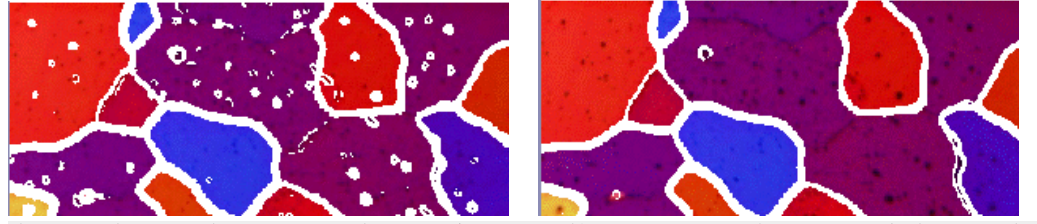

在第一个插图中,所选图像平滑度太小。使用该设置,会探测晶粒中的多个结 构 (如图案),这会给面积法测量的结果造成负面影响。在第二个插图中,为图 像平滑度选择了更高的值。可以清晰地看到,只会探测晶粒中的少量结构。因 此,面积法测量的结果会更为精确。

#### 阈值

选择更小的亮度范围是否足以探测晶粒边界。例如,在所有晶粒边界都能相对 于背景清晰呈现时,就会出现这种情况。在这种情况下,可以将滑动游标移动 到右端。

如果不是所有晶粒边界都相对于背景清晰呈现 (例如,因为一些晶粒边界比另 一些晶粒边界更亮),则必须为晶粒边界探测定义更大的亮度范围。在这种情 况下,可以将滑动游标移动到左端。

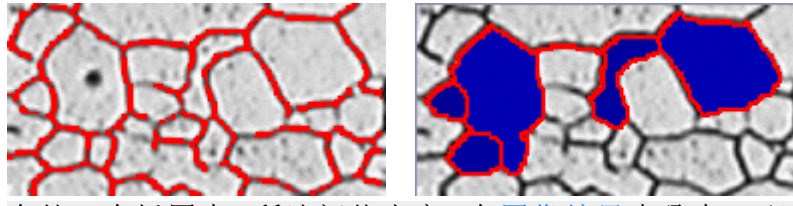

在第一个插图中,所选阈值太高。在图像结果步骤中,可以看到未探测到所有 这些晶粒边界。

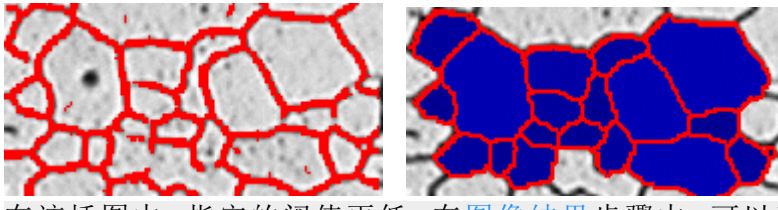

在该插图中,指定的阈值更低。在图像结果步骤中,可以看到已探测到所有这 些晶粒边界。

## **(3)** 选择晶粒边界颜色和晶粒填充颜色

在此处指定以哪种颜色显示探测到的晶粒边界。为此,请单击位于该数据段右 边界的箭头按钮,然后选择一种颜色。晶粒边界与样品的颜色应可以清晰地区 别开。红色默认为选定状态。

在晶粒填充颜色字段中,选择将用于显示探测到的晶粒的颜色。为此,请单击 位于该数据段右边界的箭头按钮,然后选择一种颜色。

## **(4)** 选定工业标准

在标准数据段中,选择要用于测量的行业标准。有以下标准可供使用:

- $\bullet$  ASTM E 112-13
- $\cdot$  GB/T 6394-2002
- GOST 5639-82
- EN ISO 643:2012
- DIN 50601:1985
- JIS G 0551:2013
- $\bullet$  JIS G 0552:1998
- ASTM E1382-97 (2015)

选中显示晶粒边界复选框,可在图像窗口中显示晶粒边界。

10284 04032019

# **9.5.** 层厚度测量

# **9.5.1.** 什么是层厚度?

通过使用层厚度测量,可以自动或交互测量校准图像上的层。要测量的对象是 一个或多个层的厚度。每个层均由两个边界和中线定义。中线是向其指定层的 线路的参考线。中线由程序自动定义。您可以设置使用开放式或者封闭式层。 如果为封闭式层类型,则可以测量圆形的层结构。在该模式下,测量线的起点 会自动连接到其终点。

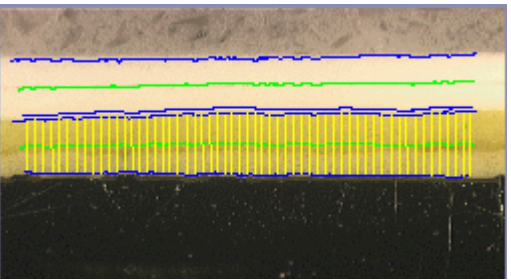

测量开放式层该图像中测量了两个层。可以看到四个层边界 (蓝色线) 和两个 中线 (绿色线)。所显示的测量线 (黄色线) 对应于当前所选层。

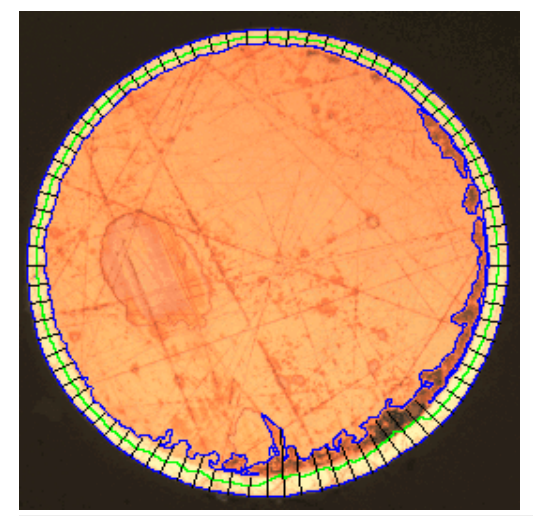

测量封闭式层在该图像中,已测量外层。可以看到层边界 (蓝色线)、中线 (绿色 线) 和测量线 (黑色线)。

#### 层厚度测量的结果

分析结果可以用工作簿显示。此外,结果还可以通过 MS-Word 或 MS-Excel 格 式在报告中显示。

如果将图像保存为 TIF 或 VSI 格式,则找到的边界、中线和测量线会随图像保 存在一起。这些信息将保存在单独的图像层中,可以通过层工具窗口显示和隐 藏该图像层。

## 层厚度测量的一般程序

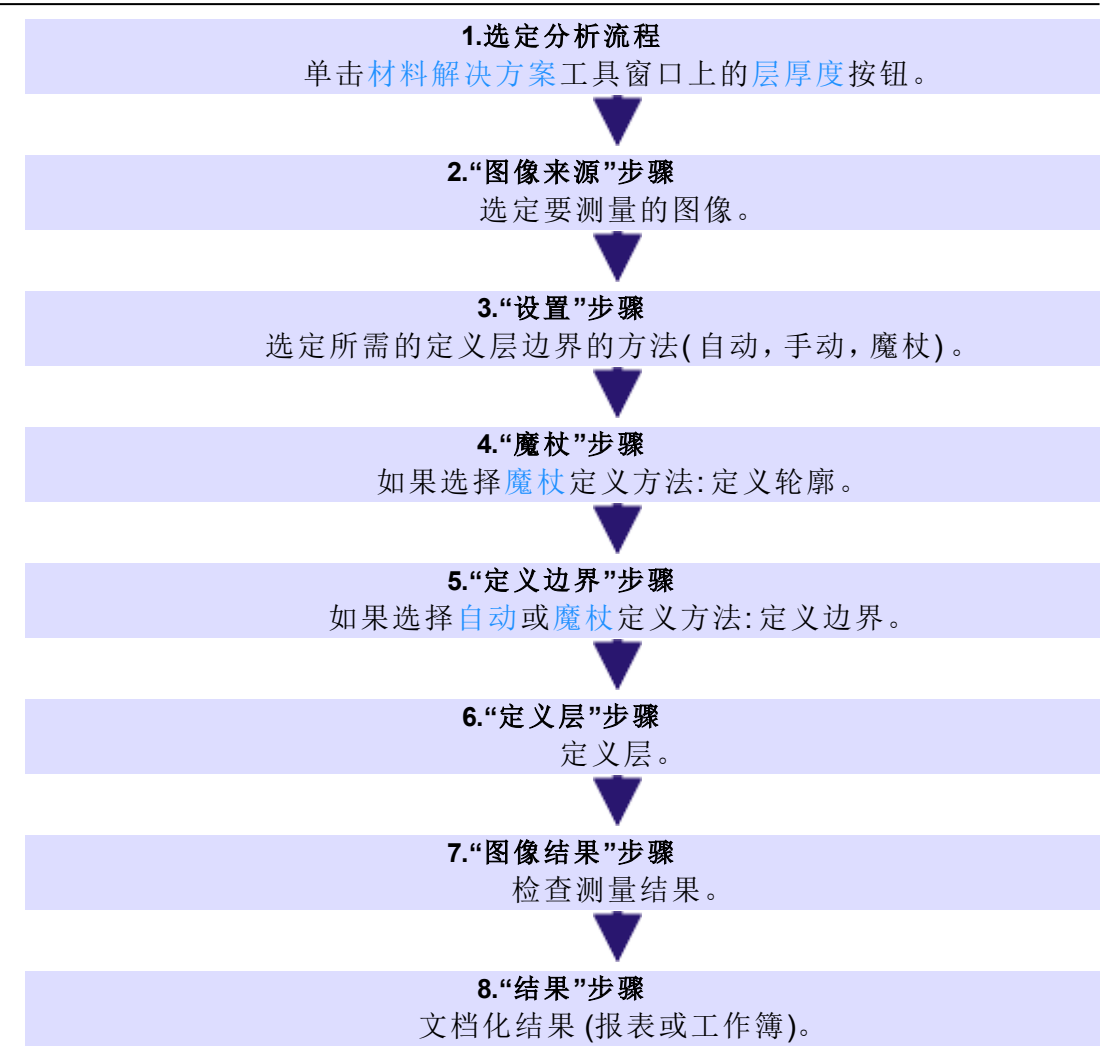

00725 27062017

## **9.5.2.** 设置

在此步骤中,有以下几种可行操作:

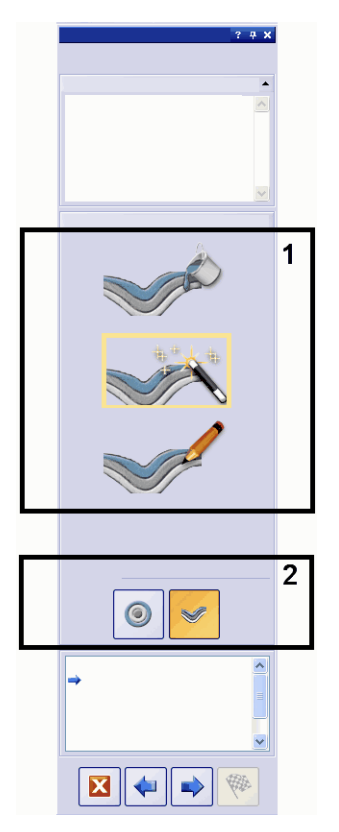

## **(1) "**设置**"**组

在设置组,选择定义轮廓的方式。为此,请单击相应的图标。您可以在下列几 种定义层边界的方法中选择。当前定义方法的轮廓为黄色。

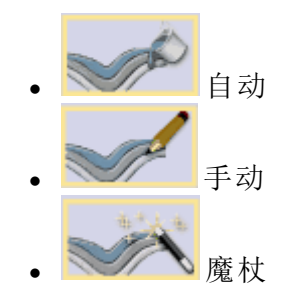

对于其层具有显著亮度差异 (例如,亮层位于暗背景前) 的样品,适合采用自动 定义。通常情况下,对于这些样品,用于该定义方法的自动阈值设置能够很好 地工作。

对于具有不规则边界 (因此非常难以手动跟踪) 的样品,适合采用按魔杖定义。

对于其中仅有非常小的亮度差异 (这意味着自动定义不能得到满意的结果) 的 样品,适合采用手动定义。此外,如果只关注层中的一小部分,则可以使用手 动定义轻松设置。

请注意: 可以在测量期间更改定义方法: 例如,可以首先使用魔杖确定轮廓,然 后手动添加额外边界。

# **(2) "**层类型**"**组

在层类型组中,可以选择是要定义开放式层还是定义封闭式层。为此,请单击 相应的图标。

例如,对于开放式层类型,可以测量在整个图像上连续的层结构。如果为封闭 式层类型,则可以测量圆形的层结构。在该模式下,测量线的起点会自动连接 到其终点。

请注意: 只能在测量的起点指定层类型。与定义方法不同的是,测量期间不能 更改层类型。

10500 25022021

## **9.5.3.** 使用自动模式执行层厚度测量

请注意: 您可以遵照电脑上的指令步骤操作。它们描述的是在示例图像上的层 厚度测量。

#### 步骤 **-** 图像来源

1. 载入 Coating.tif 示例图像。

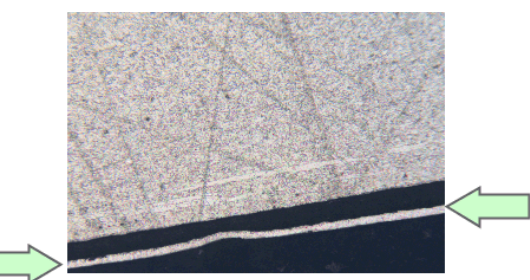

- <sup>l</sup> 在该图像上,将要测量小亮层。
- 2. 激活材料解决方案工具窗口。
- 3. 单击层厚度 按钮。
- 4. 在图像来源组中,选择选定已载入的图像选项分析示例图像。对于该目 的,该图像必须打开,并且已在文档组中被选中。
- 5. 选定跳过样品信息复选框。
- 6. 在检查设置和结果列表中选定所有图像选项。
- 7. 单击下一步按钮。

OLYMPUS Stream 用户手册 134

JF

### 步骤 **-** 设置

1. 单击自动 按钮。

2. 在层类型组中,单击开放式层对应的图标。

3. 单击下一步按钮。

## 步骤 **-** 自动

1. 您会看到,在该图像上,一些图像结构现在以彩色显示,这是因为已自动 设置第一个相。

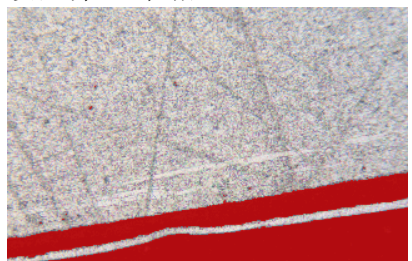

2. 由于所需图像结构尚未以彩色显示,因此选择背景组中的暗选项。

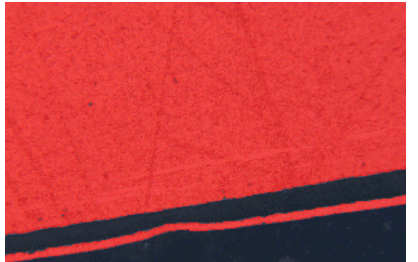

- <sup>l</sup> 现在所需图像结构以彩色显示。
- 3. 单击下一步按钮。

## 步骤 **-** 定义边界

1. 现在可以看到,在图像中,轮廓以红色显示。

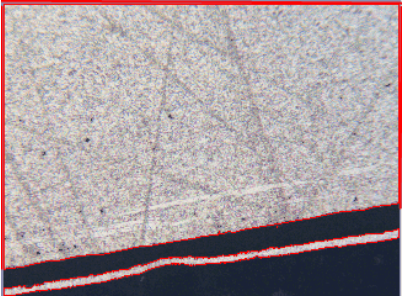

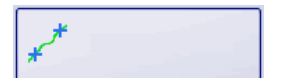

- 2. 单击定义边界... 按钮。
- 3. 现在指定轮廓的哪个部分代表边界。使用鼠标左键单击轮廓一次以激活该 模式。

然后,请在轮廓上用鼠标左键单击确定边界的起点位置。

然后,请在轮廓上用鼠标左键单击确定边界的终点位置。

<sup>l</sup> 该边界的起点和终点由两个绿色交叉线表示。

- 4. 现在定义第二个边界。为此,请用再次鼠标左键单击确定边界的起点位 置。为此,请用再次鼠标左键单击确定边界的终点位置。
	- <sup>l</sup> 该第二边界的起点和终点由两个蓝色交叉线表示。
- 5. 在图像中单击鼠标右键。

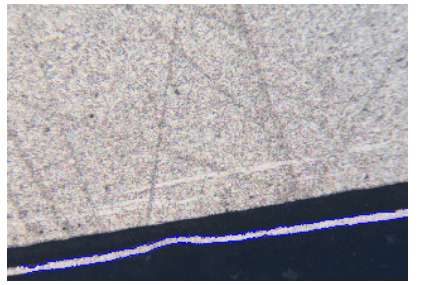

- <sup>l</sup> 已定义的边界将绘制为蓝色。
- 6. 由于不需要定义任何额外边界: 然后在图像中用鼠标右键再次单击,以关 闭定义边界的模式。
- 7. 单击下一步按钮。

### 步骤 **-** 编辑边界

1. 由于已定义两个边界,并且不需要更改它们: 单击下一步按钮。

#### 步骤 **-** 定义层

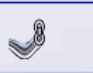

- 1. 单击添加层... 按钮。
- 2. 单击第一个边界。

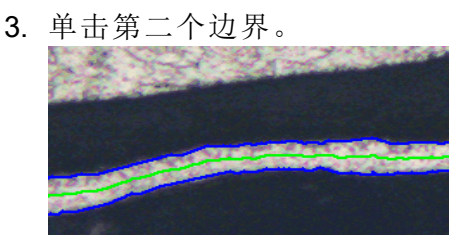

- <sup>l</sup> 层现在已经定义完成。中线被绘制为绿色。它始终位于层的中央。
- 4. 单击鼠标右键可结束定义层。
- 5. 单击下一步按钮。

### 步骤 **-** 图像结果

- 1. 在图像结果中检查当前图像的结果。该组包含一个测量结果表格。
	- 在要编辑的单元格中双击时,可以编辑测量数、距离和类型数据段中的 值。
	- 组的下部包含多个按钮,使用这些按钮可以更改层厚度测量的显示方 式。

2. 检查图像中显示的结果。

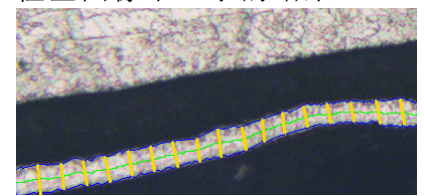

<sup>l</sup> 测量线段应该在图像中以黄色显示。

3. 单击下一步按钮。

## 步骤 **-** 结果

- 1. 选中生成报表复选框,然后选择 Word 选项或 Excel 选项,以便在分析结束 时在相应的应用程序中自动创建报表。
- 2. 选中生成工作簿复选框,在分析结束时自动创建一个"工作簿"类型的文 档。
- 当您分析其它的图像时,您便可以载入这些设置(参数)。要在图像来源步 骤中为新图像执行该操作,则单击从文件载入... 按钮。

## 步骤 **-** 报表

定义包含测量结果的报表。

- 它们在很大程度上与您可能已在上一步骤(结果步骤)中保存的设置相 同。但是,您可以在此处附加地指定要用于创建报表的 Excel 模板。
- 材料解决方案工具窗口将切换回初始状态。现在您又可以使用本软件的 全部功能了。
- 通过材料分析测量,图像已收集一个或多个额外层(可在层工具窗口中 看到)。如果需要,以 TIF 或 VSI 格式保存图像,从而保留这些新创建的 图像层。

00732 27062017

## **9.5.4.** 使用魔杖执行层厚度测量**(** 封闭式层**)**

您可以遵照电脑上的指令步骤操作。它们描述的是在示例图像上的层厚度测 量。

## 步骤 **-** 图像来源

- 1. 载入 Copper Wire Section.tif 示例图像。
	- <sup>l</sup> 图像显示了穿过铜线的交叉部分。要测量最外层。
- 2. 激活材料解决方案工具窗口。

J

- 4. 在图像来源组中,选择选定已载入的图像选项分析示例图像。对于该目 的,该图像必须打开,并且已在文档组中被选中。
- 5. 选定跳过样品信息复选框。
- 6. 在检查设置和结果列表中选定所有图像选项。
- 7. 单击下一步按钮。

3. 单击层厚度 按钮。

### 步骤 **-** 设置

1. 单击魔杖 按钮。

2. 在层类型组中,单击封闭式层所对应的图标 。

3. 单击下一步按钮。

## 步骤 **-** 魔杖

 $_{\tiny \copyright}$ 

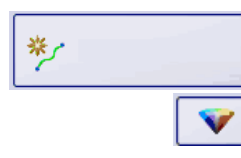

1. 单击添加轮廓... 按钮。

2. 单击 HSV 色彩空间的 按钮。

- 3. 然后设置第一个轮廓。为此,使用鼠标左键单击图像中位于最外层内的位 置一次。
	- <sup>l</sup> 轮廓将会以红色线段显示。

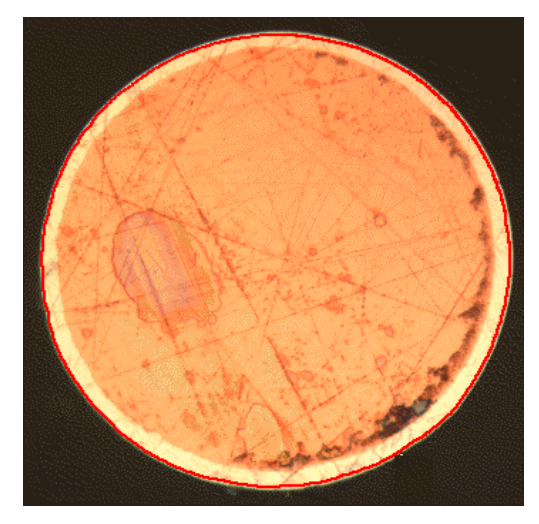

请注意: 确保轮廓完全包含外层。并且确保轮廓的边框未在外层的任何点处不 连续。在宽容度数据段中更改滑动游标的位置,直到轮廓完全包括要测量的 层。

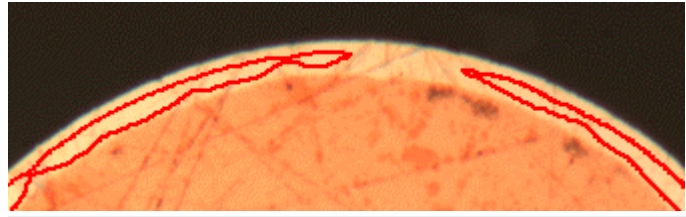

错误**:** 轮廓的边框不连续。

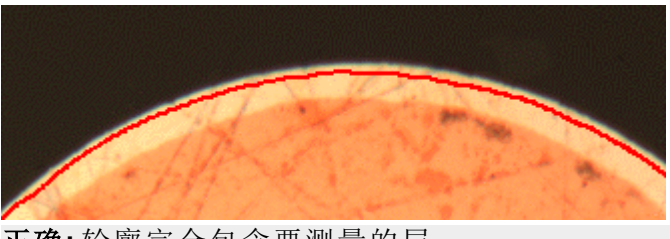

正确**:** 轮廓完全包含要测量的层。

- 4. 单击鼠标右键可结束定义轮廓。
	- <sup>l</sup> 现在,第一个边界已定义完成。它将绘制为蓝色。
- 5. 单击下一步按钮。
	- <sup>l</sup> 分析流程中的编辑边界步骤将会出显示。

## 步骤 **-** 编辑边界

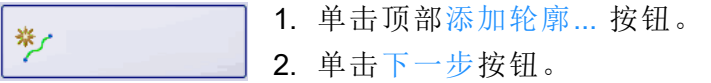

## 步骤 **-** 魔杖

芝

- 1. 然后设置第二个轮廓。为此,请单击添加轮廓... 按钮。
- 2. 然后单击铜线中的位置。
- 3. 同样,注意使轮廓尽可能完整地包含铜线内部,并注意使其边框不在任何 位置不连续。同时,该新轮廓不得触及已定义的轮廓。在宽容度数据段中 更改滑动游标的位置,直到第二个轮廓的外观大致如下所示:

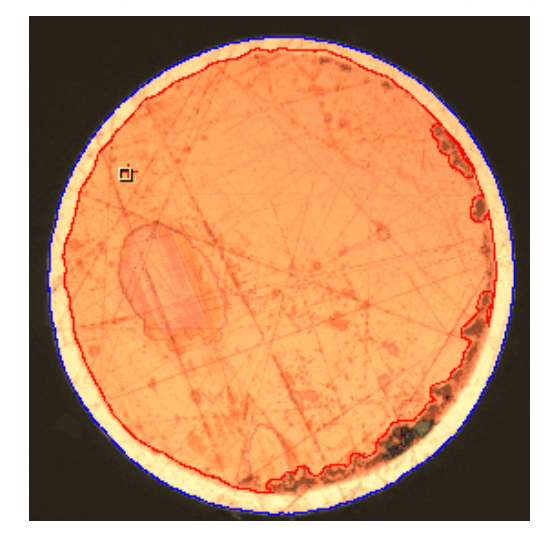

- 4. 单击鼠标右键可结束定义轮廓。
- 5. 单击下一步按钮。

### 步骤 **-** 编辑边界

1. 由于已定义两个边界,并且不需要更改它们: 单击下一步按钮。

## 步骤 **-** 定义层

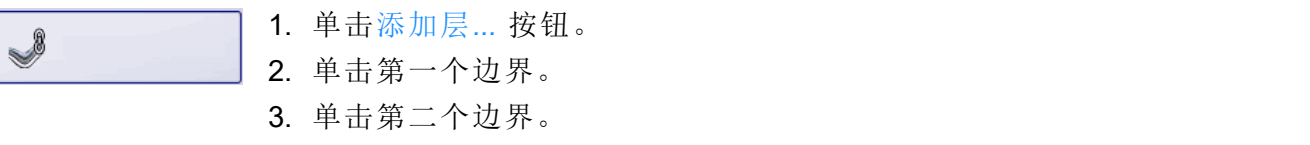

<sup>l</sup> 层现在已经定义完成。中线被绘制为绿色。它始终位于层的中央。

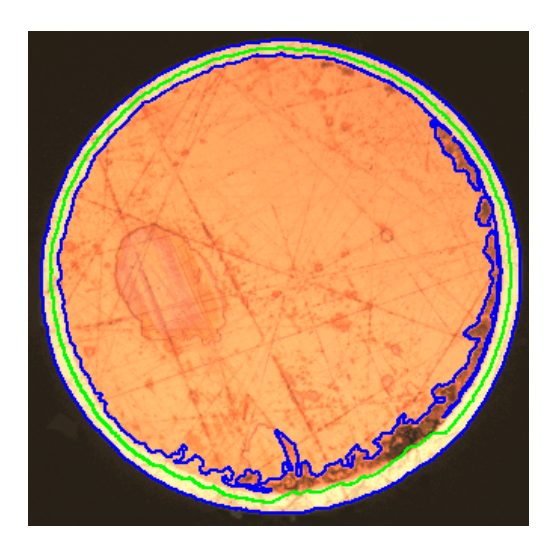

- 4. 单击鼠标右键可结束定义层。
- 5. 单击下一步按钮。

## 步骤 **-** 图像结果

- 1. 在图像结果中检查当前图像的结果。
	- <sup>l</sup> 在要编辑的单元格中双击时,可以编辑测量数、距离和类型数据段中的 值。
	- 组的下部包含多个按钮,使用这些按钮可以更改层厚度测量的显示方 式。
- 2. 检查图像中显示的结果。
	- <sup>l</sup> 图像中即会显示测量线。要使其对比度更佳,则应在进行测量之间将测 量线的颜色设置为黑色。

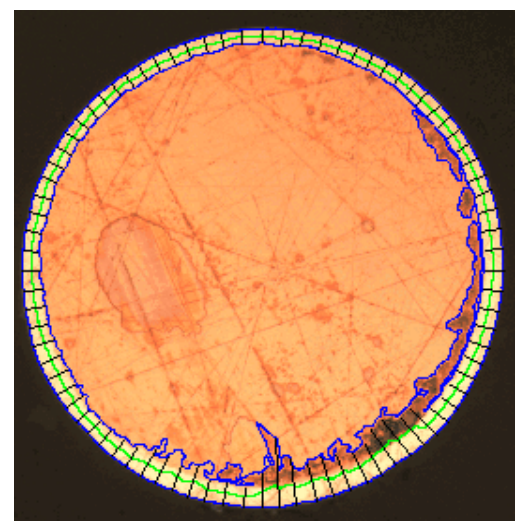

3. 单击下一步按钮。

### 步骤 **-** 结果

1. 选中生成报表复选框,然后选择 Word 选项或 Excel 选项,以便在分析结束 时在相应的应用程序中自动创建报表。

- 附加步骤报表将会被添加到当前分析中。在对话框的底部,结束按钮将 会变为下一步按钮。
- 2. 选中生成工作簿复选框,在分析结束时自动创建一个"工作簿"类型的文 档。
- 3. 如果需要将当前设置保存到文件中,单击保存设置.... 按钮。然后在下一个 对话框中分配描述性名称。
	- <sup>l</sup> 当您分析其它的图像时,您便可以载入这些设置 (参数)。要在图像来源 步骤中为新图像执行该操作,则单击从文件载入... 按钮。
- 4. 单击下一步按钮。

### 步骤 **-** 报表

定义包含测量结果的报表。

<sup>l</sup> 它们在很大程度上与您可能已在上一步骤 (结果步骤) 中保存的设置相 同。但是,您可以在此处附加地指定要用于创建报表的 Excel 模板。

00730 27062017

## **9.5.5.** 使用手动模式执行层厚度测量

请注意: 您可以遵照电脑上的指令步骤操作。它们描述的是在示例图像上的层 厚度测量。

### 步骤 **-** 图像来源

1. 载入 Coating with porosity.tif 示例图像。

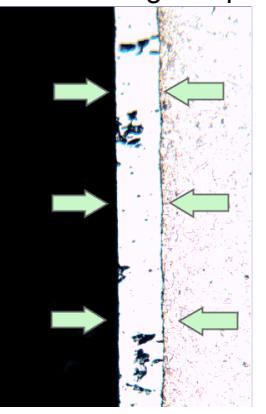

- <sup>l</sup> 在该图像上,将要测量中间层。
- 2. 激活材料解决方案工具窗口。

3. 单击层厚度 按钮。

- 4. 在图像来源组中,选择选定已载入的图像选项分析示例图像。对于该目 的,该图像必须打开,并且已在文档组中被选中。
- 5. 选定跳过样品信息复选框。
- 6. 在检查设置和结果列表中选定所有图像选项。
- 7. 单击下一步按钮。

JF

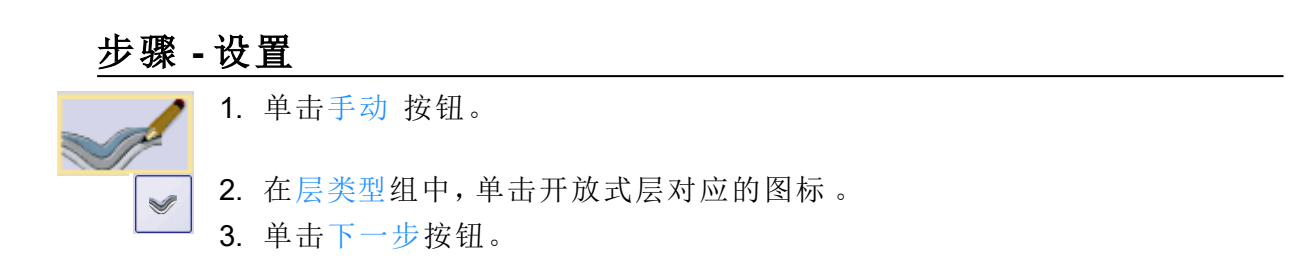

## 步骤 **-** 报表

 $\frac{m}{\epsilon}$ 

- 1. 单击添加边界... 按钮。
- 2. 设置第一个边界为此,请在图像上用鼠标左键单击确定边界的起点位置。 单击鼠标左键标记出边界的线路。然后在图像上用鼠标右键单击确定边界 的终点位置。
	- <sup>l</sup> 该边界将会显示为红色。
- 3. 设置第二个边界。为此,完全按照定义第一个边界的方式进行操作。
- 4. 单击鼠标右键可结束这两个边界。

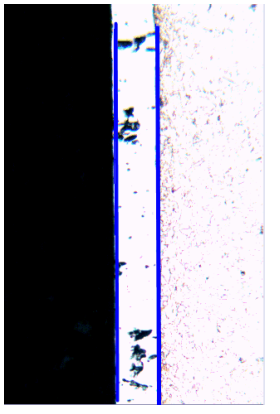

- <sup>l</sup> 该边界将会显示为蓝色。
- 5. 单击下一步按钮。
	- <sup>l</sup> 材料解决方案工具窗口将会显示编辑边界步骤。

## 步骤 **-** 编辑边界

1. 由于已定义两个边界,并且不需要更改它们: 单击下一步按钮。

## 步骤 **-** 定义层

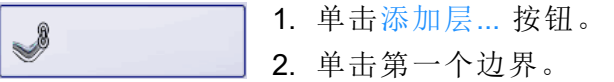

3. 单击第二个边界。

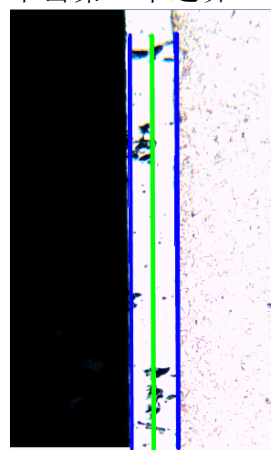

- <sup>l</sup> 层现在已经定义完成。中线被绘制为绿色。它始终位于层的中央。
- 4. 单击鼠标右键可结束定义层。
- 5. 单击下一步按钮。

## 步骤 **-** 图像结果

- 1. 在图像结果中检查当前图像的结果。该组包含一个测量结果表格。
	- 在要编辑的单元格中双击时,可以编辑测量数、距离和类型数据段中的 值。
	- 组的下部包含多个按钮,使用这些按钮可以更改层厚度测量的显示方 式。
- 2. 检查图像中显示的结果。

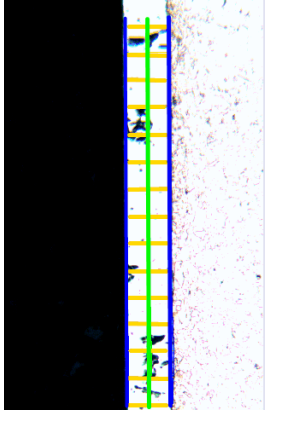

- <sup>l</sup> 测量线段应该在图像中以黄色显示。
- 3. 单击下一步按钮。

## 步骤 **-** 结果

选定所需的结果。

## 步骤 **-** 报表

定义包含测量结果的报表。

00731 12062012

## **9.6.** 铸铁分析

## **9.6.1.** 什么是铸铁分析**?**

铸铁的质量和一致性取决于其包含的碳的分布和形态。通过使用铸铁分析,可 以借助于未侵蚀样品确定铸铁的石墨含量。除此之外,借助于已侵蚀样品可以 确定铁体素/珠光体比例。

对探测到的颗粒的分类根据在程序选项中选择的行业标准执行。每个标准均 要求对探测到的颗粒的不同分类。这些分类包含在购买的软件包中,会随软件 包一起自动安装。有以下标准可供使用:

- $\cdot$  EN ISO 945-1:2018
- $\bullet$  ASTM A247-17
- $\bullet$  JIS G 5502:2001
- $\cdot$  KS D 4302:2006
- $\cdot$  GB/T 9441-2009
- $\cdot$  ISO 16112:2017
- $\bullet$  JIS G 5505:2013
- $\bullet$  NF A04-197:2017

#### 决定石墨含量

使用本软件的铸铁解决方案,可以测量石墨含量并为探测到的颗粒分类。因 此,样品必须为未侵蚀。类别的定义方式取决于用于执行铸铁分析的标准。

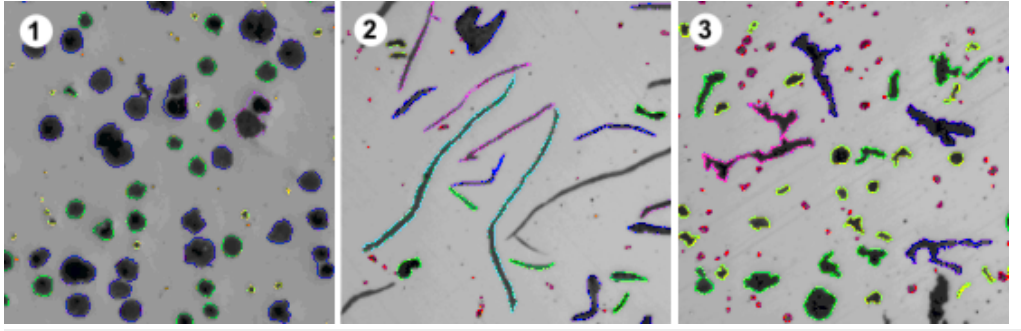

可以查看对不同石墨形式进行的铸铁分析的结果。颗粒的颜色编码用于指示 它们属于特定大小等级 (**1**)、形状级别 (**2**) 和球化率比例 (**3**)。

#### 用于确定石墨含量而进行的铸铁分析的结果

分析结果可以用工作簿显示。此外,结果还可以通过 MS-Word 或 MS-Excel 格 式在报告中显示。

进行铸铁分析时,您还可以创建一个显示石墨大小、石墨形状级别和石墨球化 率的图表。您还可以将这些图表保存到文件中。
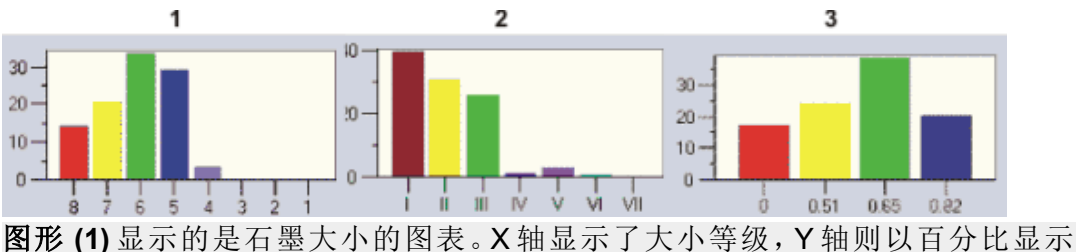

了探测到的颗粒数量。 图形 **(2)** 显示的是石墨形状级别的图表。X 轴显示了形状级别,Y 轴则以百分比

显示了探测到的颗粒数量。

图形 **(3)** 显示的是石墨球化率的图表。X 轴显示了球化率比例,Y 轴则以百分比 显示了探测到的颗粒数量。

## 用于确定石墨含量而进行的铸铁分析的一般程序

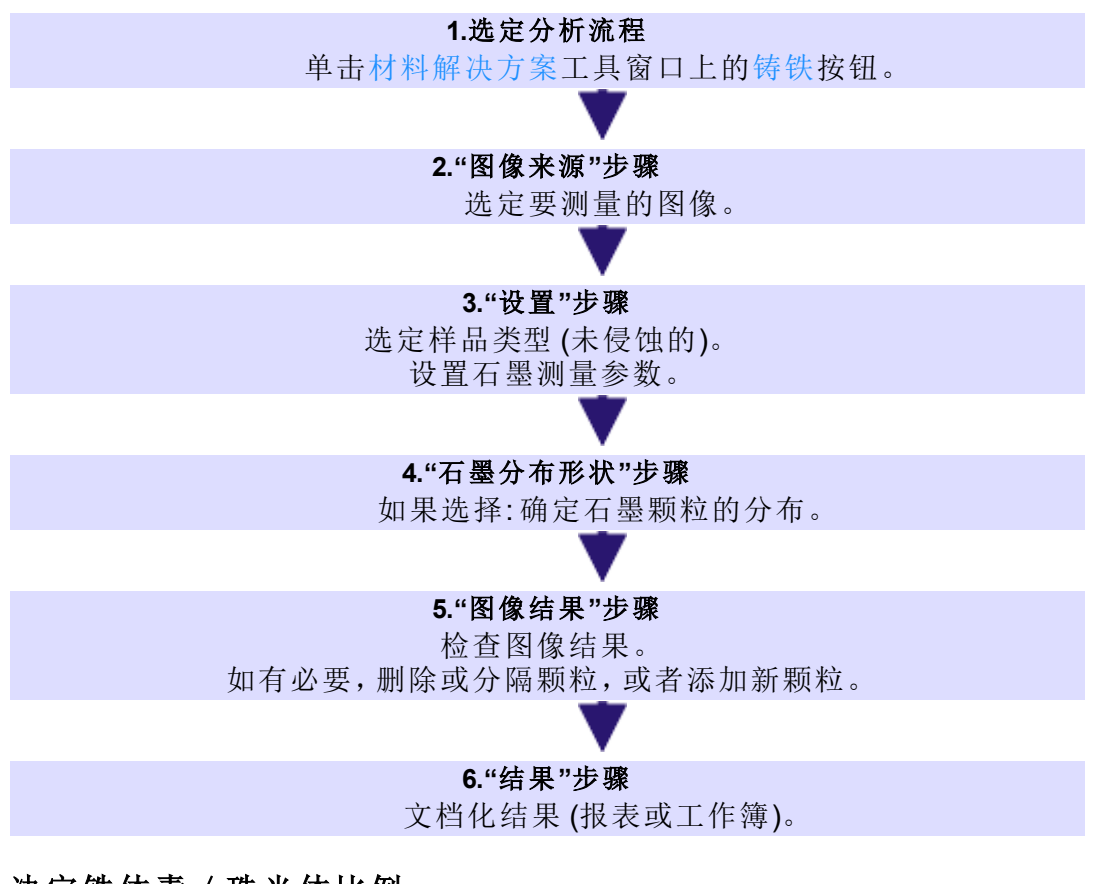

#### 决定铁体素/珠光体比例

使用本软件的铸铁解决方案,您可以测量铁体素/珠光体比例。因此,样品必 须为已侵蚀。由于石墨和珠光体的灰度值非常相似,因此在同一个分析中很难 区分样品中的这两个组分。因此,确定铁体素/珠光体比例的过程如下:

首先,本软件通过相的定义确定亮铁体素区域面积相对于暗 (石墨和铁体素) 区域面积的比率。在分析中,输入石墨含量,然后从暗区域面积中减去该石墨 含量。可以在更早的测量中确定该石墨含量 (可以导入该值),也可以估计该石 墨含量。使用通过这种方式修正后的珠光体区域面积,计算铁体素/珠光体比 例。

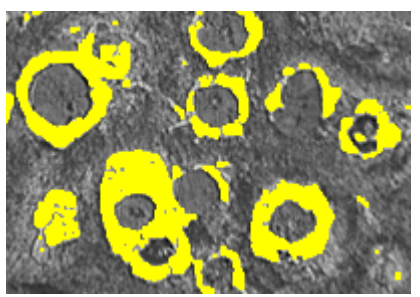

在确定铁体素/珠光体比例时,将看到分析中的步骤。已由本软件确定亮铁体 素相 (在此处显示为黄色)。

00734 04032019

# **9.6.2.** 执行铸铁分析 **(**未侵蚀的样品**)**

请注意: 您可以遵照电脑上的指令步骤操作。它们用于描述确定石墨含量的方 式。

## 步骤 **-** 图像来源

- 1. 载入 GlobularGraphite.tif 示例图像。
	- <sup>l</sup> 将测量石墨含量。
- 2. 激活材料解决方案工具窗口。如果该工具窗口未显示,使用视图 > 工具窗 口 > 材料解决方案命令使其显示。
- 3. 单击铸铁 按钮。
- 4. 在图像来源组中,选择选定已载入的图像选项分析示例图像。对于该目 的,该图像必须打开,并且已在文档组中被选中。
- 5. 选定跳过样品信息复选框。
	- **•** 这样,您就可以跳过对示例图像来说并不重要的样品信息步骤。然而, 在执行自己的分析时,很可能需要载入样品结果 (例如,用于确定石墨 含量的先前铸铁分析的结果)。在这种情况下,确保清除跳过样品信息复 选框;如果选中该复选框则可以在样品信息步骤中使用载入结果按钮。
- 6. 在检查设置和结果列表中选定所有图像选项。
- 7. 单击下一步按钮。
	- <sup>l</sup> 材料解决方案工具窗口将会显示下一个步骤。

### 步骤 **-** 设置

1. 单击该按钮 ,可设置为需要确定未侵蚀样品中的石墨含量。

- <sup>l</sup> 如果之前激活了已侵蚀样品的按钮,则该窗口中的设置选项将改变。
- 2. 使用滑动游标可为石墨探测定义阈值。观察样品。可以完全探测到石墨颗 粒时,阈值就得到了正确设置。

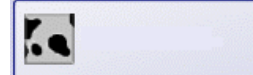

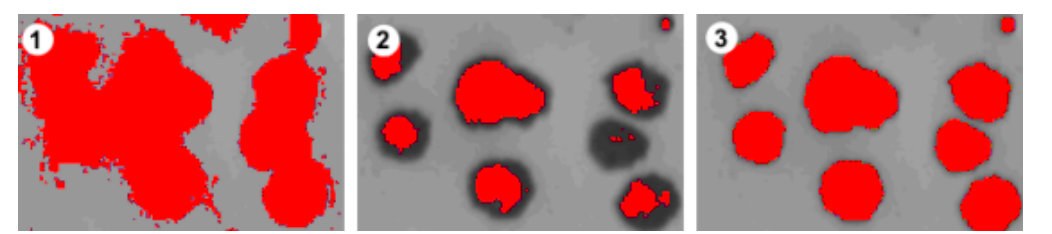

插图 (**1**),阈值过高,探测到的颗粒太粗略。插图 (**2**),阈值过低,颗粒没有被完 全探测。(**3**) 该插图显示了正确设置的阈值。

- 3. 在标准选择列表中, 选择执行铸铁分析所依据的工业标准。
	- <sup>l</sup> 某些标准包含了有关球化率测量的规则或是次级标准的参考。由于此原 因,现在可在工具窗口的下部区域显示或隐藏其它字段。
- 4. 选择要使用的石墨参数。为此,请选中相应的的复选框。有以下可行的操 作: 用于分类的大小等级、形状级别和球化率比例取决于执行铸铁分析时 所依据的行业标准。
	- <sup>l</sup> 石墨大小: 根据大小将探测到的颗粒划分到特定类别。
	- 石墨形状级别: 根据形状将探测到的颗粒划分到特定类别。
	- 石墨球化率: 根据球化率将探测到的颗粒划分到特定类别。球化率是石 墨球形度的单位。
	- <sup>l</sup> 石墨分布形状: 可以对比当前图像中的颗粒分布与特定参照图像中的分 布。如果已选定该复选框,附加步骤石墨分布形状将会被添加到铸铁分 析中。只能确定薄层状石墨的石墨分布 (类型 A-E)。
- 5. 在最小石墨颗粒大小字段中,指定铸铁分析期间考虑的颗粒的最小大小。
	- <sup>l</sup> 执行分析时,小于所输入的值的所有颗粒均会被忽略。
	- 已探测到但尚未用于分析 (例如, 因为颗粒未达到在此处设置的最小大 小) 的颗粒在图像中以虚线显示。

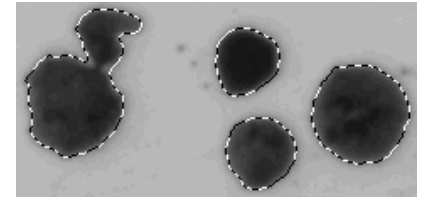

- <sup>l</sup> 样品石墨含量的计算不会受到该设置的影响,因为用于计算面积率的颗 粒更小。
- 6. 在大小标准或球化率标准选择列表中,选择要用于测量球化率的行业标 准。

请注意: 是否显示此选择列表,及其是命名为大小标准还是球化率标准将取决 于上面在标准选择列表中选择的选项。

- 7. 当在标准选择列表中选择了 EN ISO 945-1:2010 选项时,将形状 IV 级的颗 粒纳入球状颗粒复选框会激活。如果属于形状 IV 级的所有颗粒都应纳入 石墨球化率探测的考量,则选中该复选框。这意味着石墨球化率会增加, 并且每 mm<sup>2</sup> 的球墨颗粒数量更高。
- 8. 如果在标准列表中选定 ASTM A247-17 选项: 在形状因子阈值字段中,设置 用于探测到的、视为球状石墨的石墨颗粒计数的阈值。
- <sup>l</sup> 您可以输入介于 0 和 1 之间的值,默认值是 0.6。如果输入更小的值 (如 0.4),与 (例如) 值 0.6 相比,找到的石墨颗粒中有更大比例会被视为球状 石墨。
- 9. 单击下一步按钮。
	- <sup>l</sup> 材料解决方案工具窗口将会显示下一个步骤。

## 步骤 **-** 石墨分布形状

先决条件: 您只有在上一步骤中选定了石墨分布形状复选框, 才会看到该步 骤。

在该步骤中,可以对比探测到的颗粒与显示出不同石墨颗粒分布的参照图像。 随后可以确定哪个参照图像显示的分布与当前图像的分布最相似。参照图像 与所选标准包含的图像相符。

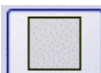

- 1. 在样式组中,选择用于对比的图像如何在文档组中排列。选择
	- GlobularGraphite.tif 图像与所选参照图像覆盖的排列方式。为此,请单击该 按钮。
		- <sup>l</sup> 在预览区域中,您可以看到已选定的排列。参照图像的边框为红色。

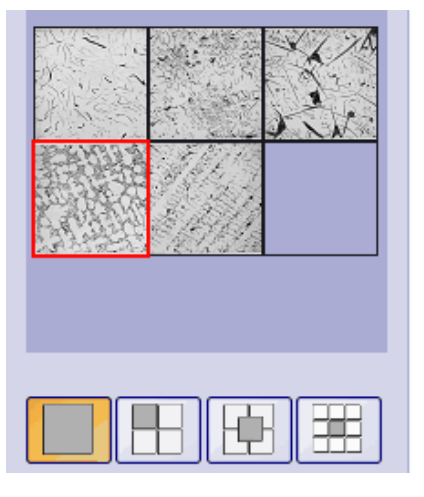

- <sup>l</sup> 在文档组中,现在将会显示铸铁分析文档。它正好包含一幅图像。
- 2. 对比当前图像的石墨分布与参照图像的石墨分布。如果要使要检查的图像 覆盖参照图像,则将样式数据段下的滑动游标朝不透明方向移动。或者, 如果要使要检查的图像被参照图像覆盖,则将该滑动游标朝透明方向移 动。如果要选择其它参照图像,则在预览数据段中,使用鼠标左键单击该 图像。

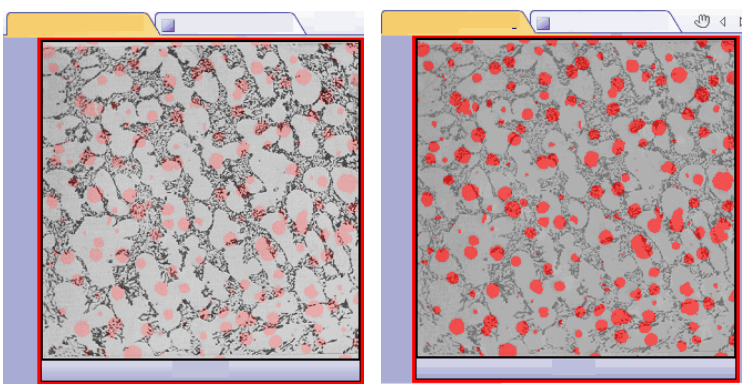

左图显示的是已检查过的图像。因为滑动游标位于不透明位置的附近,因此参 照图像的结构只能被模糊识别。对于右侧的插图,滑动游标已沿透明位置的方 向移动。现在参照图像可以被清楚地识别,而要检查的图像只能被模糊识别。

3. 选择与要检查的图像最相似的参照图像后:单击采纳按钮。

- 所选图像的数据将被接受在结果数据段中。
- <sup>l</sup> 例如,对于结构截然不同的样品,可以接受多个参照图像。
- 4. 单击下一步按钮。
	- <sup>l</sup> 材料解决方案工具窗口将会显示下一个步骤。

## 步骤 **-** 图像结果

- 1. 查看在表格和图像中显示的结果。选定验证组中的显示石墨探测复选框。
	- <sup>l</sup> 探测到的每个颗粒随后均用线条圈出。在颗粒周围显示的颜色用于指示 其所属的级别。图表中使用相同的颜色。

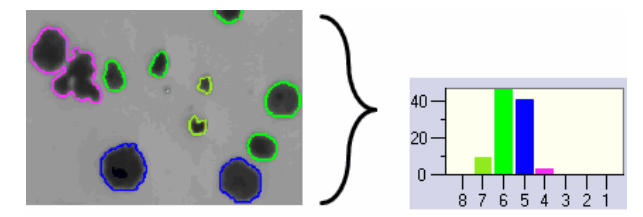

在左侧,您将看到图像中颗粒的彩色识别。在右侧,您将看到使用相同颜色的 石墨大小图表。

<sup>l</sup> 已探测到但尚未用于分析 (例如,因为颗粒未达到为程序选项设置的最 小大小) 的颗粒带有虚线。

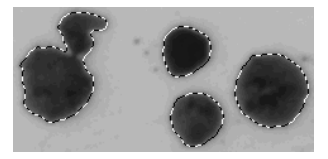

- 2. 如果在设置步骤中选择了多个石墨参数,则在不同图表之间切换。
- 3. 如果要自动修正找到的颗粒,则使用验证组中的按钮。
- 4. 单击下一步按钮。

### 步骤 **-** 结果

- 1. 查看表格中显示的结果。此外,还会在此处显示颗粒的数量。
- 2. 选中生成报表复选框,然后选择 Word 选项或 Excel 选项,以便在分析结束 时在相应的应用程序中自动创建报表。
- 3. 选中生成工作簿复选框,以在分析结束时自动创建一个工作簿类型的文 档。
	- <sup>l</sup> 在该步骤指令下使生成图表复选框保持未选中。
- 4. 如果还要根据已侵蚀样品确定其它铸铁分析的铁体素/珠光体比例,请单 击保存结果按钮。随后可以载入在此处确定的石墨含量,而无需手动输 入。
- 5. 单击下一步按钮。

## 步骤 **-** 报表

定义包含测量结果的报表。

- 它们在很大程度上与您可能已在上一步骤 (结果步骤) 中保存的设置相 同。但是,您可以在此处附加地指定要用于创建报表的 Excel 模板。
- <sup>l</sup> 材料解决方案工具窗口将切换回初始状态。现在您又可以使用本软件的 全部功能了。
- 请以 TIF 或 VSI 文件格式保存图像。

00736 10072018

# **9.6.3.** 执行铸铁分析 **(**侵蚀的样品**)**

请注意: 您可以遵照电脑上的指令步骤操作。它们用于说明测量铁体素/珠光体 比例的方式。

## 步骤 **-** 图像来源

- 1. 载入 Ferrite Pearlite.tif 示例图像。
	- <sup>l</sup> 要测量铁体素/珠光体比例。
- 2. 激活材料解决方案工具窗口。如果该工具窗口未显示,使用视图 > 工具窗 口 > 材料解决方案命令使其显示。

3. 单击铸铁 按钮。

- <sup>l</sup> 在您启动分析流程后,就会立即引导您逐步完成测量。当正在执行分析 处理时,本软件的大部分功能将不能被使用。
- <sup>l</sup> 材料解决方案工具窗口将会显示图像来源步骤。
- 4. 在图像来源组中,选择选定已载入的图像选项分析示例图像。对于该目 的,该图像必须打开,并且已在文档组中被选中。
- 5. 选定跳过样品信息复选框。
- 6. 在检查设置和结果列表中选定所有图像选项。
- 7. 单击下一步按钮。
	- 材料解决方案工具窗口将会显示下一个步骤。

### 步骤 **-** 设置

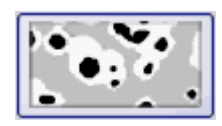

1. 单击该按钮 ,根据侵蚀过了的样品确定所需的铁素体/珠光体比例。

- <sup>l</sup> 如果之前激活了未侵蚀样品的按钮,则该窗口中的设置选项将改变。
- 2. 使用铁素体阈值滑动游标来定义铁体素指数。通过执行该操作,可以设置 对于铁体素探测有效的亮度值 (相) 范围。如果滑动游标靠近低位置,则相 包含图像中存在的更大部分的亮度。如果滑动游标靠近高位置,则相包含 更小部分的亮度。这意味着,会将更小部分的亮度值探测为铁体素。在图 像中,会将探测为铁体素的所有像素以黄色突出显示。
	- <sup>l</sup> 可以完全探测到铁体素时,阈值就得到了正确设置。

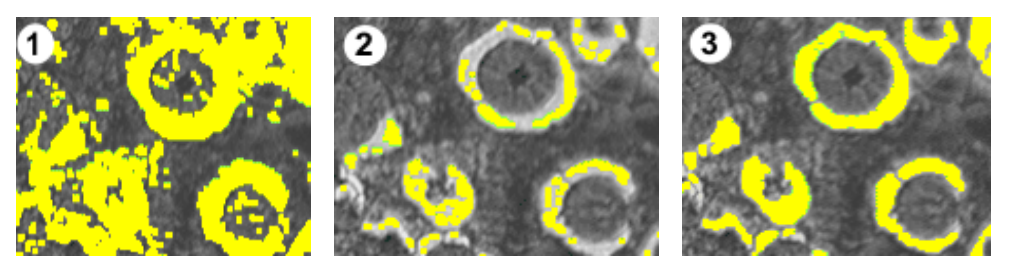

在插图 (**1**) 中,阈值设置过低,过多的颗粒被探测为铁体素。在插图 (**2**) 中,阈 值设置过高,铁体素没有被完全探测。(**3**) 该插图显示了正确设置的阈值。

3. 使用珠光体相中的封闭间隙滑动游标可定义珠光体所包含的"空洞"封闭得 有多紧密。在这种情况下,珠光体中的空洞是珠光体内亮度值为分配给铁

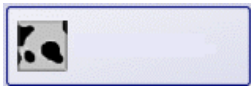

体素的高亮度值的区域。在图像中,空洞表示为珠光体内小黄点的累积。 使用珠光体相中的封闭间隙滑动游标可修正这些空洞。为此,将应用形态 滤镜。形态滤镜通常用于图像分析中,以优化自动对象分析的结果。

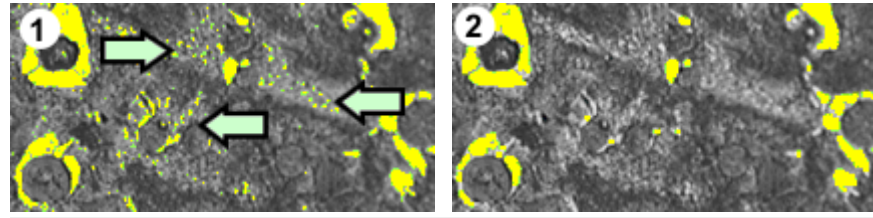

在插图 (**1**) 中,珠光体相轻微封闭。这就是在珠光体中探测到很多空洞的原因 所在 (请查看箭头)。插图 (**2**) 显示了更为封闭的珠光体相。

- 4. 在石墨含量组中,选定如何输入样品的石墨含量。将从探测到的珠光体组 分中减去石墨含量。使用通过这种方式修正后的珠光体区域面积,计算铁 体素/珠光体比例。该步骤是必需的,这是因为石墨和珠光体的灰度值非常 相似,因此本软件无法分别探测它们。有两种输入石墨含量的方法:
	- <sup>l</sup> 选定手动输入选项,输入数值。该选项总为激活状态。例如,可以为该值 添加注释,也可以将其保存在报表中。
	- <sup>l</sup> 选定未侵蚀样品分析的结果选项。只有在同一分析中,已使用样品的未 侵蚀部分测量石墨含量的情况下,该选项才会处于活动状态。只有在先 前分析中测量了石墨含量,将这些值保存在参数集中,并将其载入当前 分析的样品信息步骤中后,该选项才会处于活动状态。
- 5. 单击下一步按钮。
	- <sup>l</sup> 材料解决方案工具窗口将会显示下一个步骤。

## 步骤 **-** 图像结果

- 1. 查看表格中显示的结果。您将会在此处找到已测量出的铁体素/珠光体比 例。
- 2. 查看图像中的结果。为此,请选定验证组中的显示铁素体探测复选框。
	- <sup>l</sup> 每个探测到的铁体素颗粒都将以黄色显示轮廓。

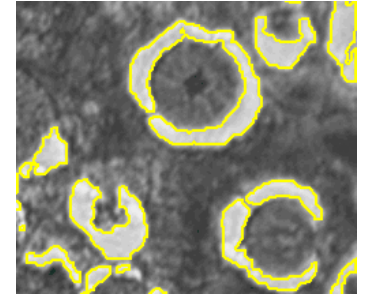

3. 单击下一步按钮。

## 步骤 **-** 结果

选定所需的结果。

### 步骤 **-** 报表

定义包含测量结果的报表。

- <sup>l</sup> 如果要使报表为每个样品包含一个页面,则选中样品页面复选框。该页 面会显示属于该样品的所有图像的总体结果。例如,在分析不同样品的 图像后,使用该设置很有用。
- <sup>l</sup> 它们在很大程度上与您可能已在上一步骤 (结果步骤) 中保存的设置相 同。但是,您可以在此处附加地指定要用于创建报表的 Excel 模板。

00737 08082019

# **9.7.** 非金属夹杂物

## **9.7.1.** 简介

本软件中有两个分析流程可用来分析金属样品中的非金属夹杂物:

- 1. 夹杂物含量的分析
- 2. 夹杂物最恶劣视场分析

### 什么是夹杂物最恶劣视场分析**?**

夹杂物最恶劣视场分析是用于检查金属样品中是否有非金属夹杂物的步骤之 一。该分析可用于测量钢样品中非金属夹杂物的大小和分布,并确定夹杂物的 类型。例如,非金属夹杂物可以是硫化物和氧化物。

利用测量结果,可以比较不同的生产流程,也可以确定产品的质量。

#### 非金属夹杂物准确地说是什么**?**

在生产流程中,非金属夹杂物可以在钢合金中自然增长。夹杂物会影响钢的化 学和机械性质。钢中的夹杂物含量越低、体积越小、越同质,则钢的质量就越 好。

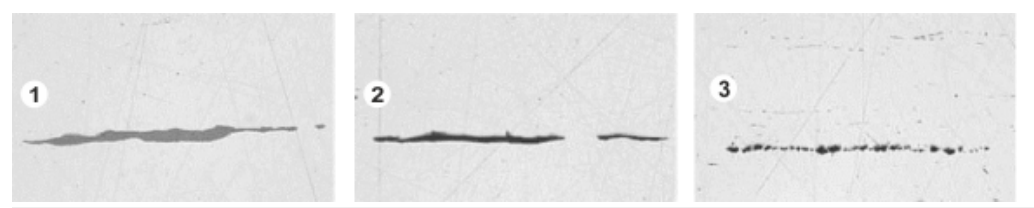

抛光钢样品中的不同夹杂物的显微镜图像。夹杂物的颜色和形状互不相同。图 像显示了硫化物夹杂物 (**1**)、硅酸盐夹杂物 (**2**) 和氧化铝夹杂物 (**3**)。

非金属夹杂物的性质和外观取决于多个因素,如钢的类型或生产流程。夹杂物 根据外观 (颜色、形状和大小) 划分为不同等级。根据不同的行业标准进行分 类。

由于所有夹杂物均比钢的颜色更暗,因此可以通过自动图像分析很容易地探 测到。探测夹杂物时,夹杂物最恶劣视场分析会搜索颗粒。对于本图像分析软 件,颗粒是位于所定义亮度范围内并且凝聚在一起的像素。因此,必须首先定 义亮度范围。

您还可以定义两个亮度范围。例如,当样品同时包含灰色 (硫化物) 和黑色 (氧 化物) 夹杂物时,就有必要这样做。

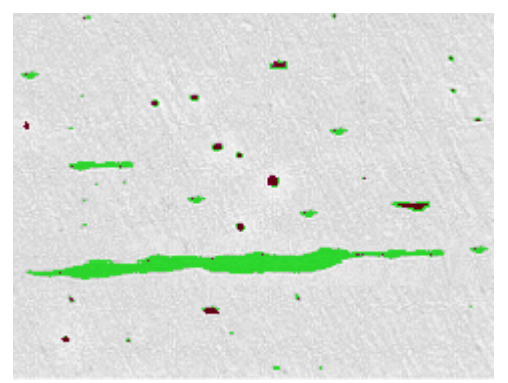

"夹杂物最恶劣视场"分析中的颗粒探测。适当定义灰度值范围后,会探测硫化 物 (绿色) 和氧化物 (红色)。

#### 编辑夹杂物

您可以手动编辑本软件自动找出的夹杂物。您可以删除、分离或合并夹杂物, 您还可以更改它们的类型。

#### 夹杂物最恶劣视场分析结果

如果样品合适且阈值设置正确,则分析可以找到受分析样品中最大的非金属 夹杂物,或者找到夹杂物最多的视场 (按夹杂物类型分类)。对于不同的行业标 准,夹杂物的分类和命名惯例有所不同。根据行业标准测量大小:

- ASTM E 45-18 A 法
- DIN 50602:1985 M 法
- ISO 4967:2013 A 法
- GB/T 10561:2005 A 法
- JIS G 0555:2003 A 法
- UNI 3244:1980 M 法
- EN 10247:2017 M(L/n) 法
- EN 10247:2017 M(L/d) 法
- EN 10247:2017 M(a) 法
- EN 10247 2017 M(a/n) 法
- EN 10247:2017 P(a) 法
- EN 10247:2017 P(L/d) 法
- SEP 1571:2017 M 法

请注意: 也可以使用 2007 的 EN 10247 标准版本进行"夹杂物最恶劣视场"分析。 为此,请在程序选项中选择此版本标准。在开始分析流程前,必须执行此操 作。

#### 查看图像中的夹杂物

如果要在运行分析期间查看各个颗粒的详细结果,请使用图像结果步骤中的 显示夹杂物结果按钮。

在此按钮处于活动状态的情况下,当您将鼠标指针悬停在图像窗口中时,将显 示夹杂物的详细信息。这些详细信息取决于所选的标准。通常,将显示夹杂物 的类型、长度和宽度。在使用某些标准时,还会显示面积。在使用某些标准时,

如果夹杂物的长度或宽度超过指定的限制,还将显示过大。

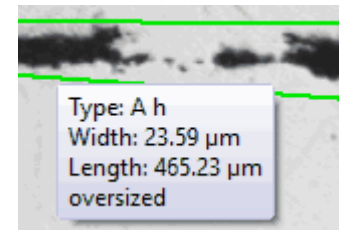

#### 在工作簿中显示结果

分析结果可以用工作簿显示。如果已在程序选项中选中在工作簿中显示夹杂 物结果复选框,则除了总体结果外,工作簿还将包含检测到的每个夹杂物的单 独结果。如果检测到过大的夹杂物,将在类型列中使用加号 (+) 标识这些夹杂 物。

#### 在报表中显示结果

此外,结果还可以通过 MS-Word 或 MS-Excel 格式在报告中显示。

00733 25022021

## 什么是夹杂物含量分析**?**

夹杂物含量分析是用于检查金属样品中是否有非金属夹杂物的步骤。该分析可 用于测量钢样品中非金属夹杂物的大小和分布,并确定夹杂物的类型。例如, 非金属夹杂物可以是硫化物和氧化物。

利用测量结果,可以比较不同的生产流程,也可以确定产品的质量。

如果样品合适且阈值设置正确,夹杂物含量分析可以检测出受分析样品中的 所有非金属夹杂物。前提条件是夹杂物必须在视场区域内。由于复杂性,目前 只能在单色 8 位图像上执行夹杂物含量分析。

待分析的图像通常是已抛光钢材样品的拼接图像。默认情况下,整个图像被划 分为多个视场。所有视场均被称为视场区域。按标准规定,每个视场的大小为 710 µm x 710 µm。也就是说,每个视场的样品面积为 0.5 mm2。受支持的标准建 议最小样品面积为 10 mm x 16 mm。这相当于 320 个视场。

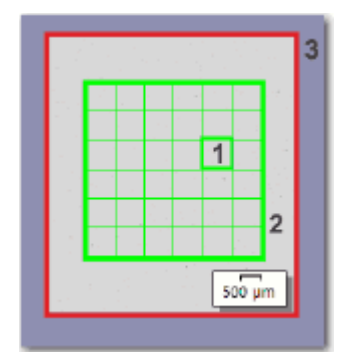

该图显示了一个带视场区域 (**2**) 的图像 (**3**)。视场区域由单独的视场组成 (**1**)。

#### 用显微镜观察不明确的夹杂物。

如果您要详细观察一个夹杂物,请在图像窗口中单击它。随后,您的样品台将 移动到样品的相应部位,并可使用显微镜详细观察此夹杂物。

只有当您的显微镜配备电动样品台并且您为样品台路径和扫描区域进行了所 有必要设置时,此选项才可用。

#### 夹杂物含量分析的结果

如果样品合适且阈值设置正确,夹杂物含量分析可以检测出受分析样品中的 所有非金属夹杂物。单独为每个夹杂物类型执行该操作。对于不同的行业标 准,夹杂物的分类和命名惯例有所不同。依照选定的标准和方法执行分析。有 以下标准可供使用:

- ASTM E 45-18 D 法
- ISO 4967:2013 B 洪
- EN 10247:2017 K 法
- SEP 1571:2017 K 洪

请注意: 使用不同标准得到的结果在图像窗口和图像导航工具窗口中以不同的 方式显示。如果使用前两个标准,则会在包含当前所选类型的检测到的夹杂物 的每个视场 (以及每个夹杂物) 周围显示彩色轮廓。如果使用 EN 10247:2017 和 SEP 1571:2017 标准,则会在每个检测到的夹杂物周围显示彩色轮廓。且不在 视场周围显示彩色轮廓。

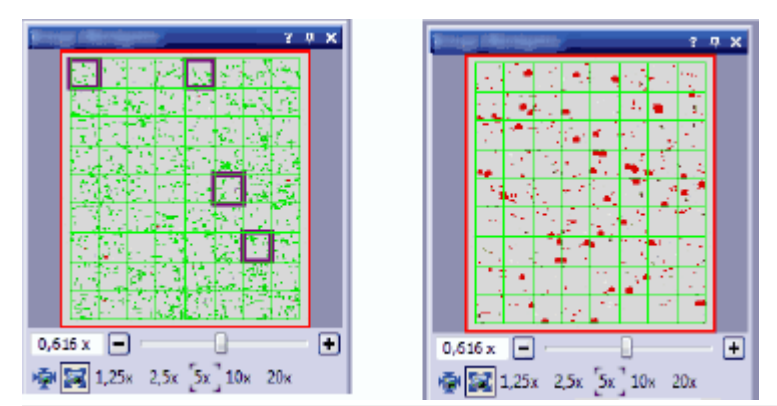

左侧的图: 依照 ASTM E 45-18 D 法标准或 ISO 4967:2013 B 法标准执行分析时, 图像导航工具窗口中的结果图像。在示例中显示了 4 个带轮廓的视场。 右侧的图: 依照 EN 10247:2017 K 法标准或 SEP 1571:2017 K 法标准执行分析 时,图像导航工具窗口中的结果图像。针对当前所选类型的夹杂物绘出轮廓。

00571 31012020

## **9.7.2.** 执行夹杂物最恶劣视场

请注意: 您可以遵照电脑上的指令步骤操作。它描述了如何在样品上探测最恶 劣夹杂物。

先决条件: 为了使用"夹杂物最恶劣视场"分析图像,请确保将样品相应地放置 在样品台上,使夹杂物在图像中为水平方向。

#### 图像来源步骤

- 1. 载入 NMI0\_0.tif 示例图像。
	- <sup>l</sup> 将测量最大的非金属夹杂物。

2. 激活材料解决方案工具窗口。如果该工具窗口未显示,使用视图 > 工具窗 口 > 材料解决方案命令使其显示。

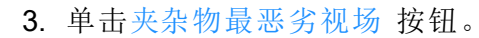

- 4. 在图像来源组中,选择选定已载入的图像选项分析示例图像。对于该目 的,该图像必须打开,并且已在文档组中被选中。
- 5. 选定跳过样品信息复选框。
- 6. 在检查设置和结果列表中选定所有图像选项。
	- <sup>l</sup> 如果之后分析自己的图像,(例如) 不再需要检查每幅图像的设置时,还 可以从该列表选择其它选项。
- 7. 单击下一步按钮。
	- <sup>l</sup> 材料解决方案工具窗口将会显示下一个步骤。

#### 设置步骤

 $\Theta$ 

- 1. 在检验方法字段中,设置要用于分析的行业标准。
- 2. 可使用使用夹杂物滑动游标为所有夹杂物定义阈值。您可以在阈值组中找 到该滑动游标。观察样品。可以完全识别夹杂物时,阈值就得到了正确设 置。

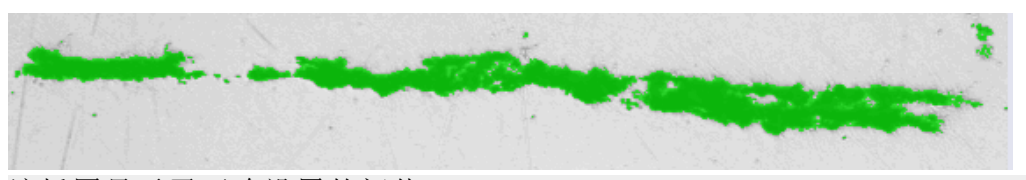

该插图显示了正确设置的阈值。

- 3. 由于在该样品中没有氧化物夹杂物,因此将氧化物类夹杂物滑动游标设置 在低位置。
- 4. 单击下一步按钮。
	- <sup>l</sup> 材料解决方案工具窗口将会显示下一个步骤。

### 图像结果步骤

- 1. 查看表格中显示的结果。如果已分析同一样品的多个图像,则可以使显示 的内容在当前图像的图像结果和所有图像的结果之间切换。为此,选择位 于表格下方的图像选项或样品选项。
	- <sup>l</sup> 具有测量结果的表格包含探测到的夹杂物的分类。然而,该分类的外观 取决于执行分析时使用的标准。 例如,"ASTM E 45 A 法"标准使用类别 A (硫化物)、B (氧化铝)、C (硅酸盐) 和 D (球状氧化物)。此外,该标准还根据平均宽度 (夹杂物类型 A、B、C) 或直径 (夹杂物类型 D) 将夹杂物分组为"t"(小)和"h"(重)。其它标准使用夹 杂物的其它分类方式,而不将其进一步划分为组。
- 2. 查看图像中的结果。
	- <sup>l</sup> 在图像中,探测到的每个夹杂物现在用线条圈出。

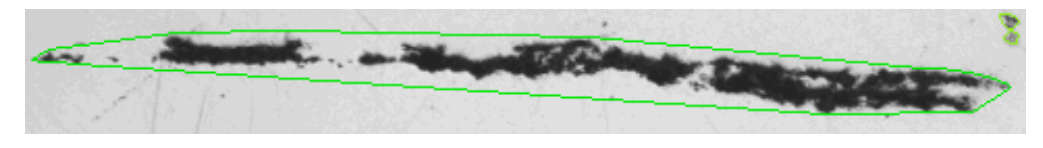

该插图显示的是探测到的颗粒。整个夹杂物用线条圈出。

- <sup>l</sup> 已探测到但尚未用于分析 (例如,因为颗粒未达到在行业标准中设置的 最小大小) 的颗粒以黄色线显示。
- 3. 如果您想查看对应于夹杂物的详细结果,请执行以下操作: 单击显示夹杂 物结果按钮,然后将图像窗口中的鼠标指针移到所需的夹杂物。
	- <sup>l</sup> 将显示所选夹杂物的详细信息。这些详细信息取决于所选的标准。通 常,将显示夹杂物的类型、长度和宽度。在使用某些标准时,还会显示面 积。在使用某些标准时,如果夹杂物的长度或宽度超过指定的限制,还 将显示过大。

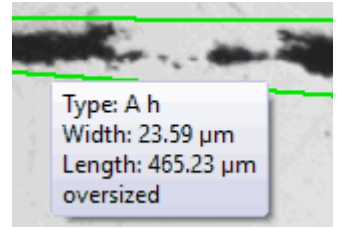

- 3. 如果想要修改自动找出的夹杂物,请使用编辑夹杂物组中的按钮。
- 5. 单击下一步按钮。

### 结果步骤

- 1. 查看表格中显示的结果。可以在此处看到在任意已分析图像中找到的最恶 劣夹杂物 (每个夹杂物类型单独显示)。
- 2. 选中生成报表复选框,然后选择 Word 选项或 Excel 选项, 以便在分析结束 时在相应的应用程序中自动创建报表。
- 3. 选中生成工作簿复选框,在分析结束时自动创建一个"工作簿"类型的文 档。
- 4. 如果需要将当前设置保存到文件中,单击保存设置按钮。然后在下一个对 话框中分配描述性名称。

#### 报表步骤

定义包含测量结果的报表。

• 它们在很大程度上与您可能已在上一步骤 (结果步骤) 中保存的设置相 同。但是,您可以在此处附加地指定要用于创建报表的 Excel 模板。

00738 04032019

## **9.7.3.** 执行夹杂物含量分析

以下分步说明简短地描述了如何检测样品中的夹杂物含量。

#### 准备

处理拼接图像时,将图像导航工具窗口设置为总是显示非常有用。然后便可以 轻松地放大和缩小拼接图像,且无需担心丢失方向。因此,在开始分析流程之 前,请在图像导航工具窗口 中中单击停用自动隐藏按钮。

#### 待分析的图像必须满足的前提条件**:**

必须满足以下前提条件,才能成功地对拼接图像执行夹杂物含量分析。

9. 执行材料科学分析 9.7. 非金属夹杂物

- <sup>l</sup> 要想顺利完成夹杂物含量分析,必须做好钢材样品的准备工作 (清洗和抛 光)
- <sup>l</sup> 在采集过程中必须对钢材样品适当地照明 (避免过度曝光)
- <sup>l</sup> 钢材样品必须显示适合用于自动分析的夹杂物
- <sup>l</sup> 夹杂物必须在图像中水平对齐

### 图像来源步骤

₩.

1. 载入要分析的图像。您希望测量此图像中的所有非金属夹杂物。 请注意: 拼接图像通常以 VSI 文件格式保存。载入图像时,默认文件格式为 TIF。如果您在打开图像对话框中没有看到要分析的图像,请选择全部文件格 式。

- 2. 激活材料解决方案工具窗口。如果该工具窗口未显示,使用视图 > 工具窗 口 > 材料解决方案命令使其显示。
- 3. 单击夹杂物含量 按钮。
- 4. 在图像来源组中,选择选定已载入的图像选项分析示例图像。对于该目 的,该图像必须打开,并且已在文档组中被选中。

请注意: 如果您的显微镜配备电动样品台,您可以在此处选择样品台路径选 项。为样品台路径和扫描区域进行所有必要设置后,您可以执行以下操作: 在 图像结果步骤中, 您可以单击图像窗口中的一个夹杂物。随后, 您的样品台将 移动到样品的相应部位,并可使用显微镜详细观察此夹杂物。

- 5. 选定跳过样品信息复选框。
- 6. 在检查设置和结果列表中选定所有图像选项。
- 7. 单击下一步按钮。
	- <sup>l</sup> 材料解决方案工具窗口将会显示下一个步骤。

# 视场区域步骤

- 1. 确定您希望视场区域是矩形还是多边形。对于这些分步说明,请选择矩形 选项。
	- <sup>l</sup> 默认情况下,视场区域为矩形并覆盖整个图像。
- 2. 使用鼠标减小视场区域的大小,然后将其放置在样品上的适当位置 (见 图)。

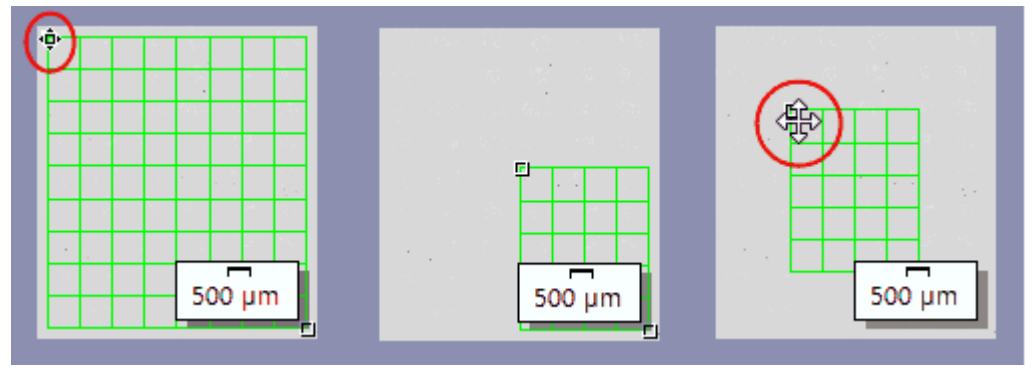

左侧的图**:** 将指针置于图像窗口中的一个标记上。鼠标指针将改变形状 (见红 色椭圆)。按要求的方向拖动图柄。

中间的图**:** 视场区域的大小已减小。会自动更新面积和视场数字段中的数值。 右侧的图: 要更改视场区域,请再次将鼠标指针移到它的一个图柄上。鼠标指 针变成四向箭头 (见红色圆圈)。按住鼠标左键,将视场区域拖至所需位置。

3. 如果需要,请更改用于显示视场区域的线条颜色。

- 4. 单击下一步按钮。
	- <sup>l</sup> 材料解决方案工具窗口将会显示下一个步骤。

### 设置步骤

- 1. 在检验方法字段中,设置要用于分析的行业标准。对于这些分步说明,已 选择 EN 10247:2017 K 法行业标准。
- 2. 将所有夹杂物的滑动控制设置为更接近高位置的值(例如,将值设置为 200)。观察样品。可以完全识别夹杂物时,阈值就得到了正确设置。

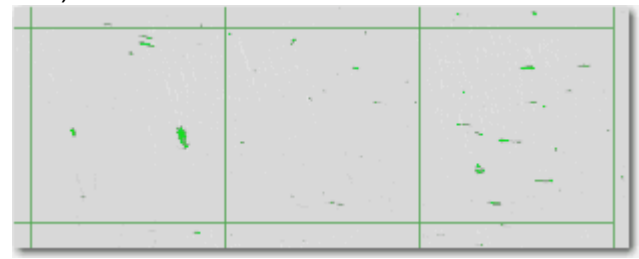

- 3. 将氧化物夹杂物的滑动控制设置为更接近低位置的值 (例如,将值设置为 50)。
- 4. 单击下一步按钮。
	- <sup>l</sup> 材料解决方案工具窗口将会显示下一个步骤。

## 图像结果步骤

1. 首先,查看图像中显示的结果。每个检测到的夹杂物现在均以已分配给它 的夹杂物类型的颜色绘出轮廓。

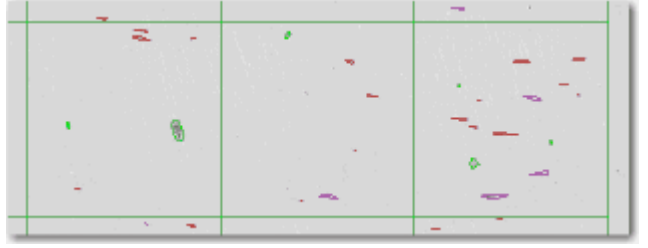

- 2. 然后查看夹杂物结果表中显示的结果。具有测量结果的表格包含探测到的 夹杂物的分类。
- 3. 单击数量列中的单元格,以粗体显示与所选夹杂物类型对应的所有夹杂 物,并将其分配给所选长级。长级可以在夹杂物结果表的左列中找到。

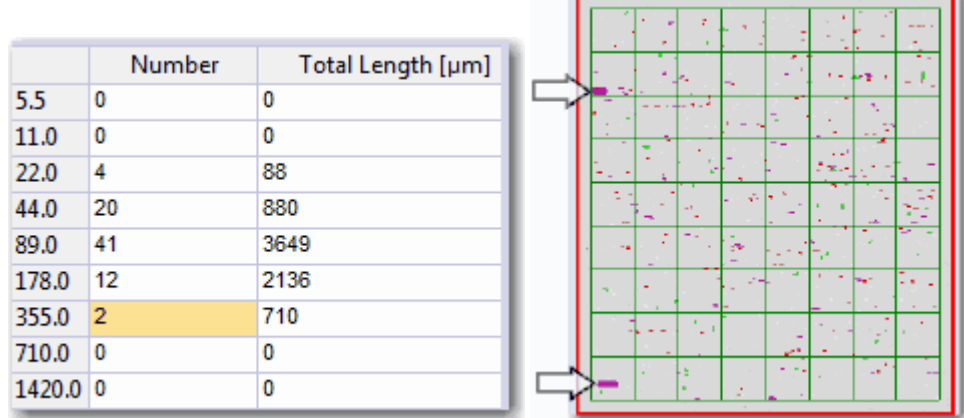

左侧图显示了一个示例,其中在表中选中的 2 个夹杂物被分配给 355 µm 长级。 右侧图显示了图像导航工具窗口。突出显示了这两个夹杂物,这使得它们很容 易被发现 (见两个箭头)。

4. 单击显示所选类型的所有夹杂物按钮,将当前所选类型的所有夹杂物以粗 体显示在图像窗口中,无论它们的大小为何。

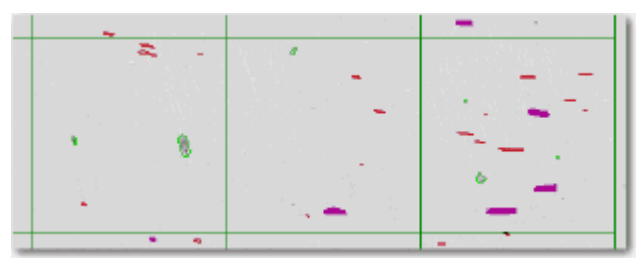

5. 如果您想查看对应于夹杂物的详细结果,请执行以下操作: 单击显示夹杂 物结果按钮,然后将图像窗口中的鼠标指针移到所需的夹杂物。

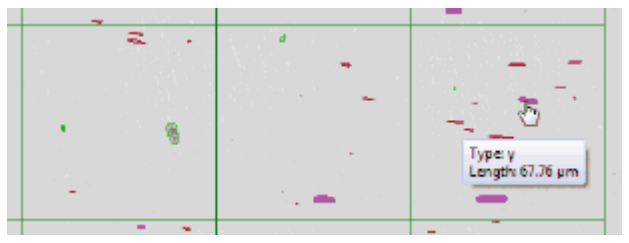

- 将显示所选夹杂物的详细信息。这些详细信息取决于所选的标准。通常 会显示类型以及确切的长度和宽度。在使用某些标准时,还会显示面 积。在使用某些标准时,如果夹杂物的长度或宽度超过指定的限制,还 将显示过大。
- 6. 如果想要修改自动找出的夹杂物,请使用编辑夹杂物组中的按钮。
- 7. 单击下一步按钮。

## 结果步骤

- 1. 查看表格中显示的结果。将会提供下列信息:
	- <sup>l</sup> 所用行业标准和方法
	- <sup>l</sup> 样品名称
	- <sup>l</sup> 图像数
	- <sup>l</sup> 视场的总面积
- <sup>l</sup> 详细的样品结果,按夹杂物类型排序
- 2. 选中生成工作簿复选框,以在分析结束时自动创建一个工作簿类型的文 档。
- 3. 如果需要将当前设置保存到文件中,单击保存设置按钮。然后在下一个对 话框中分配描述性名称。
- 4. 单击结束按钮。

00570 31012020

## **9.7.4.** 编辑夹杂物

本软件中有两个分析流程可用来分析金属样品中的非金属夹杂物:

- 1. 夹杂物含量的分析
- 2. 夹杂物最恶劣视场分析

在这两个分析流程中,您都可以手动编辑本软件自动找出的夹杂物。

请注意: 如果您手动修改了夹杂物,并且退回到设置步骤,(例如,更改滑动游 标的设置) 您的手动修改结果将会被删除。

### 合并夹杂物

- 1. 增大图像到可以轻易辨识出需要合并的两个夹杂物。
	- <sup>l</sup> 在这个示例中,这两个夹杂物将要被合并到一起。

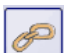

- 2. 在编辑夹杂物组中,单击合并夹杂物 按钮。
	- <sup>l</sup> 鼠标指针的形状也将发生改变。您将会进入编辑模式。您现在唯一能执 行的操作是合并夹杂物。在该模式下,本软件的其它功能不能使用。
- 3. 用鼠标左键单击这两个夹杂物。

请注意: 如果将属于不同夹杂物类型的两个夹杂物合并在一起,本软件会为合 并得到的新夹杂物使用所选第一个夹杂物的夹杂物类型。在这种情况下,应注 意按正确的顺序单击这两个夹杂物。

<sup>l</sup> 夹杂物将会被连接到一起。结果将会随即更新。

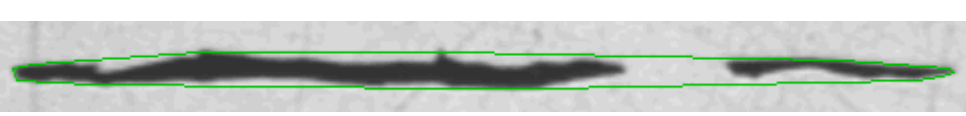

- 4. 如有需要,您可以合并更多的夹杂物。
- 5. 单击鼠标右键退出编辑模式,并确认更改。

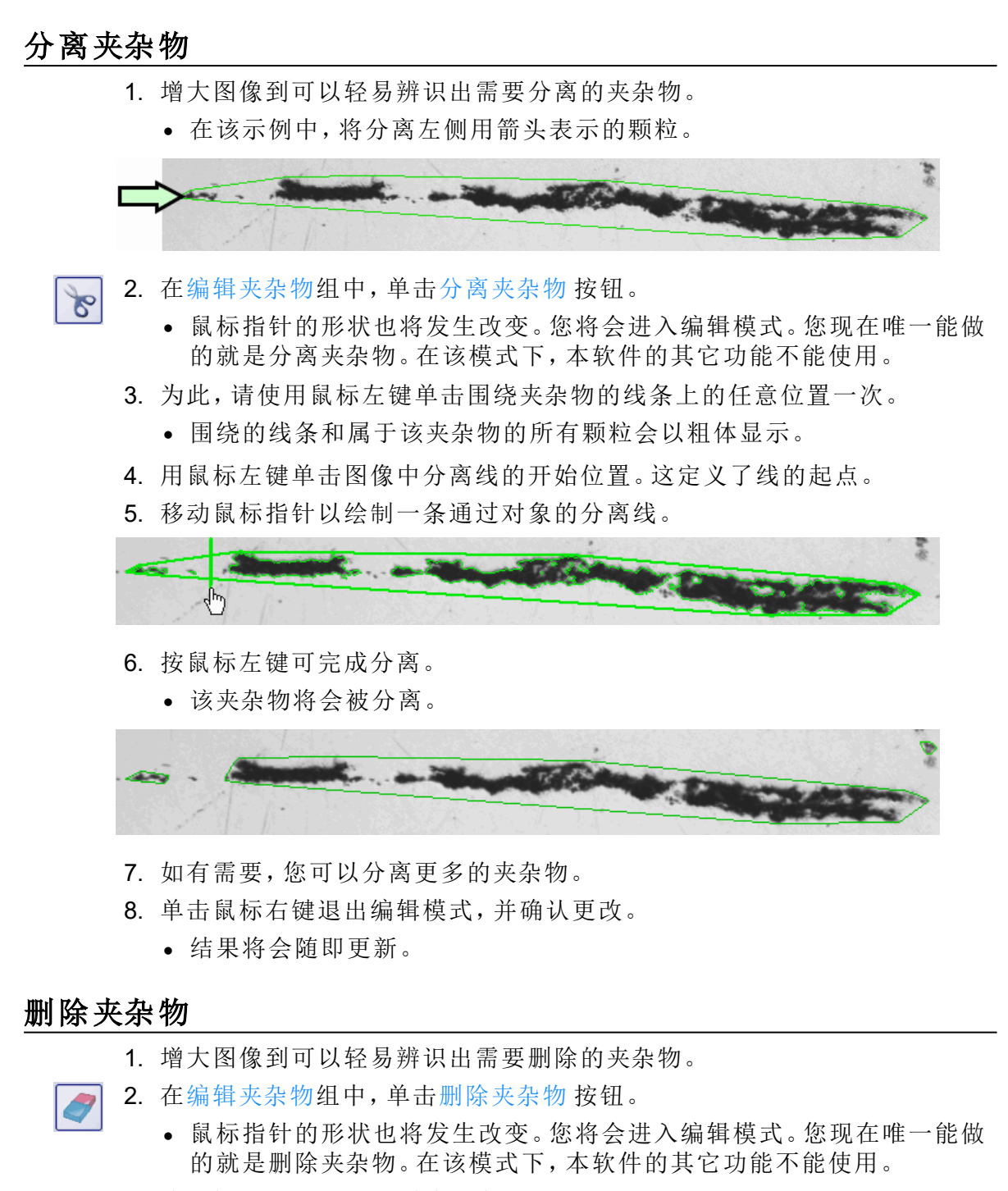

- 3. 将鼠标指针移动到要删除的夹杂物上。
	- <sup>l</sup> 围绕夹杂物的线条会以粗体显示。

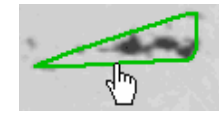

4. 按鼠标左键。

<sup>l</sup> 该夹杂物将会被删除。

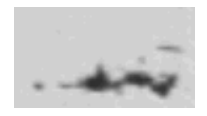

5. 如有需要,您可以删除更多的夹杂物。

- 6. 单击鼠标右键退出编辑模式,并确认更改。
	- <sup>l</sup> 结果将会随即更新。

## 更改夹杂物类型

1. 增大图像到可以轻易辨识出需要更改的夹杂物。

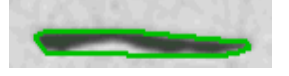

- 2. 在编辑夹杂物组中,单击更改夹杂物类型 按钮。  $\left\| \Xi \right\|$ 
	- <sup>l</sup> 鼠标指针的形状也将发生改变。您将会进入编辑模式。您现在唯一能执 行的操作是更改夹杂物的类型。在该模式下,本软件的其它功能不能使 用。
	- 3. 在要分配到不同夹杂物类型的夹杂物上单击左键。
		- <sup>l</sup> 屏幕会下拉显示取值表。它会显示当前所选标准包含的所有夹杂物类 型。勾号表示当前所选的夹杂物类型。

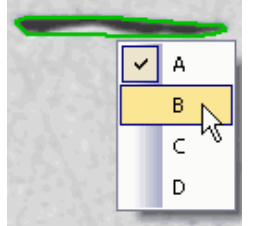

取值表的外观示例。根据所选择的标准,取值表可以包含其它选项。

- 4. 选定所需新的夹杂物类型。
	- 将分配新夹杂物类型。在图像中,夹杂物现在将显示为具有以其它颜色 表示的围绕线条。

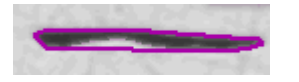

- 5. 单击鼠标右键退出编辑模式,并确认更改。
	- <sup>l</sup> 结果将会随即更新。

00739 20082019

# **9.8.** 分散能力

# **9.8.1.** 什么是分散能力测量**?**

使用分散能力解决方案确定 HDI 板上的镀铜质量。您可以测量通孔、微盲孔和 已填充微盲孔。

分散能力解决方案完全集成到材料解决方案工具窗口中。该工具窗口的工作 方式与软件向导相似。在您启动分析流程后,就会立即引导您逐步完成测量。

## 开始分散能力测量之前

启动分散能力测量之前,必须满足以下条件。

- 1. 准备穿过该板的合适横截面。要测量通孔,还需要其平截面。
- 2. 分散能力测量的结果通常会保存到数据库。因此您应打开需要的数据库。 如果尚不存在任何数据库,则使用提供的数据库模板创建一个数据库。 灵活测量模式是一个例外。在该模式下,包含测量结果的表不会自动保 存。
- 3. 将显微镜对准。
- 4. 确保本软件得到了正确的配置。
- 5. 启动本软件。切换到实时模式并选择最佳设置来采集图像。在分散能力测 量进行时,不再可以更改图像采集的任何设置。
	- <sup>l</sup> 检查白平衡。如有必要,执行白平衡。
	- <sup>l</sup> 在摄像控制工具窗口中选择实时图像的分辨率。

## 分散能力测量的一般程序

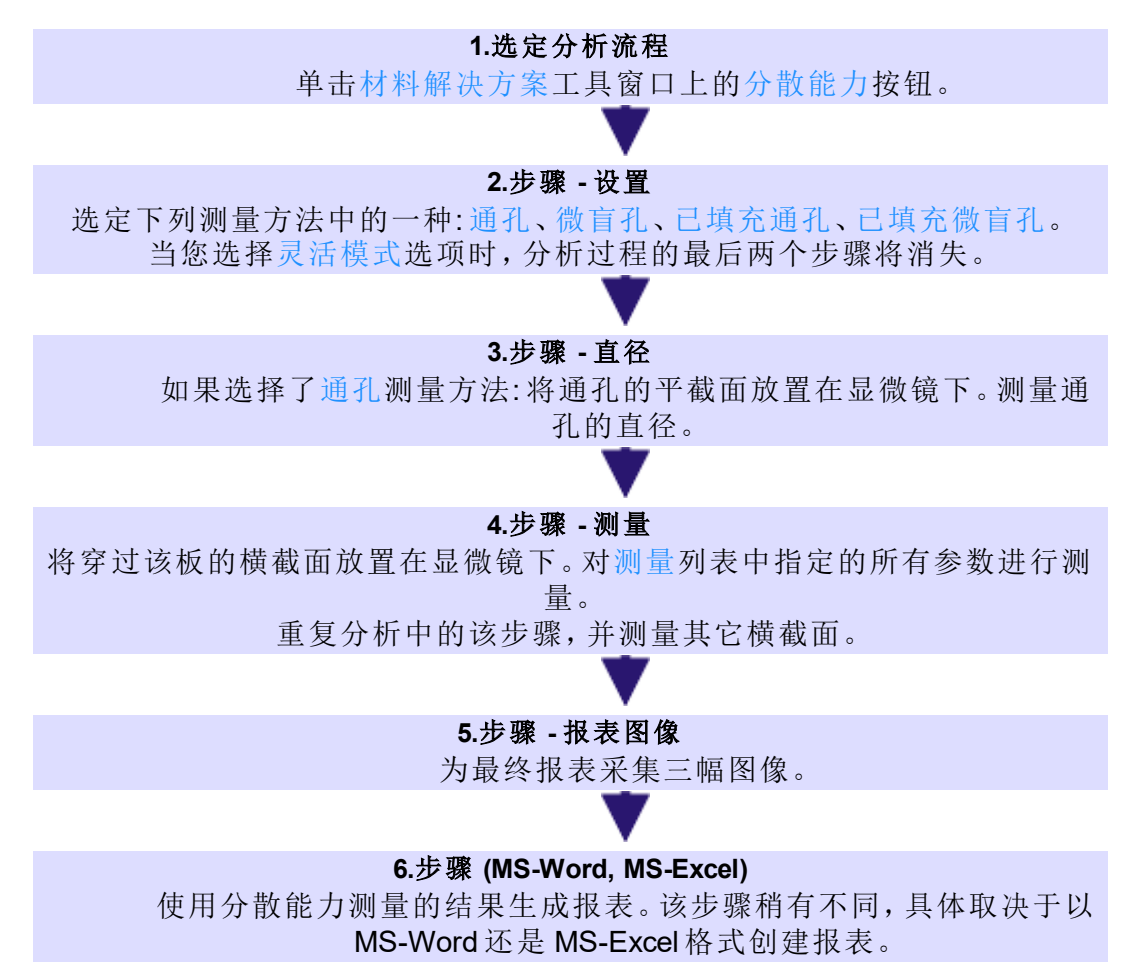

00500

## **9.8.2.** 测量

在该步骤中,执行实际分散能力测量。将指定顺序和测量参数。本软件将在框 图中显示需要的所有测量参数。

有以下选项可供使用:

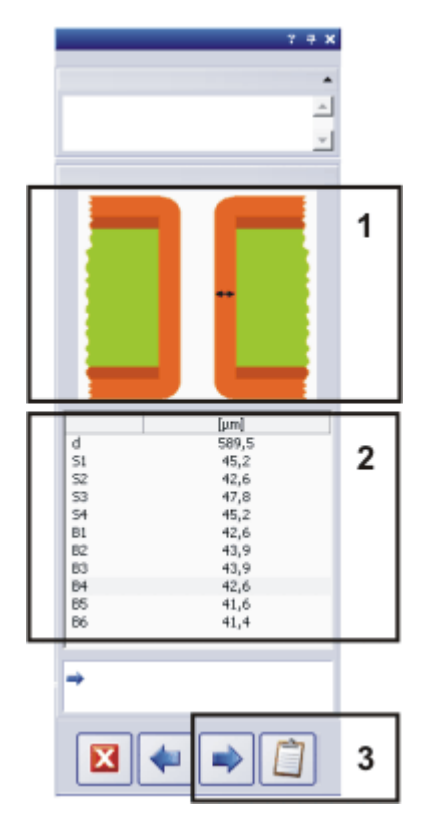

(**1**) 显示要测量的参数 (**2**) 执行分散能力测量 (**3**) 继续分散能力测量

## **(1)** 显示要测量的参数

执行分散能力测量时,本软件将提供视觉支持。将在材料解决方案工具窗口顶 部的示意图中绘制接下来要测量的距离。镀铜以橙色显示,板以绿色显示。

从测量列表选择在示意图中显示待测量距离的任意测量参数。

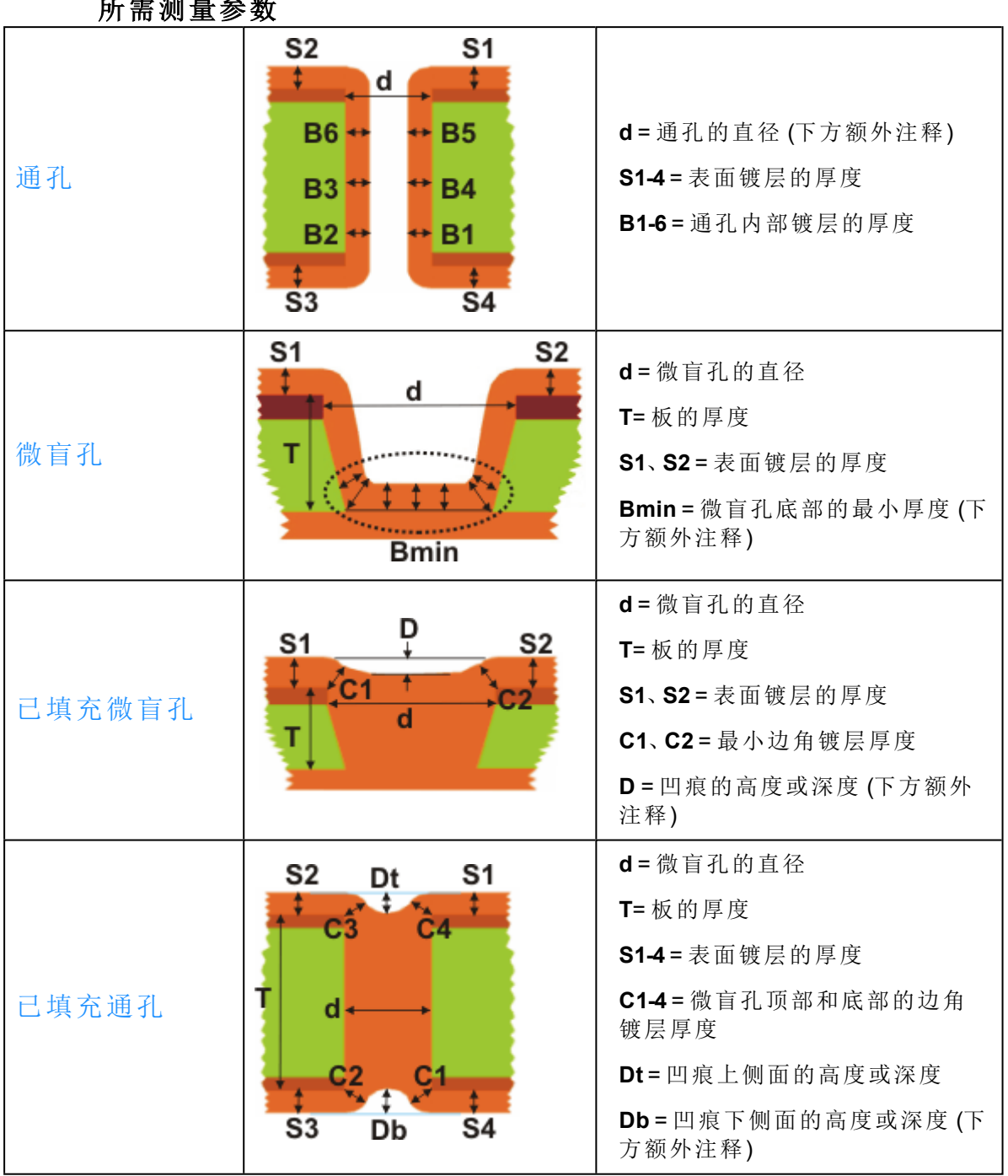

## 所需测量参数

## 关于所需测量参数的注释

- 1. 如果横截面未正好穿过孔的中心,则无法精确测量板横截面上的实际通孔 直径。因此,需要在通孔平截面上单独测量孔直径。
- 2. 查看插图中所指示的区域中的最小镀层厚度。测量该厚度以获得 **Bmin** 参 数。

3. 凹痕代表微盲孔或通孔内与微盲孔或通孔的圆周周围的镀铜高度差异。填 充微盲孔或通孔未完全填充时,测量值为正值。 填充微盲孔或通孔填充过多时,测量值为负值。

#### 用于灵活测量模式的说明图像

还可以使用分散能力解决方案,定义您自己的用于在相似样品上测量长度的 规则。在执行分散能力测量时,可以通过提供说明图像为用户提供可视化支 持。

## **(2)** 执行分散能力测量

测量框图中显示的距离。要执行该操作,请用鼠标左键单击要测量的距离的起 点和终点。

## **(3)** 继续分散能力测量

只要已测量完所选测量方法需要的所有参数,对话框下方的下一步和获取结 果按钮即会处于激活状态。

#### 执行额外测量

单击下一步 按钮可测量板上的更多结构。将为新测量重设所有测量参数。先前 测量的参数将得到保存并包括在分析中,然后将在分散能力测量的末尾在报 表中发布分析。如果需要之后再次检查各个测量,则在报表步骤中将工作簿保 存在数据库中。

#### 结束分散能力测量

单击获取结果按钮。至此,实际分散能力测量即已完成。现在采集报表的照 片,然后创建报表。

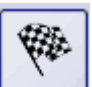

L,

如果您使用由用户定义的测量方法,请单击完成按钮结束测量。

#### 测量完成时可能出现的警告

要获得在统计意义上可靠的测量结果,必须测量多个通孔或微盲孔。可以在 1 和 10 之间设置所需最小数量。为此,请使用工具 > 选项 > 材料解决方案 > 分散 能力对话框。预设的最小数量为三个测量。 如果在这之前完成测量,则会生成相应警告消息。

在分析中,将计算执行的所有测量的算术平均值。如果测量参数的标准偏差超 过 5%,则会显示相应警告。在这种情况下,测量板上的其它五个结构以提高统 计意义可靠性。

10594

# **9.8.3.** 测量电路板上微盲孔的分散能力

示例: 这些操作步骤描述了微盲孔测量方法 (作为一个分散能力测量例子)。可 用的其它测量方法的工作方式相似。

- 1. 准备分散能力测量。
- 2. 激活材料解决方案工具窗口。如果该工具窗口未显示,使用视图 > 工具窗 口 > 材料解决方案命令使其显示。
- 3. 单击分散能力 按钮。
	- 材料解决方案工具窗口将会显示设置步骤。

### 选定测量方法

4. 从测量方法列表中选定微盲孔选项。

• 在材料解决方案工具窗口中,现在将看到示意图,它显示了穿过微盲孔 的横截面。

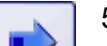

- 5. 单击下一步 按钮。
	- <sup>l</sup> 材料解决方案工具窗口将会显示下一个步骤。
	- <sup>l</sup> 本软件随即将自动切换到实时模式。
	- <sup>l</sup> 将显示摄像控制和显微镜控制工具栏,从而让您可以设置曝光时间和当 前放大倍率。
	- 材料解决方案工具窗口中的测量表格包含测量微盲孔的分散能力所需 的参数。第一个测量参数 **d** 将自动被选择,并显示在工具窗口中的示意 图中。

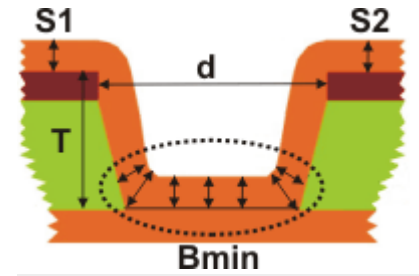

微盲孔测量方法包含以下参数: d = 微盲孔的直径,**T** = 电路板的厚度,**S1** 和 **S2** = 导线表面涂层的厚度,**Bmin** = 微盲孔基底的最小涂层厚度

#### 测量第一个微盲孔

- 6. 将要测量的其中一个电路板横截面放置在显微镜下。请参见示意图中所示 的横截面。
- 7. 移动样品台,使得要测量的第一个距离可以在实时图像中清晰地看到,并 调节聚焦。
- 8. 选定最佳放大倍率。为此,请在显微镜控制工具栏中,单击所需物镜对应 的按钮。

 $\frac{1}{2}$  5x  $\frac{1}{2}$  10x  $\frac{1}{2}$  20x  $\frac{1}{2}$  50x

请注意: 只有当您在采集图像前指定了当前物镜放大倍率,您用本软件采集的 图像才能正确校准。要进行正确测量,需要正确校准图像。

- 9. 设置将使要测量的微盲孔更加清晰地呈现出来的图像窗口缩放比例。可以 旋转鼠标滚轮以更改图像窗口中实时图像的缩放比例。 如果将缩放比例设置为 100%,则可以获得最精确的测量。
- 10. 如果需要,调整曝光时间。

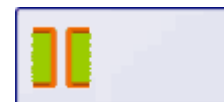

- 11. 测量框图中显示的距离。要执行该操作,请用鼠标左键单击要测量的距离 的起点和终点。
	- <sup>l</sup> 您已测量的线将显示在图像中。
	- <sup>l</sup> 结果会显示在材料解决方案工具窗口中的测量表格中。
	- <sup>l</sup> 本软件现在将自动激活测量表格中要测量的下一个参数,并在框图中显 示它。

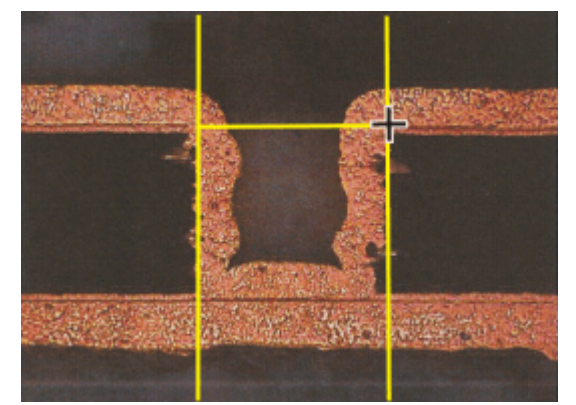

在实时图像中,测量微盲孔的直径。这两条辅助线位于要测量的长度的垂直方 向上,可以帮助您将要测量的长度与微盲孔边界准确对齐。

- 12. 移动样品台,使得要测量的下一个距离可以在实时图像中清晰地看到,并 调节聚焦。 如有必要,选择其它物镜放大倍率,从而可以以最佳精度测量距离。
- 13. 测量所需距离。
- 14. 重复最后的步骤,直到测量完所有需要的参数。 对于最后一个测量参数 Bmin,测量特定区域中涂层的最小厚度。该区域在 示意图中用圆圈标出。
	- 只要已测量完所选测量方法需要的所有参数,对话框下方的下一步和获 取结果按钮即会处于激活状态。

### 测量其它微盲孔

- 15. 单击下一步 按钮,结束当前微盲孔的测量。
	- <sup>l</sup> 材料解决方案工具窗口将会显示测量步骤。
	- <sup>l</sup> 作为中间步骤,本软件将保存到目前为止测量的所有值。
	- <sup>l</sup> 将从测量表格删除上次测量的所有值。
- 16. 现在测量下一个微盲孔。要获得在统计意义上可靠的测量结果,必须测量 多个微盲孔。

#### 结束分散能力测量

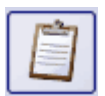

- 17. 测量所需数量的微盲孔后,单击获取结果 按钮。
	- 材料解决方案工具窗口将会显示报表图像步骤。
- 18. 采集三幅图像来记录测量。可以 (例如) 以低放大倍率采集三个不同的横截 面。或者采集微盲孔的预览图像,然后以更高放大倍率采集显示感兴趣的 细节的两个图像。
	- 如有必要,针对该目的更改样品。将样品台移动到所需位置。选择合适的

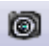

放大倍率和曝光时间,并聚焦到样品上。 单击 按钮以采集图像。

• 采集的图像将显示在材料解决方案工具窗口中。

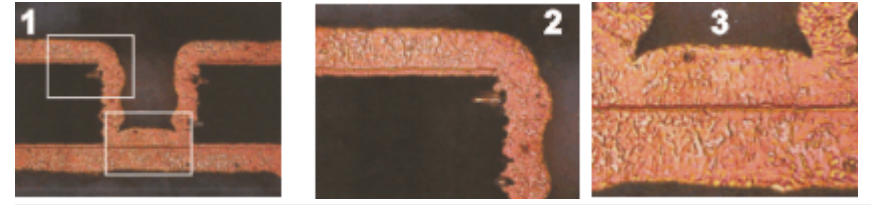

采集三幅图像来结束分散能力测量。

19. 打开要保存测量结果的数据库。在数据库中,选择保存测量结果的文件 夹,或创建新记录。

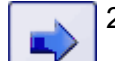

- 20. 单击下一步 按钮。
	- <sup>l</sup> 材料解决方案工具窗口将会显示报表步骤。在模板组中,您将看到当前 所选文档模板的预览。
- 21. 选定将工作簿添加到数据库复选框。

22. 启动 MS-Word 应用程序。

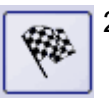

23. 单击该按钮 。

- <sup>l</sup> 将结束分散能力测量。
- <sup>l</sup> 材料解决方案工具窗口将切换回初始状态。
- <sup>l</sup> 采集的三幅图像将保存在数据库中。图像在数据库中的名称由图像名数 据库字段的当前默认值确定。数据库管理员可以设置该默认值。
- <sup>l</sup> 将创建包含测量结果的工作簿,并将其保存到数据库中。
- MS-Word 应用程序将生成并显示总结报表。

#### 编辑并保存报表

- 1. 在 MS-Word 中核对报表。如有必要,添加更多文本。
- 2. 如果对报表感到满意,则另外在 MS Word 中,使用 Olympus > 保存至数据 库命令将报表插入数据库。执行该操作之前,请确保选择正确的数据库文 件夹。

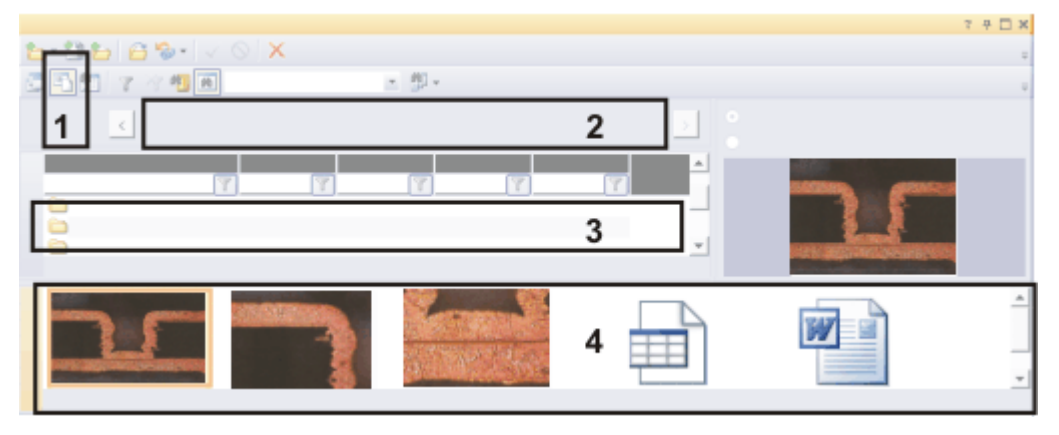

分散能力测量的结果会被保存到数据库中。可以 (例如) 访问数据库的文档视 图 (**1**) 中的数据。项目标题视图 (**2**) 显示更高级别的数据库文件夹。在样品列表 视图 (**3**) 中,将选择包含数据的数据库文件夹。画廊视图 (**4**) 显示采集的三幅图 像、具有测量结果的工作簿以及保存的 MS Word 报表。

### 载入测量结果

3. 在本软件中,打开保存测量结果的数据库。

- 4. 切换到数据库文档视图。选择包含测量结果的数据库文件夹。如果数据库 基于提供的数据库模板,则数据库文件夹是类型为样品的记录。
- 5. 例如,在画廊视图中双击工作簿的符号可查看测量结果。
	- <sup>l</sup> 工作簿包含测量的所有微盲孔的值。
	- <sup>l</sup> 统计值 (如标准偏差) 也可显示在工作簿中。您可以准确指定将显示哪些 统计值。为此,请打开工具 > 选项 > 测量和感兴趣区 > 结果对话框。

# **9.8.4.** 对多个样品执行灵活数量的长度测量

还可以使用分散能力解决方案,定义您自己的用于在相似样品上测量长度的 规则。

示例: 您需要测量不同晶片上的多个距离。创建用户定义的测量方法,并在 10 个晶片上进行测量。

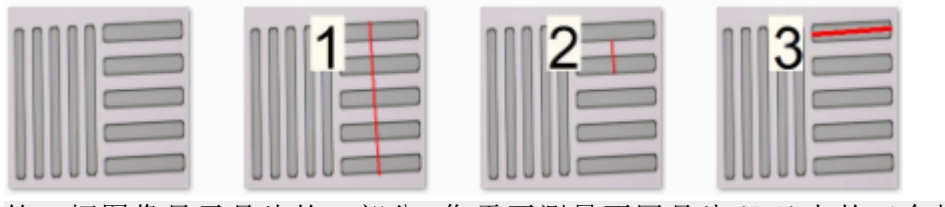

第一幅图像显示晶片的一部分。您需要测量不同晶片 (**1**-**3**) 上的三个相同距 离。

#### 创建预览图像和说明图像。

测量多个样品时,必须始终以相同顺序测量距离。在执行分散能力测量时,可 以通过提供说明图像为用户提供可视化支持。

图像必须满足以下条件:

- 所有文件必须保存为 PNG格式。
- <sup>l</sup> 所有文件必须位于同一个目录中。
- <sup>l</sup> 文件名必须具有以下语法: 00.png - 预览图像 01.png - 对应于第一个距离的测量的说明图像 02.png - 对应于第二个距离的测量的说明图像
- <sup>l</sup> 文件夹中必须存在对应于要测量的每个距离的图像。
- <sup>l</sup> 图像分辨率必须是 200x200 像素。
- 1. 创建一个图像,以显示您要测量的样品。
- 2. 为要执行的每个测量创建一个图像。此图像应显示您要测量的距离以及测 量名称。您可以简单地为测量编号,也可以命名测量参数。

### 定义您自己的测量方法

- 3. 激活材料解决方案工具窗口。如果该工具窗口未显示,使用视图 > 工具窗 口 > 材料解决方案命令使其显示。
- 4. 单击分散能力 按钮。
	- 材料解决方案工具窗口将会显示设置步骤。
- 5. 从测量方法列表中选定灵活模式选项。
	- 现在,额外设置选项将显示在材料解决方案工具窗口中。
- 6. 此例子测量三个距离。因此,在测量数量字段中输入值"3"。
- 7. 此例子只测量距离。因此,清除额外参数复选框。
- 8. 在此示例中,我们想要在分析结束时在 MS-Excel 应用程序中创建报表。选 中在 Excel 中生成报表复选框,并清除生成工作簿复选框。

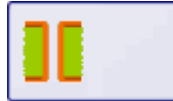

- 9. 单击下一步 按钮。
	- <sup>l</sup> 材料解决方案工具窗口将会显示测量步骤。
	- 此表包含三个条目,对应的测量参数分别为 01、02 和 03。每个参数表示 将在样品上测量的一个距离。
	- <sup>l</sup> 如有必要,可在此时手动重命名测量参数。为此,双击参数的名称,然后 输入所需的名称。
- 日 10. 单击保存设置... 按钮。
	- <sup>l</sup> 用于保存参数集的对话框即会打开。
	- 11. 在名称字段中输入用户定义的测量方法的说明性名称,如 Wafer-3d。
	- 12. 在描述字段中输入对测量方法的完整描述。当您以后执行测量时,此描述 信息会显示在材料解决方案工具窗口中。
	- 13. 选定公共选项。此测量方法现在还可供其他用户使用。您可以通过参数集 名称旁的小图标 (3) 识别这种状态。
	- 14. 单击保存按钮,关闭该对话框。
		- <sup>l</sup> 将出现一个消息框。
	- 15. 单击是按钮,并转到包含对应于用户定义的测量方法的预览图像和说明图 像的文件夹。

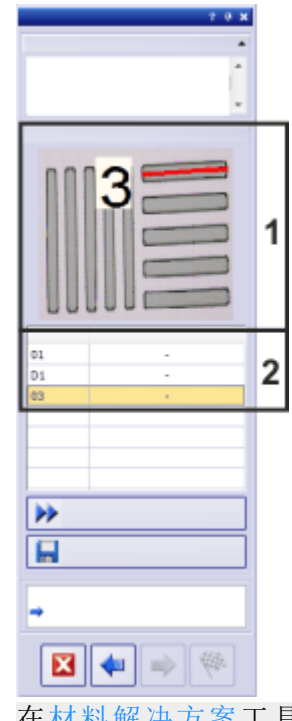

在材料解决方案工具窗口中,显示了属于选定测量参数 (**2**) 的说明图像 (**1**)。

- <sup>l</sup> 如果您选择的文件夹中的图像不符合要求,会出现一则错误消息。
- <sup>l</sup> 这些图像将与参数集一起复制和保存。
- 16. 您现在可以自行开始测量。如果只需定义测量方法,请在材料解决方案工 具窗口的导航区域中单击 按钮。

### 9. 执行材料科学分析 9.8. 分散能力

## 使用已定义的测量方法执行测量

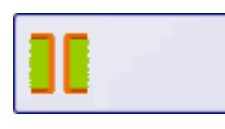

- 1. 单击材料解决方案工具窗口上的分散能力 按钮。
	- <sup>l</sup> 您也可以在测量方法列表中找到所有已保存的用户定义的测量方法。
- 2. 从测量方法列表中选定 Wafer-3d 选项。
	- <sup>l</sup> 在材料解决方案工具窗口中,您现在可以看到说明图像和预览图像。
- 3. 单击下一步 按钮。
	- <sup>l</sup> 本软件随即将自动切换到实时模式。
	- <sup>l</sup> 将显示摄像控制和显微镜控制工具栏,从而让您可以设置曝光时间和当 前放大倍率。
	- <sup>l</sup> 材料解决方案工具窗口中的测量表格包含所需的测量参数。会自动选择 第一个测量参数,并在工具窗口中显示第一个说明图像。
- 4. 将需要测量的其中一个样品放置在显微镜下。移动到预览图像中所显示的 样品位置。
- 5. 测量说明图像中显示的距离。要执行该操作,请用鼠标左键单击要测量的 距离的起点和终点。
	- <sup>l</sup> 您已测量的线将显示在图像中。
	- <sup>l</sup> 结果会显示在材料解决方案工具窗口中的测量表格中。
	- 本软件现在会自动激活测量表格中要测量的下一个参数。说明图像会自 动更新。
- 6. 测量所需距离。
	- 对测量方法中定义的所有参数进行测量之后,对话框下部的下一步和完 成按钮会变为激活状态。
- 7. 单击下一步 按钮,结束当前样品的测量。
	- <sup>l</sup> 材料解决方案工具窗口将会显示测量步骤。
	- <sup>l</sup> 作为中间步骤,本软件将保存到目前为止测量的所有值。
	- <sup>l</sup> 将从测量表格删除上次测量的所有值。
- 8. 现在测量下一个样品或者样品上的下一个位置。要获得在统计意义上可靠 的测量结果,必须执行多次测量。

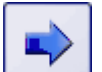

- 9. 单击下一步 按钮以显示下一步骤报表。
	- 仅当您在上一步骤设置中选中了在 Excel 中生成报表复选框时, 才会看 到此步骤。
- 10. 确定是否要使用默认报表模板或用户定义的报表模板。如果想要选择用户 定义的报表模板,请选定用户自定义选项。单击含有三个点的按钮 ,然后 在打开对话框中选定新的报表模板。

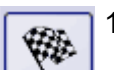

 $\dddotsc$ 

- 11. 单击完成 按钮完成测量。
	- 打开 MS-Excel 应用程序, 并显示报表。
- 12. 使用文件 > 保存命令保存该报表。为其提供一个描述性名称。

00501

# **9.9.** 孔隙度测量

# **9.9.1.** 什么是孔隙度测量**?**

通过孔隙度测量,可以测量样品中由孔隙构成的表面的百分比,以及确定孔隙 的数量和密度。如果还将确定孔隙的尺寸,则可以将超过已定义的最大孔隙尺 寸的所有孔隙在图像中显示为彩色。在这种情况下,最大的孔隙也可在图像中 以彩色显示。

请注意: 样品通常是为测量孔隙度专门准备的金相试片。测量的孔隙度仅适用 于样品的曝光横截面。因此,样品其它部分 (在横截面平面之上或之下) 的孔隙 度可能不同。

要进行孔隙测量,孔隙必须与样品其余部分不同 (例如更暗)。因此,孔隙的亮 度值与样品的其余部分不同,从而可以实现图像的自动分析。对于图像分析, 所谓的相被定义为涵盖特定范围的亮度值。

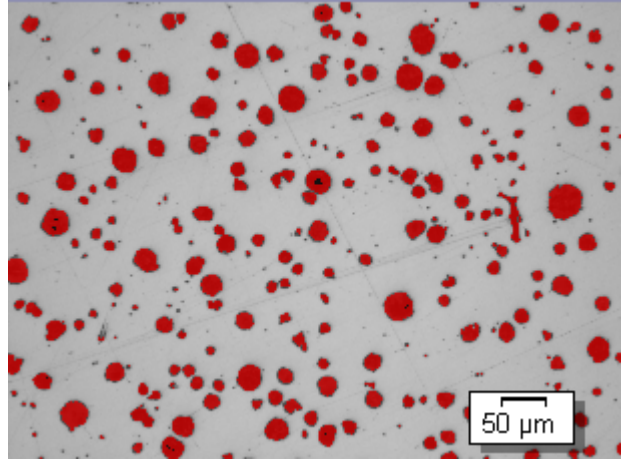

一个图像上的孔隙度测量。在分析的该步骤中,位于定义的亮度范围内的所有 像素都将按特定颜色显示。在显示的示例中,已为相选择红色。

#### 选定工业标准

如果需要,可以使用以下标准之一进行测量。

- VW 50093/P 6093:2012
- $\bullet$  VDG P 201-2002
- $\bullet$  VDG P 202-2010
- $\bullet$  VDG P 211-2010

#### 图像孔隙度值的手动处理

可以手动调节自动图像分析的结果。在图像上交互式进行该操作。请注意,不 会更改图像自身,而是更改图像的测量层。

可以手动删除被识别为孔隙的图像部分 (在图像分析中,可以称其为"探测对 象")。例如,如果图像中的缺陷因为亮度值相似而被识别为孔隙,该操作就是 必要的。通过手动删除这些对象,可以将缺陷排除在分析之外。

此外,还可以手动添加实际上是孔隙但并未被探测为孔隙的其它图像片段。通 过手动添加和删除对象,始终可以更改图像的孔隙度百分比值。

#### 在感兴趣区上测量

可以选择是测量整个图像,还是只在图像的一部分 (即所谓的感兴趣区 (ROI)) 上执行测量。您也可以定义几个感兴趣区。

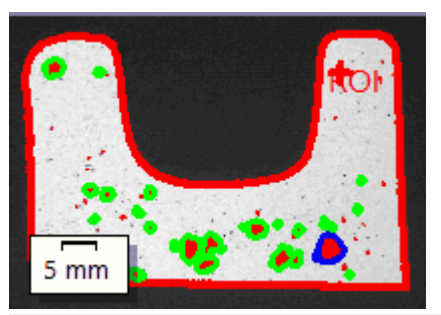

在图像上,测量感兴趣区的孔隙度。

#### 孔隙度测量结果

分析结果可以用工作簿显示。此外,结果还可以通过 MS-Word 或 MS-Excel 格 式在报告中显示。

## 孔隙度测量的一般程序

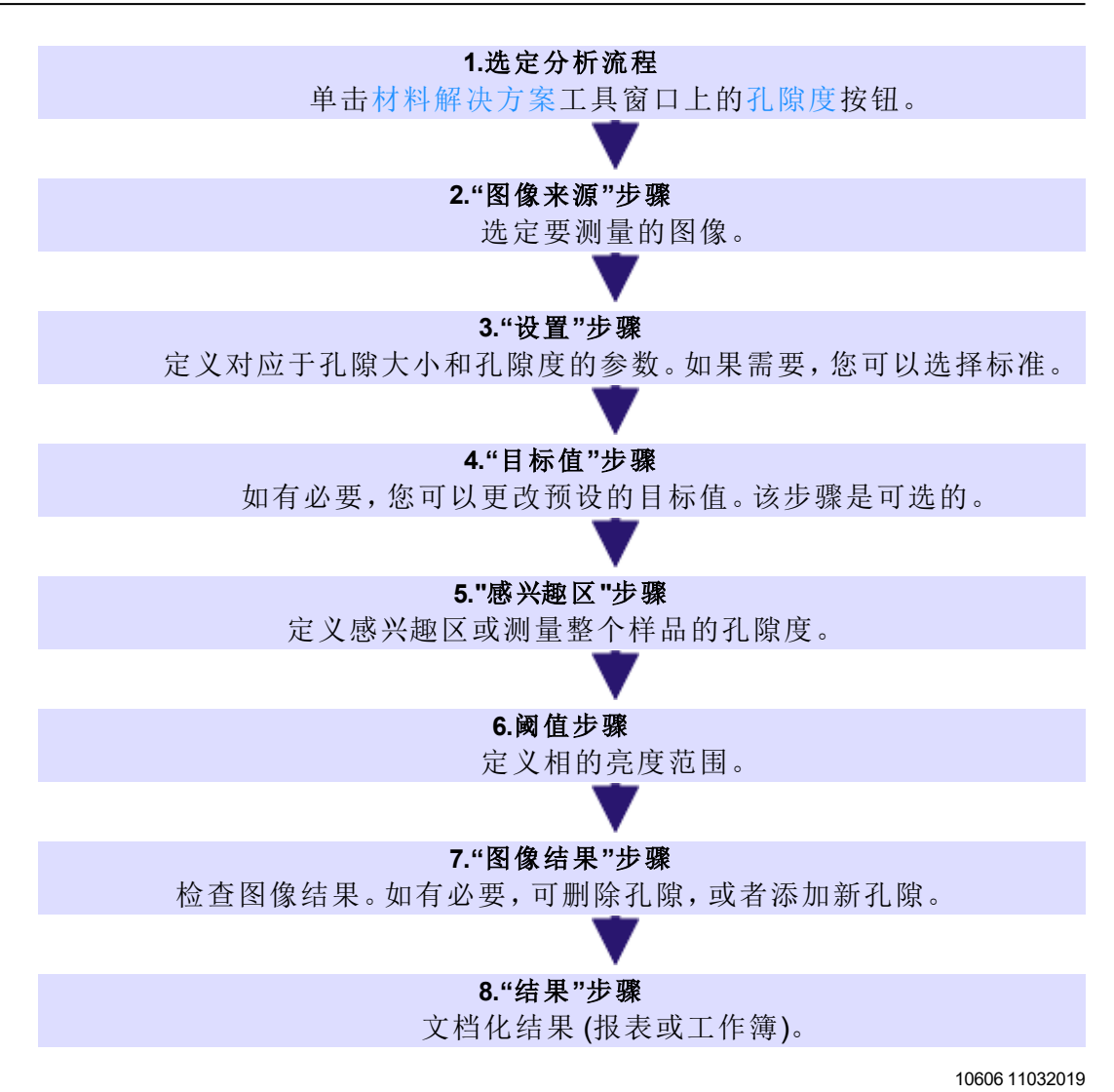

## **9.9.2.** 设置

在分析程序的此步骤中,您可以配置要应用于孔隙度测量的所有设置。首先, 在工具窗口的顶部选择您要使用的标准 (如果有)。

如果要同时分析多个图像,则仅会为第一个图像显示"设置"步骤。您在此处配 置的设置将自动应用于所有其它图像。
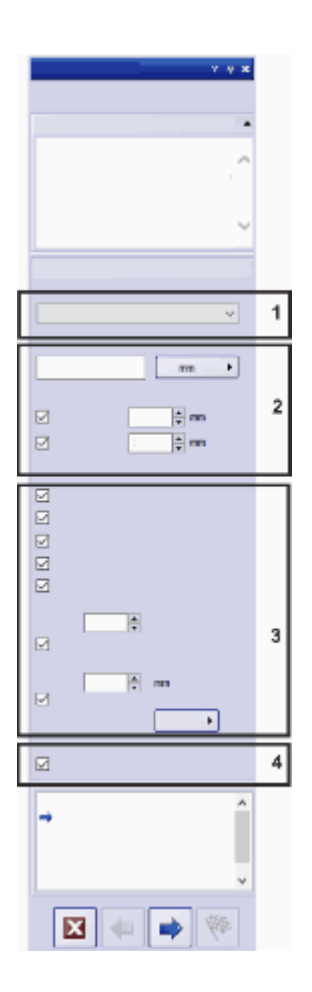

## **(1)** 选定工业标准

决定是否要使用以下标准之一进行孔隙度测量。默认将选定无选项。这意味着 将不使用任何标准。

- <sup>l</sup> VW 50093/P 6093:2012
- VDG P 201-2002
- VDG P 202-2010
- $\cdot$  VDG P 211-2010

选择标准后,工具窗口中的某些字段会发生变化。例如,仅在选择标准后才会 显示孔隙累积和孔隙嵌套复选框。

## **(2)** 孔隙大小参数

在孔隙大小参数字段中,选择计算孔隙大小的方式。

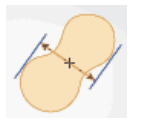

选择最大 (卡尺直径) 设置将使用颗粒相对于侧面上的平行切线的最大间距。

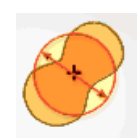

选择等效圆直径设置将使用面积与颗粒相同的圆的直径。

如有必要,单击用于显示单位的按钮,并选择已校准的待分析图像的单位。

### 忽略的孔隙

在下限字段中,输入确定孔隙数量时必须考虑的对象的最小大小。在上限字段 中,输入确定孔隙数量时可以考虑的对象的最大大小。

请注意: 在图像结果步骤中,被忽略的孔隙将显示为未被检测到。它们没有彩 色上衬。

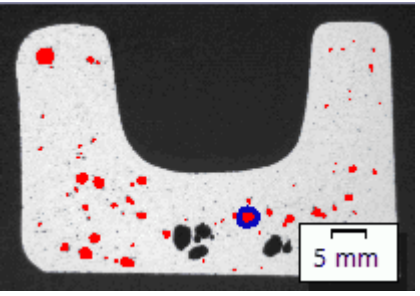

关于被忽略的孔隙在图像结果步骤中的显示方式的示例。未显示彩色上衬的 孔隙超过在上限字段中指定的值。

## **(3)** 孔隙度参数

选择要用于确定孔隙率的参数。

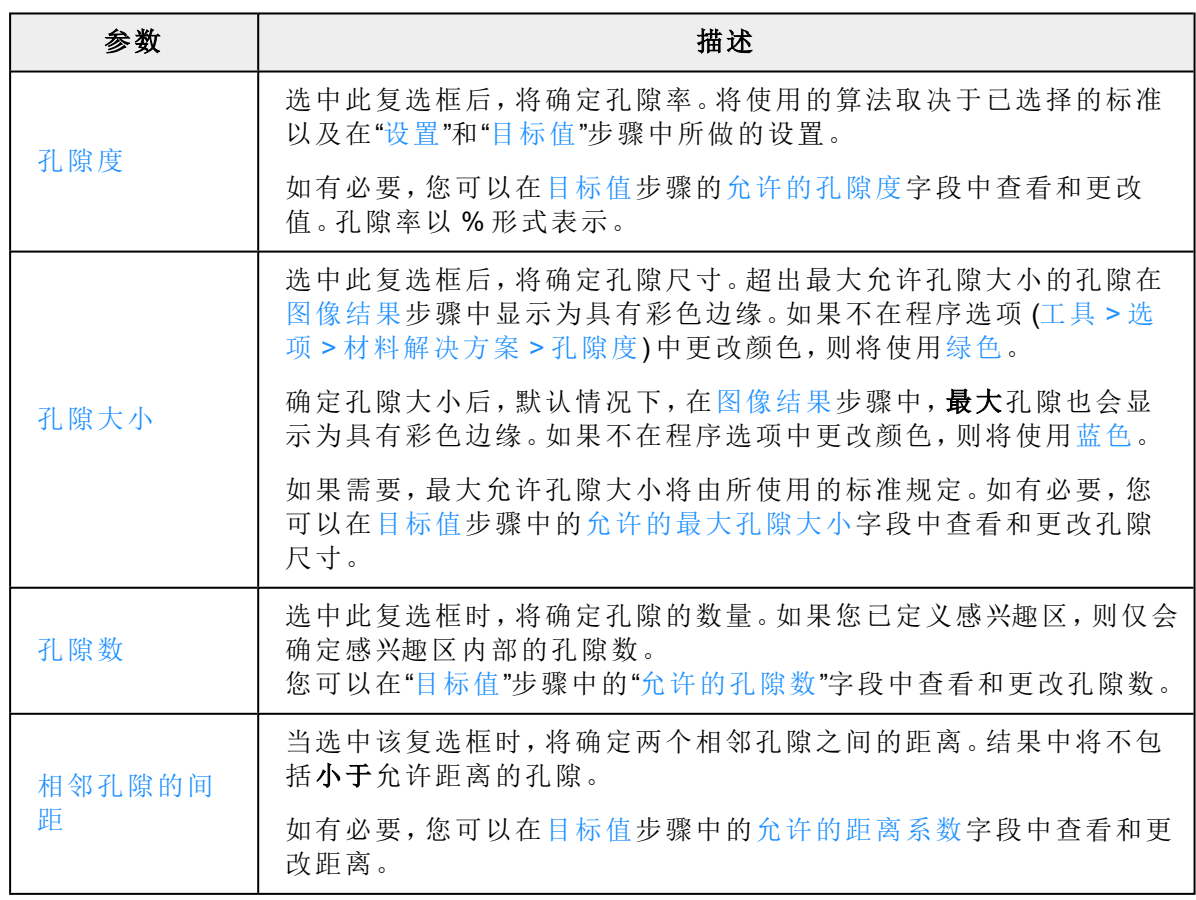

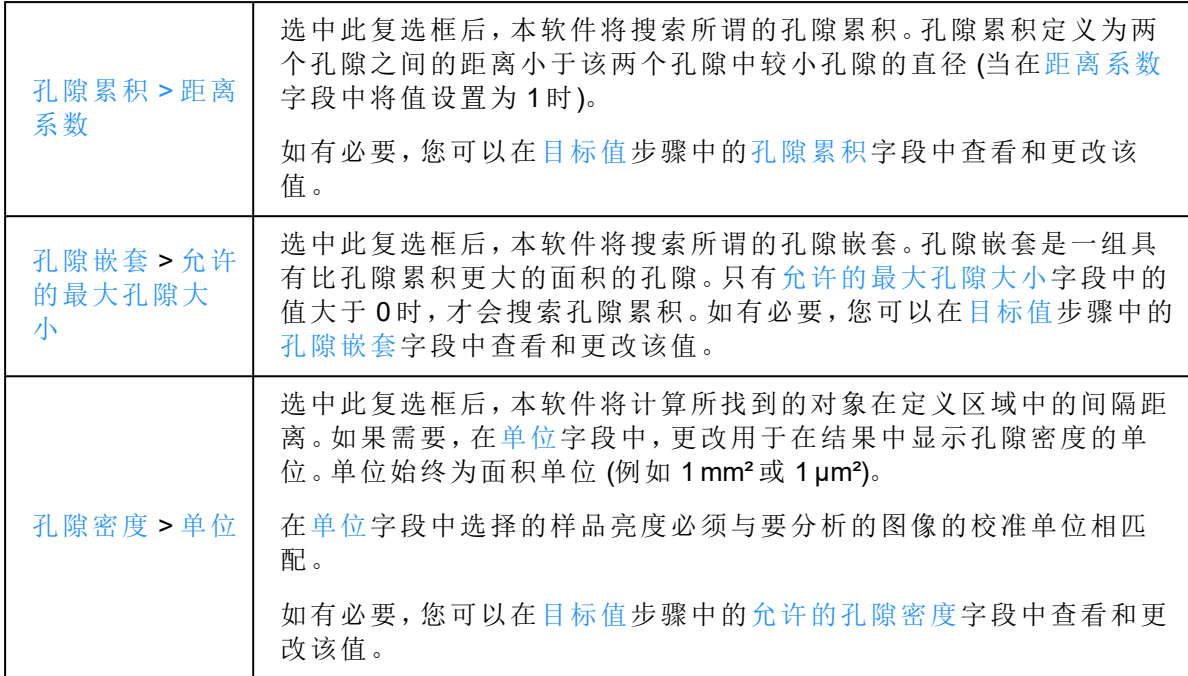

## **(4)** 显示**"**目标值**"**步骤

目标值步骤是可选步骤。默认情况下不会选中该复选框。如果要查看或更改默 认设置,或者要查看目标键字段,请选中"定义目标值"复选框。

10632 04032019

# **9.9.3.** 阈值

在分析的该步骤中,位于自动定义的亮度范围内的所有像素都将按特定颜色 显示。该亮度范围被称为"相"。

亮度值范围通过亮度值上限和下限进行限制。这些就是所谓的阈值。

在分析的该步骤中,可以更改阈值。您还可以创建其它相。

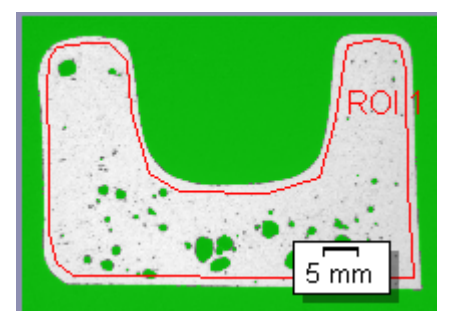

在左侧,可以看到只为其定义了一个相的样品。

请注意,定义的感兴趣区不会在分析的该步骤中考虑在内,而是仅在下一个步 骤中考虑在内。

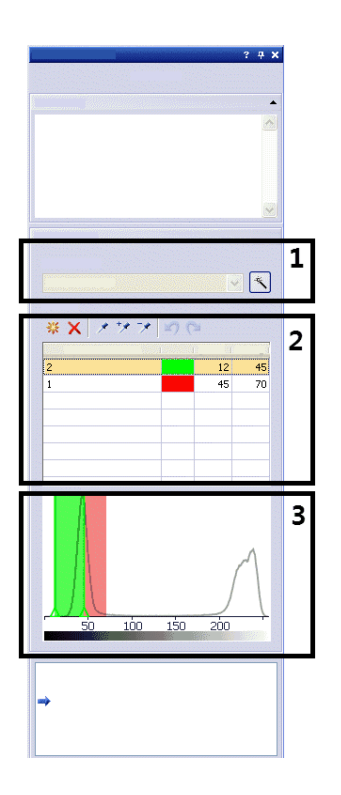

# **(1) "**分量**"**字段

单击自动阈值计算 按钮可令阈值在起初自动计算。然后如有必要可手动处理  $\lceil \cdot \rceil$ 这些阈值。自动阈值计算对话框即会打开。在此进行必要设置。

> 如果测量彩色图像中的孔隙度,则可以在分量列表中选择是要在亮度值、图像 的红色、绿色还是蓝色部分上确定阈值。彩色图像中的阈值设置比灰度图像中 更为复杂。

## **(2)** 定义阈值

请注意: 如果要在灰度图像中设置多个相的阈值,必须从设置最暗的相的阈值 开始。然后设置下一个相的阈值,以此类推。

- 单击新建阈值 按钮可为所选相的阈值范围设置初始值。将鼠标指针移动至该 J. 图像上时,指针将变为取色器的形状。 单击一个像素或一个图像区域,其亮度值将被采纳为阈值范围的初始值。具有 相同亮度值的所有像素都将在图像中变为彩色,并显示在直方图中。阈值范围 最初只包含该亮度值。通常,您仍将需要扩展该阈值范围。继续单击相关像素 或阈值范围,直到图像中所有需要的结构都成为该相的一部分。
- 单击添加阈值 按钮,可选定要添加到该阈值范围中的其他像素。这些图像片  $\mathcal{P}$ 段将变为彩色并显示在直方图中。当前阈值范围将继续扩展,直到包含所有已 选像素的亮度值。
- 单击缩小阈值 按钮,可选定不添加到阈值范围中的像素。阈值范围将持续缩 プ 小,直到该范围不再包含您所选择的像素为止。

单击撤消取色 按钮可逐步撤消之前的选择。单击重做取色 按钮可逐步还原之  $C^{\alpha}$ 前撤消的选择。

#### 添加、更改和删除相

※

单击添加相 按钮可添加要为其自动计算阈值的相。双击相名列中的字段可输 入相的名称。

双击颜色列中的字段可选择颜色。相将以您指定的颜色显示在图像窗口和直 方图中。相的亮度范围将自动计算。在 [最小值字段中, 将指定下限值。在最大 值[ 字段中将指定上限值。可以在此处更改值,也可以在直方图中交互式更改 值。

单击删除相 按钮可删除相。在至少定义了两个相时,才能删除一个相。  $\times$ 

## **(3)** 在直方图中交互式更改阈值

直方图显示了活动图像的亮度分布情况。如果图像主要由亮区域和暗区域组 成,则直方图将显示两个峰。峰是图像中出现频率特别高的亮度值 (或亮度范 围)。

已为相定义的亮度范围将在直方图中显示为彩色。可以移动直方图中的范围 的边缘。为此,请将鼠标指针移动到游标边缘。如果有多个相,则必须在表格 中选择要更改的相。

当鼠标指针发生更改时,单击并沿所需方向拖动范围的边缘。表格内 [最小值 和最大值[ 字段中的值会发生更改。在图像中,现在有更多或更少像素具有相 的颜色。

10626 04032019

# **9.9.4.** 执行孔隙度测量

### 步骤 **-** 图像来源

- 1. 载入 MacroscopicComponent.tif 示例图像。
	- <sup>l</sup> 在该图像中,将要测量孔隙度。
- 2. 激活材料解决方案工具窗口。如果该工具窗口未显示,使用视图 > 工具窗 口 > 材料解决方案命令使其显示。
- 3. 单击孔隙度 按钮。
- 4. 在图像来源组中,选择选定已载入的图像选项分析示例图像。对于该目 的,该图像必须打开,并且已在文档组中被选中。
- 5. 选定跳过样品信息复选框。
	- <sup>l</sup> 这样,您就可以跳过对示例图像来说并不重要的样品信息步骤。
- 6. 在检查设置和结果列表中选定所有图像选项。
- 7. 单击下一步按钮。
	- 材料解决方案工具窗口将会显示下一个步骤。

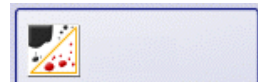

## 步骤 **-** 设置

- 1. 决定是否需要根据特定标准执行孔隙度测量。在这些步骤指令中,使用 VDG P 202-2010 标准。
- 2. 在孔隙大小参数字段中,选择计算孔隙大小的方式。

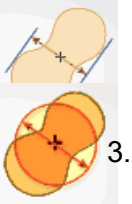

- 选择最大 (卡尺直径) 设置将使用颗粒相对于侧面上的平行切线的最大 间距。
- <sup>l</sup> 选择等效圆直径设置将使用面积与颗粒相同的圆的直径。
- 3. 示例图像以毫米为单位校准。因此,应单击显示单位的按钮 (位于右侧,最 小计数大小字段旁) 并选择 mm 作为单位。
- 4. 在这些步骤指令中,将忽略的孔隙组中的下限和上限复选框保留为清除状 态。
- 5. 在孔隙度参数组中,选中以下复选框。孔隙度、孔隙大小、孔隙数。在该步 骤指令下,使其它复选框保持未选中状态。
- 6. 保持选中定义目标值复选框。
	- <sup>l</sup> 然后,将显示目标值步骤 (该步骤是可选步骤)。在此过程中,您可以查 看和更改要分析的样品必须达到的孔隙度值。
- 7. 单击下一步按钮。

## 步骤 **-** 目标值

- 1. 您要分析的样品必须达到 (以通过孔隙度测量) 的值将显示在目标值步骤 的顶部。这些值显示在工具窗口下部的目标键字段中。
	- <sup>l</sup> 目标键将以您使用的标准所指定的方式格式化您输入的值。目标键中的 某些值会向上或向下舍入。为孔隙度测量分析的参数越多,目标键就越 长。

示例: 目标键 **VDG P202-%10/Ø1** 表示: 使用的标准是 **VDG P202**。允许的孔隙率 为 10% (文字 **%10**)。允许的最大孔隙大小为 1mm (文字 **Ø1**)。

- <sup>l</sup> 在测量结束时,将在图像结果步骤中显示孔隙度键字段。孔隙度键会显 示测量结果。所有这些值也已经向上或向下舍入。孔隙度键和目标键的 格式相同。这使您能够快速将所需测量结果与已获得的测量结果进行比 较。
- 2. 因为不需要对 MacroscopicComponent.tif 示例图像进行调整: 单击下一步 > 按钮。
	- <sup>l</sup> 对于您自己的样品,您将需要稍后在此处输入合适的值。可以保存这些 值并将其用于后续测量。

## 步骤 **-** 感兴趣区

1. 对于 MacroscopicComponent.tif 示例图像,定义围绕对象形状的感兴趣区。  $\bigcirc$ 要执行此操作,请单击创建魔杖感兴趣区 按钮,然后单击要测量其孔隙度 的组件内图像中的亮点。

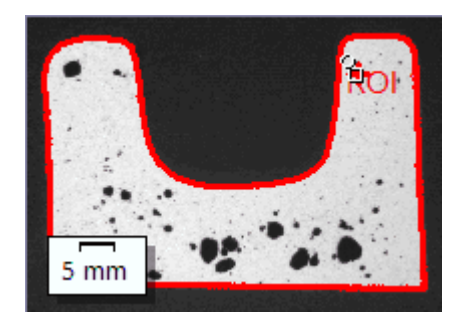

- <sup>l</sup> 将显示感兴趣区。如果需要,可以通过更改魔杖属性组中的参数更改感 兴趣区的大小和形状。
- <sup>l</sup> 定义感兴趣区并非完全必要。因此,您无法在感兴趣区步骤中进行任何 设置。
- 2. 单击下一步按钮。

## 步骤 **-** 阈值

在分析的该步骤中,位于定义的亮度范围内的所有像素都将按特定颜色显示。 该亮度范围被称为"相"。亮度值范围通过亮度值上限和下限进行限制。这些就 是所谓的阈值。

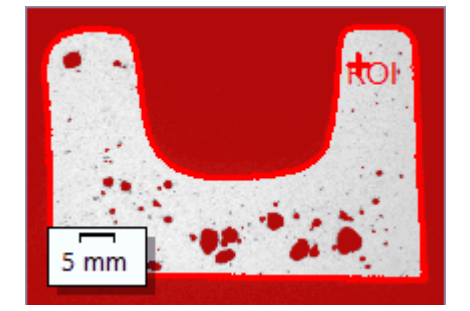

请注意,定义的感兴趣区不会在分析的该步骤中考虑在内,而是仅在下一个步 骤中考虑在内。该就是该步骤中的背景颜色也按特定颜色显示的原因所在。

- 1. 如有必要,降低或增加相的亮度范围。在图像中,查看找到的对象范围如 何变得更大以及如何找到更多对象。
	- <sup>l</sup> 要执行该操作,更改工具窗口中表格内的最小值和最大值字段中的值。 或者,交互式更改工具窗口底部显示的直方图中的阈值上限和下限。在 相的边缘上移动鼠标指针直到指针发生更改,然后按住鼠标左键沿所需 方向拖动边缘。

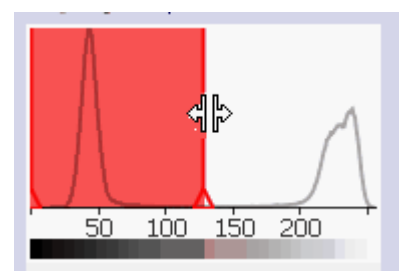

2. 单击下一步按钮。

## 步骤 **-** 图像结果

1. 查看上衬中的结果。在分析流程的该步骤中,用于确定孔隙率值的所有对 象将显示为已经为相选择的颜色。

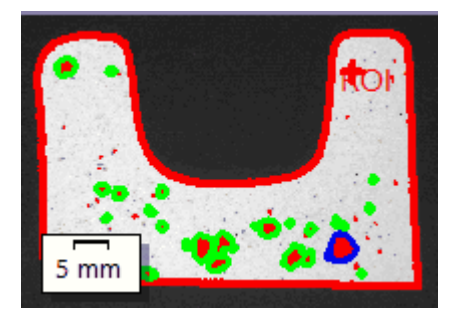

- <sup>l</sup> 选中显示最大孔隙复选框时,检测到的最大孔隙将在上衬中显示为具有 彩色边缘。在程序选项中,默认颜色是蓝色。
- <sup>l</sup> 当选中显示超出最大允许孔隙大小的孔隙复选框时,超过最大孔隙大小 的孔隙也将显示为具有彩色边缘。在程序选项中,默认颜色是绿色。
- 2. 选择图像选项,然后查看表格中显示的结果。
	- <sup>l</sup> 将显示孔隙度值。您还可以在此处将目标键与孔隙度键进行比较。
- 3. 如有必要,可手动添加对象或删除已检测到的对象。为此,请使用工具窗 口下部的两个按钮。
	-
	- <sup>l</sup> 表中显示的结果会立即刷新。
- 4. 单击下一步按钮。

### 步骤 **-** 结果

选定所需的结果。

## 步骤 **-** 报表

- 1. 选择默认值选项,可将已定义的模板用作默认模板。如果想要使用其它模  $\ddotsc$ 板,请选定用户定义选项。单击带有三个点的按钮,然后在打开对话框中 选定新模板。
	- 2. 当您要创建 MS-Word 报表时: 在内容组中,选定报表要包含的页面的复选 框。
	- 3. 当您要创建 MS-Excel 报表时: 可以单击保存设置按钮将当前设置保存到一 个文件中。
		- 它们在很大程度上与您可能已在上一步骤 (结果步骤) 中保存的设置相 同。但是,您可以在此处附加地指定要用于创建报表的 Excel 模板。
	- 4. 单击结束按钮。
	- 5. 通过材料分析测量,图像已收集一个或多个额外层 (可在层工具窗口中看 到)。以 TIF 或 VSI 格式保存图像,从而保留这些新创建的图像层。

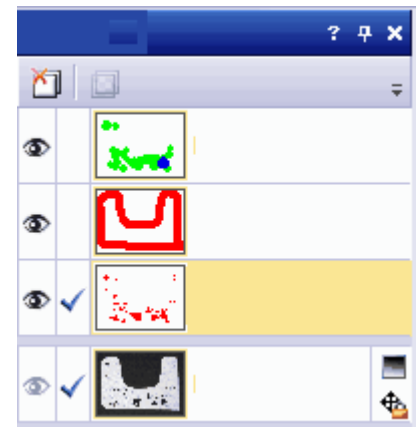

10605 04032019

# **9.10.** 相分析

# **9.10.1.** 什么是相分析**?**

使用相分析,可以测量样品中相所涵盖的面积百分比。相是位于定义的亮度范 围内的多个像素。亮度值范围通过亮度值上限和下限进行限制。这些就是所谓 的阈值。

相 (例如) 因为它们更暗或更亮而与样品的其余部分不同,是相分析的先决条 件。可以定义多个相。如果需要测量其面积比例的样品部分 (对象) 在很大程度 上具有相同亮度值,则一个相便已足够。如果对象的亮度值差别很大,则必须 设置多个相。

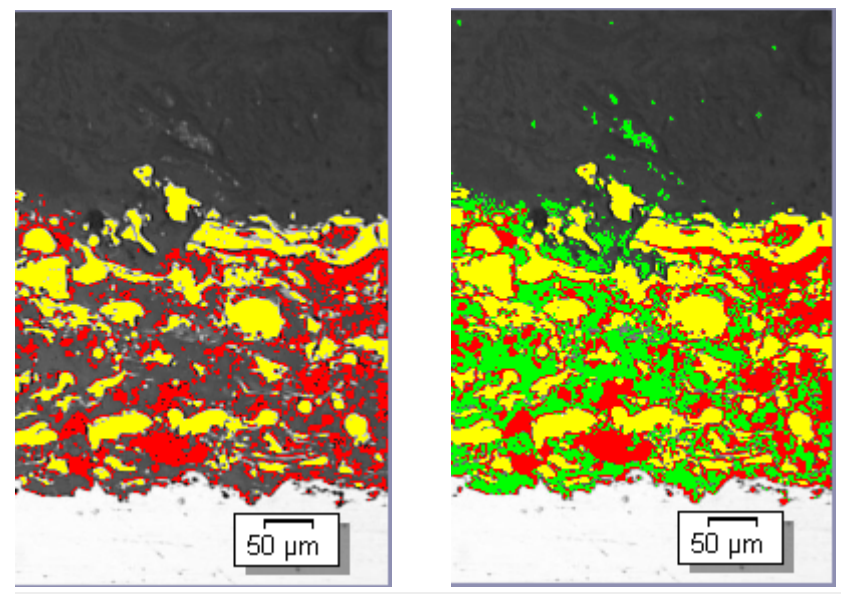

使用相分析,可以定义相和测量特定相涵盖的面积百分比。在左侧,可以看到 包含两个相 (亮相和暗相) 的相分析的示例。在右侧示例中,为涵盖位于暗相和 亮相之间的像素的相同样品创建了第三个相。

可以由对象筛选限制自动图像分析的结果。确定相涵盖的面积百分比时,不会 包括未达到最小对象大小的对象。通过这种方式,可以 (例如) 防止灰尘颗粒被 分配到相和造成结果出现偏差。

### 在感兴趣区上测量

可以选择是测量整个图像,还是只在图像的一部分 (即所谓的感兴趣区 (ROI)) 上执行测量。您也可以定义几个感兴趣区。

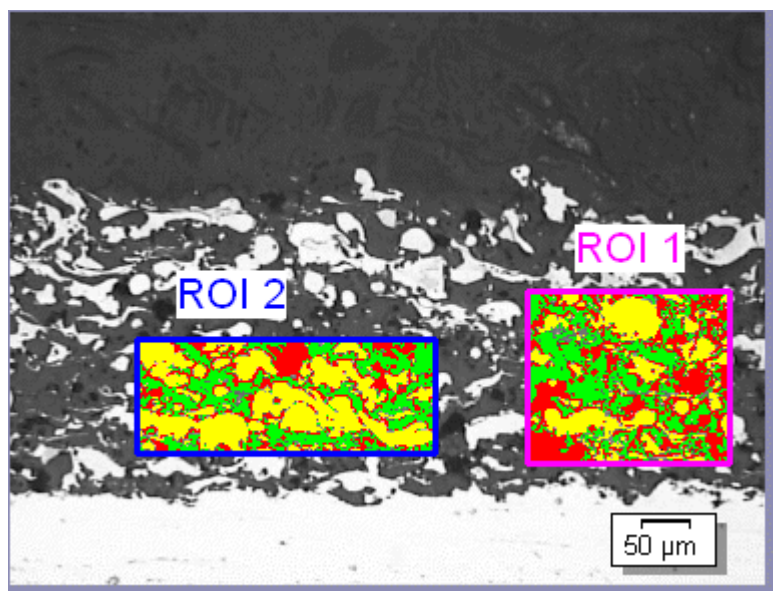

在该图像上,在两个感兴趣区上测量相涵盖的面积比例。

### 手动调节自动图像分析的结果

可以手动调节自动图像分析的结果。在图像上交互式进行该操作。请注意,不 会更改图像自身,而是更改图像的测量层。

可以手动删除被探测为对象的图像部分。例如,如果图像中的缺陷因为亮度值 与定义的相相似而被探测为对象,该操作就是必要的。通过手动删除这些对 象,确定该相涵盖的面积比例时便不会再考虑伪影。

此外,还可以手动添加实际上是对象但并未被探测为对象的其他图像片段。手 动添加和删除对象时,将会始终更改相应相所涵盖的面积比例。

### 相分析的结果

分析结果可以用工作簿显示。此外,结果还可以通过 MS-Word 或 MS-Excel 格 式在报告中显示。

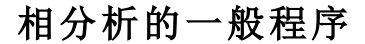

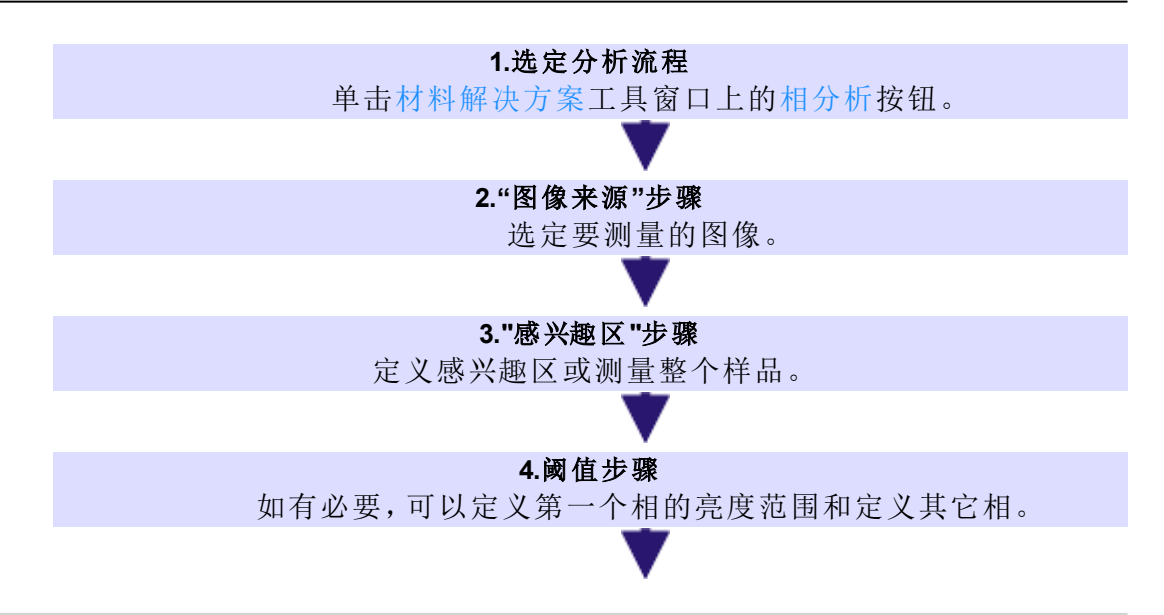

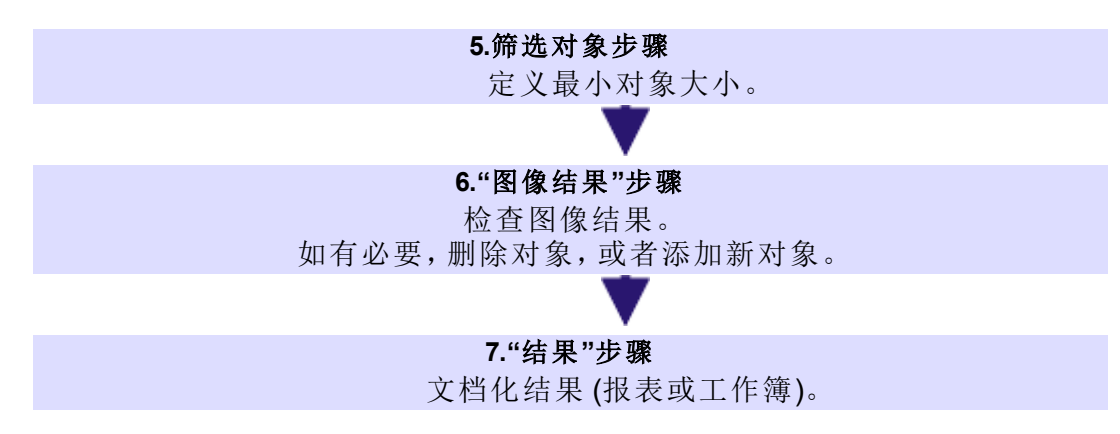

10610 27062017

# **9.10.2.** 执行相分析

83

## 步骤 **-** 图像来源

- 1. 载入 SprayCoating.tif 示例图像。
	- <sup>l</sup> 在该图像中,将在感兴趣区中测量亮相和暗相的面积百分比。
- 2. 激活材料解决方案工具窗口。如果该工具窗口未显示,使用视图 > 工具窗 口 > 材料解决方案命令使其显示。
- 3. 单击相分析 按钮。
	- 4. 在图像来源组中,选择选定已载入的图像选项分析示例图像。对于该目 的,该图像必须打开,并且已在文档组中被选中。
	- 5. 选定跳过样品信息复选框。
		- <sup>l</sup> 这样,您就可以跳过对示例图像来说并不重要的样品信息步骤。
	- 6. 在检查设置和结果列表中选定所有图像选项。
		- 如果之后分析自己的图像,(例如) 不再需要检查每幅图像的设置时, 还 可以从该列表选择其它选项。
	- 7. 单击下一步按钮。
		- <sup>l</sup> 材料解决方案工具窗口将会显示下一个步骤。

### 步骤 **-** 感兴趣区

1. 对于 SprayCoatingt.tif 示例图像,定义涵盖要分析的样品部分的矩形感兴趣  $\Box$ 区。要执行该操作,则单击创建矩形感兴趣区 按钮,然后通过两次鼠标单 击在图像上定义矩形。

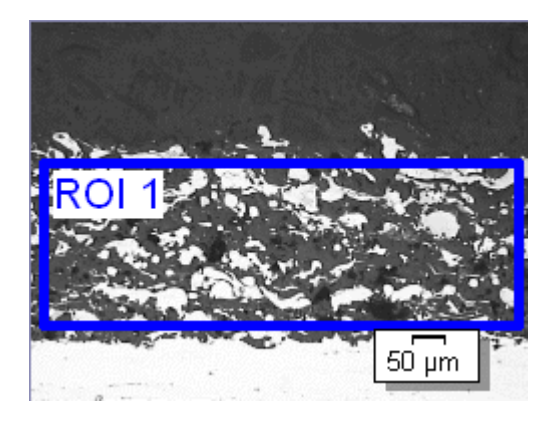

请注意: 定义感兴趣区并非完全必要。如果需要测量整个图像,则在分析的感 兴趣区步骤中,直接单击下一步按钮而不定义感兴趣区。

2. 清除用于后续图像复选框,因为这些指令只会分析一个图像。之后,当您 使用自己的图像并需要同时分析多个图像时,可选中此复选框以对当前分 析流程中选择的所有图像使用相同的感兴趣区。

请注意: 所定义的感兴趣区仅会应用于当前分析过程。在开始新分析流程时, 必须定义新的感兴趣区。如果要为多个分析流程使用相同的感兴趣区,请保存 并重新载入这些感兴趣区。

- 3. 如果要为矩形感兴趣区设置固定大小,请选中使用离散大小复选框。该对 话框位于矩形属性组中。仅在选择了创建矩形感兴趣区按钮或在图像中选 择了矩形感兴趣区时,才会显示该组。借助使用离散大小复选框,可以创 建全部具有您定义的大小 (或多个大小) 的多个矩形感兴趣区。
- 4. 单击下一步按钮。
	- <sup>l</sup> 材料解决方案工具窗口将会显示下一个步骤。

### 步骤 **-** 阈值

先决条件: 这些步骤指令假定已选择简化色彩空间 (I/R/G/B)选项。您可以在选 项 > 材料解决方案 > 相分析对话框中找到此选项。

- 1. 对彩色图像执行相分析时,请在分量列表中选择亮度值条目。如果要分析 灰度值图像,则亮度值条目已预设,并且无法更改。
	- <sup>l</sup> 在分析的该步骤中,位于定义的亮度范围内的所有像素都将按特定颜色 显示。该亮度范围被称为相。亮度值范围通过亮度值上限和下限进行限 制。这些就是所谓的阈值。

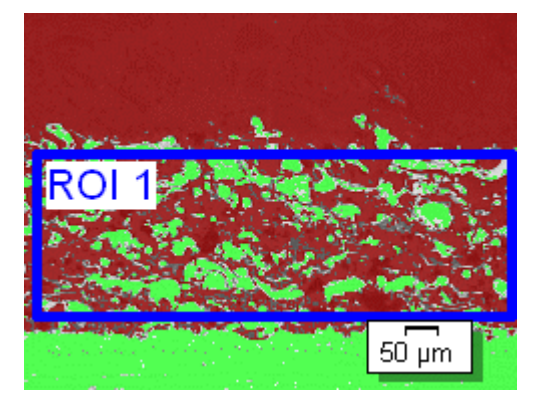

- <sup>l</sup> 请注意,定义的感兴趣区不会在分析的该步骤中考虑在内,而是仅在下 一个步骤中考虑在内。因此,在分析的该步骤中,位于感兴趣区外的像 素也会按特定颜色显示。
- 2. 如有必要,降低或增加自动创建的第一个相的亮度范围。确保第一个相涵 盖暗像素。(只能在下一个步骤中定义亮像素的相。)在图像中,查看找到的 对象范围如何变得更大以及如何找到更多对象。
	- <sup>l</sup> 要降低或增加亮度范围,则在工具窗口的表格中,更改最小值和最大值 字段中的值。或者,交互式更改工具窗口底部显示的直方图中的阈值上 限和下限。在相的边缘上移动鼠标指针直到指针发生更改,然后按住鼠 标左键沿所需方向拖动边缘。

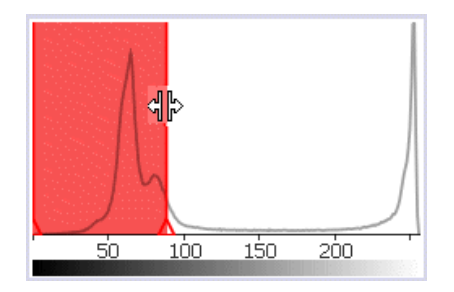

- ◆ 3. 现在定义第二相。为此,请单击添加相 按钮,并单击新建阈值 按钮。现在 单击感兴趣区中的亮区域足够长时间,直到它们以相的颜色显示。
	- 4. 如有必要,更改已定义的两个相。要执行该操作,在工具窗口中的表格中 选择要更改的相。

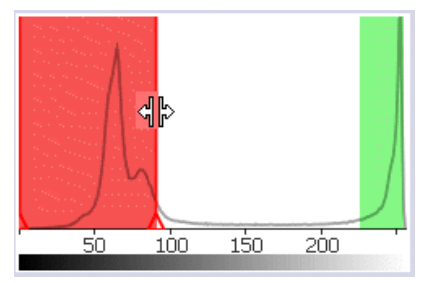

- 5. 单击下一步按钮。
	- <sup>l</sup> 材料解决方案工具窗口将会显示下一个步骤。

### 步骤 **-** 对象筛选

在分析的该步骤中,仅会考虑定义的感兴趣区中的像素。会以相的颜色显示满 足对象筛选中定义的条件的所有对象。

分析的该步骤中,会将不满足对象筛选中定义的条件的所有对象显示为具有 红色阴影。这意味着在确定相的面积百分比时,不会考虑这些对象。

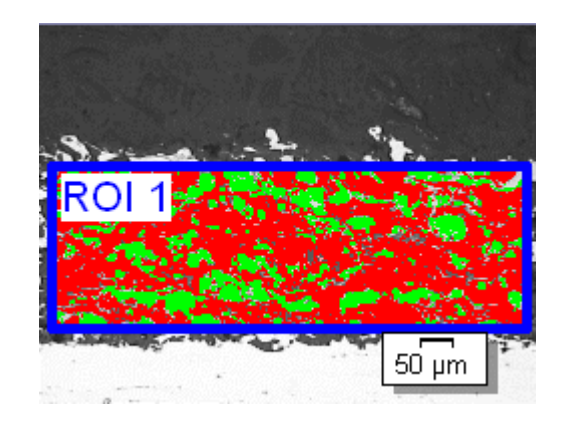

- 1. 如有必要,更改对象筛选的条件。首先调整单位。由于 SprayCoating.tif 图像 以微米为单位校准,因此单击显示单位的按钮 (位于右侧,最小对象面积字 段旁) 并选择 µm 作为单位。
- 2. 在最小对象面积字段中,输入确定相涵盖的面积率时必须考虑的对象的最 小大小。因此,在确定相的面积百分比时,可以将灰尘颗粒之类的小对象 排除在外。查看随着图像中具有阴影的对象的增加或降低,如何找到更多 或更少对象区域。

在分析流程中,可以照常使用本软件的缩放功能。将鼠标指针移动到图像中的 相应位置上,然后使用鼠标滚轮缩小或放大图像。

- 3. 单击下一步按钮。
	- <sup>l</sup> 材料解决方案工具窗口将会显示下一个步骤。

## 步骤 **-** 图像结果

在分析的该步骤中,用于确定相含率的所有对象将以相的颜色显示。未达到最 小大小因此在分析的先前步骤中显示为具有阴影的对象现在将显示为不具有 颜色。

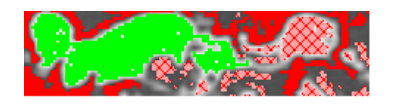

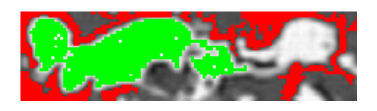

- 1. 查看表格中显示的结果。在图像结果字段中,您将看到每个相所涵盖的面 积比例。
- 2. 如有必要,手动更改本软件用于确定相的面积率的对象。您可以删除或添 加对象。
- 3. 单击下一步按钮。

## 步骤 **-** 结果

选定所需的结果。

### 步骤 **-** 报表

1. 选择默认值选项,可将已定义的模板用作默认模板。如果想要使用其它模 板,请选定用户定义选项。单击带有三个点的按钮,然后在打开对话框中 选定新模板。

- 2. 当您要创建 MS-Word 报表时: 在内容组中,选定报表要包含的页面的复选 框。
- 3. 当您要创建 MS-Excel 报表时: 单击保存设置按钮将当前设置保存到一个文 件中。
	- <sup>l</sup> 它们在很大程度上与您可能已在上一步骤 (结果步骤) 中保存的设置相 同。但是,您可以在此处附加地指定要用于创建报表的 Excel 模板。
- 4. 单击结束按钮。
- 5. 通过材料分析测量,图像已收集一个或多个额外层 (可在层工具窗口中看 到)。如果需要,以 TIF 或 VSI 格式保存图像,从而保留这些新创建的图像 层。

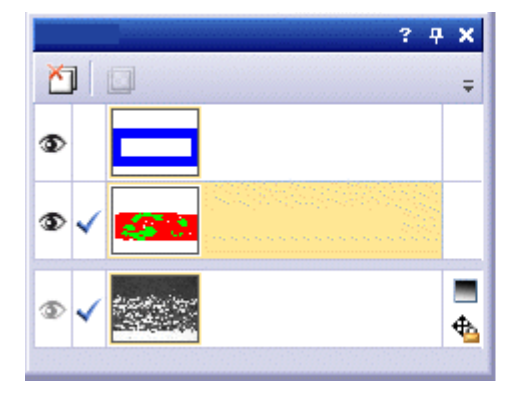

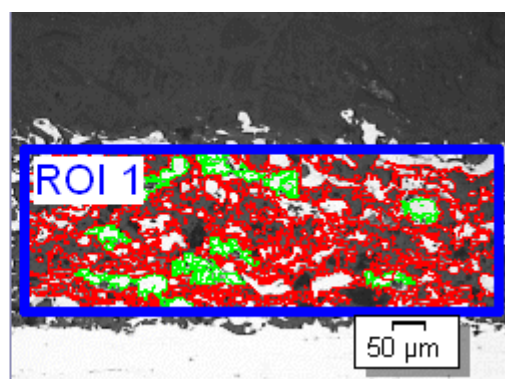

10611 18092018

# **9.11.** 颗粒分布

# **9.11.1.** 什么是颗粒分布**?**

使用颗粒分布测量,软件会计算图像中有多少个颗粒,并 (例如) 根据其大小或 形状为其分类。

这是让软件探测到颗粒的先决条件。因此,颗粒必须 (例如) 因为它们更暗或更 亮而与样品的其余部分不同。在这种情况下,可以使用涵盖所有颗粒的亮度值 的亮度范围来定义相。如果要测量的颗粒在很大程度上具有相同亮度值,则一 个相便已足够。如果要测量亮颗粒和暗颗粒,则需要第二个相。

会根据选择的测量参数 (例如,面积) 来测量探测到的所有颗粒。可以为结果自 动分类。为此,应定义最多 16 个类别的分类。对于某些样品,仅包含 2 个类别 的粗略分类便已足够,而其他样品需要更详细的分类,如具有 10 个类别的分 类。

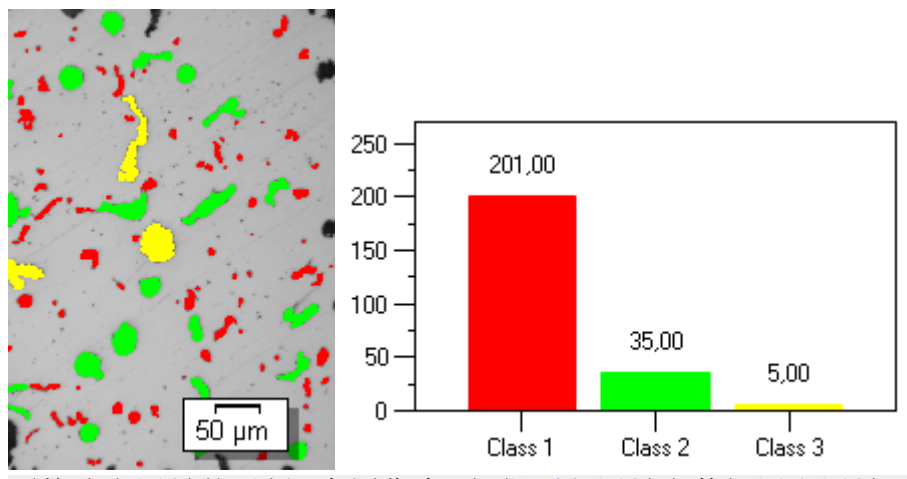

颗粒分布测量的示例。在图像中,根据面积测量参数探测和测量颗粒。根据定 义的分类显示结果。在显示的示例中,颗粒分配至三个大小类别。框图显示了 每个大小类别中的颗粒数量。

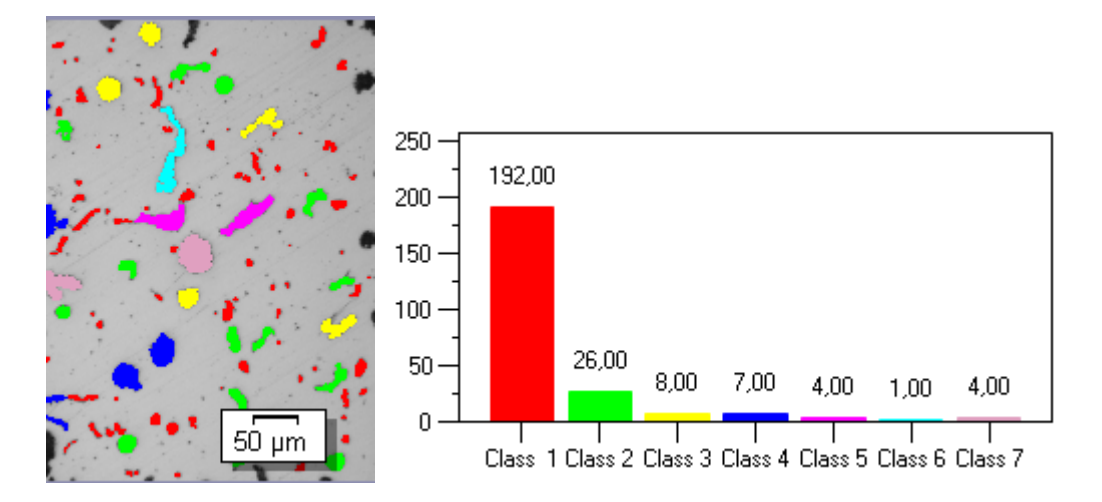

可在上面的示例中看到相同颗粒分布测量,但现在它们具有更详细的分类。现 在,颗粒被分配至七个大小类别。

#### 在感兴趣区上测量

可以选择是测量整个图像,还是只在图像的一部分 (即所谓的感兴趣区 (ROI)) 上执行测量。您也可以定义几个感兴趣区。始终在所有感兴趣区上测量颗粒分 布,并且不对感兴趣区的结果进行区分。

#### 筛选和编辑颗粒

定义一个或多个滤镜以指定分析中要包含的颗粒。

您可以手动编辑颗粒。在图像上交互式进行该操作。请注意,不会更改图像自 身,而是更改图像的测量层。

可以手动删除被探测为颗粒的图像部分。例如,如果图像中的缺陷因为亮度值 与定义的相相似而被识别为颗粒,该操作就是必要的。通过手动删除这些颗 粒,测量颗粒分布时便不会再考虑缺陷。此外,还可以手动添加实际上是颗粒 但并未被探测为颗粒的其他图像片段。

另外,可以手动分割颗粒,并将多个小颗粒合并为一个大颗粒。为此,请在图 像中首先单击要合并的颗粒。

#### 颗粒分布测量的结果

分析结果可以用工作簿和图表显示。此外,结果还可以通过 MS-Word 或 MS-Excel 格式在报告中显示。

# 颗粒分布测量的一般程序

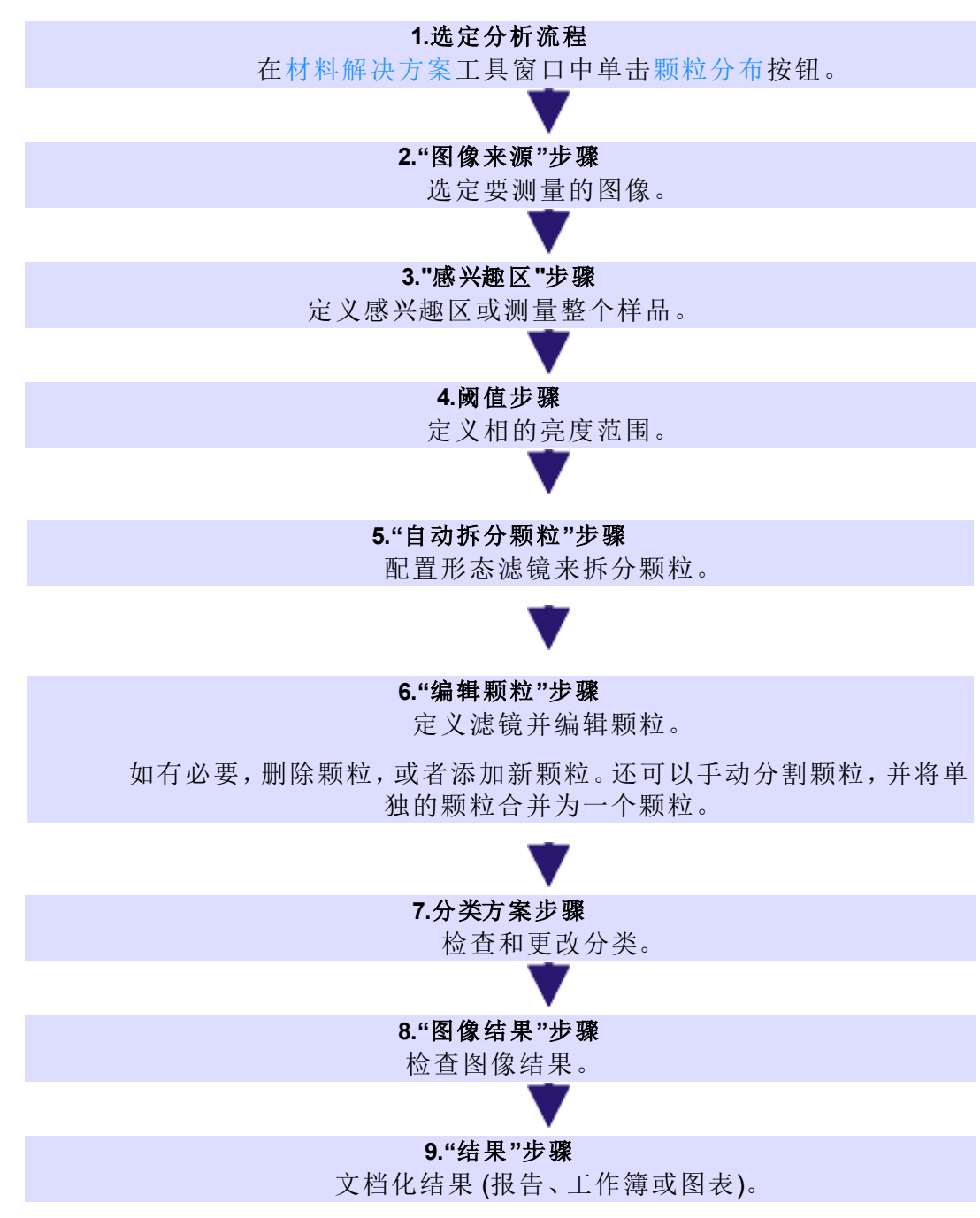

10618 27062017

# **9.11.2.** 测量颗粒分布

## 步骤 **-** 图像来源

- 1. 载入 GlobularGraphite.tif 示例图像。
	- <sup>l</sup> 在该图像中,会计算暗球状石墨颗粒的数量,并根据其大小进行分类。
- 2. 激活材料解决方案工具窗口。如果该工具窗口未显示,使用视图 > 工具窗 口 > 材料解决方案命令使其显示。
- 3. 单击颗粒分布 按钮。 嘘
	- 4. 在图像来源组中,选择选定已载入的图像选项分析示例图像。对于该目 的,该图像必须打开,并且已在文档组中被选中。
	- 5. 选定跳过样品信息复选框。
		- 这样,您就可以跳过对示例图像来说并不重要的样品信息步骤。
	- 6. 在检查设置和结果列表中选定所有图像选项。
		- <sup>l</sup> 如果之后分析自己的图像,(例如) 不再需要检查每幅图像的设置时,还 可以从该列表选择其它选项。
	- 7. 单击下一步按钮。
		- <sup>l</sup> 材料解决方案工具窗口将会显示下一个步骤。

## 步骤 **-** 阈值

在分析的该步骤中,位于定义的亮度范围内的所有像素都将按特定颜色显示。 该亮度范围被称为"相"。亮度值范围通过亮度值上限和下限进行限制。这些就 是所谓的阈值。

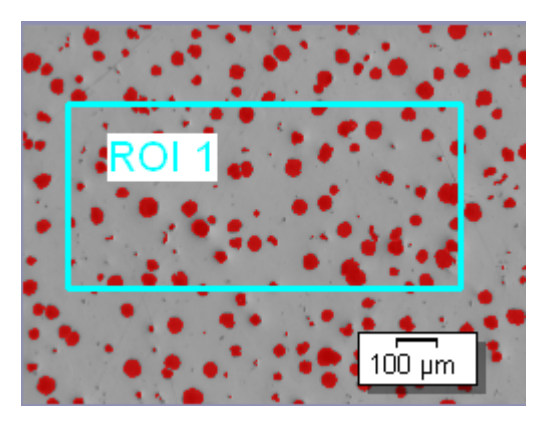

请注意,定义的感兴趣区不会在分析的该步骤中考虑在内,而是仅在下一个步 骤中考虑在内。因此,在分析的该步骤中,位于感兴趣区外的像素也会按特定 颜色显示。

- 1. 如有必要,降低或增加相的亮度范围。在图像中,查看所发现的颗粒面积 如何变大和变小,以及如何找到更多或更少颗粒。
	- <sup>l</sup> 要降低或增加亮度范围,则在工具窗口的表格中,更改最小值和最大值 字段中的值。或者,交互式更改工具窗口底部显示的直方图中的阈值上

限和下限。在相的边缘上移动鼠标指针直到指针发生更改,然后按住鼠 标左键沿所需方向拖动边缘。

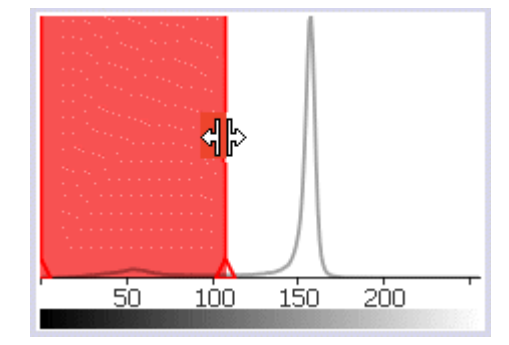

- 2. 选中直方图下方显示的自动拆分颗粒复选框。
	- <sup>l</sup> 附加步骤自动拆分颗粒将添加到当前分析中。
- 3. 选中直方图下方显示的检查分类复选框。
	- <sup>l</sup> 附加步骤分类方案将会被添加到当前分析中。

请注意: 如果在相同分析流程中分析样品的多个图像,则只能检查样品的第一 幅图像的分类。所选分类将用于该样品的所有其他图像。该就是检查分类复选 框不可用于样品的第二幅图像和之后的图像的原因所在。

- 4. 单击下一步按钮。
	- <sup>l</sup> 材料解决方案工具窗口将会显示下一个步骤。

## 步骤 **-** 自动拆分颗粒

在此步骤中,您可以配置形态滤镜。该滤镜用于拆分对象。为此,请使用精细/ 粗略滑块。您指定的设置可对图像结果产生很大影响。

示例:

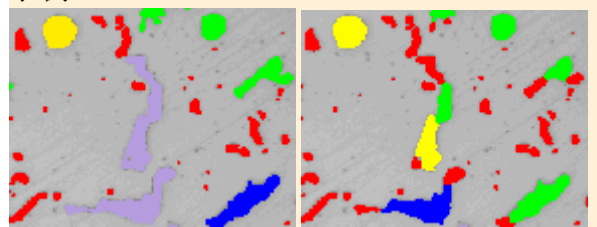

左侧图像对应的用于分离对象的形态滤镜被设置得相对过高。趋势是发现的 对象较少且较大。右侧相同图像对应的用于分离对象的形态滤镜被设置得相 对过低。趋势是发现的对象较多且较小。

请注意: 仅当已在阈值步骤中选中自动拆分颗粒复选框时,才会显示此步骤。

- 1. 单击预览按钮,查看在使用预设值 1 时所发现的边界数量。
	- <sup>l</sup> 此设置倾向于查找更多可在其中拆分对象的边界。
- 2. 查看已在图像中找出的边界。每条边界均由一条跨颗粒的红线表示。

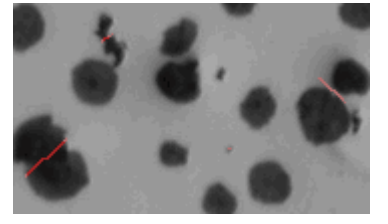

- 3. 如果需要,请微移精细/粗略滑块,或在编辑字段中输入所需值然后按 [Enter] 键。
- 4. 再次单击预览按钮,查看图像中的变化。
	- <sup>l</sup> 您输入的值越大,发现的边界越少。
- 5. 将"GlobularGraphite.tif"示例图像的值还原为预设值 1, 然后单击预览按钮。
- 6. 单击下一步按钮。
	- <sup>l</sup> 对象将被拆分。
	- <sup>l</sup> 材料解决方案工具窗口将会显示下一个步骤。

### 步骤 **-** 编辑颗粒

您可以在此步骤中定义一个或多个筛选器。可以使用这些筛选器来限制在分 析中包含的颗粒。

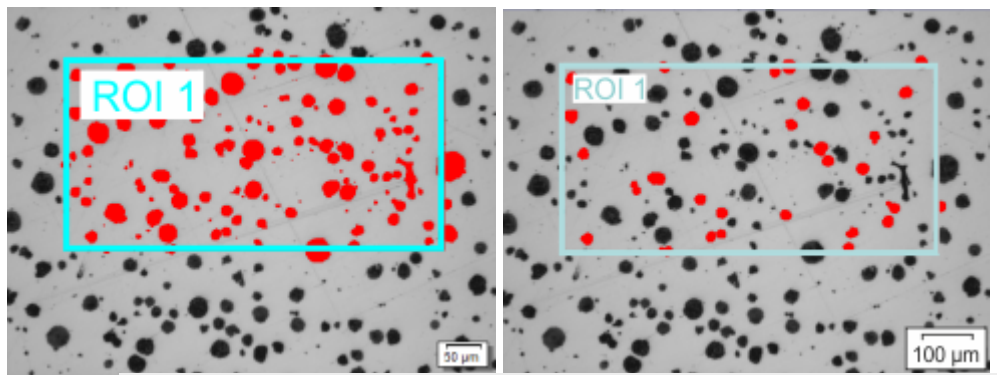

在左侧图示中,感兴趣区中包含的所有颗粒均着色为红色。已向右侧的图像应 用筛选器。只有处于已定义的测量范围内的颗粒才着色为红色。

- 1. 在表格中,单击您要定义筛选范围的测量参数。例如,可以单击面积测量 参数。
- 如果所需测量参数未显示在此表中,请单击选择颗粒测量 按钮。在选择 æ. 颗粒测量对话框中选定您想要的测量参数。
	- 2. 定义测量参数的筛选范围的上限值和下限值。可以直接在列表中输入筛选 范围,也可通过在图像中选择颗粒以交互方式来确定它。

### 直接输入筛选范围

- 1. 双击位于测量参数旁的 [最小值字段, 以输入筛选范围的下限值。
- 2. 输入所需测量值,或使用箭头键。
- 3. 双击最大值[ 字段,然后输入筛选范围的上限值。
	- <sup>l</sup> 将包括在分析中的颗粒着色为红色。

#### 交互定义筛选范围

- 1. 在表格中,单击您要定义筛选范围的测量参数。
- 2. 单击选定最大值按钮以定义筛选范围的上限值。
- 3. 在图像中,单击要将其测量值用作筛选范围下限值的颗粒。例如,在您定 义面积参数的筛选范围后,单击仍然要测量的最小颗粒。
	- 测量值随后在 [ 最小值字段中自动采用。
	- <sup>l</sup> 如果要撤销已进行的选择,请单击清除最小值按钮。
- 4. 单击选定最大值按钮以定义筛选范围的上限值。
- 5. 单击其测量值要用作筛选范围上限值的颗粒。单击仍要测量的最大颗粒。
	- 测量值随后在 最大值 [字段中自动采用。
	- <sup>l</sup> 如果要撤销已进行的选择,请单击清除最大值按钮。
	- <sup>l</sup> 将包括在分析中的颗粒着色为红色。

#### 保存和载入筛选设置

- 1. 单击保存筛选按钮可将筛选设置保存为参数集。可以导出和导入已保存的 参数集。
- 2. 可使用加载筛选按钮在将来载入它。

### 编辑颗粒

- 1. 如果需要,您可以删除和添加颗粒。另外,可以手动分割颗粒,并将多个 (先前选择的) 小颗粒合并为一个大颗粒。
- $\mathbb{X}$ • 通过首先在图像中单击要删除的颗粒,然后单击删除选定颗粒 按钮来 删除颗粒。如果对警告消息回应"是",颗粒将被删除。包含测量参数的表 下方的显示内容已更新。还可以通过按住 [Ctrl] 键单击颗粒,一次删除多 个颗粒。
- <sup>l</sup> 通过该方式添加颗粒: 首先单击该按钮 ,然后在要添加的颗粒周围绘制 造 逐点描绘多边形。确保逐点描绘多边形尽可能位于要添加的颗粒的边缘 上。通过鼠标右键单击结束多边形的定义。包含测量参数的表下方显示 的数字会增大。
- <sup>l</sup> 通过首先单击要合并的颗粒上的图像来合并颗粒。按住 [Ctrl] 键单击颗 粒。之后单击合并选定颗粒 按钮。
- 通过首先单击绘制拆分颗粒的线条 按钮然后定义要拆分的颗粒之间的 线来拆分颗粒。单击鼠标右键,然后确认输入。

请注意: 如果您在分析中编辑了颗粒,并且返回到阈值步骤 (例如,为了更改阈 值),则您的手动更改结果将会被删除。如有必要,您将仍然必须在分析中的编 辑颗粒步骤中手动编辑颗粒。

2. 单击下一步按钮。

### 步骤 **-** 分类方案

在分析的该步骤中,仅会考虑定义的感兴趣区的边缘内或边缘上的像素。如果 已在上一步中定义筛选器,则只有处于筛选器测量值范围内的颗粒才会包含 在分析中。在该步骤中,将用于颗粒分布测量的所有颗粒都会被着色。

请注意: 仅当在阈值步骤中选中检查分类复选框时,才会显示此步骤。

- 1. 由于 GlobularGraphite.tif 图像上的球状石墨颗粒将按大小分类,因此在测量 列表中选择面积参数。
	- <sup>l</sup> 颗粒分布始终使用正好一个测量参数。三个最常用的参数如下: 面积、 最大值 (卡尺直径)和等效圆直径。这些参数始终显示在测量列表中,并 且可以快速选择。

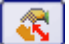

- 如果之后分析自有图像,则可能需要根据其它参数(如根据形状)测量颗 粒。要选择其它测量参数,则单击位于测量列表右侧的选择颗粒测量 按 钮。之后在选择颗粒测量对话框中选定您想要的测量参数。
- 2. 如有必要,调整测量单位。由于"GlobularGraphite.tif"图像以微米为单位校 准,因此必须选择 um<sup>2</sup> 测量单位。

请注意: 预设测量单位数据段中的值取决于在测量数据段中选择的参数。某些 参数不需要测量单位。因此不会显示按钮。

- 3. 单击自动分类方案 按钮。该按钮位于表格上方的工具栏中。  $\mathcal{R}^{\mathcal{A}}$ 
	- <sup>l</sup> 自动分类方案对话框即会打开。
	- 4. 在自动分类方案对话框中,单击从图像获取最小值和最大值按钮。在最小 值和最大值字段中,输入最小颗粒和最大颗粒的面积。从图像读出并在最 小值和最大值字段中输入的值的类别取决于所选测量参数。在类别数字段

中,输入要用于颗粒分类的类别的数量。对于 GlobularGraphite.tif 图像,输 入值 3。使用确定关闭对话框。

5. 查看工具窗口中的表格。它包含具有三个类别的分类。并且查看表格下方 的框图。它显示了每个类别中的颗粒数量。

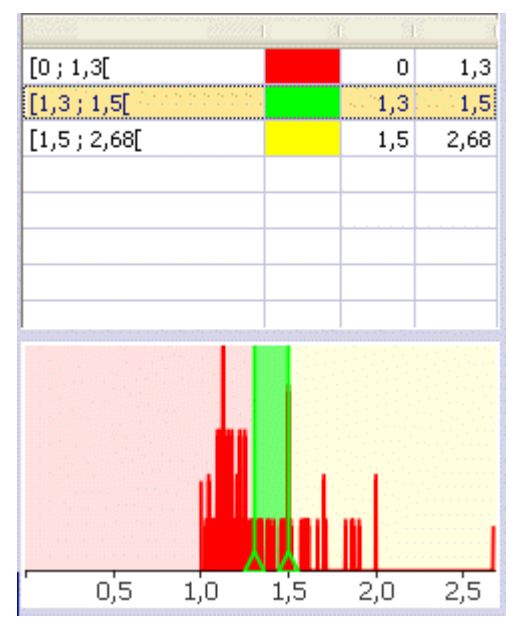

- 6. 单击下一步按钮。
	- <sup>l</sup> 材料解决方案工具窗口将会显示下一个步骤。

### 步骤 **-** 图像结果

在分析的该步骤中,所有颗粒都将以所属的类别的颜色显示。在该步骤中,不 属于定义的任何类别的所有颗粒都将显示为具有阴影。

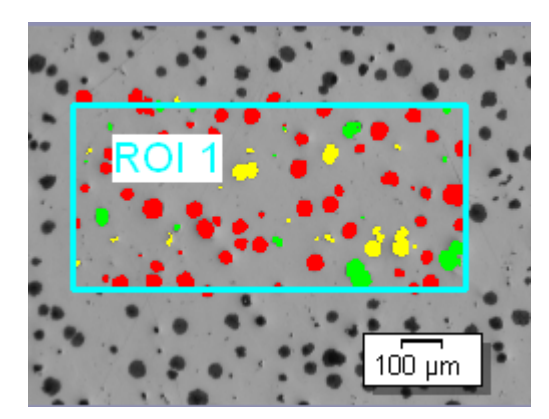

- 1. 在图像结果字段中查看显示的结果。可以看到每个类别包含的颗粒数量。
- 2. 颗粒面积比例字段以百分比显示了颗粒面积的比例。该值用于告诉您该分 析中找到的所有颗粒的面积总和相对于所分析的总面积 (探测面积) 的百 分比。

通过将找到的所有颗粒的面积除以探测面积来确定颗粒面积比例。找到的 颗粒是否已被分类,对此没有影响。探测面积可以是整幅图像,也可以是 一个或多个感兴趣区。对于在探测面积边缘上的颗粒来说,只有位于探测 面积以内的部分才会被计算在内。

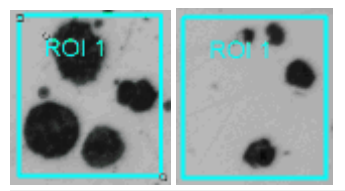

左侧是一个颗粒面积比例为 40% 的感兴趣区。右侧是一个颗粒面积比例为 10% 的感兴趣区。

3. 在图像结果字段下的框图中,以图形方式显示颗粒的分类。如果定义了多 个类别,了解哪个类别包含的颗粒最多的最快方法是查看图表。

请注意: 您也可以选择其它方式来对结果进行分类。之后,图表可能看起来非 常不同。使用工具 > 选项... 命令,然后在树状视图中选定材料解决方案 > 颗粒 分布选项。在执行分析中,不能使用该命令。

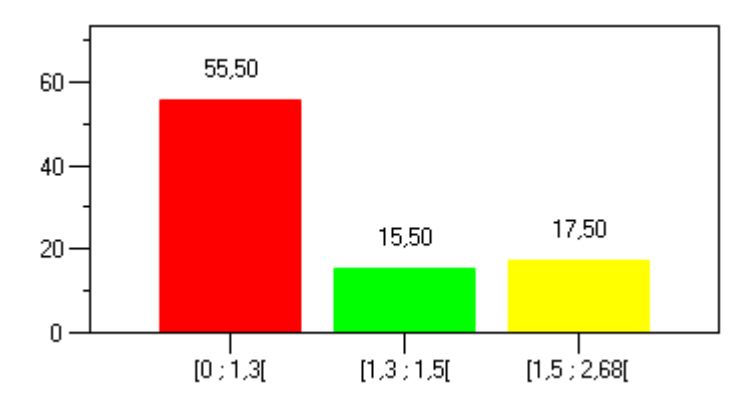

请注意: 如果在分析过程的结果步骤中选中了生成图表复选框,则会以 OCT 格 式的文件形式提供该图表。

4. 单击下一步按钮。

### 步骤 **-** 结果

请注意: 如果在相同分析流程中分析样品的多个图像,则仅会在分析了最后一 幅图像后才会显示该步骤。

- 1. 选中生成报表复选框,然后选择 Word 选项或 Excel 选项,以便在分析结束 时在相应的应用程序中自动创建报表。
- 2. 选中生成工作簿复选框,在分析结束时自动创建一个"工作簿"类型的文 档。
- 3. 选中生成图表复选框,以使得在评估的末尾,系统会将图像结果步骤中显 示的框图自动创建为单独的文档,其类型为"工作簿"。
- 4. 如果需要将当前设置保存到文件中,单击保存设置.... 按钮。然后在下一个 对话框中分配描述性名称。
	- 当您分析其它的图像时,您便可以载入这些设置(参数)。要在图像来源 步骤中为新图像执行该操作,则单击从文件载入... 按钮。会保存样品和 图像注释,以及所用的相和分析的分类方案步骤中的设置。
- 6. 单击下一步按钮。

## 步骤 **-** 报表

- 1. 选择默认值选项,可将已定义的模板用作默认模板。如果想要使用其它模 板,请选定用户定义选项。单击带有三个点的按钮,然后在打开对话框中 选定新模板。
	- 2. 当您要创建 MS-Word 报表时: 在内容组中,选定报表要包含的页面的复选 框。
	- 3. 当您要创建 MS-Excel 报表时: 单击保存设置按钮将当前设置保存到一个文 件中。
		- · 它们在很大程度上与您可能已在上一步骤 (结果步骤) 中保存的设置相 同。但是,您可以在此处附加地指定要用于创建报表的 Excel 模板。
	- 4. 单击结束按钮。
	- 5. 通过材料分析测量,图像已收集一个或多个额外层 (可在层工具窗口中看 到)。如果需要,以 TIF 或 VSI 格式保存图像,从而保留这些新创建的图像 层。

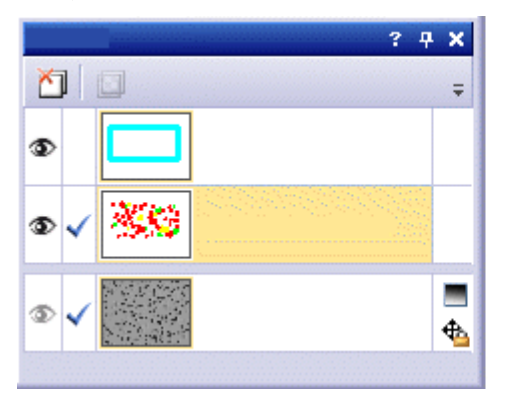

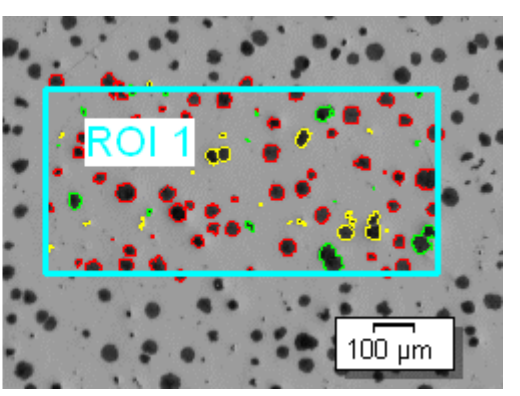

请注意: 使用工具 > 选项 > 计测 > 显示对话框来指定是显示找到的颗粒的轮 廓,还是将其填充。还可以随时 (例如在分析之前或之后),以及为已使用 TIF 或 VSI 格式保存的图像更改这些设置。

10619 27062017

# **9.12.** 自动测量

# **9.12.1.** 自动测量准确地说是什么**?**

当您需要在相似图像上重复执行相同测量时,请使用自动测量。使用软件管理 员为测量定义的测量例程。在执行测量时,您只需在样品上指定位置。实际测 量会由本软件自动执行。

### 自动测量的先决条件

可使用自动测量解决方案执行的测量任务须满足以下条件:

- 1. 可以测量简单几何结构,如两条线之间的距离或圆的直径。
- 2. 测量对象必须显示在一幅图像上。测量不能分析在多个图像上延伸的任何 结构。
- 3. 对于要使用一个测量例程测量的所有样品,图像采集的成像条件应是可比 较的。尤其地,平均图像亮度和图像对比度应是可比较的。
- 4. 要测量的样品应以相同方式对齐。如果样品以不同方式对齐,测量例程将 不会得到任何结果。例如,可以精确定位在样品台上的晶片是合适的。

### 测量任务的示例

下面是可以使用自动测量解决方案测量的结构的例子。

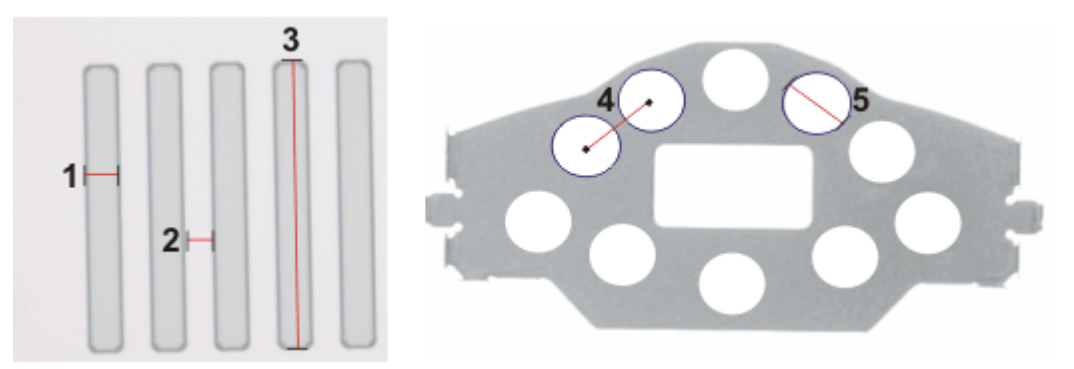

您可以使用自动测量解决方案测量如左侧插图所示的线结构。例如,可以测量 线宽 (**1**)、两条线之间的距离 (**2**) 或线的长度 (**3**)。 右侧为有孔工件的例子。例如,您可以测量两个孔之间的距离 (**4**) 或孔直径 (**5**)。

00540 18012014

先决条件: 自动测量需要测量例程。仅在您以管理员或超级用户身份启动本软 件时,才可创建和管理测量例程。

## **9.12.2.** 定义测量例程

## 定义测量例程的程序简介

如果要定义测量例程,必须执行以下步骤。

定义例程

在该步骤中,创建新测量例程或删除现有测量例程。

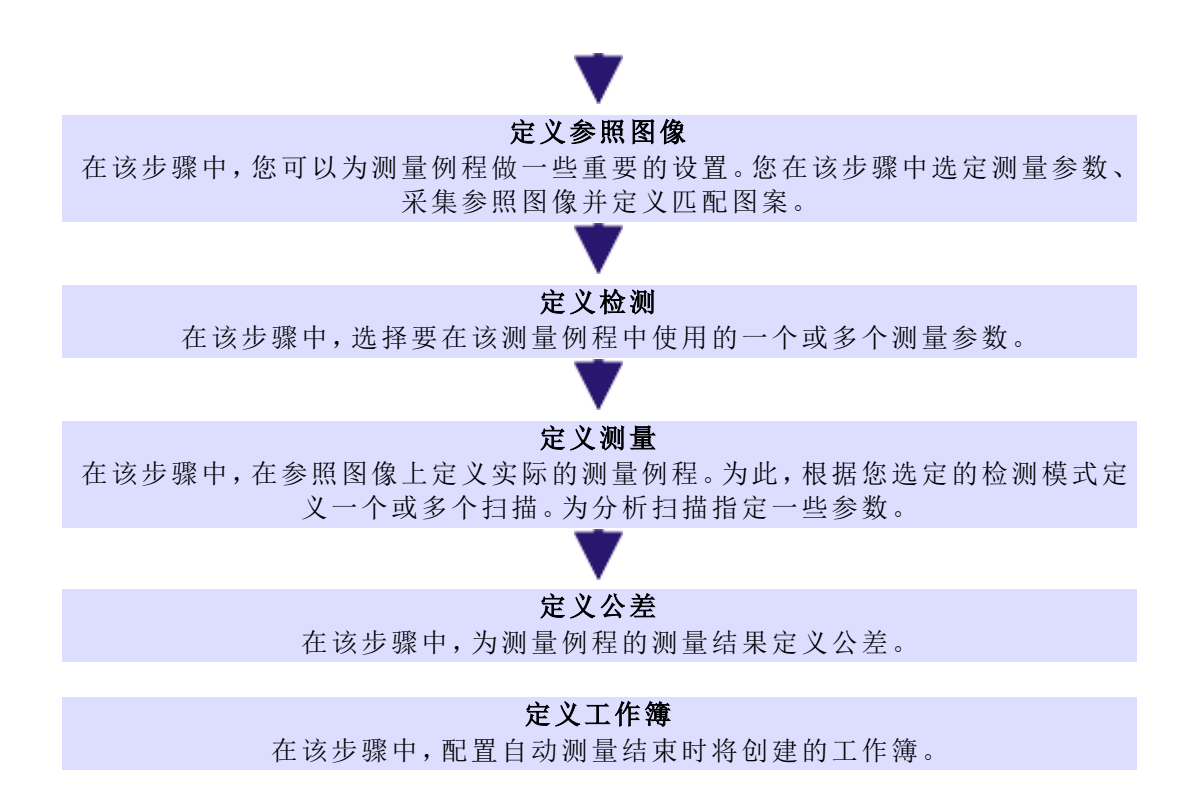

- 1. 激活材料解决方案工具窗口。如果该工具窗口未显示,使用视图 > 工具窗 口 > 材料解决方案命令使其显示。
- 2. 单击自动测量 按钮。
	- <sup>l</sup> 材料解决方案工具窗口将会显示首页组。
	- 3. 在首页组中,选择导入例程按钮,然后导入"WAFER-500x.amr"示例测量例 程。如果您在之后创建自己的测量例程,可以使用这些示例测量例程作为 基准,并根据需要进行修改。
- 4. 单击管理例程按钮。
	- <sup>l</sup> 现在便可定义导入的测量例程。

#### **"**定义例程**"**步骤

- 1. 从测量例程列表选择"Wafer-500x"测量例程。
- 2. 选择实时动态图像选项。
- 3. 单击下一步 按钮。

#### **"**定义参照图像**"**步骤

对于每个测量例程,会保存显示由该测量例程自动测量的结构的参照图像。

- 1. 选择参照图像。为此,请选择从磁盘选项,然后载入 Wafer-500x.tif 示例图 像。
- 2. 选中使用匹配的图案复选框。
- 3. 单击定义图案区按钮定义样品上的图案区域。在参照图像中,按住鼠标左 键在匹配图案周围拖出矩形。
- 4. 右键单击两次以确认匹配图案。
	- <sup>l</sup> 图像中即会显示匹配图案。

HH

• 通过模式识别,本软件可以自动找到该结构。随后将正确地自动设定扫 描的位置。扫描是通过自动测量分析的一个图像片段。

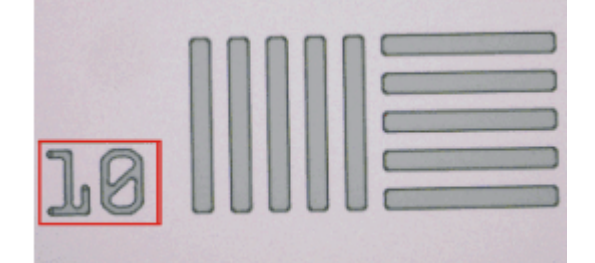

在插图中,匹配的图案带有红色框。

□ 5. 单击下一步 按钮。

#### **"**定义检测**"**步骤

在定义检测组中,会列出"Wafer-500x.amr"测量例程中定义的所有检测。在该示 例中,选择了测量线宽、两条线段之间的距离以及角度的测量参数。

■ 1. 单击下一步 按钮。

#### **"**定义测量**"**步骤

在定义测量组中,在参照图像上定义每个测量参数的扫描区域。需要哪一扫描 和需要多少扫描取决于定义检测步骤中选择的检测。例如,对于点到线段的距 离检测,须定义两个矩形扫描。

- 1. 单击位于扫描 1 选项卡中的定义扫描区域按钮。
	- <sup>l</sup> 会显示已在示例测量例程中定义的扫描区域。使用该扫描区域定义点到 线段的距离检测的测量点。
	- <sup>l</sup> 箭头表明了扫描的方向。
- 2. 结束扫描区域的定义

为此,右键单击图像窗口或单击确认输入 按钮。此按钮可以在工具箱工具 栏中找到。

- <sup>l</sup> 本软件现在将会分析扫描区域。根据所定义扫描区域的大小,分析需要 一定时间。
- <sup>l</sup> 结果为图像中显示带有蓝色小十字的测量点。
- 3. 切换至扫描2 选项卡。
- 4. 单击定义扫描区域按钮。
- 5. 会显示已在示例测量例程中定义的扫描区域。使用该扫描区域定义点到线 段的距离检测的测量线。
	- <sup>l</sup> 箭头表明了扫描的方向。
- 6. 结束扫描区域的定义  $\checkmark$ 为此,右键单击图像窗口或单击确认输入 按钮。此按钮可以在工具箱工具 栏中找到。
	- <sup>l</sup> 本软件现在将会分析扫描区域。根据所定义扫描区域的大小,分析需要 一定时间。

<sup>l</sup> 结果为图像中显示为蓝色的测量线。计算该测量线与扫描 1 中的测量点 之间的距离。距离显示为带有黄色线。

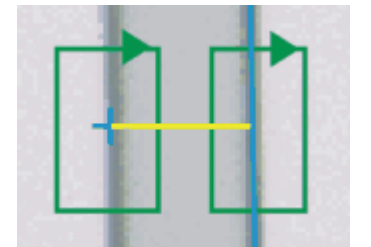

插图显示了其中定义了两个扫描区域 (绿色) 的点到线段的距离检测。在该示 例中,测量蓝色小十字和蓝色线之间的距离。黄色线显示测量的区域。

- 7. 定义和分析所有扫描区域后,测量的结果会显示在材料解决方案工具窗口 的底部。
	- <sup>l</sup> 如果需要,可以更改测量结果的测量单位。
- 8. 单击下一步按钮。

#### **"**定义公差**"**步骤

在该步骤中,为测量例程的测量结果定义公差。测量结果字段显示了在 Wafer-500x.tif 参照图像上执行点到线段的距离测量方法的结果。该测量结果是使用 此测量例程执行的所有自动测量的参照值。值保存在示例测量例程中,并显示 在最小极限和最大极限字段中。

- 1. 采纳这些值,然后单击下一步按钮。
	- <sup>l</sup> 您会自动返回定义检测步骤。

请注意: 必须为每个检测单独定义扫描位置。

2. 重复最后的步骤,并为所有检测定义扫描区域。

#### **"**定义工作簿**"**步骤

定义所有检测的扫描区域后,完成按钮会变为活动状态。

- 1. 单击完成按钮会保存测量例程中的所有设置。
	- <sup>l</sup> 现在可以为自动测量使用测量例程。
- 2. 如果未在定义检测步骤中定义工作簿,则无法完成这些步骤。完成按钮不 处于活动状态。您会自动返回定义检测步骤。
- 3. 单击定义检测步骤中的定义工作簿按钮。
- 4. 在定义工作簿组中,选择需要使工作簿的标题包含的属性。
- 5. 单击完成按钮会保存测量例程中的所有设置。

# **9.12.3.** 执行自动测量

先决条件: 执行自动测量无需任何管理员或超级用户权限。然而,需要由管理 员或超级用户创建的测量例程。

1. 激活材料解决方案工具窗口。如果该工具窗口未显示,使用视图 > 工具窗 口 > 材料解决方案命令使其显示。

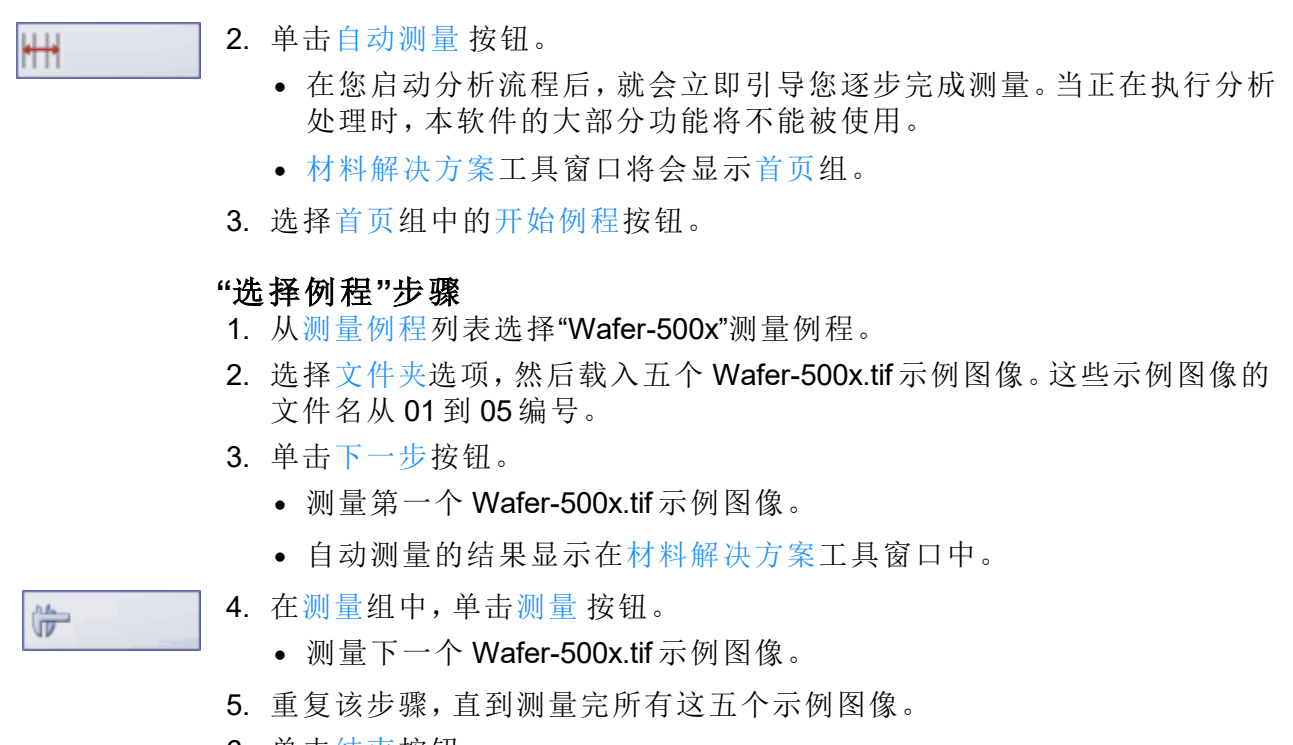

- 6. 单击结束按钮。
	- <sup>l</sup> 结果会自动导出至工作簿文档。

00541 29082019

# **9.13.** 覆层厚度

# **9.13.1.** 什么是覆层厚度测量**?**

使用覆层厚度分析流程,可以分析薄覆层的球状压痕切口并确定其覆层厚度。 被测样品应为具有使用不同涂覆方法 (PVD、CVD、VPS、APS 等) 涂覆的一个 或多个覆层的衬底。

为确定覆层厚度,在样品中形成球状压痕。使用直径为约 10 至 50 mm 的旋转 研磨球实现该压痕。球状压痕的厚度最小必须为所有覆层之和。

在平坦或球形样品表面中,研磨球的压痕为圆形。如果样品表面沿一个方向弯 曲,则研磨球的压痕为椭圆形。

可在下列几种样品表面中选择: 平面、圆柱形凸面、圆柱形凹面、球形凸面或球形凹面。

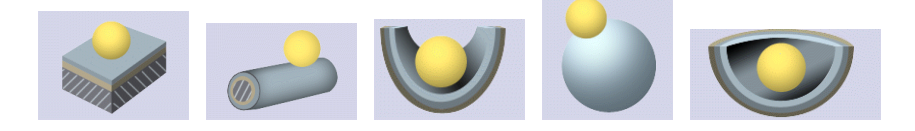

### 测量顺序

您可以按任意顺序来执行测量。例如,可以从外到内测量覆层。为此,覆层的 外边界会在图像上被首先定义,然后是所有剩下的边界。或者,也可以从内到 外反向测量覆层。例如,还可以在中间覆层指定开始的边界,先从该边界向内 测量,然后再向外测量。

已定义的边界线以彩色显示。它们位于另一个图像层中 (可在层工具窗口中查 看)。边界线默认显示为红色。在程序选项中,您可以为边界线设置不同的颜色 或粗细。您还可以通过程序选项,对要以不同颜色显示的每条测量线进行设 置。

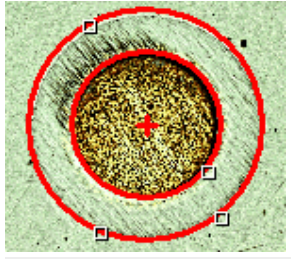

可以在样品的平坦表面上看到覆层厚度测量。测量了一个覆层。

### 每幅图像的测量结果数量

默认情况下,每幅图像仅测量一次。但是,您可以对程序选项进行设置,以多 次测量图像。然后,最后一次的测量结果将不断与前一次的测量结果进行比 较。显示的始终是迄今为止执行过的所有测量的平均值。

#### 覆层厚度测量的结果

根据程序选项中设置的行业标准测量覆层厚度。有以下工业标准可供使用:

- $\cdot$  EN 1071-2:2002
- $\bullet$  VDI 3824:2001
- $\cdot$  EN ISO 26423:2016

分析结果可以用工作簿显示。此外,结果还可以通过 MS-Word 或 MS-Excel 格 式在报告中显示。

如果使用信息栏中显示的结果创建图像复选框已选中,则在测量期间将另外 创建新的图像文档。此图像文档显示具有边界线和信息栏 (位于图像下方) 的 测量图像。您可以设定该信息栏的内容。例如,您可以将图像文档保存为 TIF 文件,并将其发送给没有图像分析程序访问权限的其它人。

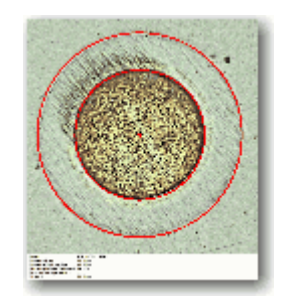

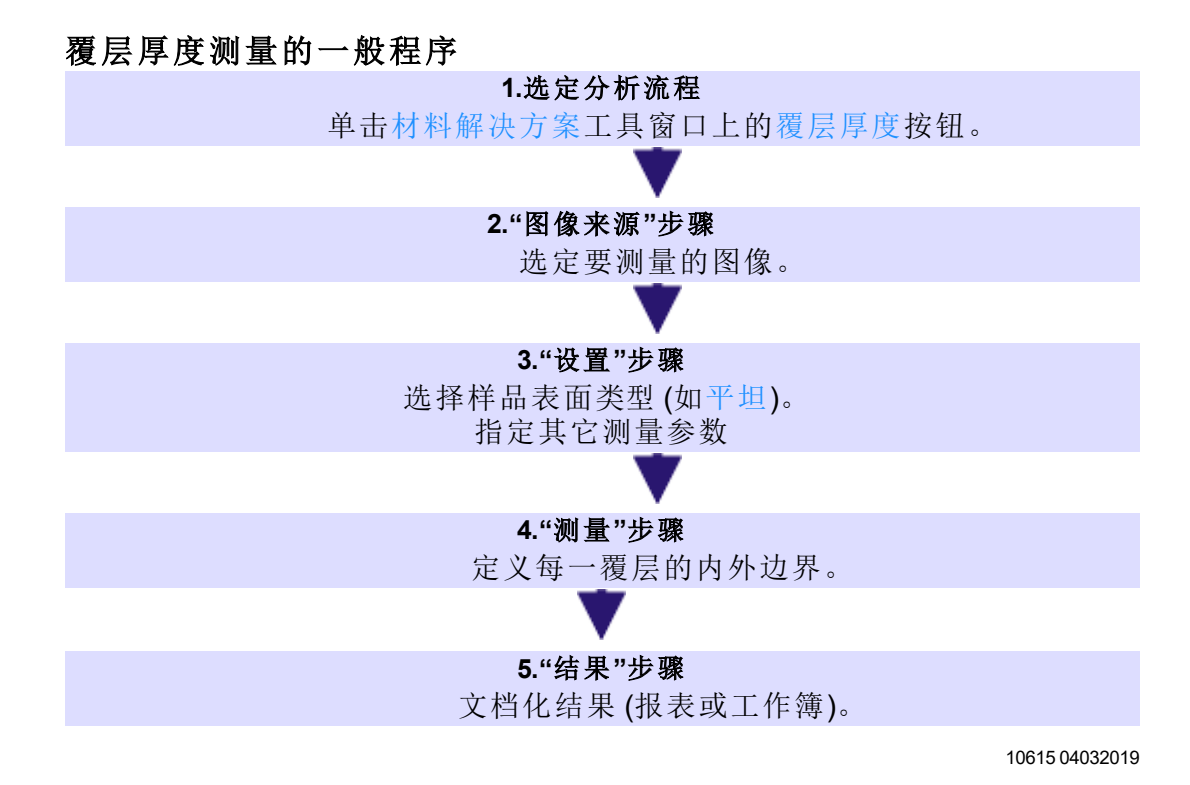

# **9.13.2.** 测量覆层厚度

# 测量覆层厚度

这一操作步骤描述了如何测量一个覆层的厚度。选择了要测量其上 1 个覆层的 平坦样品表面的图像作为例子。如果在设置步骤中选择了不同表面的图像,操 作步骤将有细微差异。

### **CoatingThickness2\_GrindingBallDiameter\_40mm.tif** 示例图像

在本软件的安装过程中,同时会安装一些样品图像。您可以遵照该操作步骤使 用 CoatingThickness2 GrindingBallDiameter 40mm.tif 示例图像。 打开该图像, 并 确保它已在文档组中被选中。

# **9.13.3.** 步骤 **-** 图像来源

1. 载入 CoatingThickness2 GrindingBallDiameter 40mm.tif 示例图像或您想测 量的图像。

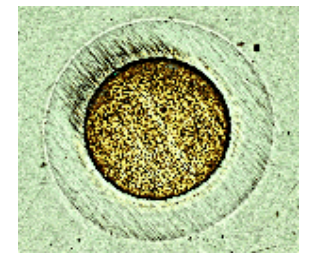

2. 激活材料解决方案工具窗口。如果该工具窗口未显示,使用视图 > 工具窗 口 > 材料解决方案命令使其显示。

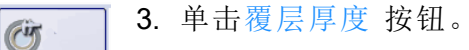

- 4. 在图像来源组中,选择选定已载入的图像选项分析载入的图像。为此,必 须在文档组中选定该图像。
- 5. 选定跳过样品信息复选框,跳过样品信息步骤。
	- <sup>l</sup> 只要单击下一步按钮,就会立即直接转到设置步骤。如果不希望输入关 于样品的任何信息 (如同这里的情况),则可以进行该操作。

请注意**:** 如果您想在同一分析流程中分析多个样品的图像,必须清除跳过"样品 信息"复选框。之后新加样品按钮才会显示出来。通过该按钮,您可以指定什么 时候要分析的图像属于新样品。

- 6. 在检查设置和结果列表中选定第一幅图像选项。
	- <sup>l</sup> 如果您选定了每个样品第一幅图像选项,您可以检查每一新样品的设 置。
- 7. 单击下一步按钮。
	- <sup>l</sup> 材料解决方案工具窗口将会显示下一个步骤。

## **9.13.4.** 步骤 **-** 设置

- 1. 选定样品表面类型。对于 CoatingThickness2\_GrindingBallDiameter\_40mm.tif 示例图像,选定平面样品表面。
	- <sup>l</sup> 您可以在下列几种样品表面中选择:平面、圆柱形凸面、圆柱形凹面、球 形凸面或球形凹面。

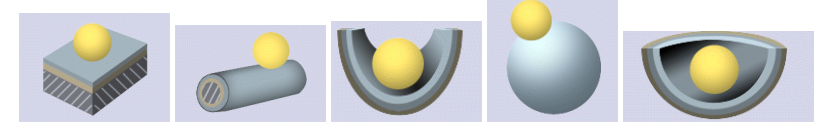

- 2. 选定坑形状。研磨球在样品表面形成的压痕称为"坑"。
	- 如果选择平坦、球形凸面或球形凹面样品表面,则该压痕为圆形。选择 圆柱形凸面或圆柱形凹面样品表面类型时,该压痕为椭圆形。
- 3. 如果选择圆柱形凸面或圆柱形凹面样品表面类型: 请选定椭圆长轴的方 向。在测量覆层厚度时,这一信息会被考虑在内。
- 4. 在覆层数量字段中指定您想要测量的覆层的数量。最多可以测量 20 个覆 层。
- 5. 在研磨球直径字段中输入使用的研磨球的直径。必须知道研磨球的直径才 能得到精确的覆层厚度测量。如有必要,可更改建议的单位。
- 6. 如果您选定了球形凸面或球形凹面样品表面类型: 在表面曲率半径字段中 输入使用的表面的曲率半径。这一数值必须已知,因为计算覆层厚度需要 该值。
	- <sup>l</sup> 表面的曲率半径仅对于球形样品表面的覆层测量具有重要性。因此,如 果您选定了其它的样品表面类型,该字段不会显示。

## **9.13.5.** 步骤 **-** 测量

1. 将鼠标指针移动到图像窗口上。在这一步骤中,本软件的所有其它区域都 不可用。
- 鼠标指针会变为十字 ÷。
- 2. 您可以按任意顺序来执行测量。当您想要测量覆层从外到内的厚度时,请 按如下操作: 通过单击第一个覆层外边界上的三个点来定义该覆层的外边 界线。对于圆柱形样品表面,通过在椭圆的外边界上单击两次来定义外边 界线 (考虑所选长轴的方向)。

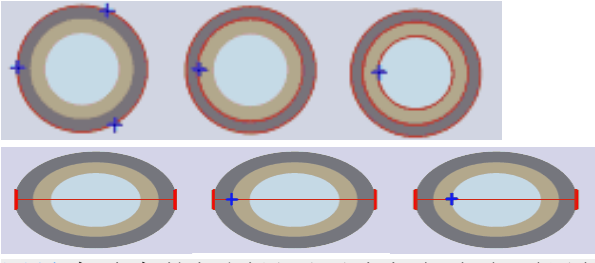

测量步骤中的插图显示了应如何定义覆层的边界。

- <sup>l</sup> 会显示外边界。默认情况下,外边界线为红色。您可以为边界线设置不 同的颜色和宽度。在启动分析流程前进行这些设置。
- 3. 在覆层内边界上点击一次或三次,定义第一个覆层的内边界。应该通过点 击一次还是三次来定义第二个边界,取决于是否在设置步骤中选中了使用 多个点进行测量复选框。
- <sup>l</sup> 会显示内边界。如果您只想测量一个覆层,鼠标指针会变为一个箭头 。  $\approx$

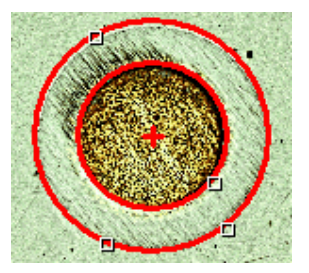

- 4. 如果需要测量多个覆层: 通过为每个覆层额外单击鼠标一次来定义所有其 他覆层。
- <sup>l</sup> 您定义完最后一个覆层的内边界之后,鼠标指针会立即变为一个箭头 。  $\heartsuit$
- 5. 核对测量表格中的值。
- 6. 如有需要,可以改正边界线。为此,请将鼠标指针移动到边界线上的小手 Æ. 柄,使其呈现该形状 。现在单击鼠标左键,将边界线移至您需要的地方。
	- <sup>l</sup> 即会修正边界线,并更新测量表格中的值。

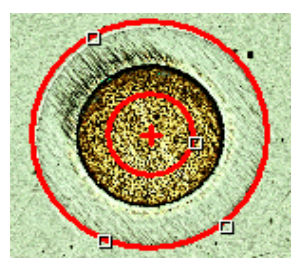

7. 如有需要,可以更改覆层名称。通常,覆层是按顺序连续编号的。如果 (例 如) 您想要指定覆层材料,单击测量表格中的覆层字段中的数字,选定该选 项。然后再次单击该选项以改写它。输入所需文字。

- 8. 单击下一步按钮。
	- <sup>l</sup> 材料解决方案工具窗口将会显示下一个步骤。如果您在程序选项中指定 了图像应进行多次测量,您现在就会停在测量步骤中并执行下一次测 量。

## **9.13.6.** 步骤 **-** 结果

材料解决方案工具窗口将会显示测量结果。您可以查看所有当前被分析的图 像的结果,这些结果按样品排序。覆层厚度、总厚度、总穿透深度以及基体中 的坑深字段中显示的是平均值。这表示相同类型测量的所有结果被加在一起 然后除以测量的次数。

# **9.13.7.** 步骤 **-** 报表

- 1. 选择默认值选项,可将已定义的模板用作默认模板。如果想要使用其它模 板,请选定用户定义选项。单击带有三个点的按钮,然后在打开对话框中 选定新模板。
	- 2. 当您要创建 MS-Word 报表时: 在内容组中,选定报表要包含的页面的复选 框。
	- 3. 当您要创建 MS-Excel 报表时: 单击保存设置按钮将当前设置保存到一个文 件中。
		- 它们在很大程度上与您可能已在上一步骤 (结果步骤) 中保存的设置相 同。但是,您可以在此处附加地指定要用于创建报表的 Excel 模板。
	- 4. 单击结束按钮。
	- 5. 通过材料分析测量,图像已收集一个额外层 (可在层工具窗口中看到)。如 果需要,以 TIF 或 VSI 格式保存图像,从而保留这一新创建的图像层。

10616 27062017

# **9.14.** 晶枝间距

# **9.14.1.** 什么是枝晶间距测量**?**

金属合金在固化时即形成枝晶。它们将分枝,并具有树状结构。简单地说,枝 晶间距测量可以测量树状结构各个分支之间的距离。

通过枝晶间距,专家可以判断金属合金是快速还是慢速固化的等等。

样品通常是金相试片 (专门制备以用于测量枝晶间距)。为了使所得结果有效, 您测量的枝晶必须完全位于横截面内。应将测量线置于图像中的适当位置,使 它们呈直角与几个相邻枝晶相交。

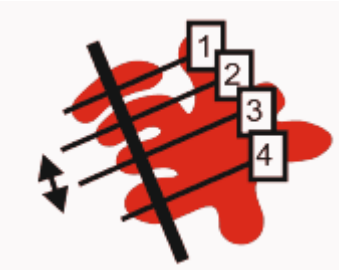

一条与四个枝晶相交的测量线的示意图。黑色双箭头显示了第二和第三枝晶 之间的枝晶间距。

要测量枝晶间距,枝晶必须与样品其余部分在某种程度上不同 (例如更亮)。在 此示例中,晶枝将具有与样品其余部分不同的亮度值,这使得可以执行自动图 像分析。对于图像分析,所谓的相被定义为涵盖特定范围的亮度值。

## 不同的晶枝检测方法

如果您的图像合适,则可以使用自动阈值设置来检测晶枝。通过使用阈值设置 方法将图像的前景从其背景分离出来。要分析的所有对象都必须属于图像的 前景。然后,软件将检测您绘制的测量线上的枝晶数量。

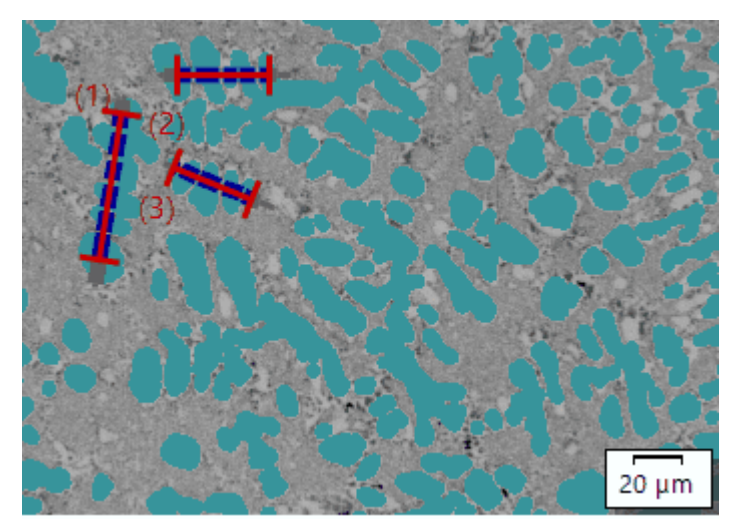

使用自动晶枝检测方法测量三个枝晶间距。所有被归类为晶枝的像素都在图 像中显示为深青色。

如果使用自动阈值检测方法时无法产生足够的结果,则手动输入与您绘制的 测量线相交的枝晶数量。

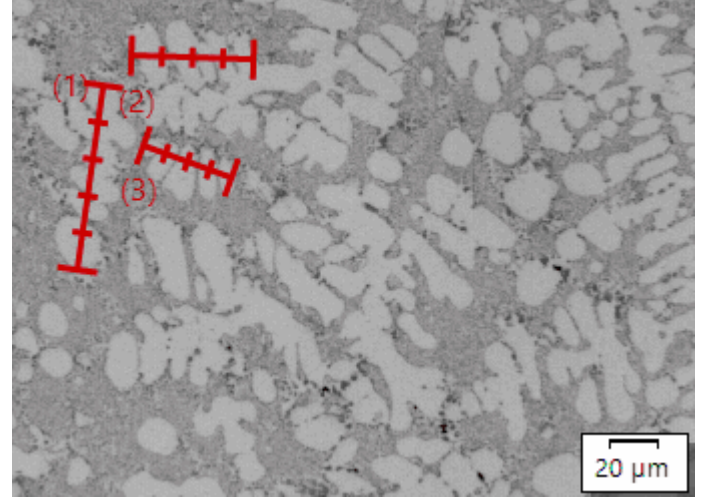

使用手动晶枝检测方法进行的三个枝晶间距测量。

## 显示结果

分析结果可以用工作簿显示。将会提供下列信息:

- <sup>l</sup> 样品名称
- <sup>l</sup> 测量线数量
- <sup>l</sup> 总长度
- 枝晶
- <sup>l</sup> 平均 DAS
- 中位数 DAS
- $\bullet$  平均 DAS 的方差

此外,结果还可以通过 MS-Word 或 MS-Excel 格式在报告中显示。用户可以指 定报表的结构。报表还可以包含图像和已使用的测量线。

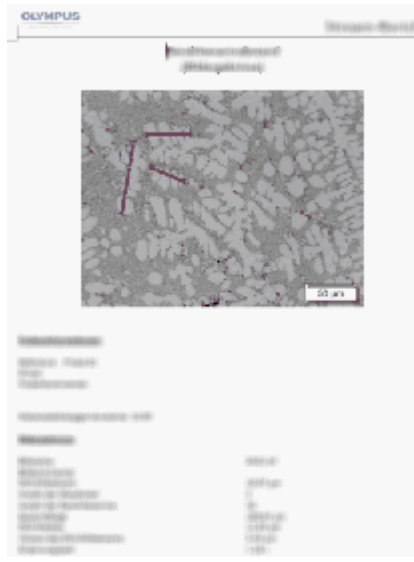

MS-Word 报表页面示例,其中显示了已测量的图像,以及测量线的位置。

07512 11032019

## **9.14.2.** 测量枝晶间距

العجيل

请注意: 您可以遵照电脑上的指令步骤操作。它描述了枝晶间距测量方法。

## 步骤 **-** 图像来源

- 1. 载入 DAS1.tif 示例图像。
	- <sup>l</sup> 假设您想要进行两次枝晶间距测量。
- 2. 激活材料解决方案工具窗口。如果该工具窗口未显示,使用视图 > 工具窗 口 > 材料解决方案命令使其显示。
- 3. 单击枝晶间距 按钮。
	- 在您启动分析流程后, 就会立即引导您逐步完成测量。当正在执行分析 处理时,本软件的大部分功能将不能被使用。
	- <sup>l</sup> 材料解决方案工具窗口将会显示图像来源步骤。
	- 4. 在图像来源组中,选择选定已载入的图像选项分析示例图像。对于该目 的,该图像必须打开,并且已在文档组中被选中。
	- 5. 选定跳过样品信息复选框。
		- 这样,您就可以跳过对示例图像来说并不重要的样品信息步骤。
	- 6. 单击下一步按钮。
		- <sup>l</sup> 材料解决方案工具窗口将会显示下一个步骤。

## 步骤 **-** 设置

- 1. 因为 DAS1.tif 示例图像适用于自动阈值设置: 选定自动选项。
- 2. 使用晶枝阈值滑动游标定义用于探测晶枝的阈值。
	- <sup>l</sup> 所有被归类为晶枝的像素都在图像中显示为深青色。仅在选中显示晶枝 检测复选框时,这才适用。
- 3. 可使用改进晶枝检测滑动游标优化用于检测晶枝的阈值。
	- <sup>l</sup> 改进晶枝检测滑动游标指定第二相。此相仅包括 0-100 范围内的灰度 值。
- 4. 对于 DAS1.tif 示例图像,将材料相关常量字段保持清除状态。
- 5. 单击下一步按钮。
	- <sup>l</sup> 材料解决方案工具窗口将会显示下一个步骤。

## 步骤 **-** 测量

- 1. 当您转到分析流程中的此步骤时,本软件会自动切换到测量模式。
- <sup>l</sup> 鼠标指针会在图像中变为十字形状。测量功能图标将显示在鼠标指针的 右下角 。
	- <sup>l</sup> 您将一直停留在该测量模式,直到明确将其关闭为止。
- 2. 绘制一条通过要测量的第一个晶枝的测量线。要执行此操作,请在图像上 单击鼠标左键以标记测量线的起点。然后将鼠标指针移到测量线的终点, 并再次单击鼠标左键。

请注意: 要测量的枝晶必须位于样品的横截面上才能提供可靠的结果。

<sup>l</sup> 测量线显示为红色。测量线在通过属于检测到的相的样品部分时也显示 为蓝色。

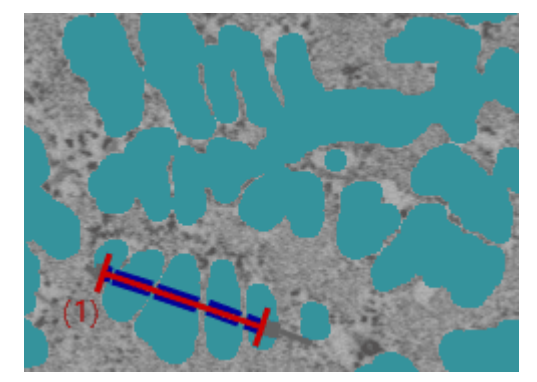

3. 绘制更多通过要测量其枝晶间距的晶枝的测量线。

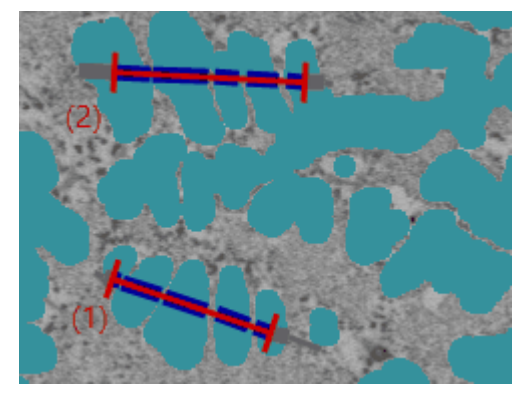

- 4. 右键单击或按键盘上的 [Esc] 键可退出测量模式。
	- <sup>l</sup> 现在,您可以水平或垂直移动鼠标指针。
	- <sup>l</sup> 您现在仍可根据需要移动现有的测量线。必须先选择测量线,然后才能 移动测量线。

5. 在图像结果字段中查看显示的测量结果。您仍然可进行以下更改。为此, 请使用表格下方的按钮。

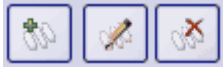

- 添加测量线段
- <sup>l</sup> 删除测量线段
- <sup>l</sup> 更改测量线中的晶枝数量
- 6. 在结果字段中查看显示的测量结果。您在此处看到的是对应于所有测量线 的总体结果。当在分析中测量多个图像或样品时,结果字段将显示所有测 量线的总体结果。

请注意: 如果您对结果不满意并返回设置步骤更改设置,则会删除所有测量 线。然后,您必须在测量步骤中重新绘制所有测量线。

- 7. 在该步骤指令下,使在测量线上显示 DAS 复选框保持未选中。
- 8. 单击下一步按钮。
	- <sup>l</sup> 材料解决方案工具窗口将会显示下一个步骤。

## 步骤 **-** 结果

选定所需的结果。

## 步骤 **-** 报表

- 1. 选择默认值选项,可将已定义的模板用作默认模板。如果想要使用其它模 板,请选定用户定义选项。单击带有三个点的按钮,然后在打开对话框中 选定新模板。
	- 2. 当您要创建 MS-Word 报表时: 在内容组中,选定报表要包含的页面的复选 框。
	- 3. 当您要创建 MS-Excel 报表时: 可以单击保存设置按钮将当前设置保存到一 个文件中。
		- 它们在很大程度上与您可能已在上一步骤 (结果步骤) 中保存的设置相 同。但是,您可以在此处附加地指定要用于创建报表的 Excel 模板。
	- 4. 单击结束按钮。
	- 5. 通过材料分析测量,图像已收集一个或多个额外层 (可在层工具窗口中看 到)。以 TIF 或 VSI 格式保存图像,从而保留这些新创建的图像层。

07511 11032019

# **10.** 计数和测量对象

# **10.1.** 简介

可使用本软件探测和分析图像中的对象。可在此处找到自动图像分析流程的 总览。

先决条件: 仅当购买了计测软件解决方案并激活后,才可使用自动对象分析功 能。

## **10.1.1.** 样品分析的示例流程

通常,完整的样品分析由多个步骤构成。下文将介绍简化的示例流程。在该示 例中,对石墨颗粒进行计数和分类。在分析的每个步骤后,会显示所得图像。

样品分析通常以三个步骤进行。

(1) 分割 → (2) 计测 → (3) 分类

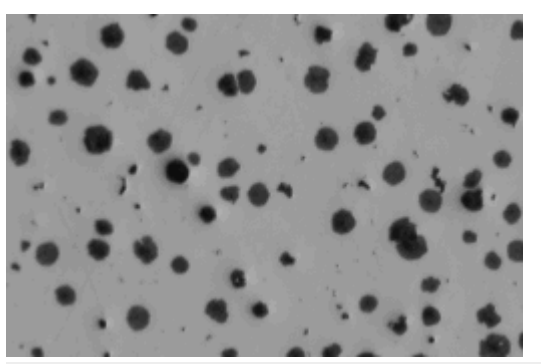

源图像: 图像中有多少石墨颗粒以及它们的大小如何?

#### **(1)** 分割

要开始分析,必须将图像分割。通过使用阈值设置方法将图像的前景从其背景 分离出来。要分析的所有对象都必须属于图像的前景。这是下一个步骤的先决 条件,在下一个步骤中将对对象进行测量和计数。

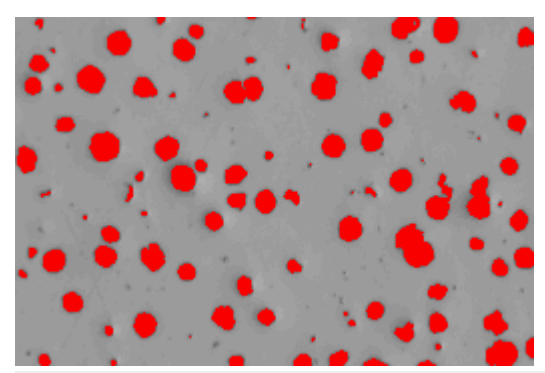

分割图像: 石墨颗粒被上色。这将它们与背景清晰地区分开来。

## **(2)** 计测

会对对象进行探测、计数和测量。对于对象的测量,有大量测量参数可用。选 择感兴趣的测量参数。

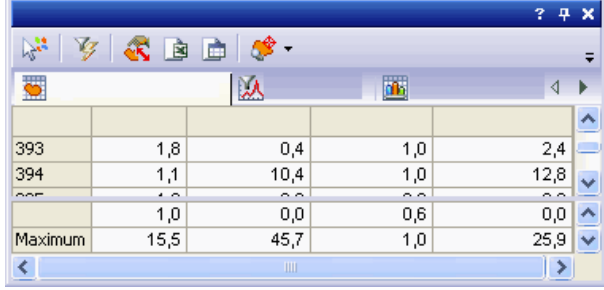

对象测量结果视图会在表格中显示结果。

## **(3)** 分类

测量对象后,可以进行分类。为此,必须定义分类方案,在其中指定各个对象类 别的数量和定义。将在本示例中确定石墨颗粒的大小分布。您需要定义分类方 案,将所有对象根据大小来排序并分类到不同的类别中。

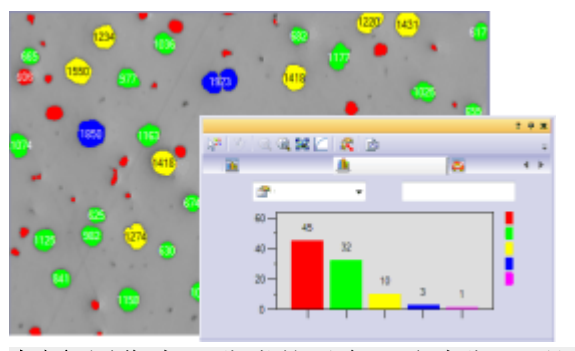

左图: 图像中已分类的对象,通过分配不同颜色进行识别。 右图: 分类直方图结果视图会在图中显示结果。

# **10.1.2.** 样品分析的详细流程

下面列出的所有步骤并非都是必须的。其中一些步骤是可选的,可以额外执 行。在接下来的示例中介绍了一个对象分析,其中执行了许多可能的步骤。然 而,通常情况下,不会执行所有这些步骤,而是仅执行特定步骤。始终必须执 行的步骤,即非可选步骤,以粗体格式显示。

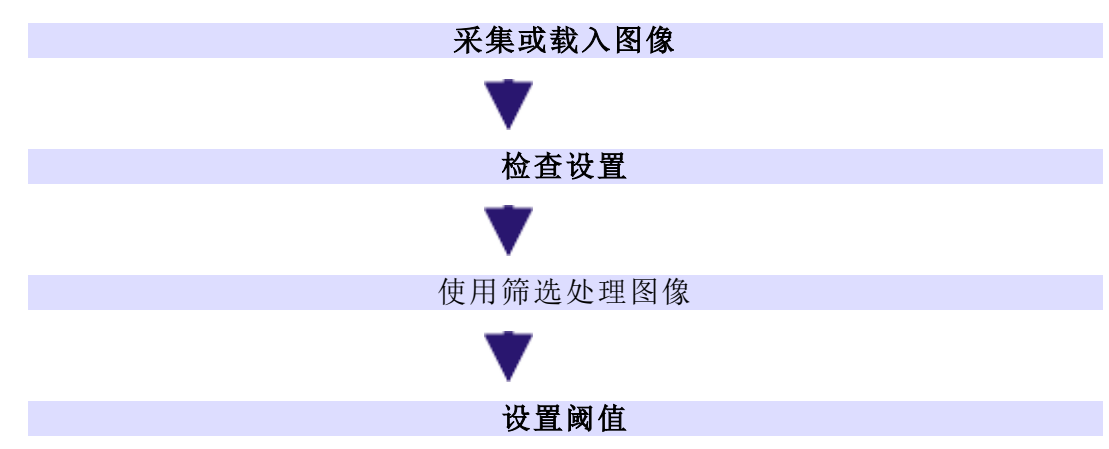

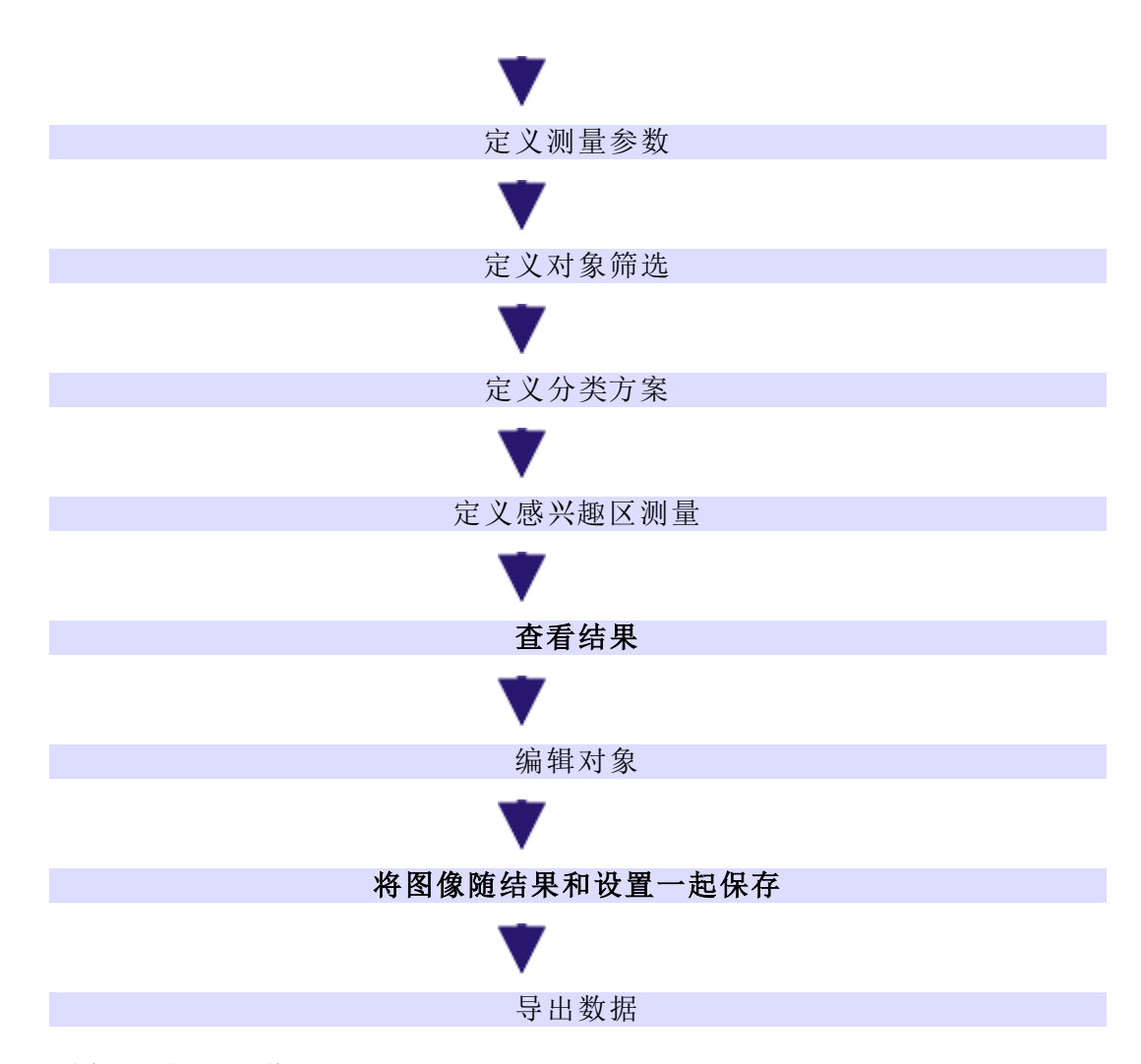

## 采集或载入图像

采集或载入图像。当前图像显示在文档窗口中。在该图像上执行所有步骤。

## 检查设置

检查所有当前设置。在工具 > 选项 > 计测 > 探测对话框中,有一些设置会对结 果造成很大影响。因此,在开始对象分析之前,始终应检查设置。

#### 使用筛选处理图像

可以使用多个筛选处理图像,以改善自动对象分析的要求。例如,使用分离对 象形态滤镜以更好地分离图像中的对象。

### 设置阈值

可以自动或手动设置阈值。选择适合的阈值方法,如手动阈值。通过使用阈值 设置方法将图像的前景从其背景分离出来。要分析的所有对象都必须属于图 像的前景。

### 定义测量参数

在选定对象测量对话框中,选择对象所需的测量参数。只有所选的测量参数会 在结果视图中输出。

#### 定义对象筛选

定义要将哪些对象排除在分析之外。借助对象筛选,可以定义每个对象参数的 各个筛选范围。不会在结果中显示未归入该筛选范围的对象。结果仅与归入已 定义筛选范围的对象相关。

#### 定义分类方案

首先,定义或选择一个适合的分类方案。为此,请使用选项 > 计测 > 分类方案 对话框。分类方案指定了对象类别的数量以及定义它们的方式。

在选定分类测量对话框中,选择感兴趣的所有分类测量参数。类别的一个典型 测量参数为 (例如) 每个类别的对象数量。当然,您还可以显示类别的其它测量 参数,如特定类别中所有对象的面积。

未分类对象是无法通过分类流程来归类的对象。它们显示为具有阴影。例如, 在首次使用某个分类方案,或分类方案需要进一步自定义时,会发生这种情 况。

#### 定义感兴趣区测量

可以将对象分析限制在特定图像片段。这些图像片段称为感兴趣区 (ROI)。要 能够在一个或多个感兴趣区上执行对象分析,必须首先在图像上定义感兴趣 区。

在选定感兴趣区测量对话框中,选择感兴趣的所有感兴趣区测量参数。一个典 型感兴趣区测量参数为 (例如) 每个感兴趣区的对象数量。当然,您还可以计算 感兴趣区的其它测量参数,如特定感兴趣区中所有对象的面积。

#### 查看结果

单击位于计测工具窗口中的计测按钮可执行对象分析。

会在一个步骤中探测和测量对象。对象会被分类,并在图像中以相应类别颜色 显示。不属于任何类别的对象覆有网纹。

默认设置是相分类方案。您可以在阈值对话框中定义各相。您在此处指定的设 置( 例如各个相的颜色) 将自动纳入分类方案中。

计测工具窗口中的对象数组显示了一共有多少个对象,以及有多少个对象位 于筛选范围内。

#### 结果视图

在计测结果工具窗口中,可以在多种结果视图中进行选择以显示数据。对象测 量结果视图会显示结果表格,其中包含所有探测对象的独立结果以及统计值。

利用对象筛选结果视图提供的功能,可以显示所选对象参数的直方图。这样, 您就可以 (例如) 输出探测对象的大小分布。在大小分布中,可以看到具有特定 面积的对象数量。除此之外,还可以查看对于每个对象测量所应用的筛选范围 及统计值。

分类测量结果视图会显示所有已定义类别的结果,如每个类别的对象数量。在 分类直方图结果视图中,可以看到作为直方图的类别结果,如 X 轴上的类别与 Y 轴上的各类别面积比例。

感兴趣区测量结果视图会显示所有已定义感兴趣区的结果,如每个感兴趣区的 对象数量。选择 ROI 直方图结果视图可将相同结果作为直方图进行查看。

#### 显示测量结果

测量结果会显示在探测到的对象层这一特殊数据层中。请试着将该层想象为 一个位于图像上方的透明层。当您测量图像时,图像数据不会因为测量结果显 示在它上面而发生变化。

您可以随时隐藏或显示探测到的对象层。为此,请使用层工具窗口。在该工具 窗口中,您可以访问所有的图像层。眼睛图标 用于标识当前显示在显示屏 上的所有层。单击测量层前的眼睛图标可显示探测到的对象层。单击没有眼睛 图标的空白格,可重新显示对应层。还可以配置测量结果的显示和输出。

#### 编辑对象

在计测工具窗口中,可以找到用于处理各个对象的工具栏。可以选择一个或多 个对象、添加新对象或删除对象。除此之外,还可以手动或自动分离连接在一 起的对象。

#### 将图像随结果和设置一起保存

图像将随所有结果和设置一起自动保存。无需单独保存结果。

请注意: 保存图像时,请始终使用 TIF 或 VSI 文件格式。否则,在保存期间将丢 失大多数图像信息和结果。

分析并保存图像后,您可以使用还原选项按钮来还原所有原始图像分析中的 设置。您可以再次使用设置,例如对其他图像进行分析。它适用于阈值设置、 探测和分类方案的所有设置。

但不适用于筛选设置。可以在对象筛选结果视图中单独保存和载入它们。例外 情况是对象、分类和感兴趣区参数。也可以单独保存和载入它们。

该按钮位于计测工具窗口的工具栏上。

#### 导出数据

可将数据导出为 MS-Excel 表格或内部工作簿。还可以从分类直方图和感兴趣 区直方图结果视图中将它们导出为示意图。这样便可独立于图像和对象分析 的设置保存结果。

00396

## **10.2.** 执行自动图像分析

您可以使用自动图像分析来执行许多测量任务。此处描述了一些典型任务及 其处理流程。

先决条件: 仅当购买了计测软件解决方案并激活后,才可使用自动对象分析功 能。

自动图像分析的基本功能

[对象计数](#page-228-0) 测量对象 ([选择和输出测量参数](#page-230-0)) [筛选对象](#page-231-0) [为对象分类](#page-233-0)

### 执行相分析 [执行相分析](#page-236-0)

## <span id="page-228-0"></span>**10.2.1.** 对象计数

示例: 您的一幅图像中含有您感兴趣的对象。您想知道图像中这些对象的数 量。

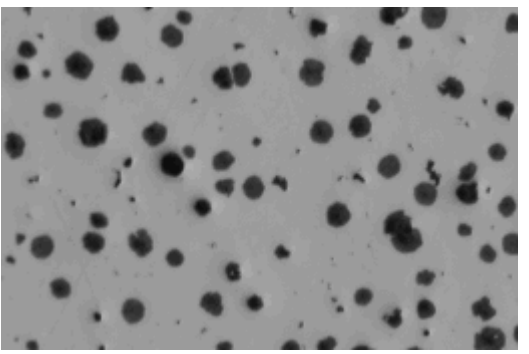

您希望对示例图像上的石墨颗粒进行探测和计数。

## 先决条件

您要计数的对象不得相连,且互相之间必须清楚地分离。前景中的对象应当与 图像背景在视觉上清楚地分离。在所示示例图像中,背景为明。对象位于前景 中,并以暗色显示。

## 准备

- 1. 使用视图 > 工具窗口 > 计测命令打开计测工具窗口。
- 2. 采集或载入图像。
	- 在本软件的安装过程中,同时会安装一些样品图像。您可以遵照该操作 步骤使用 GlobularGraphite.tif 示例图像。

## 设置选项

- 3. 单击计测工具窗口中的计测选项 按钮可打开选项对话框。 **Part** 
	- 4. 在树状视图中选定计测 > 探测选项。
	- 5. 在选项组中,在最小对象尺寸字段中输入值 5。对象的大小必须至少为 5 像素,才能被当作对象。通过该操作,您可以避免将那些颜色或亮度可能 与对象相同却不属于对象的单个像素当作对象进行计数,从而避免导致错 误结果。这样,便可排除噪声和灰尘颗粒。
	- 6. 单击确定关闭此对话框。

## 设置阈值

- 7. 在计测工具窗口中单击自动阈值... 按钮可打开自动阈值对话框。
	- 如果自动阈值按钮尚未激活,请先将其激活。为此,请在阈值按钮的菜 单中选定自动阈值... 选项。要打开该菜单,请单击该按钮旁的小箭头。
	- <sup>l</sup> 阈值是在自动阈值对话框中自动设置的。
	- <sup>l</sup> 检测到的所有对象都将以彩色显示。
- 8. 检查这些对象是否已被正确识别。 如果这些对象未被正确识别,请转到背景组,输入背景是明还是暗。 根据如上所示的图像,选定背景 > 明选项,因为该图像以明背景显示暗对

象。

- 9. 仅当相的通道阈值... 组中的删除相 按钮处于活动状态时: 通过不断单击删除相按钮删除所有相 (仅留下一个),直到该按钮变为非活 动为止。
	- <sup>l</sup> 通过该操作,您可以确定没有任何来自先前分析的相保持为已定义。

#### 查看结果

10. 要获取结果,请单击自动阈值对话框中的计测按钮。

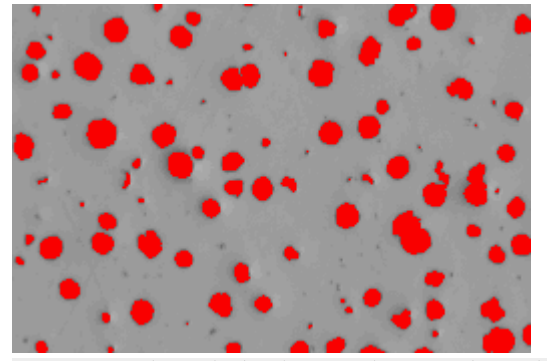

找到的所有对象都将以彩色显示在图像中。

- <sup>l</sup> 自动阈值对话框随即关闭。
- 找到的对象数量显示在计测工具窗口中的对象数组中。
- 经过分析的对象随后在自己的图像层上以彩色显示。该图像层称为探测 到的对象。使用层工具窗口可显示或隐藏这些图像层,或删除它们。

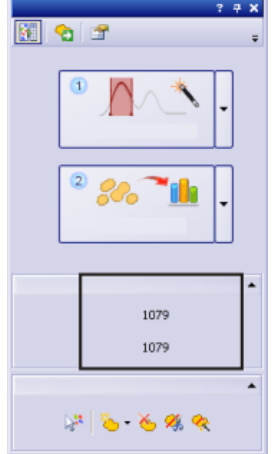

检测到的对象的数量将显示在下方,即显示在计测工具窗口的对象数组中。如 果您无法看到该数字,请单击黑色小箭头使其可见。

## 分离对象

在一些情况下,彼此靠近的两个对象由于 (就本软件而言) 连接在一起而不能 单独探测。可以手动分离这类对象。

- 1. 放大图像以便可以更好地处理对象。
- 2. 然后单击位于编辑对象组中的手动拆分对象 按钮,再将鼠标指针移动到图 像上。
- 3. 现在通过单击鼠标左键定义穿过对象的分离线。在执行该操作时,确保在 对象的外边缘上拖动该线,否则无法分离它。
- 4. 右键单击以确认分离线。
	- <sup>l</sup> 对象随后将划分为两个独立对象。结果将会随即更新。
- 5. 然后再次单击位于编辑对象组中的手动拆分对象 按钮,以离开对象拆分模 式。

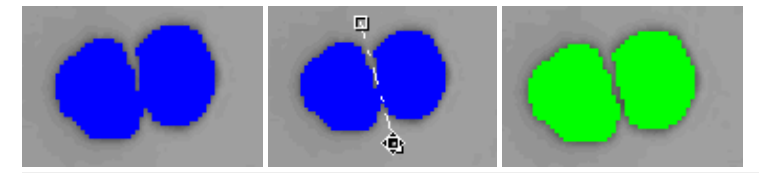

左图: 两个对象彼此接触,因此被当作一个对象。 中图: 绘制一条穿过对象的分离线。 右图: 连接的对象已分离,现在有两个独立对象。分离对象会使其归属于不同

<span id="page-230-0"></span>大小的类别,因而分配到不同的颜色。

# **10.2.2.** 测量对象 **(**选择和输出测量参数**)**

示例: 您的一幅图像中含有大小不同的对象。您想知道最大对象的面积,并仔 细查看图像中的该对象。除此之外,您还想将结果导出至表格中。

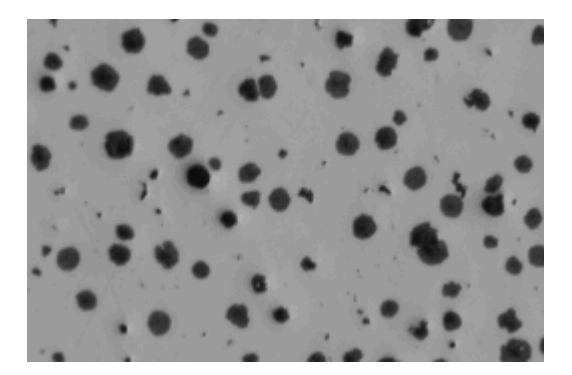

## 准备

En l

- 1. 采集或载入图像。
- 2. 在图像上执行自动对象分析。

## 选定测量参数

- 3. 单击计测工具窗口中的计测选项 按钮可打开选项对话框。
- 4. 在树状视图中,选择计测 > 测量选项,然后单击位于测量组中的选定对象 测量按钮。
- 5. 在选定对象测量对话框中,添加面积和对象 ID 测量参数,然后关闭任何打 开的对话框。
	- <sup>l</sup> 可从某些测量参数中派生出其它更为复杂的测量参数。在这种情况下, 您可以在测量参数列表中找到基本测量参数。从列表选定基本测量参 数,并在列表右侧的对话框区域中设置要从该参数派生出哪些测量参 数。 例如,可使用许多不同方式来确定对象的内宽。在这种情况下,您可以

在最小、最大和平均内宽之间进行选择。

6. 然后在计测工具窗口中,单击计测按钮输出结果。

#### 查看结果并为其排序

- 7. 在计测结果工具窗口中,选择对象测量结果视图。
	- <sup>l</sup> 对象面积的测量值显示在面积列中。
- 8. 为面积列排序,以找到最小或最大的值。为此,请双击面积列的标题。
	- <sup>l</sup> 该列的测量值随即以升序或降序排序。
- 9. 再次双击列标题,可将测量值以相反顺序排列。
	- <sup>l</sup> 标题中的箭头将显示其排序方向。

#### 对象 **-** 表格链接

10. 选择面积列中的最大值。

<sup>l</sup> 图像窗口中也将选定相应对象。这样您可以轻易找到属于特定值的对象 并查看它。

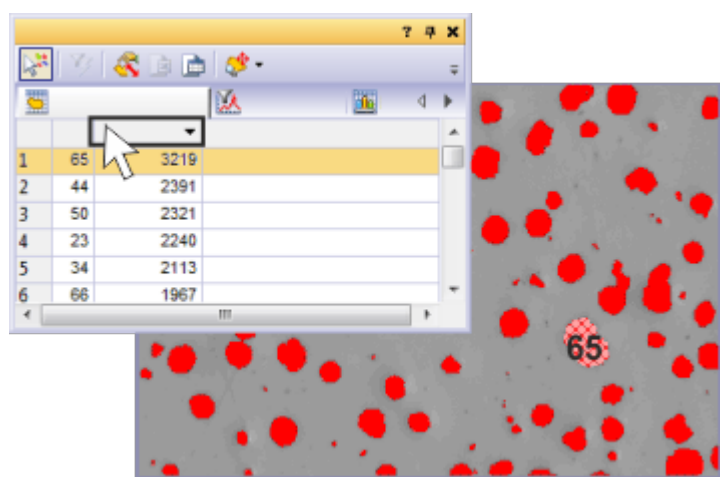

您可以在左上方看到对象测量结果视图。所探测的每个对象的区域已列出。ID 号为 65 的对象最大,且在进行排序后排列在表格的第一位。ID 号为 65 的对象 已在结果视图中选定,因此在图像窗口中覆盖有网纹。

### 将结果导出至表格

<span id="page-231-0"></span>■ 11. 在对象测量结果视图中,单击导出为工作簿按钮。

## **10.2.3.** 筛选对象

可以将会给您造成干扰或您不感兴趣的对象排除在测量结果之外。位于定义 测量值区域外的所有测量值都不会显示,也不会被考虑进任何结果视图中。

示例: 在包含不同大小的球形的图像上,定义了 9 个大小类别。您想知道有多少 个球形位于哪个大小类别中。在执行分析后,发现小球形的数量被高估了,因 为球形没有正确分离,因此也考虑了进来 (左图)。定义仅为大致呈圆形的对象 计数的对象筛选。

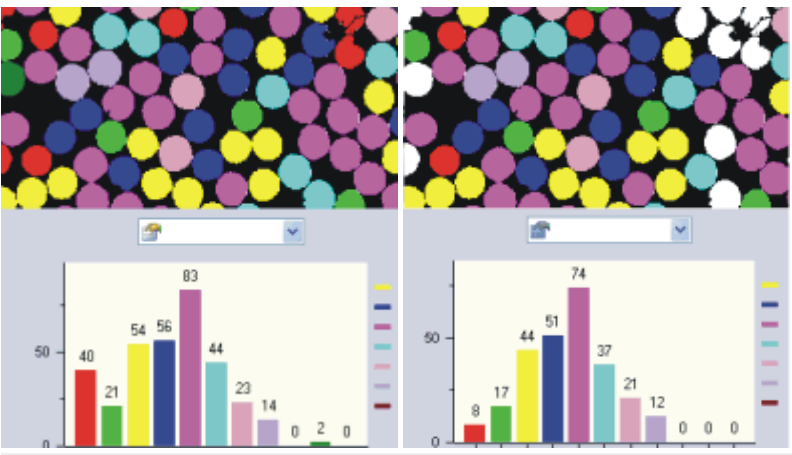

左图: 在图像右上角,可以看到一些球形未正确分离。它们被划入小球形类别, 并且以红色显示。

右图: 定义对象筛选后,每个类别的对象数量发生了变化。特别的是,小球形的 红色类别现在的对象更少。

### 准备

Æ.

- 1. 载入要分析的图像,或采集一幅图像。
- 2. 在图像上执行自动对象分析。
- 3. 在计测结果工具窗口中,切换到对象筛选结果视图。
	- <sup>l</sup> 在表格中,您将看到所有选定的测量参数及其对应筛选范围的列表。始 终只有一个测量参数处于激活状态。
- 如果要用于对象筛选的测量参数未显示在列表中,请单击选定对象测量 按钮。您可在计测结果工具窗口的工具栏上找到该按钮。 如果您只想评估近球形对象,可以选择球化率对象参数。

#### 直接输入筛选范围

- 4. 在表格的对象筛选结果视图中,单击您要定义筛选范围的测量参数。
- 5. 双击位于测量参数旁的 [ 最小值字段, 以输入筛选范围的下限值。
- 6. 直接输入所需测量值,或使用箭头键。
- 7. 双击最大值[ 字段,然后输入筛选范围的上限值。
	- <sup>l</sup> 上限值本身不再属于筛选范围。
	- 可以通过单击值然后按 [Del] 键来删除单个值。

## 交互定义筛选范围

8. 在表格中,单击您要定义筛选范围的测量参数。

- 9. 单击位于测量列表上方的选定最小值 按钮,可定义筛选范围的下限值。
	- <sup>l</sup> 鼠标指针的形状也将发生改变。
	- 10. 单击其测量值要用做筛选范围下限值的对象。
		- 测量值随后在 [ 最小值字段中自动采用。在您 (例如) 定义了面积参数的 筛选范围后,单击仍然要测量的最小对象。
		- 在图像窗口中,可以直接看到对对象进行筛选的结果。位于定义筛选范 围外的所有值都将被排除在结果之外。
- <sup>l</sup> 筛选范围精确包含要出现在测量结果中的这些值。位于定义筛选范围外 的所有值都将被排除在结果之外。
- <sup>l</sup> 切换对象筛选 按钮显示为已点击状态,从而告知您对象筛选处于激活 V 状态。
- $\overline{X'}$  11. 如果要撤销进行的筛选,请单击清除最小值 按钮。
- 12. 单击选定最大值 按钮可定义筛选范围的上限值。
	- 13. 单击其测量值要用做筛选范围上限值的对象。单击仍要测量的最大对象。
		- 测量值会向上舍入,并在 [ 最大值 字段中自动采用。对象仍然位于筛选 范围内。

### 关闭对象筛选

<span id="page-233-0"></span>■ 14. 释放切换对象筛选 按钮。 请注意: 在载入其他图像时,不会自动取消激活已定义的对象筛选。如果 (例 如) 没有显示对象,请确保对象筛选已取消激活。

## **10.2.4.** 为对象分类

示例: 您的图像有两个对象类别,如大细胞和小细胞。您想知道有多少个对象 位于哪个大小类别中。

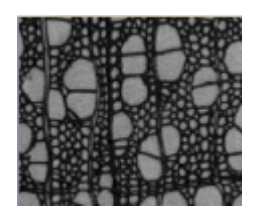

## 准备

- 1. 采集或载入图像。您可以遵照这些操作步骤使用 WoodVessels.tif 示例图 像。
- 2. 在图像上执行自动对象分析。
- 3. 选择面积对象测量。

#### 选择对象类别的测量参数

- 4. 在计测结果工具窗口中,选择分类测量结果视图。
- 5. 单击选定分类测量 按钮,然后在选定分类测量对话框中,添加平均值 (面 從 积)、对象类和对象数测量参数。
	- <sup>l</sup> 利用平均值 (面积) 参数,将计算某个类别中所有对象的平均面积。也就 是说,对于该类别中的对象在平均程度上有多大,该参数给出了测量 值。
	- 利用对象类参数,还可以在结果表格中写入对象的名称和颜色。您应无 误地将该参数应用于结果表格中,从而将测量结果正确分配至各个类 别。还可以在对象测量结果表格中采用该参数。然后, 在结果表格中, 您 将能够直接识别各个对象属于哪个类别。
	- <sup>l</sup> 最后,对象数参数获得您在任务中寻找的值:每个分类中找到的对象数 量。

6. 关闭选定分类测量对话框。

## 定义类别

- 7. 单击计测工具窗口中的计测选项 按钮可打开选项对话框。 **En** 
	- 8. 在树状视图中选定计测 > 分类方案选项。
- 9. 在当前分类方案组中,单击新建分类方案 按钮,然后选择新建单参数分类 方案选项。
	- <sup>l</sup> 定义单参数分类方案对话框随即打开。
	- 10. 在名称字段中输入新分类方案的说明性名称,如大小级别。
	- 11. 选定测量列表中的面积选项。
		- <sup>l</sup> 列表中仅显示已为对象分析选定的测量参数。
- ※ 12. 单击自动分类方案 按钮切换为自动分类方案对话框。
	- 13. 在自动分类方案对话框中,单击从图像获取最小值和最大值按钮。然后将 使用最小值和最大值字段中输入的所选参数最小值和最大值。
		- <sup>l</sup> 通过这种方式,即可确保图像中的所有对象都能分配至定义的其中一个 类别。
	- 14. 在类别数字段中输入值 2,并在比例字段中选择对数选项。
		- <sup>l</sup> 通过执行该操作,就定义了两个大小类别。

#### 查看结果

15. 单击确定,然后单击位于定义单参数分类方案对话框中的计测按钮。

<sup>l</sup> 类别将在图像中以彩色显示。为类别选择的测量参数将成为分类测量结 果视图中的输出。

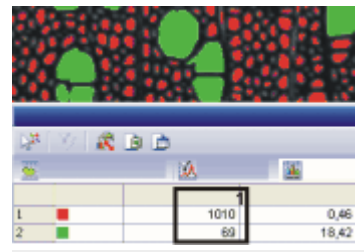

在插图中,可以看到有两个大小类别的图像。(**1**) 列显示了所查看的大细胞 (绿 色) 和小细胞 (红色) 的数量。

- 16. 关闭定义单参数分类方案对话框。
	- 在选项 > 计测 > 分类方案对话框中, 新分类方案在列表中处于激活状 态。现在还可以将该分类方案用于其它分析。
- 17. 单击确定关闭选项对话框。
- 18. 然后,在计测结果工具窗口中,激活分类直方图结果视图以将类别结果显 示为柱状图。
- 19. 选定测量取值表中的平均值 (面积) 条目和分组依据取值表中的类条目。
	- <sup>l</sup> 现在,直方图显示每个类别的对象的平均面积。

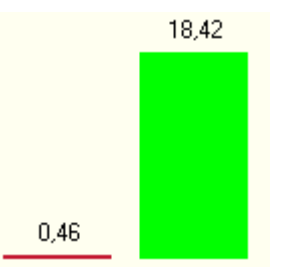

在插图中,可以在分类直方图结果视图中看到对象类别的结果。对象类别的平 均面积比例以柱状图显示。可以清楚地看到,绿色对象比红色对象大很多。

## <span id="page-236-0"></span>**10.2.5.** 执行相分析

 $\mathbf{r}$ 

示例: 您的一幅图像中含有多个相。您想要知道各个相的面积比例有多大。

## 设置选项

1. 单击计测工具窗口中的计测选项 按钮可打开选项对话框。

2. 在树状视图中单击计测 > 探测条目。在最小对象尺寸字段中输入值 1。这 样可以确保分析整个图像。

## 选择测量参数

- 3. 选择面积对象参数。
- 4. 选定对象类、总和 (面积) 和相对对象数类别参数。

### 设置阈值

- 5. 在计测工具窗口中单击自动阈值... 按钮可打开自动阈值对话框。
- 6. 选定背景组中的无选项。这表示没有图像区域定义为背景。在这种情况 下,执行自动分析时将评估整个图像。
- 7. 持续单击添加相 按钮,以添加新相,直到已为图像中的所有相设置阈值。 察
	- <sup>l</sup> 将自动设置阈值。
	- <sup>l</sup> 已定义的相显示在直方图中。
	- <sup>l</sup> 您也可以在图像窗口中查看相的定义。定义的相的颜色与对话框中分配 的颜色相同。

## 查看结果

8. 然后单击计测按钮获取结果。

<sup>l</sup> 结果显示在分类测量结果视图的计测结果工具窗口中。您可以看到每个 相在图像中占据的区域。

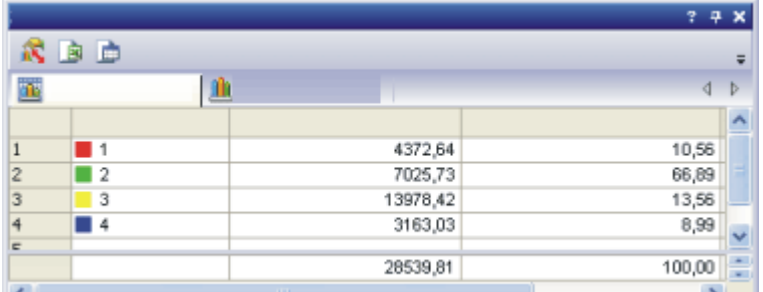

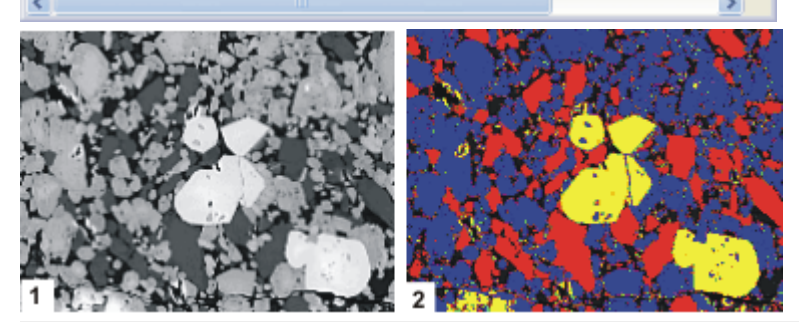

相分析的结果: 结果表格显示每个相的面积比例。由于已分析整个图像,因此 面积比例百分比总和为 100%。 图像 (**1**) 具有四个相;一个黑色、一个浅灰色、一个深灰色和一个白色。图像 (**2**) 显示了相分析产生的图像。

请注意: 材料解决方案工具窗口中的分析流程也提供该相分析。您可以通过它 连续将相分析轻松应用于多个图像并在报告中显示结果。 只有当您购买相应解决方案后,才可使用此分析流程。

00513

# **10.3.** 对感兴趣区执行自动图像分析

ROI (感兴趣区) 是图像的某个区域。您可以将自动图像分析限定于图像的某个 片段。随后将只会对该图像片段执行分析。您还可以定义多个感兴趣区,并将 彼此结果进行比较。

<span id="page-237-0"></span>[定义感兴趣区](#page-237-0) [对感兴趣区执行相分析](#page-239-0) [分析感兴趣区上的对象类别](#page-240-0)

# **10.3.1.** 定义感兴趣区

可通过以下几种方法定义感兴趣区。

- <sup>l</sup> 使用计测工具窗口中的功能。
- <sup>l</sup> 将探测到的对象转换为感兴趣区。

## 使用**"**计测**"**工具窗口

- 1. 载入要分析的图像,或采集一幅图像。
- 2. 使用视图 > 工具窗口 > 计测命令打开计测工具窗口。
- 3. 在图像上执行自动对象分析。
- 4. 在计测工具窗口中,单击计测按钮旁边的黑色小箭头。
- 5. 从按钮的上下文菜单中选择感兴趣区上计测命令。
	- <sup>l</sup> 计测按钮现在的名称为感兴趣区上计测。
- 6. 从感兴趣区上计测按钮的上下文菜单中,选择新建感兴趣区命令。
	- <sup>l</sup> 将会打开一个上下文菜单,其提供用于定义感兴趣区的 3 种工具。您可 以将感兴趣区定义为矩形、圆形或多边形。还可以使用不同的工具在图 像上定义多个感兴趣区
- 7. 单击某个工具选中它,例如矩形按钮,然后将鼠标指针移至图像上。
	- <sup>l</sup> 鼠标指针的形状这时变为十字。选定工具会出现在鼠标指针下方。
- 8. 使用鼠标左键定义图像中用于分析的片段。如有必要,右键单击以确认感 兴趣区。

可根据需要定义更多感兴趣区。

9. 当定义好所有感兴趣区后,单击感兴趣区上计测按钮可获得结果。

请注意: 如果感兴趣区上计测按钮已激活,但尚未定义感兴趣区,则将在完整 的图像上执行自动分析。

### 将对象转换为感兴趣区

要分析对象内的对象时,可以使用这种定义感兴趣区的方法。

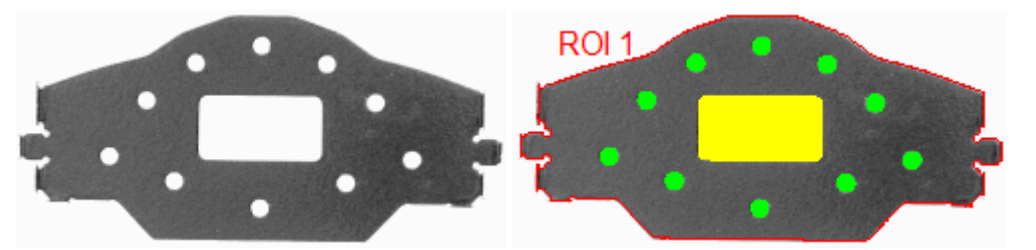

左图显示了有空洞的工件。自动对象分析( 右图) 将工件转换成了感兴趣区。

- 1. 载入要分析的图像,或采集一幅图像。
- 2. 定义阈值,以包括要转换为感兴趣区的对象。
	- <sup>l</sup> 在所示示例中,您可以使用自动阈值设置并选择明亮的背景。 请注意,不应通过图像分析对孔洞进行填充。为此,清除工具 > 选项 > 计测 > 探测对话框中的填充空洞复选框。
- 3. 在图像上执行自动对象分析。
- 4. 单击选定探测到的对象 按钮可切换到选择模式。您可在计测工具窗口的 陽 编辑对象组中找到该按钮。
	- 5. 选择要转换为感兴趣区的对象。
	- 6. 单击鼠标右键打开上下文菜单。
- 7. 从上下文菜单中选定从选定对象创建感兴趣区 命令。 'n
	- <sup>l</sup> 对象现在会被转换为感兴趣区。
	- <sup>l</sup> 可以在测量和感兴趣区工具窗口中找到感兴趣区。您可以在此重命名感 兴趣区。您还可以保存以及删除感兴趣区。
	- 8. 现在请为已定义感兴趣区中的对象定义适合的阈值。
		- <sup>l</sup> 在所示示例中,您可以使用自动阈值设置并选择暗色的背景。

## <span id="page-239-0"></span>**10.3.2.** 对感兴趣区执行相分析

## 任务

您有一个明亮的对象。明亮对象包含几个较小的区域,这几个区域属于暗色 相。您想要知道明亮对象的整个面积中暗色相占据了多少百分比。可通过执行 感兴趣区的相分析来解决这一问题。

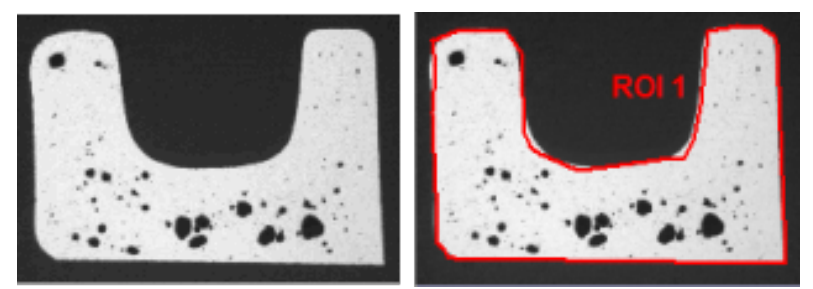

在第二幅图像上( 右图) ,感兴趣区被定义为明亮对象。这就可以计算面积所占 的百分比。

1. 载入要分析的图像,或采集一幅图像。您可以遵照该操作步骤使用 MacroscopicComponent.tif 示例图像。

### 选择测量参数

2. 选择感兴趣区和感兴趣区面积比例类别参数。为此,可单击位于分类测量 微 结果视图中的选定分类测量按钮。

## 定义感兴趣区

- 3. 在计测工具窗口中,单击计测按钮的黑色小箭头可打开上下文菜单。在上 下文菜单中选定新建感兴趣区 > 多边形命令。
- 4. 将鼠标指针移到该图像上。
	- <sup>l</sup> 鼠标指针的形状这时变为十字。
- 5. 使用鼠标左键定义图像中用于分析的片段。为此,单击明亮对象边缘的像 素。
- 6. 右键单击以确认感兴趣区。

#### 设置阈值

- 7. 打开手动阈值对话框。
- 8. 为该相设置适合的阈值。

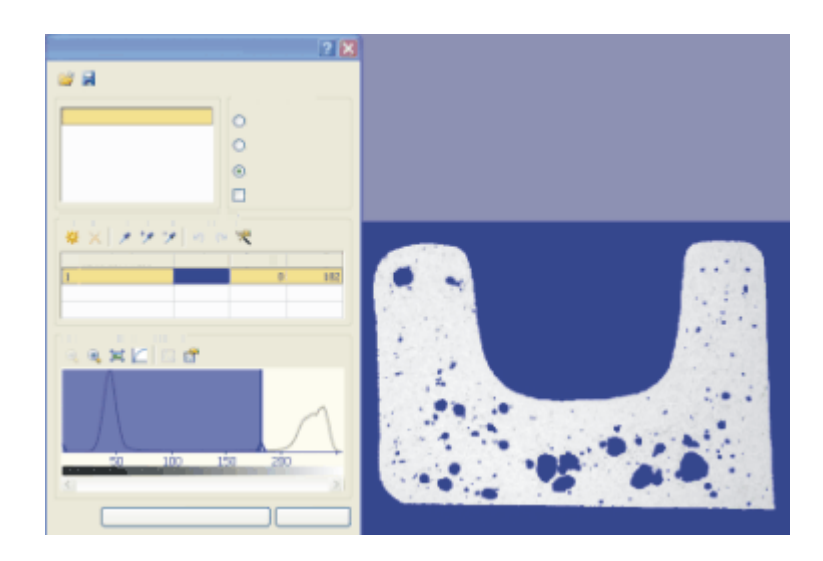

## 查看结果

- 9. 在计测工具窗口中,单击计测按钮的黑色小箭头可打开上下文菜单。在上 下文菜单中选定感兴趣区上计测命令。
	- 感兴趣区的结果显示在分类测量结果视图中。感兴趣区面积比例列显示 该相占用感兴趣区面积的百分比。

## <span id="page-240-0"></span>**10.3.3.** 分析感兴趣区上的对象类别

#### 任务

您对图像上的两个片段和两个对象类别感兴趣。

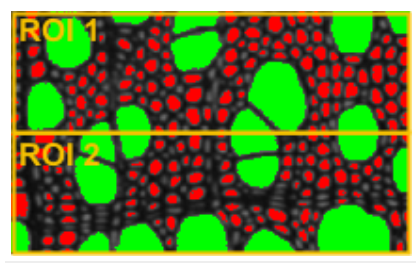

在图像上定义了两个感兴趣区。您想要计算图像上面部分和下面部分中大细 胞和小细胞的数量,并将它们互相比较。

## 准备

- 1. 采集或载入图像。
	- 您可以遵照这些操作步骤使用 WoodVessels.tif 示例图像。
- 2. 在图像上执行自动对象分析。
- 3. 选择面积、对象类和感兴趣区对象测量。
- 4. 选择平均值 (面积)、对象类、对象数和感兴趣区分类测量。
- 5. 选择将所有对象划分为两个大小类别的分类方案。

#### 定义感兴趣区

6. 在图像上定义两个矩形感兴趣区。

#### 设置选项

**PSP** 

- 7. 单击计测工具窗口中的计测选项 按钮可打开选项对话框。
- 8. 在树状视图中选定计测 > 探测选项。
- 9. 在边界 感兴趣区组中,选定裁剪选项。通过执行该操作,可确保同样会统 计位于感兴趣区边缘上的对象数量。但是可以观察到对象将被裁剪。因 此,不能正确测量边缘上对象的面积。如果主要关注存在多少个对象,而 不关注面积,则尤其应使用该选项。

### 选择感兴趣区的测量参数

- 10. 在树状视图中选定计测 > 测量选项。
- 11. 单击选定感兴趣区测量按钮,然后在选定感兴趣区测量对话框中,添加平 均值 (面积)、感兴趣区和对象数测量参数。  $\bm{x}$  :  $\bm{x}$
- 12. 关闭所有打开的对话框。

#### 查看结果

- 13. 在计测工具窗口中,单击计测按钮的黑色小箭头可打开上下文菜单。选择 这里的感兴趣区上计测选项。
	- <sup>l</sup> 按钮现在的名称为感兴趣区上计测。结果将会自动输出。
	- 类别将在图像中以彩色显示。类别和感兴趣区的所选测量参数将在分类 测量和感兴趣区测量结果视图中输出。

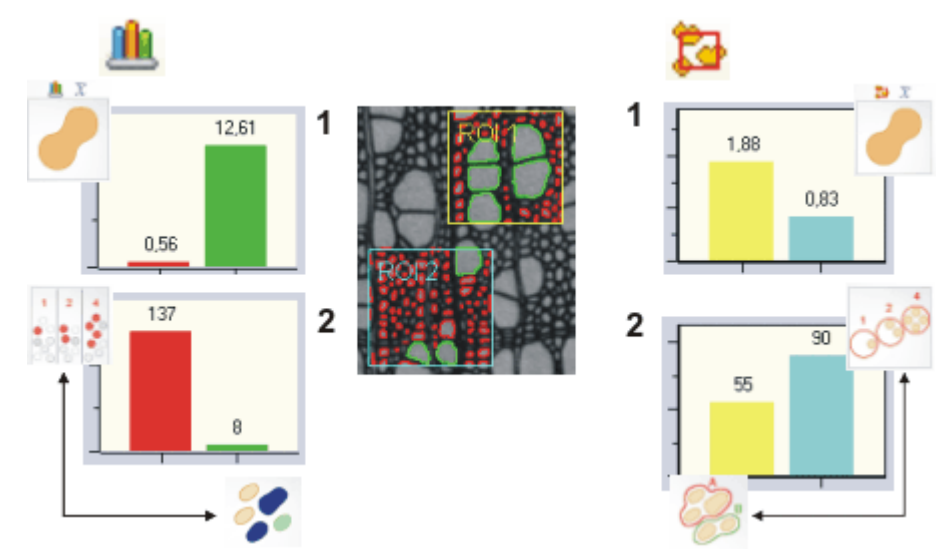

上面执行的分析提供多个不同结果。插图解释了上面执行的分析的一些可能 结果。

在中图中,可以看到在两个感兴趣区 (蓝色和黄色) 上执行了分析。在两个感兴 趣区中,都可以发现对象被分配至两个大小类别。小对象以红色显示,大对象 以绿色显示。

#### 分类测量

分类测量的结果显示在图像左侧。可以同时在分类测量和分类直方图结果视图 中找到这些结果。在柱状图 (**1**) 中,可以看到定义的每个大小类别的对象的平

均面积。

可以预期,绿色对象平均而言比红色对象大很多。

在柱状图 (**2**) 中,显示了属于绿色类别和红色类别的对象数量。可以很清晰地 看到,与绿色大对象相比,红色小对象多得多。类别结果会将所有对象考虑在 内,而无论是在哪个感兴趣区中找到它们。

然而,也可以按感兴趣区输出类别结果。在这种情况下,在分组依据列表中选 定感兴趣区选项。

#### 感兴趣区测量

感兴趣区测量的结果显示在图像右侧。可以在感兴趣区测量和 ROI 直方图结果 视图中找到这些结果。

在柱状图 (**1**) 中,可以看到对于每个感兴趣区,在该感兴趣区中找到的所有对 象的平均面积。与蓝色感兴趣区相比,在黄色感兴趣区中找到的绿色大对象更 多。因此,与蓝色感兴趣区相比,黄色感兴趣区中对象的平均面积大得多。然 而,这种差异并没有小对象相对于大对象的比例那么极端。

在柱状图 (**2**) 中,绘制出了各感兴趣区的对象数量。与黄色感兴趣区相比,蓝色 感兴趣区中的对象更多。

00356 05062015

## **10.4.** 编辑对象

在计测工具窗口中,可以找到用于处理各个对象的工具栏。可以选择一个或多 个对象、添加新对象或删除对象。除此之外,还可以手动或自动分离连接在一 起的对象。如果在计测工具窗口中不能看到编辑对象组,则单击黑色小箭头使 其可见。

#### 编辑对象

在分析了图像之后,编辑对象组中的按钮才可用。某些编辑功能要求首先选择 要处理的对象。

选择要编辑的一个或多个对象,然后单击,例如删除选定对象按钮,以同时删 除所有选定的对象。结果将会立即更新。如果删除或添加了对象,则会相应调 整其总数。

请注意: 如果在编辑了图像中的对象以后重新分析图像,则您所做的更改将丢 失。

## 选择探测到的对象

- 1. 在当前图像上执行对象分析,或载入使用现有对象分析的图像。
- 2. 单击计测工具窗口中的选定探测到的对象 按钮可切换至选择模式。  $\mathbb{N}^2$ 
	- <sup>l</sup> 现在,一旦将鼠标移动到图像上,鼠标指针的形状即会改变。根据鼠标 指针是否位于对象上,鼠标指针的形状会有所不同。
	- 3. 单击任何对象将其选定。
		- <sup>l</sup> 所选对象将显示为具有阴影,并且现在可以编辑。
		- <sup>l</sup> 将选择对象测量结果视图中的相应行。因此,进行选择是可以检查各个 对象的测量值的方法之一。

• 另外,还可以使用位于工具箱工具栏上的选择工具 按钮。  $\mathbb{R}$ 

#### 选定多个对象

- 4. 要同时选择多个对象,请在选择模式下按住 [Ctrl] 键,依次单击要选择的对 象。
	- <sup>l</sup> 单击的每个对象均会添加至选定内容。
	- 或者,可以按住鼠标左键,同时拖出一个框。完全或仅部分位于该框中 的所有对象将被添加至选定内容。

#### 撤销选择

5. 要撤销选择,则在选择模式下按住 [Ctrl] 键,再次单击所选对象。

#### 选择所有对象

6. 要同时选择所有对象,则在选择模式下使用键盘快捷键 [Ctrl + A]。

## 通过结果表格选择对象

还可使用计测结果工具窗口中的结果表格来选择对象。如果仅需要选择 (例如) 具有特定数值的对象,则该方法非常有用。

- 1. 在计测结果工具窗口中,单击对象测量结果视图中的任意行。
	- <sup>l</sup> 行将被选定。图像中的相应对象也将被选定,并出现阴影。始终可以识 别哪个对象属于哪个测量结果。
	- <sup>l</sup> 然后会自动切换到选择模式。
- 2. 您还可在此处同时选择多个行,或撤销选择。要进行该操作,请使用选择 图像中的对象时所用的相同键盘快捷键。
- 3. 然后再次点击位于编辑对象组中选定探测到的对象 按钮,即可离开选择  $\mathbb{R}^3$ 模式。

## 新增对象

- 1. 在当前图像上执行对象分析,或载入使用现有对象分析的图像。
- 2. 要将新对象添加至图像,请使用计测工具窗口中的新建对象 按钮。单击新 Ÿ. 建对象按钮旁的箭头。
	- 会打开一个上下文菜单,其中提供了用于添加对象的2个工具。可以将 对象添加为多边形或圆形。还可以在一幅图像上使用两个工具。
- 3. 单击某个工具,例如新建圆形对象 按钮,然后将鼠标指针移动至图像上。 G).
	- <sup>l</sup> 图像上鼠标指针的形状指示当前模式。
	- 4. 按住鼠标左键,在图像上拖出要作为新对象添加的圆形。
	- 5. 单击鼠标右键确认选择。如有必要,添加更多对象。
		- <sup>l</sup> 对象测量表格中显示的结果会更新,并且对象数会相应增加。

## 删除对象

- 1. 在当前图像上执行对象分析,或载入使用现有对象分析的图像。
- 2. 单击计测工具窗口中的选定探测到的对象 按钮可切换至选择模式。
	- 3. 单击对象将其选定。如果需要,可扩展选定内容,并选择更多要删除的对 象。
- 4. 单击删除选定对象 按钮可删除所选对象。
	- <sup>l</sup> 选定的所有对象均会从图像删除。将删除对象测量表格中的相应数据。
	- 5. 还可使用计测结果工具窗口中的结果表格来选择对象。在那里选择一个或 多个行。然后,右键单击并从上下文菜单中选择删除所有选定对象命令。

## 手动分离对象

- 1. 在当前图像上执行对象分析,或载入使用现有对象分析的图像。
- 2. 单击手动拆分对象 按钮,然后将鼠标指针移动至图像上。 Z.
	- <sup>l</sup> 图像上鼠标指针的形状指示当前模式。
	- 3. 然后,按住鼠标左键,穿过要分离为两部分的对象拖出一条线。在执行该 操作时,确保在对象的外边缘上拖动该线,否则无法分离它。还可以用分 离线分离多个对象。
	- 4. 右键单击以确认分离线。
		- <sup>l</sup> 对象随后将划分为两个独立对象。
		- <sup>l</sup> 分类方案会更新。因此,一些对象现在可以分配至其它类别。对象数量 会增加,并且结果表格会新增一行。

## 自动分离对象

- 1. 在当前图像上执行对象分析,或载入使用现有对象分析的图像。
- 2. 单击计测工具窗口中的选定探测到的对象 按钮可切换至选择模式。 D.a
	- 3. 单击一个或多个对象将其选定。
- 4. 单击自动拆分选定对象 按钮以自动分离互相接触的对象。
	- <sup>l</sup> 将分离满足分离的形态条件的对象。
	- 如果选择了大量对象,则自动对象分离可能花费很长时间。在这种情况 下,状态栏中会显示进度条。通过单击取消按钮,您可以随时中止流程。
	- <sup>l</sup> 结果将会相应更新。

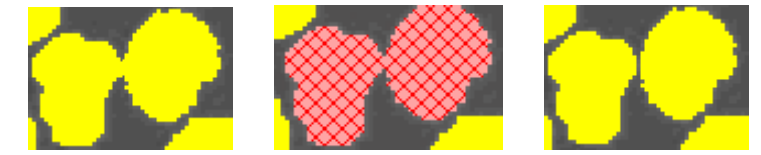

左图: 要分离的连接在一起的对象。 中图: 连接的对象已被选定。

右图: 连接的对象已分离,现在有两个独立对象。

请注意: 仅在对象清晰的情况下,自动对象分离才会工作。因此,建议:在执行 实际对象分析之前应用形态滤镜,以总体改善对象的分离。

00503 05062015

## **10.5.** 增强分离

很可能发生这种情况:在发生分离后,图像中的对象尚未正确分离。为改进分 离,可以 (例如) 使用形态滤镜。

## 分离接触的对象

任务: 在执行图像分析之前,使用分离对象形态滤镜分离接触的对象。

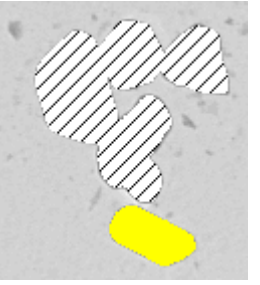

在该图像中,多个对象接触在一起。这意味着探测流程不会将它们识别为分离 对象,而是将它们作为单个对象计数。

## 准备

- 1. 载入要分析的图像。
- 2. 分离对象滤镜会在图像上创建分离线。这会更改图像信息。因此,如果要 保留原始数据,则应将源图像以不同名称保存。

## 分离对象

- 3. 使用运算 > 形态滤镜 > 分离对象... 命令。
	- <sup>l</sup> 筛选: 分离对象对话框将打开.
- 4. 放大源图像,从而可以轻易识别未分离的典型对象。
- 5. 选定原始图像和预览图像预览功能。现在,相同图像片段将在图像处理对 话框的预览区域中显示两次。左侧所示的为源图像。右侧为应用当前参数 后得到的图像。
- 6. 对于该示例,请在设置组中选择步骤选项。
- 7. 移动疏密度和平滑度滑动游标,然后观察对话框预览中的效果。以较小的 值开始。较小的值通常会导致大量分离线。 在该例中,疏密度 = 1,平滑度 = 3,这些参数使对象得以良好地分离。
- 8. 选择筛选在每个情形下是考虑 4 个还是 8 个相邻像素,然后在对话框预览 中观察其效果。选择能够最好完成接触对象分离工作的参数。
- 9. 在该例中,选择染白选项。分离线现在为白色,因此不会干扰暗对象的阈 值设置。

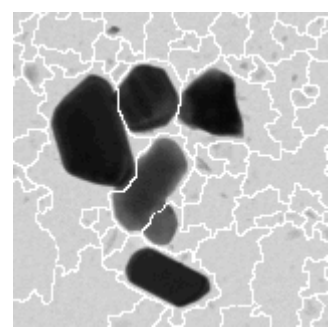

应用分离对象滤镜后,白色分离线会分离接触的对象。

10. 在筛选: 分离对象对话框中,单击确定按钮应用筛选。.

- <sup>l</sup> 请注意: 图像的内容会发生改变。可能需要检查下一个对象分析的阈值 设置。
- 取决于图像的大小,应用分离对象滤镜可能需要较长时间。观察位于状 态栏中的进度条。

#### 执行对象分析

11. 在计测工具窗口中,单击计测按钮执行对象分析并输出结果。

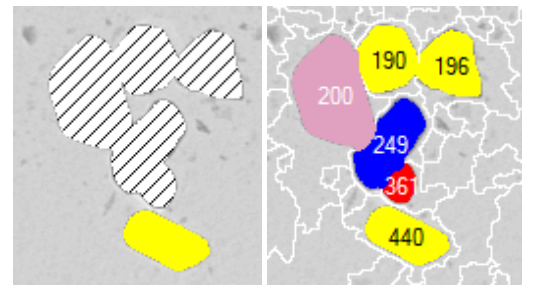

左侧的图像为分离对象之前的原始图像。右侧的图像为应用分离对象滤镜之 后的分离对象。这些数字为对象的 ID。颜色相同的所有对象属于相同的大小级 别。对象在被分离之前足够大,以至于无法指定到某个大小级别。这就是其覆 盖有网纹的原因所在。

## 分离接触的对象,而不改变原始图像

任务: 在该例子中,对于未被分离流程正确分离的对象,将使用分离对象形态 滤镜进行分离。这不会更改原始图像。

## 显示分离图像

通常,分离图像不会显示在选维器工具窗口中。必须首先激活它。

- 1. 在计测工具窗口中,单击计测选项 按钮,然后选择树状视图中的计测 > 分  $\mathbb{H}$ 割选项。
	- 2. 选中显示"分割"按钮复选框,并清除探测后删除分割复选框。
	- 3. 单击确定关闭选项对话框。

## 启动对象分析

- 4. 载入要分析的图像,并设置阈值。
- 5. 然后单击计测工具窗口中的分割选项创建分离图像。
	- <sup>l</sup> 现在,您可以在图像窗口中看到分离图像。分离图像是一种二值图像, 其中所有由已设置的阈值定义的对象均显示为红色。分离图像属于原始 图像,并在其自身的图像层添加到原始图像。使用选维器工具窗口可在 源图像和分离图像之间切换。
	- <sup>l</sup> 随后,将在分离图像中对对象进行分割。

### 在分离图像中分离对象

- 6. 使用流程 > 形态滤镜 > 分离对象命令在分离图像中分离对象。
	- <sup>l</sup> 筛选: 分离对象对话框将打开。
- 7. 如果要分离具有暗背景的亮对象,则选择边界类型 > 暗选项。
- 8. 如果要分离具有暗背景的亮对象,则选择染黑选项。
- 9. 在疏密度滑动游标中设置 1 到 10 的值,然后观察对话框预览中的效果。选 择能够最好完成接触对象分离工作的参数。
- 10. 选定应用于 > 选定的帧和通道选项。现在,分离对象滤镜将仅用于分离图 像。而源图像则保持不变。
- 11. 在筛选: 分离对象对话框中, 单击确定按钮应用筛选。
	- <sup>l</sup> 从现在起,对象分析仅在更改后的分离图像上执行。

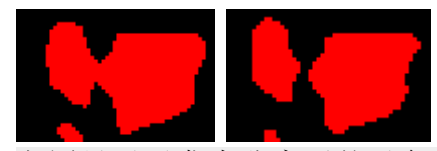

左图显示了发生分离后的对象。对象被错误地探测为连接在一起,尽管它们实 际上是两个互相接触的对象。在右图中,可以看到应用分离对象筛选后正确分 离的对象。

#### 执行对象分析

12. 在计测工具窗口中,单击计测按钮执行对象分析并输出结果。

<sup>l</sup> 执行对象分析后,在图像窗口中查看未更改的源图像和分析结果。

## 显示分离图像

13. 使用视图 > 工具窗口 > 选维器命令显示选维器工具窗口。

<sup>l</sup> 在这里,可以在源图像和分离图像之间切换。

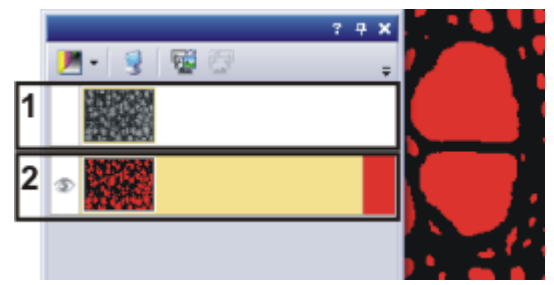

源图像 (**1**) 和分离图像 (**2**) 显示在选维器工具窗口中。单击其中一幅图像前的 眼睛图标可使其在图像窗口中隐藏。单击没有眼睛图标的空白单元格,可重新 显示对应图像。

请注意: 使用选维器工具窗口可显示或隐藏分离图像。 使用层工具窗口可在图像窗口中显示或隐藏对象分析的结果。

00514

# **11.** 报表

# **11.1.** 简介

您能够利用本软件创建报表,以记录工作成果,并将其提供给第三方。可将报 表以文件或打印文档形式共享。

报表的创建总是涉及两个程序:您的图像分析软件和 Microsoft Office 应用程 序。

您可以使用以下 Microsoft Office 应用程序来创建报表:

- Microsoft Word 2010、2013、2016、2019 或 Office 365 Word Desktop 应用程 序
- Microsoft Excel 2010、2013、2016、2019 或 Office 365 Excel Desktop 应用程 序
- Microsoft PowerPoint 2010、2013、2016、2019 或 Office 365 PowerPoint Desktop 应用程序

## 关于不同文件格式的报表的示例

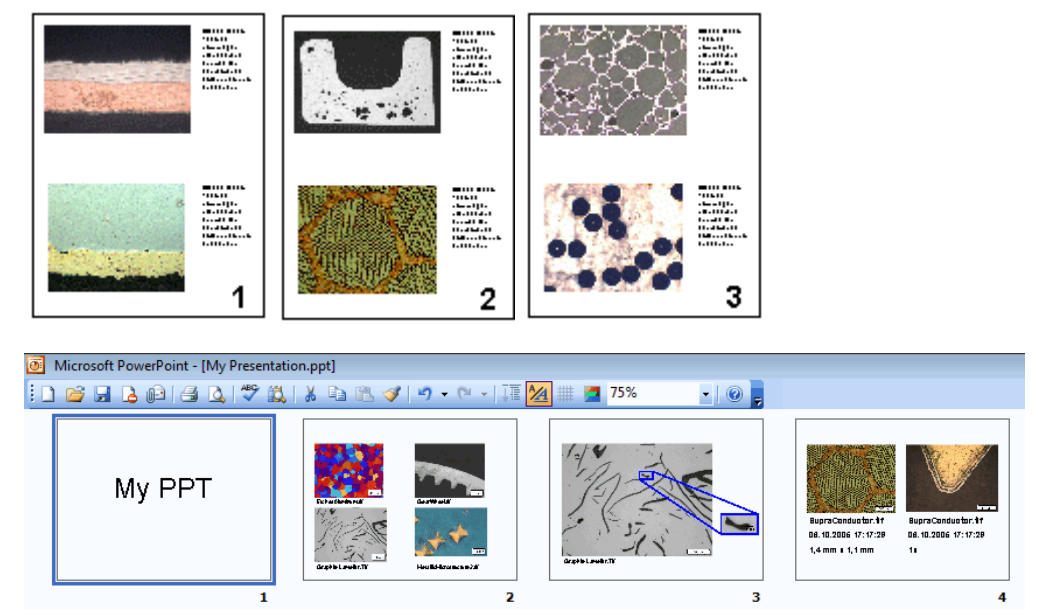

该图显示了一个 MS-Word 格式的报表和一个 MS-PowerPoint 格式的报表。

### **OLYMPUS**

**Stream Report** 

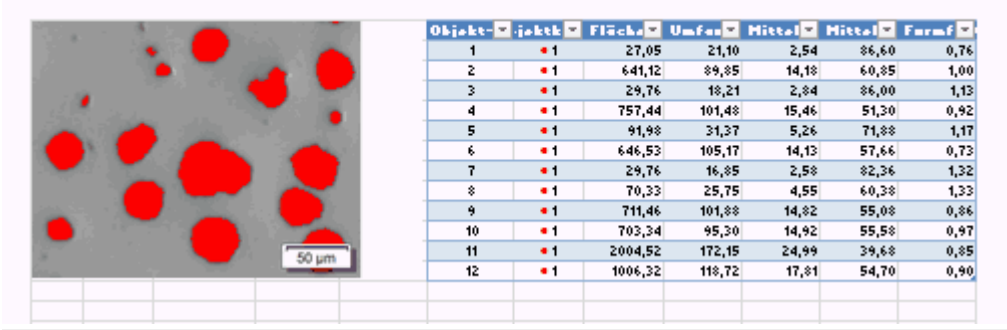

此图显示了MS-Excel格式的报表。此报表显示一个图像及其测量结果,以及 一个含测量结果的 Excel 表格。

## 生成报表的不同方式

使用报表的需求根据用户和工作方式的不同有很大不同。创建报表有不同的 步骤。

## **1)** 使用**"**报表生成器**"**工具窗口创建 **MS-Word** 报表

适用于经常创建以相同方式构成且包含大量图像的报表的用户,以及需要这 些报表采用 MS-Word 格式的用户。

为此,本图像分析软件应在前台打开。在报表生成器工具窗口中,打开或创建 一个报表指令 (RCI 文件),在其中指定报表应包含哪些图像以及哪一页面布 局。然后, 通过按一下按钮便可创建在 MS-Word 中显示的报表。现在在 MS-Word 中,您只需要对报表进行小的修改。

请注意: 在报表生成器工具窗口中, 只能创建可通过 MS-Word 应用程序打开的 报表。

### **2)** 使用 **Olympus MS-Office** 加载项创建并编辑报表

对于需要 MS-PowerPoint 格式的报表的用户。

适用于需要将通过图像分析程序创建的图像或文档插入新的或现有 MS-Excel 文档的用户。

适用于需要将通过图像分析程序创建的图像或文档插入新的或现有 MS-Word 文档的用户。也适用于需要处理通过报表生成器工具窗口创建的 MS-Word 报 表的用户。

当您使用 Olympus MS-Office 加载项时, 图像分析程序会在后台打开。您可以使 用 Olympus MS-Office 加载项将本软件中的图像、工作簿或图表插入到 MS-Word、MS-Excel 或 MS-PowerPoint 文档中。您可以使用所谓的模板来执行此操 作。通过 MS-Word 报表,您可定义 DOC 或 DOCX 文件格式的页面模板。通过 MS-PowerPoint 报表,您可定义 PPT 或 PPTX 文件格式的幻灯片模板。通过 MS-Excel 报表,您可定义 XLTX 文件格式的 **Excel** 模板。

## **3)** 从软件中创建 **MS-Excel** 报表

适用于需要 MS-Excel 格式的报表的用户 (例如,因为用户需要在 MS-Excel 中 进一步分析从图像分析程序获取的数据和测量结果)。包含测量结果的表格将 作为所谓的 Excel 表格插入 MS-Excel 文档。

为此,本图像分析软件应在前台打开。假设您已经对图像进行了一些长度测 量,现在单击测量和感兴趣区工具窗口中的创建 Excel 报表 回 按钮。在创建 Excel 报表对话框中,选定要用于报表的 Excel 模板。现在单击确定按钮以启动 用于显示报表的 MS-Excel 应用程序。

## 程序 **1:** 使用**"**报表生成器**"**工具窗口生成报表

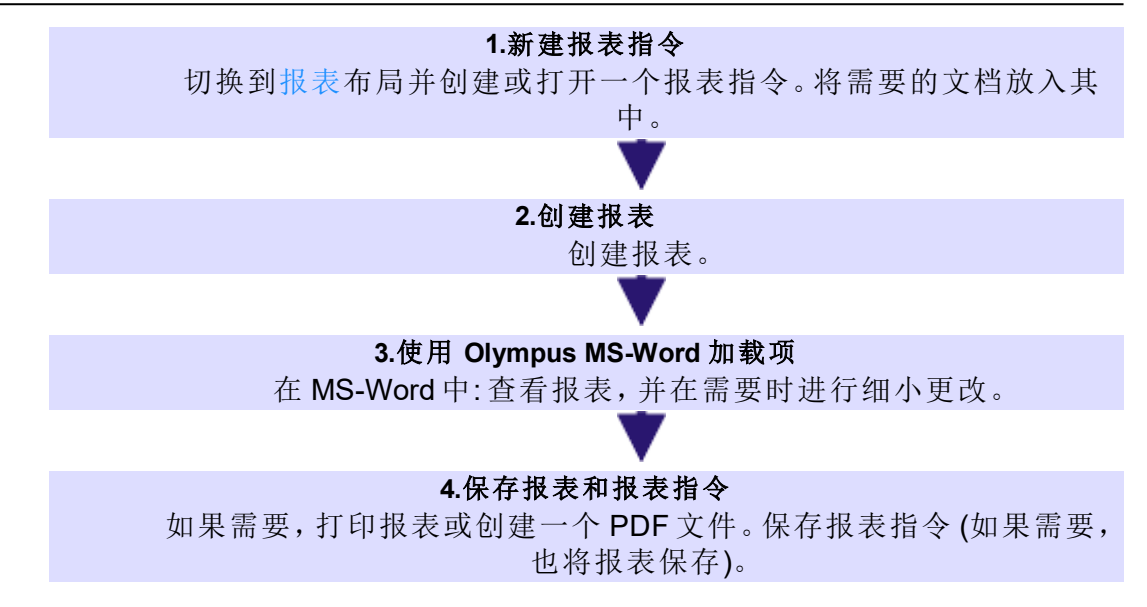

## 程序 **2:** 使用 **Olympus MS-Office** 插件生成报表

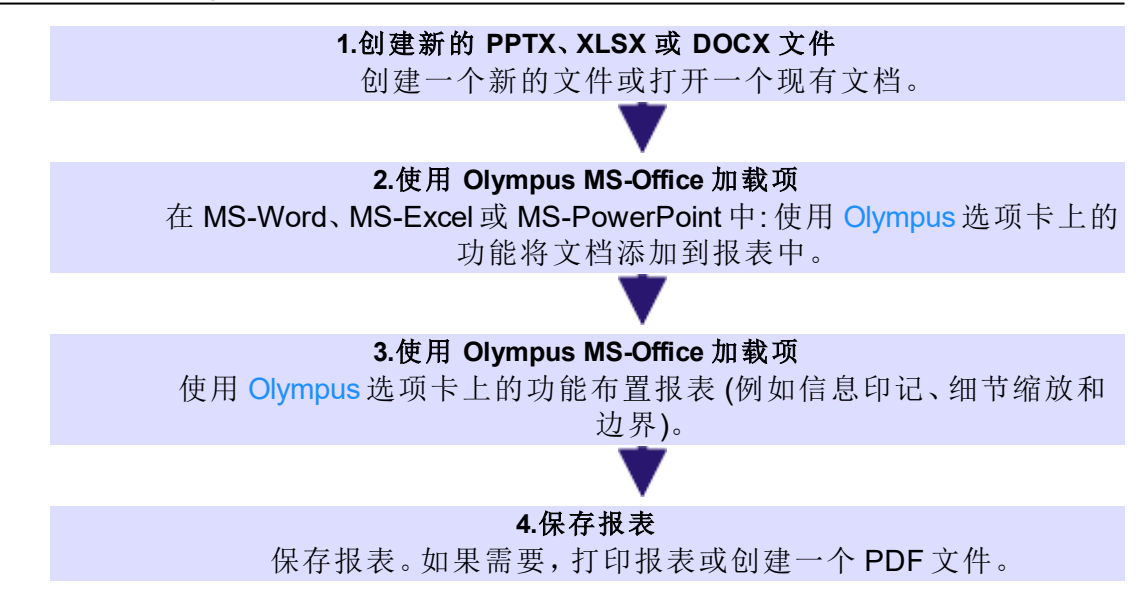
## 程序 **3:** 从软件中创建 **MS-Excel** 报表

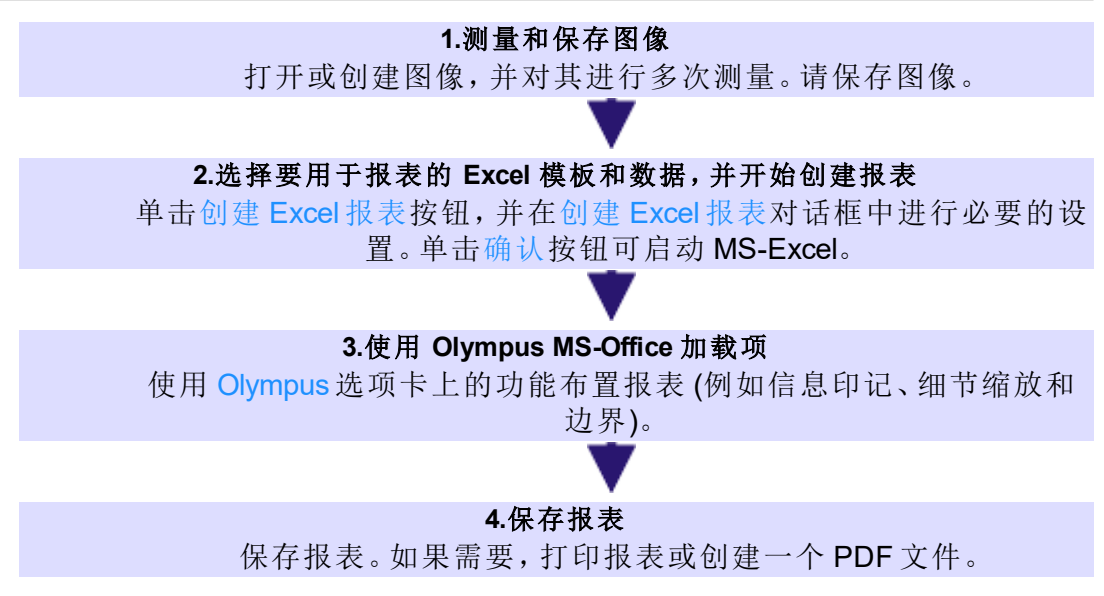

00112 24012020

## **11.2.** 使用报表生成器

报表生成器工具窗口将在您创建和更新报表指令时提供支持。在该工具窗口 中,您还可找到用于启动报表创建的创建按钮。

请注意: 使用报表生成器工具窗口创建报表时会涉及到两个程序:本软件和 MS-Word 应用程序。您可以使用以下版本来处理报表: Microsoft Word 2010、 2013、2016、2019 或 Office 365 的 Word Desktop 应用程序。

请注意: 无法通过报表生成器工具窗口创建可通过 MS-PowerPoint 或 MS-Excel 应用程序打开的报表。

如果报表生成器工具窗口没有显示,请使用视图 >工具窗口 > 报表生成器命令 使其显示。

## 创建新报表指令

要创建报表,请首先在本软件中创建新报表指令。您也可以使用已保存的报表 指令。

请注意: 报表指令必须包含至少一个已注册的页面模板。

- 1. 切换至报表布局。
- 海關
- 2. 单击新建报表指令 按钮。该按钮位于报表生成器工具窗口中。
	- 文档组中即会创建报表指令类型的新文档。该文档同时也是您将报表整 合在一起的工作界面。

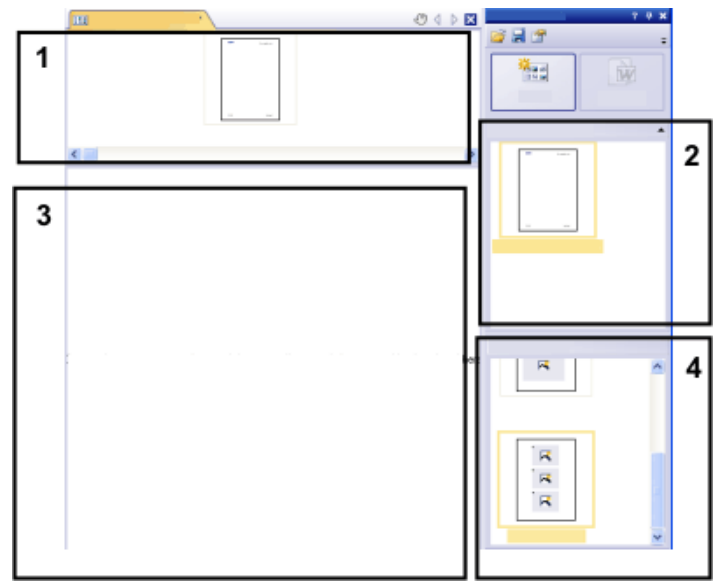

- 3. 如果尚未定义默认文档模板: 将您想要的文档模板拖动至报表指令的上部 (**1**)。您会在报表生成器工具窗口的上部 (**2**) 找到可用文档模板列表。
	- 如果已经定义了默认文档模板,则该模板将被自动插入新报表指令的上 部。
	- <sup>l</sup> 在报表指令的上部留空时,也可以创建报表。在这种情况下,将使用默 认的 MS-Word 文档模板。
- 4. 将您想要的页面模板拖动至报表指令的下部 (**3**)。您可在报表生成器工具 窗口的下部 (**4**) 找到可用页面模板的列表。
	- <sup>l</sup> 每个报表必须包含至少一个页面模板。
	- <sup>l</sup> 确保该页面模板包含您想要拖动至报表指令的文档类型的正确占位符。 相应地,如果您的报表要包含图像或图表,请选择包含一个图像占位符 和一个图表占位符的页面模板。
	- 如果要在报表中使用工作簿,则计算机上必须安装有 MS-Excel。MS-Excel 的最低版本要求为 MS-Excel 2010。
	- <sup>l</sup> 工作簿占位符也可用于 MS-Excel 文件。要执行该操作,请在文件浏览器 工具窗口中选择 MS-Excel 文件,然后将其拖动到报表指令上。在报表指 令中,MS-Excel 文件显示为该图标:

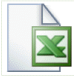

- 5. 将您想要的文档拖动至报表指令的下部 (**3**)。
	- <sup>l</sup> 在报表布局中,数据库、画廊和文件浏览器工具窗口在文档窗口左边。 在每个工具窗口中,您可以选择一个或多个文档并将其拖动至报表指令 上。如果您使用文件浏览器工具窗口,则无需为此打开这些文档。如果 您使用数据库工具窗口,同样无需打开这些文档。打开数据库即可。然 而,画廊工具窗口仅允许您选定本软件中当前打开的文档。
	- 您还可以将 MS-Word 文件 (例如关于项目的背景信息) 集成到 MS-Word 报表中。MS-Word 文件不需要报表指令中的占位符。在文件浏览器工具 窗口中选择 MS-Word 文件,然后直接将其拖动到报表指令上。在报表指 令中,MS-Word 文件显示为该图标:

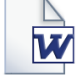

<sup>l</sup> 文档必须已经保存,因为未保存的文档无法包括在报表中。

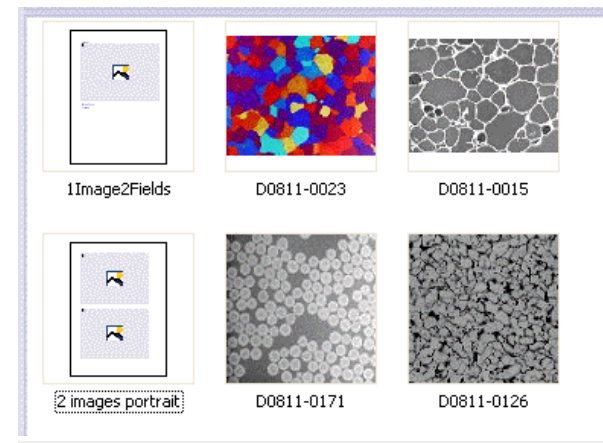

该图显示了报表指令的一个示例。该报表中使用两个不同的页面模板。第一个 页面模板包含一个图像占位符,第二个页面模板包含两个图像占位符。页面模 板的后面显示的是要插入报表页面的图像。

6. 现在检查报表指令。您仍然可以对其进行编辑,还可删除或移动文档,或 者选定其它页面模板。

### 创建报表

1. 单击创建 按钮。该按钮位于报表生成器工具窗口中。

<sup>l</sup> 报表即被创建。当涉及包含许多图像和文档的大型报表时,创建报表可 能会耗费一些时间。请留意显示的进度条。MS-Word 应用程序将自动打 开并显示新报表。在如下所示的示例中,报表含有三个页面。(第一个页 面模板仅包含一个图像占位符,而且报表指令中已添加了两个图像,这 会自动导致创建两个报表页面。)

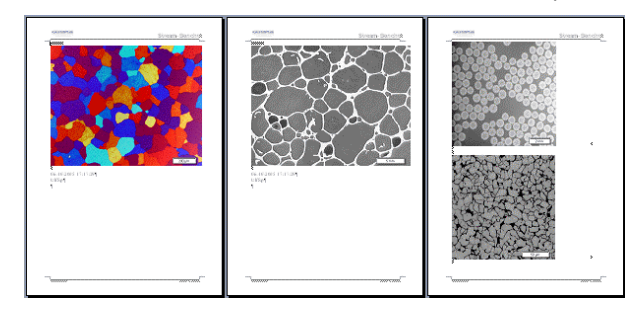

- 2. 如果需要,您仍然可以在 MS-Word 应用程序中进行其它更改。为此,请使 用 Olympus 加载项。
- 3. 如果需要,请保存报表指令和报表。

### 编辑报表指令

您可以对报表指令进行下述更改。这些更改不会应用于已经根据该报表指令 创建的报表。因此您必须创建新的报表才能看到您所作的更改。这将生成新的 MS-Word 文档。您在原报表中所作的所有更改不会包含在新创建的 MS-Word 文件中。

#### 更换文档模板

- 1. 载入您要编辑的报表指令。
	- 报表指令的文件扩展名为 RCI。
- 2. 要删除文档模板,请将其选定并按键盘上的 [Del] 键。
- 3. 将新文档模板拖动至该报表指令的上部。
	- 通过执行此操作,文档模板即被更换。请注意,报表指令只能包含一个 文档模板。
	- 报表指令不得包含任何文档模板。当您将报表指令的上部留空时, 将采 用 MS-Word 默认文档模板。

#### 更改页面模板

- 1. 载入您要编辑的报表指令。
- 2. 在报表指令中选定您要更换的页面模板。
- 3. 按键盘上的 [Del] 键从报表指令中删除已选定的页面模板。
	- <sup>l</sup> 通过执行此操作,您仅取消选择了页面模板,而没有删除任何文件。
- 4. 将新页面模板拖动至报表指令中已删除的页面模板曾经所在的位置。
	- 每个报表必须包含至少一个页面模板。

#### 移动页面模板

- 1. 要将页面模板移至报表指令中的其它位置,请将其选定,然后按住鼠标左 键将其拖放至新的位置。
	- <sup>l</sup> 在某些情况下,这可能会显著改变报表的外观。报表指令中继该页面模 板之后的所有文档都将在报表中使用该页面模板。

#### 删除文档

- 1. 载入您要编辑的报表指令。
- 2. 在报表指令中选定您要删除的文档。
- 3. 按键盘上的 [Del] 键可删除报表指令中的所有选定文档。
	- <sup>l</sup> 通过执行此操作,您仅会撤消文档选择,而不会删除任何文件。

#### 添加文档

您可以随时将新文档添加至现有报表指令。

- 1. 载入您要编辑的报表指令。
- 2. 只需将新文档拖动至报表指令中您希望的位置。
	- <sup>l</sup> 可将来自数据库、文档、文件浏览器和画廊工具窗口的图像拖放至报表 指令中。
	- <sup>l</sup> 请注意,拖放图像之前必须先放置页面模板。

#### 移动文档

您可以随时更改所选文档在报表指令中排列的顺序。

- 1. 载入您要编辑的报表指令。
- 2. 选定一个图像,按住鼠标左键,将其拖放至另一位置。

00153 24012020

## **11.3.** 使用 **Olympus MS-Office** 加载项

请注意**:** Olympus 选项卡上的语言与您在本图像分析软件中设置的语言相对 应。该语言可能与 MS-Word、MS-Excel 或 MS-PowerPoint 应用程序中的语言不 同。

## **11.3.1.** 插件的功能

该加载项会协助您完成许多不同的任务。

- 1. 将当前在图像分析软件中打开的文档插入到 MS-Word、MS-Excel 或 MS-PowerPoint 文档中。要完成此操作,必须先保存文档。无法插入未保存的 文档。
- 2. 将保存在本地或图像分析软件的数据库中的文档插入到 MS-Word、MS-Excel 或 MS-PowerPoint 文档中。
- 3. 将包含保存在本图像分析软件中的信息的数据段插入到 MS-Word、MS-Excel 或 MS-PowerPoint 文档中。例如,在需要查看特定图像的采集日期 时,该操作就很有帮助。
- 4. 添加一个或多个细节放大到图像。
- 5. 例如,更改图像属性,以及设置是否显示信息印记和标尺。
- 6. 更改报表中的一个或全部图像的分辨率。如果要共享报表,降低分辨率很 有用,因为这样可以降低文件大小。
- 7. 更新报表中的所有占位符。例如,如果在本图像分析软件中对报表尚未包 含的文档进行了更改,该操作就很有帮助。
- 8. 将 MS-Word、MS-Excel 或 MS-PowerPoint 文档插入到软件数据库中。仅在 您的软件支持数据库功能时才能使用该命令。
- 9. 定义要用于报表的模板。通过 MS-Word 报表,您定义了 DOC 或 DOCX 文 件格式的页面模板。通过 MS-PowerPoint 报表,您可定义 PPT 或 PPTX 文 件格式的幻灯片模板。通过 MS-Excel 报表, 您可定义 XLTX 文件格式的 Excel 模板。
- 10. 可以在 MS-Excel 报表中插入更多表占位符,以查看更多工作表的内容。

10404 04032019

## **11.3.2.** 创建 **MS-Excel** 报表

安装图像分析软件后,Olympus 插件会添加到 MS-Excel 应用程序中。当您打开 MS-Excel 并看到 Olympus 选项卡时,表明已安装该插件。借助该插件,您可在 MS-Excel 中创建包含来自图像分析程序的图像、工作簿和图表的报表。

除了使用 MS-Excel 应用程序创建报表外,您还可使用 MS-Word 或 MS-PowerPoint 应用程序创建报表。

对于需要在 MS-Excel 中进一步分析从图像分析程序获取的数据和测量结果的 用户,MS-Excel 报表特别有用。

[创建包含图像和测量结果的](#page-257-0) MS-Excel 报表 编辑 MS-Excel [报表中的数据](#page-258-0) 在 MS-Excel [报表中显示其他工作表的内容](#page-258-1)

## <span id="page-257-0"></span>创建包含图像和测量结果的 **MS-Excel** 报表

示例: 假设您要测量 **Seal.tif** 示例图像,并在简单的 MS-Excel 报表中将测量结 果和图像一并输出。该 MS-Excel 报表将使用预定义的"1 Image 1 Table.xltx" Excel 模板创建。

为此,请执行以下操作:

- 1. 载入 **Seal.tif** 示例图像。
- 2. 切换到处理布局,并对图像进行测量。例如,可以测量圆形的直径和矩形 的面积。
	- <sup>l</sup> 测量结果将显示在测量和感兴趣区工具窗口中。
- 3. 请保存图像。无法将未保存的图像插入到报表中。
- fa 4. 请单击位于测量和感兴趣区工具窗口的工具栏中的创建 Excel报表 按钮。 请注意: 此工具栏还拥有一个名为导出至 Excel 的按钮。此按钮会直接将测量 结果 (非图像) 保存到 MS-Excel 文件。但由于这些操作步骤用于创建使用默认 Excel 模板的 MS-Excel 报表, 导出至 Excel 按钮与该示例无关。

<sup>l</sup> 创建 Excel 报表对话框即会打开。此对话框左侧部分会显示当前在路径 数据段中选定的目录中的所有 Excel 模板。默认情况下,右侧部分显示 当前图像以及包含该图像当前测量结果的一个或多个表格。

请注意: 如果更改了默认设置,则可以在此对话框右侧部分显示包含文档组中 已打开的测量结果的所有图像。在这种情况下,必须首先选择需要 MS-Excel 报表所包含的图像和文档。

- 5. 例如,从该对话框的左侧部分选择默认 Excel 模板"1 Image 1 Table.xltx"。从 该对话框右侧部分选择 **Seal.tif** 图像及其包含测量结果的相关表格。
- 6. 如果显示仅在表格中使用选定图像的数据复选框,则在此示例中将其保留 为清除。仅要将多个图像的测量结果输出到单个 MS-Excel 表格时,此复选 框才适用。
- 7. 单击确定按钮。
	- MS-Excel 应用程序随即打开。然后显示 MS-Excel 报表。
	- <sup>l</sup> 包含测量结果的表格将作为所谓的 Excel 表格插入 MS-Excel 文档。Excel 表格允许您管理其包含的独立于工作表中所有其他数据的数据。
- 8. 如果需要,可以更改 Excel 表格中的列宽度或行高度。也可以隐藏行或列。 可以使用 MS-Excel 的标准功能完成此操作。
- 9. 保存 MS-Excel 报表。

## <span id="page-258-0"></span>编辑 **MS-Excel** 报表中的数据

Olympus MS-Office 插件允许您以不同方式编辑报表。例如,可以编辑图像属 性、更改图像分辨率或插入细节放大。

此外,可以使用所有 MS-Excel 功能来分析 Excel 表格中的数据。可以在 MS-Excel 文档中找到这方面的更多信息。

#### 在 **MS-Excel** 中使用 **Olympus MS-Office** 插件时存在的技术限制

在使用 Olympus MS-Office 插件编辑 MS-Excel 报表时,请注意以下两个技术限 制。

请注意: MS-Excel 的撤消和重做功能无法用于所有 Olympus MS-Office 插件命 令。如果使用任何 Olympus MS-Office 插件命令,这些按钮将变为无效。

请注意: 只能在同一个工作表中剪切和粘贴或复制数据。因此,不要从一个 MS-Excel 工作表复制数据到另一个工作表 (或从一个 MS-Excel 工作簿复制数 据到另一个工作簿)。

### <span id="page-258-1"></span>在 **MS-Excel** 报表中显示其他工作表的内容

示例: 您已在本软件中对图像进行测量,并已创建包含两个工作表的工作簿。 第一个工作表包含测量结果汇总,第二个工作表包含所有测量的单独结果。您 现在要更改现有 MS-Excel 报表,以便同时显示第二个工作表的内容。

为此,请执行以下操作:

1. 打开包含图像及其测量结果的 MS-Excel 报表,以及要显示第一个工作表 内容的 Excel 表格。

- 2. 使用插入表占位符命令,插入第二个表占位符。可以在 Olympus 选项卡上 的模板组中找到此命令。
- 3. 在插入文档对话框中,选择工作簿并单击替换按钮。工作簿具有 OWB 文 件格式。
	- 该工作簿将作为 Excel 表格插入 MS-Excel 报表。将再次显示第一个工作 表的内容。
- 4. 将光标放在第二个 Excel 表格中的任意位置,然后打开表属性对话框。为 此,请单击表属性按钮。该按钮位于 Olympus 选项卡上。
- 5. 在选择要显示的工作表字段中将值设置为 2。
	- 现在, 第二个工作表的内容将显示在第二个 Excel 表格中。
	- 报表现在包含图像及其测量结果和两个 Excel 表格。第一个 Excel 表格 显示测量结果汇总,第二个 Excel 表格显示所有测量的单独结果。

00414 29062017

## **11.4.** 编辑报表

可以使用多个选项编辑其中包含来自图像分析程序的图像和数据的报表。为 此,请使用 Olympus 加载项。

无论是使用 MS-Word、MS-Excel 还是 MS-PowerPoint 应用程序编辑报表,此加 载项将提供始终如一的卓越功能。

激活 Olympus 选项卡, 以查看编辑报表时可以使用的所有按钮。

[更改图像属性](#page-259-0) [调整文档](#page-260-0) [更改图像分辨率](#page-261-0) [更新占位符](#page-262-0) [插入文档](#page-262-1) [插入字段](#page-263-0)

#### 使用**"**报表生成器**"**工具窗口创建 **MS-Word** 报表的用户注意事项

如果需要对您使用报表生成器工具窗口创建的报表进行一些更改,那么在进 行更改之前,应确定是在报表中 (即在 MS-Word 中) 还是在报表指令中 (即在本 软件中) 进行更改更好。

通常,建议首先更改报表指令,然后再创建新报表。对于使用该报表指令创建 的每一个后续报表,在报表指令中进行的更改都是有效的。只能在报表指令中 进行的更改有很多种,如选择其它页面模板。但是,在报表中进行的更改仅对 于这一特定报表有效。

#### <span id="page-259-0"></span>更改图像属性

图像传送到报表时,也会传送图像链接。这样,便可更改报表中的图像显示 (如 滚动图像片段)。

- 1. 双击报表中的图像,打开图像属性对话框。
- 2. 在显示组中,选中要包含在报表中的元素的复选框。以下元素可供选择: 校 准标尺、彩色条 (可用时)、信息印记和边界。
- 可以在选项 > 图像信息对话框中定义这些元素的属性。点击选项按钮打 开该对话框。
- 3. 在大小组中,选择其中一个选项来指定图像在报表中的显示大小。
- 4. 如果要将设置应用于以后的图像,请单击设置为默认值按钮。
- 5. 单击确定按钮。
	- <sup>l</sup> 图像属性对话框即会关闭。更改的图像属性现在将会显示在报表中。

#### <span id="page-260-0"></span>调整文档

在报表中,您可以选择"图像"或"图表"类型的文档,然后选择 Olympus 选项卡中 的调整文档选项卡。随后可在图像分析软件中进行更改,您可以在软件中编辑 文档,然后自动更改回报表。

示例: 您在 MS-Word、MS-Excel 或 MS-PowerPoint 应用程序中编辑包含大量图 像的报表。对于特定图像,注意到丢失了重要的测量。通过调整文档按钮,您 可以切换到图像分析软件、添加缺失的测量值,然后切换回 MS-Word、MS-Excel 或 MS-PowerPoint 以继续编辑报表。

#### 调整图像

- 1. 打开报表,然后选择需要调整的图像。
- 2. 在 Olympus 选项卡上,单击调整文档按钮。
	- <sup>l</sup> 切换到图像分析软件。如果该软件已关闭,则会启动并显示在前台。
	- <sup>l</sup> 即会打开要调整的图像。如果该图像来自当前已关闭的数据库,则数据 库会在后台打开。

请注意: 图像分析软件现在处于特殊的"调整-文档"模式。在该模式下,仅可以 对图像进行特定调整。这就是为什么隐藏了其它多个功能。

- 3. 进行所需的更改。
- 4. 如果图像信息已更改: 在图像分析软件中保存图像。
	- <sup>l</sup> 对图像进行的某些更改并非必须要保存,如选择多维图像中的其它帧 时。而必须保存其它更改,如添加测量。显示在文档组中文件名后的星 号表示必须保存更改。
- 5. 点击更新报表按钮。该按钮位于显示在前台的调整文档消息框中。

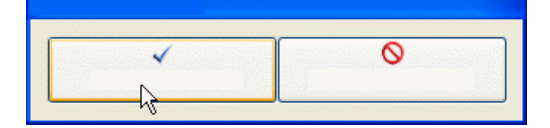

- MS-Word、MS-Excel 或 MS-PowerPoint 现在会重新显示在前台。已编辑 的图像将被显示。您现在可以继续编辑报表。
- 如果在您单击调整文档按钮之前,图像分析软件已关闭,那么它会再次 关闭。如果对于该命令,必须打开任何图像或数据库,那么它们也会关 闭。

### 编辑工作簿

### 在 **MS-Word** 或 **MS-PowerPoint** 中编辑工作簿

本软件支持工作簿的处理。例如,在您打开测量和感兴趣区工具窗口并导出结 果表格时,创建工作簿。

请注意: 如果要在 MS-Word 或 MS-PowerPoint 报表中使用工作簿,电脑上必须 安装有 MS-Excel。您需要 Microsoft Excel 2010、2013、2016、2019 或 Office 365 Excel Desktop 应用程序。

除图像和图表文档类型外,报表中还可以包含工作簿。工作簿将作为MS-Excel 对象导入到 MS-Word 或 MS-PowerPoint 中。您可以在报表中继续编辑。

- 1. 在报表中,双击工作簿。
	- <sup>l</sup> 您将会更换到编辑模式。现在,会显示列标题和行号,这时即可识别该 模式。在编辑模式中,若多个工作表均可用,还可查看所有工作表。
- 2. 如果需要,请选择需要编辑的工作表。
- 3. 进行所需的更改。
	- <sup>l</sup> 要为各个单元格设置不同的格式时,请选择单元格然后使用上下文菜单 中的设置单元格格式命令。
	- <sup>l</sup> 要为完整工作表设置不同的格式 (如其它字体或其它背景色) 时,选择完 整工作表(如使用键盘快捷键 [Ctrl + A]), 然后选择上下文菜单中的设置 单元格格式命令。
	- 要隐藏某列时,单击列的标题,然后选择上下文菜单中的隐藏命令。
- 4. 通过单击报表中工作簿以外的任何点退出编辑模式。

#### 编辑 **MS-Excel** 报表中的工作簿

您也可以将已在图像分析程序中创建的相同工作簿插入 MS-Excel 报表, 但不 是 MS-Word 或 MS-PowerPoint 报表。

如果选择相同的工作表,则会在 MS-Excel 和 MS-Word 或 MS-PowerPoint 中显 示相同的数据。由于数据作为所谓的 Excel 表格 (而不是像在 MS-Word 或 MS-PowerPoint 中那样作为链接的 MS-Excel 对象) 插入 MS-Excel 中, 所以 MS-Excel 可提供显然更多的用于筛选、排序、安排和分析表格数据的功能。

因此,对于需要在 MS-Excel 中进一步分析从图像分析程序获取的数据和测量 结果的用户,MS-Excel 报表特别有用。

#### <span id="page-261-0"></span>更改图像分辨率

默认情况下, 报表的所有图像均以 192 dpi 的分辨率传输至报表。在某些情况 下,更改报表中各个图像或所有图像的分辨率很有用,例如,如果要打印报 表,则可以提高分辨率。另外,如果要将报表发布到互联网上,可以降低分辨 率。

- 1. 在 MS-Word、MS-Excel 或 MS-PowerPoint 中打开报表。决定是要更改所有 图像的分辨率,还是只更改特定图像的分辨率。
- 2. 如果只需要更改一个单幅图像的分辨率,请选定该图像。如果您要更改所 有图像的分辨率,则不需要进行选定。
- 3. 在 Olympus 选项卡上,单击更改图像分辨率按钮。
- <sup>l</sup> 更改图像分辨率对话框即会打开。
- 4. 在应用至组中选定所需的选项。您可以在选定图像和报表中的所有图像之 间选择。
	- 如果单击该按钮时未选择任何图像,则选定图像选项处于非活动状态。
- 5. 在图像分辨率组中指定要如何更改图像分辨率。如果选择用户定义选项, 则可以在 DPI 字段中输入在 96 和 600 dpi 之间选择的任何分辨率。
- 6. 单击确认按钮更改图像分辨率。
- 7. 检查是否满意更改过的图像分辨率。如不满意,请重新更改图像分辨率。
	- <sup>l</sup> 您可以降低图像分辨率后保存报表,然后再次增大图像分辨率。这是可 行的,因为每次单击更改图像分辨率按钮时,均会再次将图像从本软件 传输至 MS-Word 或 MS-PowerPoint。
- 8. 当您对图像分辨率的变化满意后,保存报表。查看 Windows Explorer 中新 文件的大小。

### <span id="page-262-0"></span>更新占位符

利用更新占位符按钮,可以轻易地使在创建报表后对图像进行的任何更改也 显示在报表中。请注意,如果要在单击更新占位符按钮时使在本软件中进行的 所有更改均显示出来,则必须保存这些更改。

示例: 在 MS-Word、MS-Excel 或 MS-PowerPoint 中,打开之前创建的报表。同 时,在图像分析软件中更改了很多图像 (如添加了测量)。现在,需要更新报表 以使其显示所有图像的最新版本。

- 1. 如果只需要更新一个占位符,则只选定该占位符。
- 2. 在 Olympus 选项卡上,单击更新占位符按钮。
	- <sup>l</sup> 更新占位符对话框随即打开。
- 3. 在更新占位符对话框中,指定是否应更新所有占位符。
- 4. 当报表中含有需要更新的字段时,选中更新与占位符链接的字段复选框。
- 5. 单击确定按钮。
	- <sup>l</sup> 占位符将会随即更新。

## <span id="page-262-1"></span>插入文档

您可以在报表中的任意位置插入文档。例如,如果您已使用报表生成器工具窗 口创建了一个报表,并且正在查看它时,发现忘记了某个图像,就可以逆向将 它插入报表中。

- 1. 将鼠标指针放在报表中您想插入文档的位置。
- 2. 在 Olympus 选项卡上,单击插入文档按钮。
	- <sup>l</sup> 插入文档对话框将会打开。
- 3. 在左侧区域中,选择文档的来源。您有以下几种方法:
	- 如果想插入的文档当前在本软件中已打开,请选择打开文档选项。
	- 如果您想插入的文档为当前所选数据库文件夹中一部分,请选择数据库 选项。为此,必须在本软件中打开数据库。如果您使用的软件版本不支 持数据库,则数据库选项将被隐藏。
- <sup>l</sup> 如果您想插入的文件保存于计算机或您的网络中,请选择文件浏览器选 项。
- 4. 选择文档预览中的所需文档。单击插入按钮。
	- <sup>l</sup> 所需文档即会插入报表中。
	- <sup>l</sup> 插入文档对话框保持打开。
- 5. 立即插入更多文档,或关闭对话框。
	- <sup>l</sup> 将保存所插入的所有文档的路径。这样,稍后便可使用更新占位符按钮 (在文档插入报表后经过修改的情况下) 更新插入的文档。

### <span id="page-263-0"></span>插入字段

您可以在报表中插入更加详细描述图像的数据段。本图像分析软件中为该图 像保存的所有值均会显示在该数据段中。

- 1. 选择报表中要插入数据段的图像。
- 2. 在 Olympus 选项卡上,单击插入字段按钮。
	- <sup>l</sup> 插入字段对话框将会打开。
	- <sup>l</sup> 在占位符列表中,将显示您要插入数据段的图像的名称。
- 3. 在可用字段列表中,选择要插入的字段。该列表中的选项按照层级排列。 单击加号可展开此列表。
	- <sup>l</sup> 有两种类型的字段可用。 文档属性列表包含在本软件中默认为该文档类型管理的字段。 数据库字段列表包含在所选占位符的数据库中可用的所有字段。因此, 数据库必须已经打开。
- 4. 保持插入字段对话框打开。将鼠标指针放在报表中您想插入字段的位置。
- 5. 在插入数据段对话框中,单击插入按钮。
	- <sup>l</sup> 字段内容将显示在报表中。
- 6. 如有必要,添加更多字段。为此,请重复以上三个步骤。
- 7. 关闭插入字段对话框。
- 8. 保存报表。

请注意: 如果要使特定字段的内容经常显示在报表中,您可以将该字段 (或该 字段的占位符) 插入页面模板或幻灯片模板中。然后,每个报表中均会自动填 写该字段。

00403 24012020

## **11.5.** 创建和编辑新模板

[创建模板和添加文档占位符](#page-264-0)

[调整插入顺序](#page-265-0) [为字段插入占位符](#page-265-1)

在安装图像分析软件的过程中,一些预设的模板也会被安装。除此之外,您也 可以定义自己的模板。

通过 MS-Word 报表,您定义了 DOC 或 DOCX 文件格式的页面模板。 通过 MS-Excel 报表,您可定义 XLTX 文件格式的 **Excel** 模板。

通过 MS-PowerPoint 报表,您可定义 PPT 或 PPTX 文件格式的幻灯片模板。

请注意: 也可以从满足您要求的现有报表创建模板。为此,请将鼠标指针放在 报表中的每个文档中,然后选定从占位符删除文档命令。然后,将文件保存为 不同的名称以及不同的文件格式 (如果需要)。

#### 模板内容

在模板中,占位符设置用于报表要包含的文档。提供了适用于图像、图表、字 段和工作簿 (对应于 MS-Word 报表和 MS-PowerPoint 报表) 或表 (对应于 MS-Excel 报表) 的占位符。例如,如果您需要报表中的页面顶部有一个图像且此图 像下方有一个图表,则应设置一个具有分别用于图像和图表的占位符的模板。

请注意: 出于技术原因,模板必须由且仅由一个页面构成。因此,如果您需要若 干自定义的模板页面,则需创建一些独立的文件。

### <span id="page-264-0"></span>创建模板和添加文档占位符

请注意: 不管您是创建页面模板、Excel 模板还是幻灯片模板,创建步骤大致相 同。为此,可以使用打开的 MS-Word、MS-Excel 或 MS-PowerPoint 执行这些操 作步骤。

- 1. 在 MS-Word、MS-Excel 或 MS-PowerPoint 应用程序中,选定文件选项卡, 然后选定新建选项。
- 2. 选定空白文档选项 (MS-Word)、空白工作簿选项 (MS-Excel) 或空白演示文 稿选项 (MS-PowerPoint)。
- 3. 激活 Olympus 选项卡。
- 4. 确定是否插入图像占位符、图表或工作簿 (对应于 MS-Word 报表和 MS-PowerPoint 报表) 或表 (对应于 MS-Excel 报表)。在 Olympus 选项卡上,单击 以下按钮之一: 插入图像占位符、插入图表占位符、插入工作簿占位符、插 入表占位符。这些按钮属于模板组。
	- <sup>l</sup> 即会插入所选的占位符。
- 5. 如有必要,可更改占位符的大小。为此,请用鼠标握住手柄,然后将其拖到 所需方向。长宽比将保持不变,以便对象不会因该操作而变形。
- 6. 双击图像的占位符可更改其外观的默认设置。
- 7. 如果需要,可为图像、图表、表或工作簿插入更多占位符。确保模板不大于 页面。
- 8. 如果您愿意,可以为字段插入占位符。该字段可显示有关占位符的附加信 息,例如名称或设置该占位符的日期。可在下方更远处获得有关插入字段 或为字段插入占位符的更多信息。
- 9. 用说明性名称保存模板。如果要查看模板的缩略图,以便更轻松地选择正 确模板,请激活缩略图预览。对于不同的文件类型,用于激活缩略图预览 的步骤有一点不同。因此,建议您在 Microsoft Office 软件包的联机帮助中查 找确切的步骤。

对于 MS-Word 和 MS-PowerPoint 报表: 选择在软件中为用户模板或工作组 模板设置的相同目录作为存储位置。

对于 MS-Excel 报表: 您可将文件保存在所需的任何位置。如果需要在以后 基于您的新模板创建报表,请在从模板创建报表对话框中打开模板位置对 话框,并导航到该存储位置。

10. 关闭文件。

## <span id="page-265-0"></span>调整插入顺序

占位符按照插入时的顺序进行编号。如果最初已经为两个图像设置了占位符, 然后决定为页面正上方的图表设置占位符,则插入顺序将如以下左图中所示。

1. 这种情况下,单击 Olympus 选项卡上的调整插入顺序按钮,将从顶部到底 部对插入顺序进行连续编号 (见示例)。

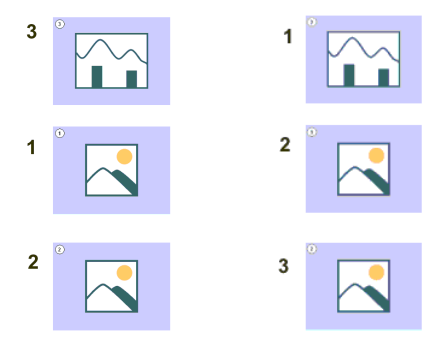

## <span id="page-265-1"></span>为字段插入占位符

- 1. 在模板中,选定要插入到字段中的占位符。
- 2. 在 Olympus 选项卡上,单击插入字段占位符按钮。您可以在模板组中找到 该按钮。
	- <sup>l</sup> 插入字段对话框将会打开。
	- <sup>l</sup> 在占位符列表中,将显示您要插入到字段中的占位符的名称。
- 3. 在可用数据段列表中,选择要插入的字段。该列表中的条目按照层级排 列。单击加号可展开此列表。
	- <sup>l</sup> 有两种类型的字段可用。 文档属性列表包含在本软件中默认为该文档类型管理的字段。 数据库字段列表包含在所选占位符的数据库中可用的所有字段。因此, 数据库必须已经打开。
- 4. 保持插入字段对话框打开。将鼠标指针放在报表中您想插入字段的位置。
- 5. 在插入数据段对话框中,单击插入按钮。
	- 随后将显示字段的占位符。可通过花括号和所显示的字段名称来识别 它。
- 6. 如有必要,请为其它字段添加占位符。为此,请重复以上三个步骤。
- 7. 关闭插入字段对话框。
- 8. 保存模板

00402 04032019

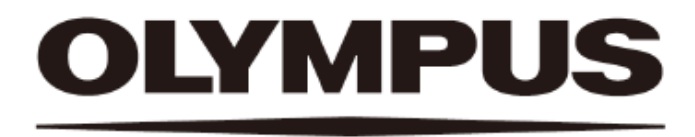

# 奥林巴斯

销售商名称-地址 奥林巴斯(北京)销售服务有限公司

总部:

北京市朝阳区新源南路 1-3 号 商业写字楼 B 座 803 电话: 010-5819-9000

上海分公司: 上海市徐汇区淮海中路 1010 号 1001-1006、1101、1102、1104-1106、1601室 售后服务热线: 400-969-0456